# AWS CodePipeline **User Guide API Version 2015-07-09**

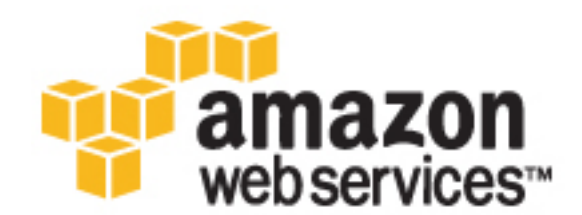

### **AWS CodePipeline: User Guide**

Copyright © 2016 Amazon Web Services, Inc. and/or its affiliates. All rights reserved.

Amazon's trademarks and trade dress may not be used in connection with any product or service that is not Amazon's, in any manner that is likely to cause confusion among customers, or in any manner that disparages or discredits Amazon. All other trademarks not owned by Amazon are the property of their respective owners, who may or may not be affiliated with, connected to, or sponsored by Amazon.

### **Table of Contents**

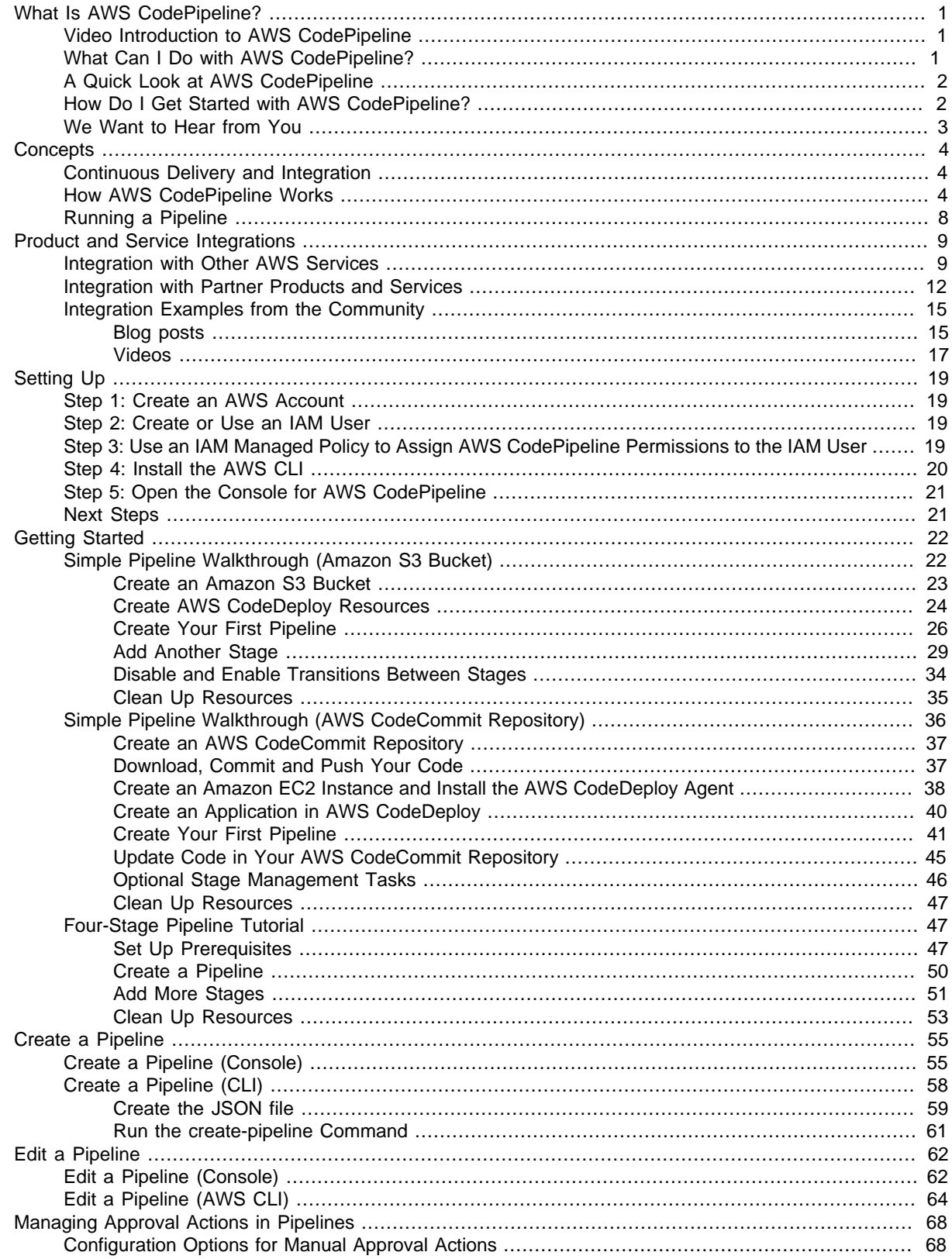

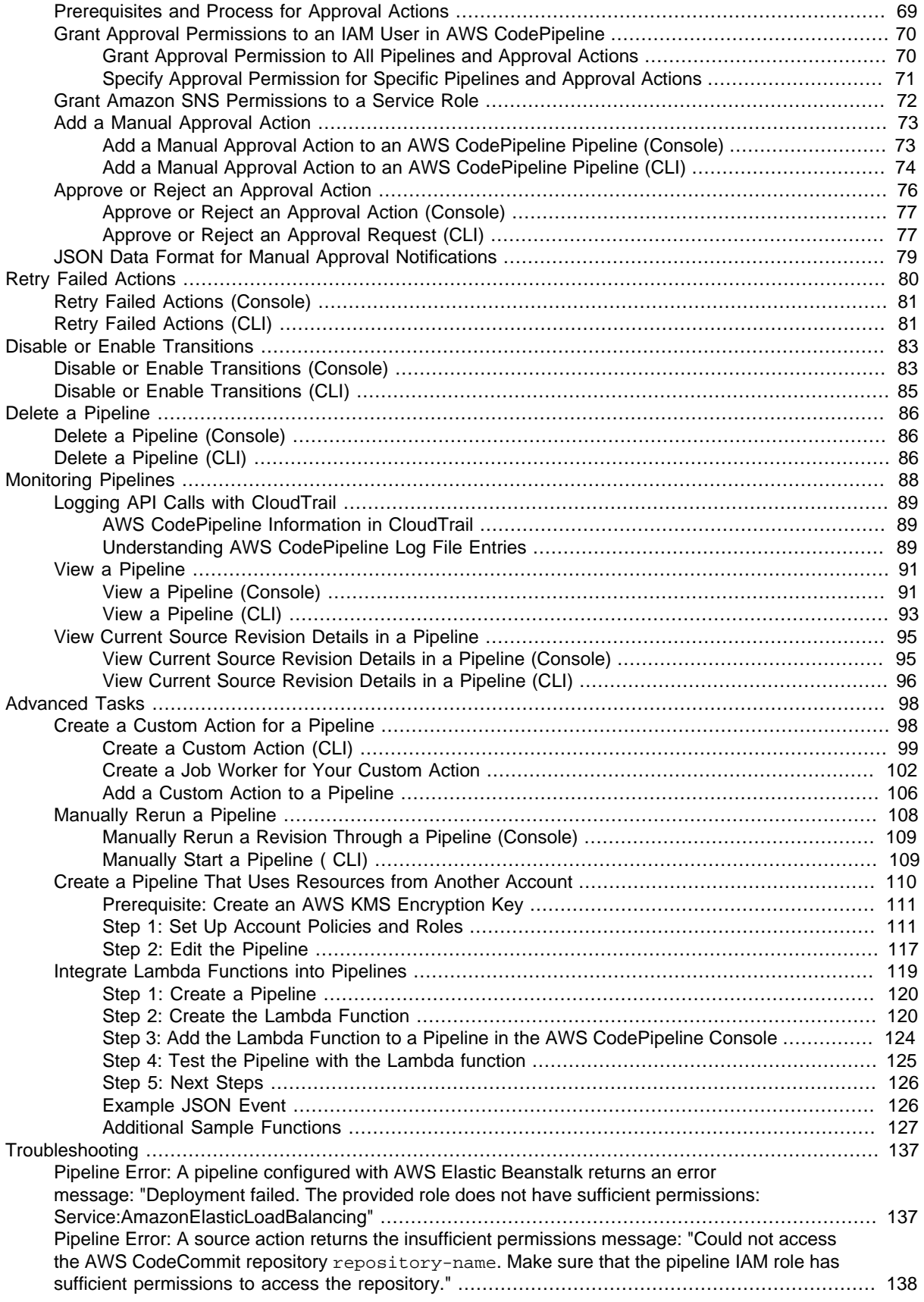

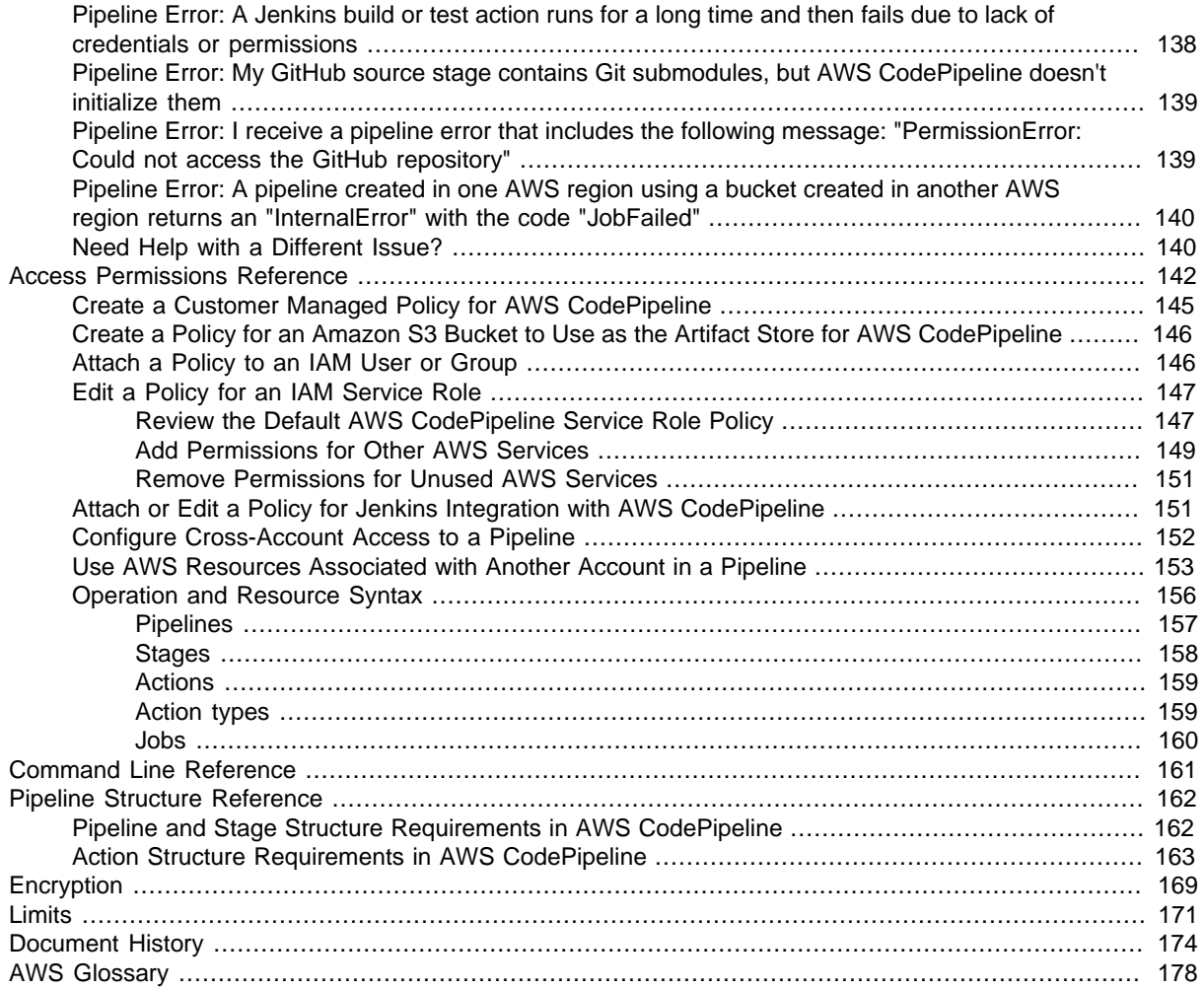

# <span id="page-6-0"></span>What Is AWS CodePipeline?

AWS CodePipeline is a continuous delivery service you can use to model, visualize, and automate the steps required to release your software. You can quickly model and configure the different stages of a software release process. AWS CodePipeline automates the steps required to release your software changes continuously. For information about pricing for AWS CodePipeline, see [Pricing](http://aws.amazon.com/codepipeline/pricing/).

### **Topics**

- [Video Introduction to AWS CodePipeline \(p. 1\)](#page-6-1)
- [What Can I Do with AWS CodePipeline? \(p. 1\)](#page-6-2)
- [A Quick Look at AWS CodePipeline \(p. 2\)](#page-7-0)
- [How Do I Get Started with AWS CodePipeline? \(p. 2\)](#page-7-1)
- [We Want to Hear from You \(p. 3\)](#page-8-0)

### <span id="page-6-1"></span>Video Introduction to AWS CodePipeline

This short video (3:06) describes how AWS CodePipeline builds, tests, and deploys your code every time there is a code change, based on the release process models you define.

[Video Introduction to AWS CodePipeline.](http://youtu.be/YxcIj_SLflw)

## <span id="page-6-2"></span>What Can I Do with AWS CodePipeline?

You can use AWS CodePipeline to help you automatically build, test, and deploy your applications in the cloud. Specifically, you can:

- **Automate your release processes**: AWS CodePipeline fully automates your release process from end to end, starting from your source repository through build, test, and deployment. You can prevent changes from moving through a pipeline by including a manual approval action in any stage except a Source stage. You can automatically release when you want, in the way you want, on the systems of your choice, across one instance or multiple instances.
- **Establish a consistent release process**: Define a consistent set of steps for every code change. AWS CodePipeline runs each stage of your release according to your criteria.
- **Speed up delivery while improving quality**: You can automate your release process to allow your developers to test and release code incrementally and speed up the release of new features to your customers.
- **Use your favorite tools**: You can incorporate your existing source, build, and deployment tools into your pipeline. For a full list of AWS services and third-party tools currently supported by AWS CodePipeline, see [Product and Service Integrations \(p. 9\).](#page-14-0)
- **View progress at-a-glance**: You can review real-time status of your pipelines, check the details of any alerts, retry failed actions, view details about the source revisions used in the latest pipeline execution in each stage, and manually rerun any pipeline.

# <span id="page-7-0"></span>A Quick Look at AWS CodePipeline

AWS CodePipeline **Source Build Production Staging** Developers Changes Code is Code is commit deployed and deployed to are built changes tested public servers Developers Customers Changes Ideas **Updates** Requests **Fixes Bugs** 

The following diagram shows an example release process using AWS CodePipeline.

In this example, when developers commit changes to a source repository, AWS CodePipeline automatically detects the changes. Those changes are built, and if any tests are configured, those tests are run. After the tests are complete, the built code is deployed to staging servers for testing. From the staging server, AWS CodePipeline runs additional tests, such as integration or load tests. Upon the successful completion of those tests, AWS CodePipeline deploys the tested and approved code to production instances.

AWS CodePipeline can deploy applications to Amazon EC2 instances by using AWS CodeDeploy, AWS Elastic Beanstalk, or AWS OpsWorks. Developers can also use the integration points provided with AWS CodePipeline to plug in other tools or services, including build services, test providers, or other deployment targets or systems.

A pipeline can be as simple or as complex as your release process requires.

## <span id="page-7-1"></span>How Do I Get Started with AWS CodePipeline?

To get started with AWS CodePipeline:

- 1. **Learn** how AWS CodePipeline works by reading the [Concepts \(p. 4\)](#page-9-0) section.
- 2. **Prepare** to use AWS CodePipeline by following the steps in [Setting Up \(p. 19\).](#page-24-0)
- 3. **Experiment** with AWS CodePipeline by following the steps in the [Getting Started \(p. 22\)](#page-27-0) tutorials.
- 4. **Use** AWS CodePipeline for your new or existing projects by following the steps in [Create a](#page-60-0) [Pipeline \(p. 55\).](#page-60-0)

## <span id="page-8-0"></span>We Want to Hear from You

We welcome your feedback. To contact us, visit [the AWS CodePipeline Forum.](https://forums.aws.amazon.com//forum.jspa?forumID=197)

# <span id="page-9-0"></span>AWS CodePipeline Concepts

You will find modelling and configuring your automated release process easier if you understand the concepts and terms used in AWS CodePipeline, as well as some of the underlying concepts of release automation. Here are some concepts to know about as you use AWS CodePipeline.

### **Topics**

- [Continuous Delivery and Integration with AWS CodePipeline \(p. 4\)](#page-9-1)
- [How AWS CodePipeline Works \(p. 4\)](#page-9-2)
- [Running a Pipeline \(p. 8\)](#page-13-0)

## <span id="page-9-1"></span>Continuous Delivery and Integration with AWS **CodePipeline**

AWS CodePipeline is a *continuous delivery* service that automates the building, testing, and deployment of your software into production.

[Continuous delivery](https://aws.amazon.com/devops/continuous-delivery/) is a software development methodology where the release process is automated. Every software change is automatically built, tested, and deployed to production. Before the final push to production, a person, an automated test, or a business rule decides when the final push should occur. Although every successful software change can be immediately released to production with continuous delivery, not all changes need to be released right away.

[Continuous integration](https://aws.amazon.com/devops/continuous-integration/) is a software development practice where members of a team use a version control system and integrate their work frequently to the same location, such as a master branch. Each change is built and verified by means of tests and other verifications in order to detect any integration errors as quickly as possible. Continuous integration is focused on automatically building and testing code, as compared to continuous delivery, which automates the entire software release process up to production.

## <span id="page-9-2"></span>How AWS CodePipeline Works

AWS CodePipeline helps you create and manage your release process workflow with pipelines. A pipeline is a workflow construct that describes how software changes go through a release process. You can create as many pipelines as you need within the limits of AWS and AWS CodePipeline, as described in [Limits \(p. 171\)](#page-176-0).

The following diagram and accompanying descriptions introduce you to some of the terms unique to AWS CodePipeline and how these concepts relate to each other:

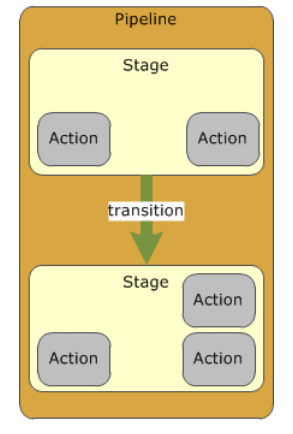

• You can use the AWS CodePipeline console, the AWS Command Line Interface (AWS CLI), the AWS SDKs, or any combination of these to create and manage your pipelines.

When you create your first pipeline using the console, AWS CodePipeline creates a single Amazon S3 bucket in the same region as the pipeline to store items for all pipelines in that region associated with your account. Every time you create another pipeline within that region in the console, AWS CodePipeline creates a folder in that bucket for that pipeline, and uses that folder to store artifacts for your pipeline as the automated release process runs. This bucket is named codepipeline-region-1234567EXAMPLE, where region is the AWS region in which you created the pipeline, and  $1234567EXAMPLE$  is a ten-digit random number that ensures the bucket name is unique.

If you create a pipeline using the AWS CLI, you can choose any Amazon S3 bucket to store the artifacts for that pipeline, as long as that bucket is in the same region as the pipeline.

- A revision is a change made to a source that is configured in a source action for AWS CodePipeline, such as a pushed commit to a GitHub repository or an AWS CodeCommit repository, or an update to a file in a versioned Amazon S3 bucket. Each revision is run separately through the pipeline. Multiple revisions can be processed in the same pipeline, but each stage can process only one revision at a time. Revisions are run through the pipeline as soon as a change is made in the location specified in the source stage of the pipeline.
- AWS CodePipeline breaks up your workflow into a series of stages. For example, there might be a build stage, where code is built and tests are run. There are also deployment stages, where code updates are deployed to run-time environments. You can configure multiple parallel deployments to different environments in the same deployment stage. You can label each stage in the release process for better tracking, control, and reporting (for example "Source," "Build," and "Beta").

Each stage has a unique name within a pipeline, and contains a sequence of actions as part of its workflow. A stage can only process one revision at a time. A revision must run through a stage before the next revision can run through it. All actions configured for a stage must be completed successfully before the stage is considered complete. After a stage is complete, the pipeline will automatically transition the revision and its artifacts created by the actions in that stage to the next stage in the pipeline. You can manually disable and enable these transitions. For more information about stage requirements and structure, see [Pipeline and Stage Structure Requirements in AWS](#page-167-1) [CodePipeline \(p. 162\)](#page-167-1).

• Every stage contains at least one *action*, which is some kind of task performed on the artifact in that stage. Pipeline actions occur in a specified order, in sequence or in parallel, as determined in the configuration of the stage. For example, a beta stage might contain a deploy action, which deploys code to one or more staging servers. You can configure a stage with a single action to start, and then add additional actions to that stage as needed. For more information, see [Edit a](#page-67-0) [Pipeline \(p. 62\)](#page-67-0) and [Action Structure Requirements in AWS CodePipeline \(p. 163\).](#page-168-0)

After a revision starts running through a pipeline, AWS CodePipeline copies files or changes that will be worked upon by the actions and stages in the pipeline to the Amazon S3 bucket. These objects are referred to as *artifacts*, and might be the source for an action (input artifacts) or the output of an action (output artifacts). An artifact can be worked upon by more than one action.

• Every action has a type. Depending on the type, the action might have an *input artifact*, which is the artifact it consumes or works on over the course of the action run; an *output artifact*, which is the output of the action; or both. Every output artifact must have a unique name within the pipeline. Every input artifact for an action must match the output artifact of an action earlier in the pipeline, whether that action is immediately prior to the action in a stage or runs in a stage several stages earlier. The following illustration demonstrates how input artifacts and output artifacts are produced and consumed within a pipeline:

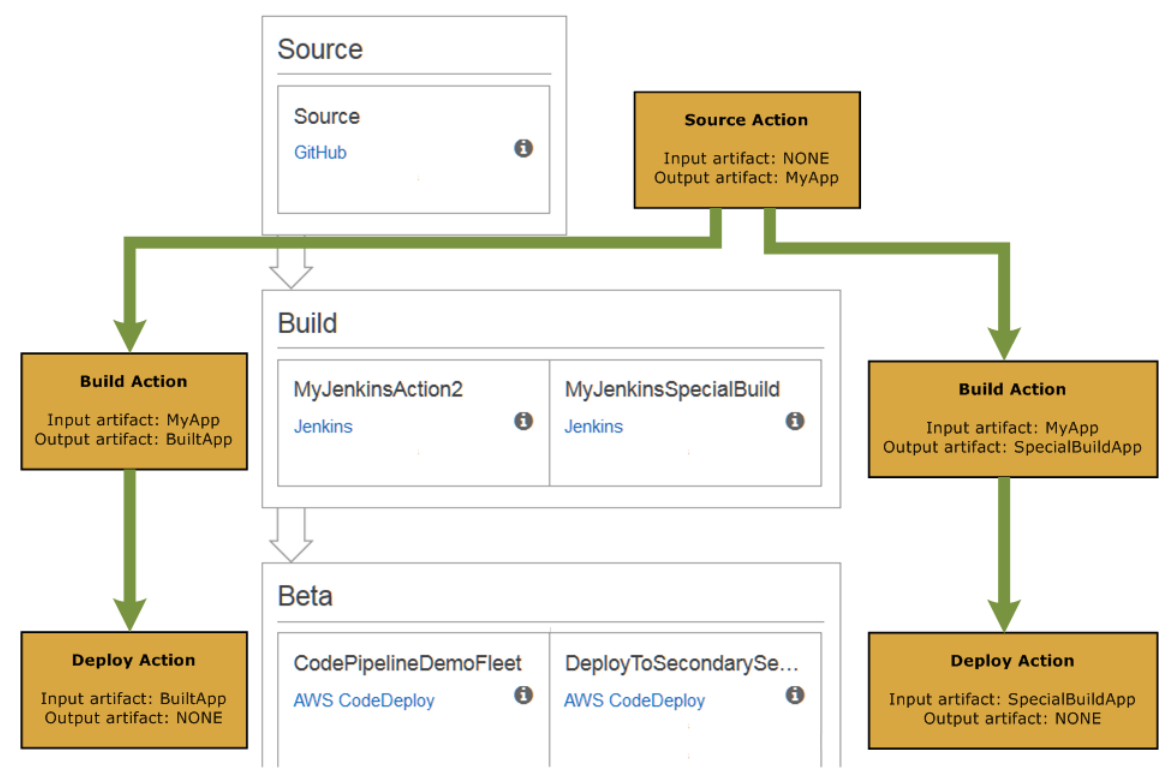

- A transition is the act of a revision in a pipeline continuing from one stage to the next in a workflow. In the AWS CodePipeline console, transition arrows connect stages together to show the order in which the stages will happen. When a stage is complete, by default the revision will transition to the next stage in the pipeline. You can disable a transition from one stage to the next. When you do, your pipeline will run all actions in the stages before that transition, but will not run any stages or actions after that stage until you enable that transition. This is a simple way to prevent changes from running through the entire pipeline. After you enable the transition, the most recent revision that ran successfully through the previous stages will be run through the stages after that transition. If all transitions are enabled, the pipeline runs continuously; every revision will be deployed as part of a successful run through the pipeline (continuous deployment).
- Because only one revision can run through a stage at a time, AWS CodePipeline will batch any revisions that have completed the previous stage until the next stage is available. If a more recent revision completes running through the stage, the batched revision will be replaced by the most current revision.
- An approval action prevents a pipeline from transitioning to the next action until permission is granted (for example, by receiving manual approval from an authorized IAM user). You might use an approval action when you want the pipeline to continue only after a successful code review, for example, or you want to control the time at which a pipeline transitions to a final Production stage. In this case, you can add a manual approval action to a stage just before Production, and approve it yourself when you're ready to release changes to the public.
- A failure is an action in a stage that does not complete successfully. If one action fails in a stage, the revision does not transition to the next action in the stage or the next stage in the pipeline. Whenever a failure occurs, no further transitions will occur in the pipeline for that revision. AWS CodePipeline will pause the pipeline until you manually retry the stage that contains the failed actions or start the pipeline again for that revision, or until another revision is made in a source stage action.
- A pipeline runs automatically when a change is made in the source location as defined in a source action in a pipeline, or when you manually start the pipeline from the AWS CLI. After a pipeline starts, the revision runs through every stage and action in the pipeline. You can view details of the last run of each action in a pipeline on the pipeline view page.

The following diagram shows two stages in an example pipeline in the AWS CodePipeline console. It includes an action in each stage and the enabled transition between the two stages.

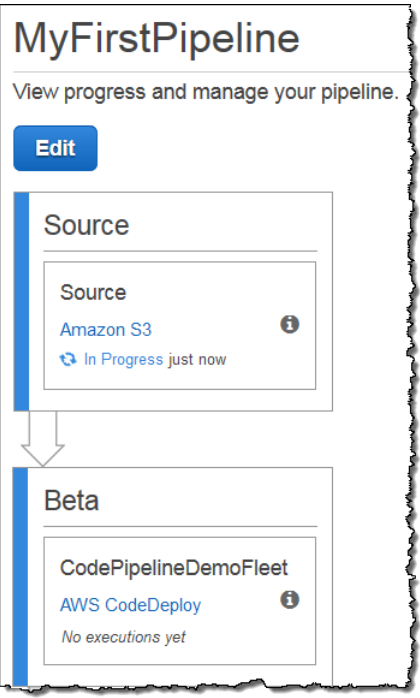

## <span id="page-13-0"></span>Running a Pipeline

A pipeline starts automatically as soon as it has been created. The pipeline might appear to pause when waiting for events, such as the start of the next action in a sequence, but it is still running. When the pipeline completes the processing of the revision, it will wait until the next revision occurs in the source location as defined in the pipeline. As soon as a change is detected in that source location, the pipeline will begin running it through its stages and actions.

You cannot manually stop a pipeline after it has been created, but you can disable transitions between stages to prevent stages and actions from running or add an approval action to the pipeline to pause the execution until the action is manually approved. To ensure a pipeline does not run, you can also delete a pipeline or edit the actions in a source stage to point to a source location where no changes are being made. If you delete a pipeline for this purpose, make sure that you make a copy of its JSON structure first. That way you can easily restore the pipeline when you want to re-create it. For more information, see [Create a Pipeline \(CLI\) \(p. 58\).](#page-63-0)

You can manually run the last revision through the pipeline again. For more information, see [Manually](#page-113-0) [Rerun a Pipeline \(p. 108\)](#page-113-0). You can also retry individual actions that have not been completed successfully. For more information, see [Retry Failed Actions \(p. 80\)](#page-85-0).

# <span id="page-14-0"></span>Product and Service Integrations with AWS CodePipeline

By default, AWS CodePipeline is integrated with a number of AWS services and partner products and services. The following information can help you configure AWS CodePipeline to integrate with the products and services you use.

### **Topics**

- [Integration with Other AWS Services \(p. 9\)](#page-14-1)
- [Integration with Partner Products and Services \(p. 12\)](#page-17-0)
- [Integration Examples from the Community \(p. 15\)](#page-20-0)

### <span id="page-14-1"></span>Integration with Other AWS Services

AWS CodePipeline is integrated with the following AWS services:

**Amazon Simple Storage Service (Amazon S3)**

[Amazon S3](http://docs.aws.amazon.com/AmazonS3/latest/UG/) is storage for the Internet. You can use Amazon S3 to store and retrieve any amount of data at any time, from anywhere on the web. You can configure AWS CodePipeline to use a versioned Amazon S3 bucket as the source stage for your code. You must first create the bucket and then enable versioning on it before you can create a pipeline that uses the bucket as part of a source action within a stage.

 When you use the console to create your first pipeline, AWS CodePipeline creates a single Amazon S3 bucket to store items for all pipelines associated with your account. Every time you create another pipeline in the console, AWS CodePipeline creates a folder in that bucket for that pipeline and uses that folder to store artifacts for your pipeline as the automated release process runs. This bucket is named codepipeline-region-1234567EXAMPLE, where region is the AWS region in which you created the pipeline and 1234567EXAMPLE is a ten-digit random number that ensures the bucket name is unique. If you use the AWS CLI to create a pipeline, you can choose any Amazon S3 bucket to store the artifacts for that pipeline. You might choose to do this if you are concerned about exceeding the limits of Amazon S3 buckets allowed for your account.

Learn more:

- [Create an Amazon S3 Bucket \(p. 23\)](#page-28-0)
- [Create a Pipeline \(CLI\) \(p. 58\)](#page-63-0)

**AWS CloudFormation** [AWS CloudFormation](http://docs.aws.amazon.com/AWSCloudFormation/latest/UserGuide/) gives developers and systems administrators an easy way to create and manage a collection of related AWS resources, using templates to provision and update those resources. You can use AWS CloudFormation's sample templates or create your own templates to describe the AWS resources, and any associated dependencies or runtime parameters, required to run your application. You can add an action to a pipeline that uses AWS CloudFormation as a deployment provider. The unique role of AWS CloudFormation as a deployment provider enables you to take action on AWS CloudFormation stacks and change sets as part of a pipeline execution. AWS CloudFormation can create, update, replace, and delete stacks and change sets when a pipeline runs. As a result, AWS and custom resources can be created, provisioned, updated, or terminated automatically during a pipeline execution according to the specifications you provide in AWS CloudFormation templates and parameter definitions. Learn more: • [Continuous Delivery with AWS CodePipeline](http://docs.aws.amazon.com/AWSCloudFormation/latest/UserGuide/continuous-delivery-codepipeline.html) — Learn how to use AWS CodePipeline to build a continuous delivery workflow for AWS CloudFormation. **AWS CloudTrail** [CloudTrail](http://docs.aws.amazon.com/elasticbeanstalk/latest/dg/) captures AWS API calls and related events made by or on behalf of an AWS account and delivers log files to an Amazon S3 bucket that you specify. You can configure CloudTrail to capture API calls from the AWS CodePipeline console, AWS CodePipeline commands from the AWS CLI, and from the AWS CodePipeline API. Learn more:

• [Logging API Calls with CloudTrail \(p. 89\)](#page-94-0)

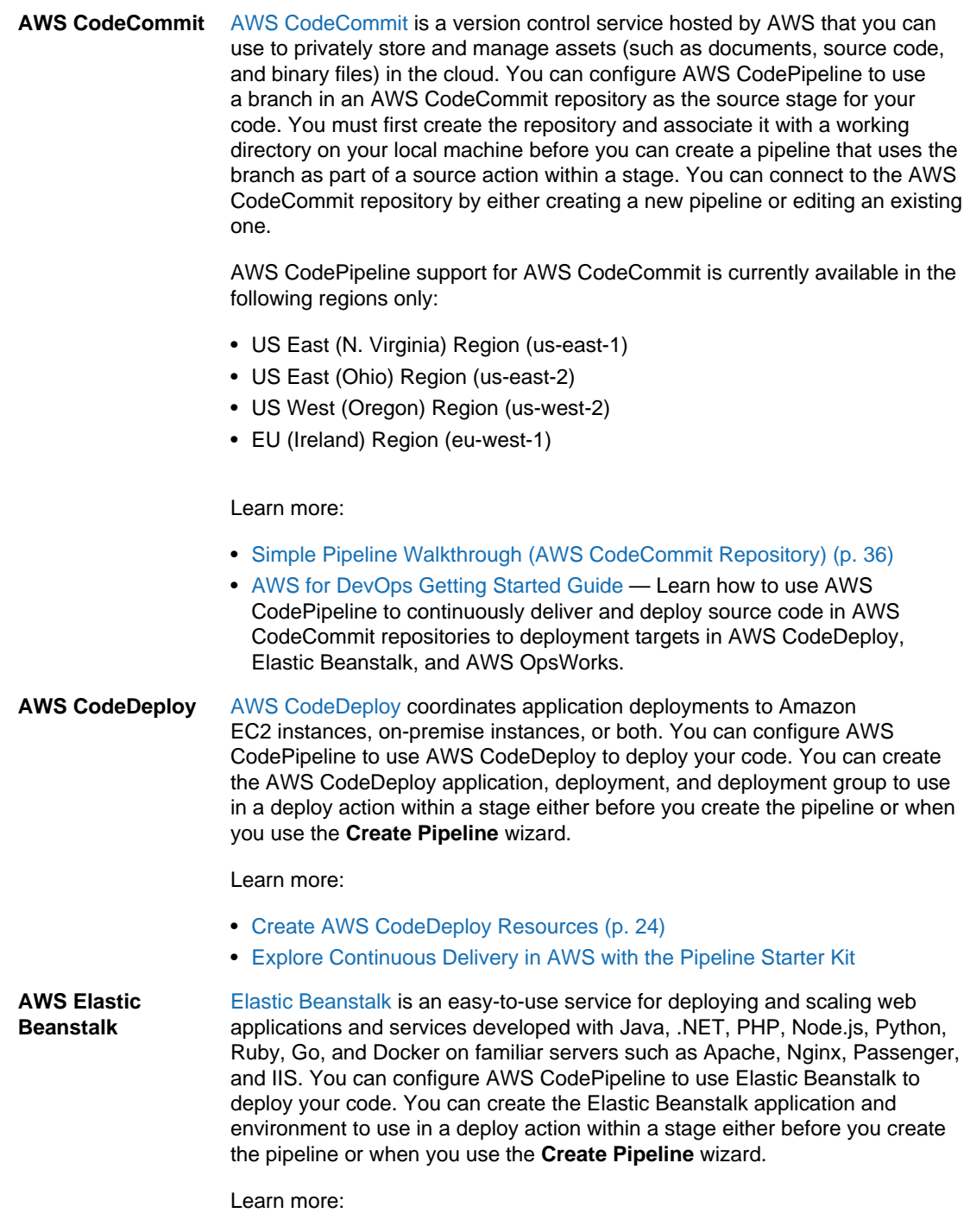

- [Elastic Beanstalk Walkthrough](http://docs.aws.amazon.com/elasticbeanstalk/latest/dg/GettingStarted.Walkthrough.html)
- [Create a Pipeline \(p. 55\)](#page-60-0)

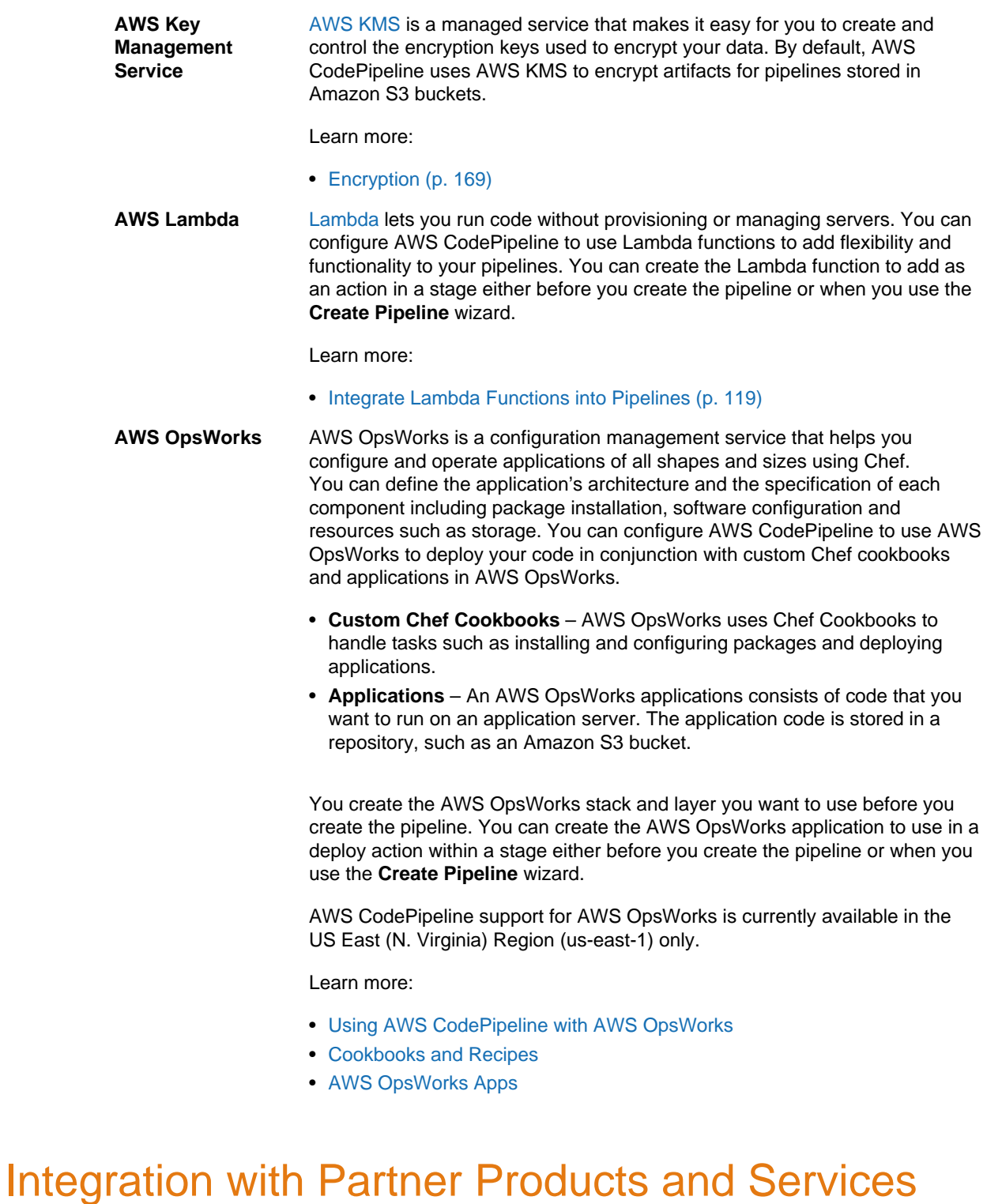

<span id="page-17-0"></span>AWS CodePipeline has built-in integration for the following partner products and services outside of AWS.

**GitHub** You can configure AWS CodePipeline to use a [GitHub](https://github.com/) repository as the source stage for your code. You must have previously created a GitHub

account and at least one GitHub repository. You can connect to the GitHub repository by either creating a new pipeline or editing an existing one.

The first time you add a GitHub repository to a pipeline, you will be asked to authorize AWS CodePipeline access to your repositories. To integrate with GitHub, AWS CodePipeline uses OAuth tokens and requires two GitHub scopes: admin: repo\_hook, which is used to detect when you have committed and pushed changes to the repository, and repo, which is used to read and pull artifacts from public and private repositories into a pipeline. For more information about GitHub scopes, see the [GitHub Developer API](https://developer.github.com/v3/oauth/#scopes) [Reference.](https://developer.github.com/v3/oauth/#scopes)

### **Tip**

There is a limit to the number of OAuth tokens you can use in GitHub for a particular application, such as AWS CodePipeline. If you plan on creating multiple pipelines or GitHub source actions, you can configure a personal access token, and then use that OAuth token for all of your GitHub actions. For more information, see [To configure a](#page-144-1) [pipeline to use a personal access token from GitHub \(p. 139\).](#page-144-1)

Access for AWS CodePipeline is configured for all repositories to which that GitHub account has access; it cannot currently be configured for individual repositories. You can revoke this access from GitHub by choosing **Settings**, choosing **Applications**, and then, under **Authorized applications**, finding AWS CodePipeline in the list of authorized applications and choosing **Revoke**. Revoking access will immediately prevent AWS CodePipeline from accessing any GitHub repositories previously configured for access with that GitHub account.

If you want to limit the access AWS CodePipeline has to specific set of repositories, create a GitHub account, grant that account access to only the repositories you want to integrate with AWS CodePipeline, and then use that account when configuring AWS CodePipeline to use GitHub repositories for source stages in pipelines.

Learn more:

• [Four-Stage Pipeline Tutorial \(p. 47\)](#page-52-1)

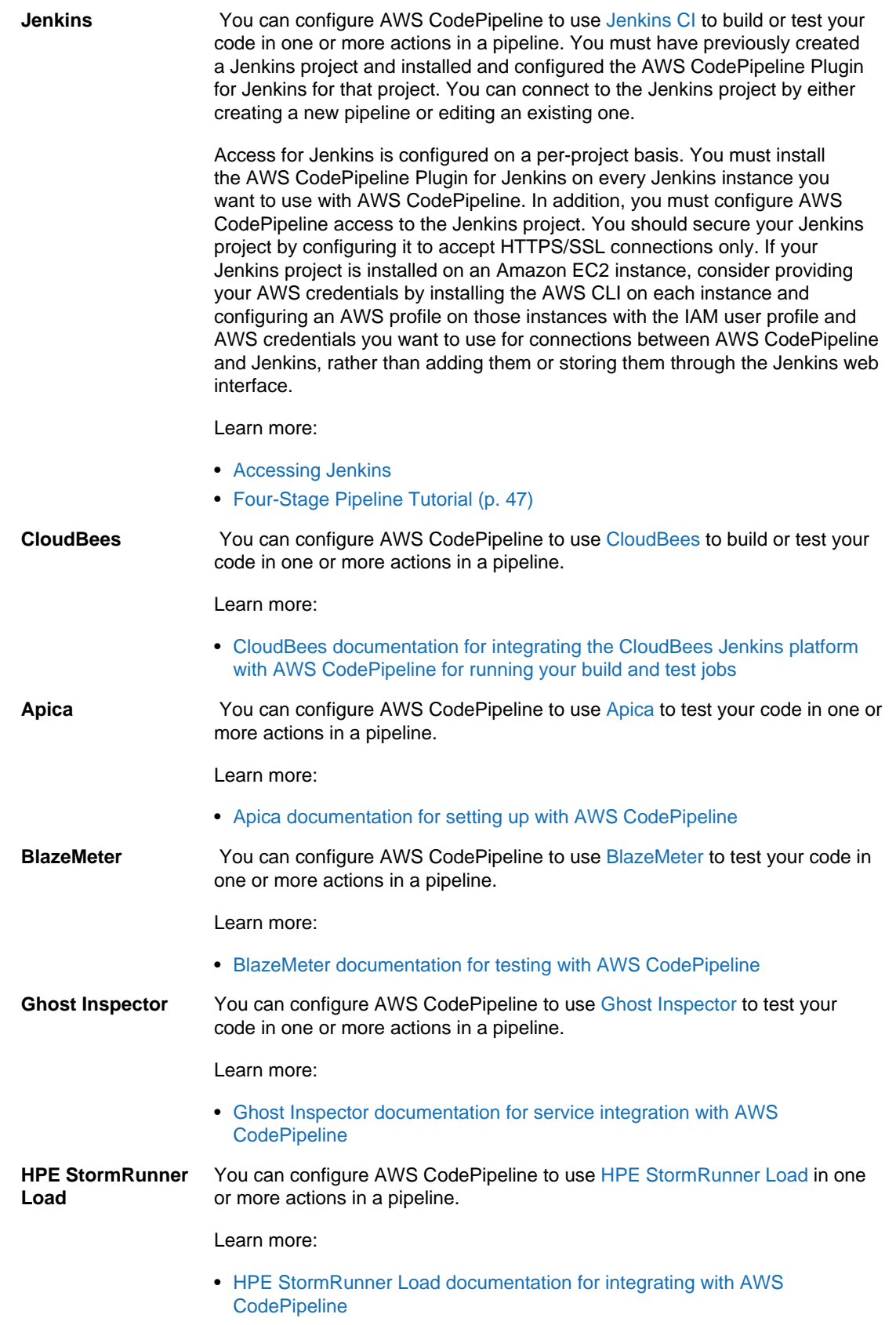

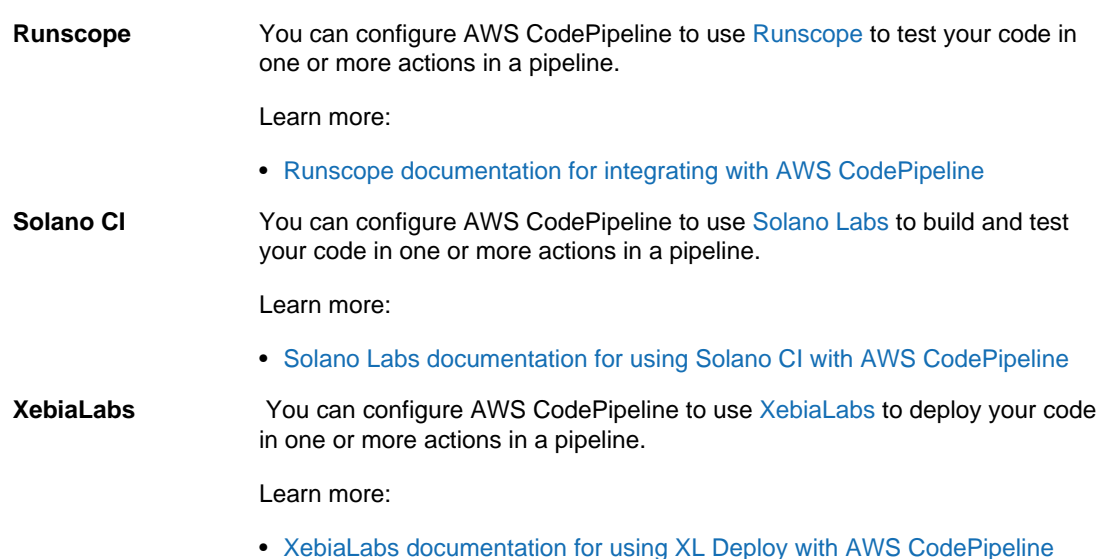

### <span id="page-20-0"></span>Integration Examples from the Community

The following sections provide links to blog posts, articles, and community-provided examples.

### **Note**

These links are provided for informational purposes only, and should not be considered either a comprehensive list or an endorsement of the content of the examples. AWS is not responsible for the content or accuracy of external content.

### <span id="page-20-1"></span>Blog posts

### • **[Create a Pipeline for AWS Elastic Beanstalk in AWS CodePipeline using CloudFormation and](http://www.stelligent.com/automation/create-a-pipeline-for-elastic-beanstalk-in-codepipeline-using-cloudformation-and-codecommit/) [CodeCommit](http://www.stelligent.com/automation/create-a-pipeline-for-elastic-beanstalk-in-codepipeline-using-cloudformation-and-codecommit/)**

Learn how to implement continuous delivery in an AWS CodePipeline pipeline for an application in AWS Elastic Beanstalk. All AWS resources are provisioned automatically through the use of an AWS CloudFormation template. This walkthrough also incorporates AWS CodeCommit and AWS Identity and Access Management (IAM).

Published May 2016

### • **[Automate AWS CodeCommit and AWS CodePipeline in AWS CloudFormation](http://www.stelligent.com/automation/automate-codecommit-and-codepipeline-in-aws-cloudformation/)**

Use AWS CloudFormation to automate the provisioning of AWS resources for a continuous delivery pipeline that uses AWS CodeCommit, AWS CodePipeline, AWS CodeDeploy, and AWS Identity and Access Management.

Published April 2016

### • **[Create a Cross-Account Pipeline in AWS CodePipeline](http://www.stelligent.com/automation/create-a-cross-account-pipeline-in-aws-cloudformation/)**

Learn how to automate the provisioning of cross-account access to pipelines in AWS CodePipeline by using AWS Identity and Access Management. Includes examples in an AWS CloudFormation template.

Published March 2016

### • **[Exploring ASP.NET Core Part 2: Continuous Delivery](https://blogs.aws.amazon.com/net/post/Tx2EHIJAM9LIW8G/Exploring-ASP-NET-Core-Part-2-Continuous-Delivery)**

Learn how to create a full continuous delivery system for an ASP.NET Core application using AWS CodeDeploy and AWS CodePipeline.

Published March 2016

### • **[Create a Pipeline Using the AWS CodePipeline Console](http://www.stelligent.com/cloud/create-a-pipeline-using-the-aws-codepipeline-console/)**

Learn how to use the AWS CodePipeline console to create a two-stage pipeline in a walkthrough based on the AWS CodePipeline [Four-Stage Pipeline Tutorial \(p. 47\)](#page-52-1).

Published March 2016

### • **[Mocking AWS CodePipeline Pipelines with AWS Lambda](http://www.stelligent.com/automation/mocking-aws-codepipeline-pipelines-with-lambda/)**

Learn how to invoke a Lambda function that lets you visualize the actions and stages in an AWS CodePipeline software delivery process as you design it, before the pipeline is operational. As you design your pipeline structure, you can use the Lambda function to test whether your pipeline will complete successfully.

Published February 2016

### • **[Running AWS Lambda Functions in AWS CodePipeline using AWS CloudFormation](http://www.stelligent.com/automation/aws-lambda-functions-aws-codepipeline-cloudformation/)**

Learn how to create an AWS CloudFormation stack that provisions all the AWS resources used in the user guide task [Integrate Lambda Functions into Pipelines \(p. 119\).](#page-124-0)

Published February 2016

### • **[Provisioning Custom AWS CodePipeline Actions in AWS CloudFormation](http://www.stelligent.com/automation/provisioning-custom-codepipeline-actions-in-cloudformation/)**

Learn how to use AWS CloudFormation to provision custom actions in AWS CodePipeline.

Published January 2016

#### • **[Provisioning AWS CodePipeline with AWS CloudFormation](http://www.stelligent.com/automation/provisioning-aws-codepipeline-with-cloudformation/)**

Learn how to provision a basic continuous delivery pipeline in AWS CodePipeline using AWS CloudFormation.

Published December 2015

### • **[Building Continuous Deployment on AWS with AWS CodePipeline, Jenkins, and Elastic](https://blogs.aws.amazon.com/application-management/post/Tx34AXRMYLXG5OT/Building-Continuous-Deployment-on-AWS-with-AWS-CodePipeline-Jenkins-and-AWS-Elas) [Beanstalk](https://blogs.aws.amazon.com/application-management/post/Tx34AXRMYLXG5OT/Building-Continuous-Deployment-on-AWS-with-AWS-CodePipeline-Jenkins-and-AWS-Elas)**

Learn how to use GitHub, AWS CodePipeline, Jenkins, and Elastic Beanstalk to create a deployment pipeline for a web application that is updated automatically every time you change your code.

Published December 2015

• **[Continuous Delivery for a PHP Application Using AWS CodePipeline, Elastic Beanstalk, and](https://blogs.aws.amazon.com/application-management/post/TxYSRRBH57NP2P/Continuous-Delivery-for-a-PHP-Application-Using-AWS-CodePipeline-AWS-Elastic-Bea) [Solano Labs](https://blogs.aws.amazon.com/application-management/post/TxYSRRBH57NP2P/Continuous-Delivery-for-a-PHP-Application-Using-AWS-CodePipeline-AWS-Elastic-Bea)**

Learn how to use Solano CI with AWS CodePipeline to test a PHP application using PHPUnit, and then deploy the application to Elastic Beanstalk.

Published December 2015

• **[Performance Testing in Continuous Delivery Using AWS CodePipeline and BlazeMeter](https://aws.amazon.com/blogs/apn/performance-testing-in-continuous-delivery-using-aws-codepipeline-and-blazemeter/)**

Learn how to inject automated load tests at the right places in the AWS CodePipeline delivery workflow with BlazeMeter's native AWS CodePipeline integration.

Published September 2015

### • **[Deploying from AWS CodePipeline to AWS OpsWorks Using a Custom Action and AWS](http://hipsterdevblog.com/blog/2015/07/28/deploying-from-codepipeline-to-opsworks-using-a-custom-action-and-lambda/) [Lambda](http://hipsterdevblog.com/blog/2015/07/28/deploying-from-codepipeline-to-opsworks-using-a-custom-action-and-lambda/)**

Learn how to configure your pipeline and the AWS Lambda function to deploy to AWS OpsWorks using AWS CodePipeline.

Published July 2015

### • **[Automated Delivery Acceptance Test Nirvana: Powered by AWS CodePipeline, CloudWatch,](https://blazemeter.com/blog/automated-delivery-acceptance-test-nirvana) [and BlazeMeter](https://blazemeter.com/blog/automated-delivery-acceptance-test-nirvana)**

Learn how to use AWS CodePipeline, CloudWatch, and BlazeMeter to create a continuous delivery workflow that reduces time to release and increases test coverage for developers during the release.

Published July 2015

### <span id="page-22-0"></span>Videos

#### • **Create a Pipeline Using the AWS CodePipeline Console**

Learn how to use the AWS CodePipeline console to create a pipeline that utilizes AWS CodeDeploy and Amazon S3.

[Create a Pipeline Using the AWS CodePipeline Console](http://youtu.be/glVR2zjq1j4)

Published March 2016

Duration: 8:53

### • **Solano CI and AWS CodePipeline**

View a demo setup and successful run of AWS CodePipeline using Solano CI.

### [Solano CI and AWS CodePipeline](http://youtu.be/3KiV1kwCkjg)

Published November 2015

Duration: 3:07

### • **Apica and AWS CodePipeline Setup Guide**

Learn how to set up Apica LoadTest with AWS CodePipeline.

[Apica and AWS CodePipeline Setup Guide](http://youtu.be/ow8zqli9by4)

Published July 2015 Duration: 2:59

# <span id="page-24-0"></span>Setting Up AWS CodePipeline

Before you can use AWS CodePipeline for the first time, you must complete the following steps.

### **Topics**

- [Step 1: Create an AWS Account \(p. 19\)](#page-24-1)
- [Step 2: Create or Use an IAM User \(p. 19\)](#page-24-2)
- [Step 3: Use an IAM Managed Policy to Assign AWS CodePipeline Permissions to the IAM](#page-24-3) [User \(p. 19\)](#page-24-3)
- [Step 4: Install the AWS CLI \(p. 20\)](#page-25-0)
- [Step 5: Open the Console for AWS CodePipeline \(p. 21\)](#page-26-0)
- [Next Steps \(p. 21\)](#page-26-1)

## <span id="page-24-1"></span>Step 1: Create an AWS Account

Create an AWS account, if you haven't done so already, by going to<http://aws.amazon.com/>and choosing **Sign Up**.

## <span id="page-24-2"></span>Step 2: Create or Use an IAM User

Create an IAM user or use an existing one in your AWS account. Make sure that you have an AWS access key ID and an AWS secret access key associated with that IAM user. For more information, see [Creating an IAM User in Your AWS Account.](http://docs.aws.amazon.com/IAM/latest/UserGuide/Using_SettingUpUser.html)

## <span id="page-24-3"></span>Step 3: Use an IAM Managed Policy to Assign AWS CodePipeline Permissions to the IAM User

You must give the IAM user permissions to interact with AWS CodePipeline. The quickest way to do this is to apply the **AWSCodePipelineFullAccess** managed policy to the IAM user.

### **To grant permissions to an IAM user using the AWS Management Console**

- 1. Sign in to the Identity and Access Management (IAM) console at [https://console.aws.amazon.com/](https://console.aws.amazon.com/iam/) [iam/.](https://console.aws.amazon.com/iam/)
- 2. In the IAM console, in the navigation pane, choose **Policies**, and then choose the **AWSCodePipelineFullAccess** managed policy from the list of policies.
- 3. On the **Policy Details** page, choose the **Attached Entities** tab, and then choose **Attach**.
- 4. On the **Attach Policy** page, select the check box next to the IAM users or groups, and then choose **Attach Policy**.

### **Note**

The **AWSCodePipelineFullAccess** policy provides access to all AWS CodePipeline actions and resources that the IAM user has access to, as well as all possible actions when creating stages in a pipeline, such as creating stages that include AWS CodeDeploy, Elastic Beanstalk, or Amazon S3. As a best practice, you should grant individuals only the permissions they need to perform their duties. For more information about how to restrict IAM users to a limited set of AWS CodePipeline actions and resources, see [Access Permissions Reference \(p. 142\).](#page-147-0)

### <span id="page-25-0"></span>Step 4: Install the AWS CLI

### **To install and configure the AWS CLI**

1. On your local machine, download and install the AWS CLI. This will enable you to interact with AWS CodePipeline from the command line. For more information, see [Getting Set Up with the](http://docs.aws.amazon.com/cli/latest/userguide/cli-chap-getting-set-up.html) [AWS Command Line Interface.](http://docs.aws.amazon.com/cli/latest/userguide/cli-chap-getting-set-up.html)

### **Note**

AWS CodePipeline works only with AWS CLI versions 1.7.38 and later. To determine which version of the AWS CLI that you may have installed, run the command aws -version. To upgrade an older version of the AWS CLI to the latest version, follow the instructions in [Uninstalling the AWS CLI](http://docs.aws.amazon.com/cli/latest/userguide/cli-uninstall.html), and then follow the instructions in [Installing the](http://docs.aws.amazon.com/cli/latest/userguide/installing.html) [AWS Command Line Interface.](http://docs.aws.amazon.com/cli/latest/userguide/installing.html)

2. Configure the AWS CLI with the **configure** command, as follows:

aws configure

When prompted, specify the AWS access key and AWS secret access key of the IAM user that you will use with AWS CodePipeline. When prompted for the default region name, specify the region where you will create the pipeline, such as us-east-1. When prompted for the default output format, specify json. For example:

```
AWS Access Key ID [None]: Type your target AWS access key ID here, and
 then press Enter
AWS Secret Access Key [None]: Type your target AWS secret access key here,
 and then press Enter
Default region name [None]: Type us-east-1 here, and then press Enter
Default output format [None]: Type json here, and then press Enter
```
### **Note**

For more information about IAM, access keys, and secret keys, see [Managing Access](http://docs.aws.amazon.com/IAM/latest/UserGuide/ManagingCredentials.html) [Keys for IAM Users](http://docs.aws.amazon.com/IAM/latest/UserGuide/ManagingCredentials.html) and [How Do I Get Credentials?](http://docs.aws.amazon.com/IAM/latest/UserGuide/IAM_Introduction.html#IAM_SecurityCredentials). For more information about the regions and endpoints available for AWS CodePipeline, see [Regions and Endpoints.](http://docs.aws.amazon.com/general/latest/gr/rande.html#codepipeline_region)

# <span id="page-26-0"></span>Step 5: Open the Console for AWS CodePipeline

• Sign in to the AWS Management Console and open the AWS CodePipeline console at [http://](http://console.aws.amazon.com/codepipeline) [console.aws.amazon.com/codepipeline](http://console.aws.amazon.com/codepipeline).

## <span id="page-26-1"></span>Next Steps

You have completed the prerequisites. You can begin using AWS CodePipeline. To start working with AWS CodePipeline, see the [Getting Started \(p. 22\)](#page-27-0).

# <span id="page-27-0"></span>Getting Started with AWS **CodePipeline**

After you complete the steps in Setting Up  $(p. 19)$ , you can try one of the walkthroughs:

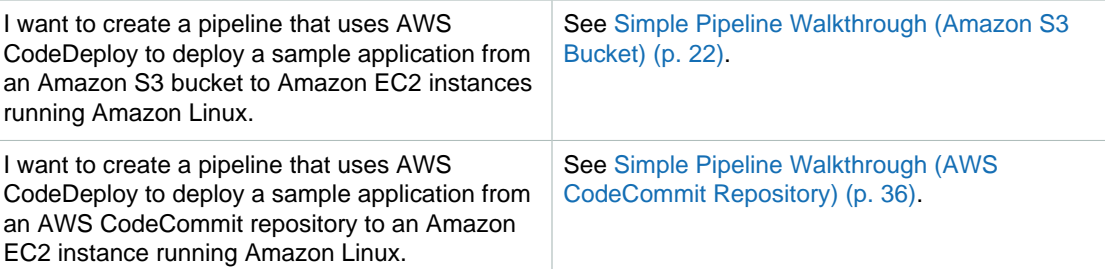

### **Note**

There is a [Four-Stage Pipeline Tutorial \(p. 47\)](#page-52-1) that shows how to create a pipeline that gets source code from a GitHub repository, uses Jenkins to build and test the source code, and then uses AWS CodeDeploy to deploy the built and tested source code to Amazon EC2 instances running Amazon Linux or Microsoft Windows Server. Because this tutorial builds on concepts covered in the walkthroughs, we recommend you complete at least one of them first. If you want to try AWS CodePipeline with [AWS CodeDeploy](http://aws.amazon.com/codedeploy) without setting up all the required resources, try the [Pipeline Starter Kit.](https://blogs.aws.amazon.com/application-management/post/Tx2CIB02ZO05ZII/Explore-Continuous-Delivery-in-AWS-with-the-Pipeline-Starter-Kit) The starter kit sets up a complete pipeline that builds and deploys a sample application in just a few steps, using an AWS CloudFormation template to create the pipeline and all of its resources in the US East (N. Virginia) Region.

## <span id="page-27-1"></span>Simple Pipeline Walkthrough (Amazon S3 Bucket)

The easiest way to get started with AWS CodePipeline is to use the **Create Pipeline** wizard in the AWS CodePipeline console to create a simple pipeline.

In this walkthrough, you will create a two-stage pipeline that uses a versioned Amazon S3 bucket and AWS CodeDeploy to release a sample application. After you create this simple pipeline, you will add an additional stage and then disable and enable the transition between stages.

Not what you're looking for? To create a simple pipeline using an AWS CodeCommit branch as a code repository, see [Simple Pipeline Walkthrough \(AWS CodeCommit Repository\) \(p. 36\).](#page-41-0)

Before you begin this walkthrough, you should complete the prerequisites in [Setting Up \(p. 19\).](#page-24-0)

### **Topics**

- [Step 1: Create an Amazon S3 Bucket for Your Application \(p. 23\)](#page-28-0)
- [Step 2: Create AWS CodeDeploy Resources to Deploy the Sample Application \(p. 24\)](#page-29-0)
- [Step 3: Create Your First Pipeline in AWS CodePipeline \(p. 26\)](#page-31-0)
- [Step 4: Add Another Stage to Your Pipeline \(p. 29\)](#page-34-0)
- [Step 5: Disable and Enable Transitions Between Stages in AWS CodePipeline \(p. 34\)](#page-39-0)
- [Step 6: Clean Up Resources \(p. 35\)](#page-40-0)

### <span id="page-28-0"></span>Step 1: Create an Amazon S3 Bucket for Your Application

You can store your source files or applications in any versioned location. For the purposes of this walkthrough, you will create an Amazon S3 bucket for the sample applications (one for Linux, OS X, or Unix and one for Windows) and enable versioning on that bucket. After you have enabled versioning, you will copy the sample applications to that bucket. If you want to use an existing Amazon S3 bucket, see [Enable Versioning for a Bucket,](http://docs.aws.amazon.com/AmazonS3/latest/dev/Versioning.html) copy the sample applications to that bucket, and skip ahead to [Create AWS CodeDeploy Resources \(p. 24\).](#page-29-0) If you want to use a GitHub repository for your source instead of an Amazon S3 bucket, copy the sample applications to that repository, and skip ahead to [Create AWS CodeDeploy Resources \(p. 24\).](#page-29-0)

### **To create an Amazon S3 bucket**

- 1. Sign in to the AWS Management Console and open the Amazon S3 console at [https://](https://console.aws.amazon.com/s3/) [console.aws.amazon.com/s3/](https://console.aws.amazon.com/s3/).
- 2. Choose **Create Bucket**.
- 3. In **Bucket Name**, type a name for your bucket, such as **awscodepipeline-demobucketexample-date**.

### **Note**

Because all bucket names in Amazon S3 must be unique, use one of your own, not the name shown in the example. You can change the example name just by adding the date to it. Make a note of this name because you will use it for the rest of this tutorial.

In the **Region** drop-down box, choose the region where you will create your pipeline, such as **US West (Oregon)**, and then choose **Create**.

4. In the console for your bucket, choose **Properties**, expand **Versioning**, and then choose **Enable Versioning**.

When versioning is enabled, Amazon S3 saves every version of every object in the bucket.

5. Next, you will download a sample from a GitHub repository and save it into a folder or directory on your local computer.

### **Important**

Do not use the **Clone or download** or **Download ZIP** buttons in the GitHub repositories. This creates a nested folder structure that does not work with AWS CodeDeploy.

- 1. Open the GitHub repository that hosts the sample.
	- For Linux, OS X, or Unix: [https://github.com/awslabs/aws-codepipeline-s3-aws](https://github.com/awslabs/aws-codepipeline-s3-aws-codedeploy_linux)[codedeploy\\_linux](https://github.com/awslabs/aws-codepipeline-s3-aws-codedeploy_linux)
	- For Windows: [https://github.com/awslabs/AWSCodePipeline-S3-](https://github.com/awslabs/AWSCodePipeline-S3-AWSCodeDeploy_Windows) [AWSCodeDeploy\\_Windows](https://github.com/awslabs/AWSCodePipeline-S3-AWSCodeDeploy_Windows)
- 2. Choose the **dist** folder.
- 3. Choose the file name.
- For Linux, OS X, or Unix: aws-codepipeline-s3-aws-codedeploy\_linux.zip
- For Windows: AWSCodePipeline-S3-AWSCodeDeploy\_Windows.zip
- 4. Choose **View Raw**, and then save the sample file to your local computer.
- 6. In the Amazon S3 console for your bucket, choose **Upload**, and follow the instructions to upload your .zip files into the bucket.

### <span id="page-29-0"></span>Step 2: Create AWS CodeDeploy Resources to Deploy the Sample Application

You can use Elastic Beanstalk or AWS CodeDeploy to deploy your code for staging or into production. In this walkthrough, you will use the **Create Deployment Walkthrough** wizard in AWS CodeDeploy to create your deployment resources.

### **To create an AWS CodeDeploy automated deployment**

1. Open the AWS CodeDeploy console at <https://console.aws.amazon.com/codedeploy> in the region where you intend to create your pipeline. For example, if you intend to create your pipeline in US East (N. Virginia), choose that region in the region selector.

For more information about the regions and endpoints available for AWS CodePipeline, see [Regions and Endpoints.](http://docs.aws.amazon.com/general/latest/gr/rande.html#codepipeline_region)

If you see the **Applications** page instead of the **Welcome** page, in the **Additional Information** section, choose **Create Deployment Walkthrough**.

- 2. On the **Welcome** page, choose **Sample Deployment**, and then choose **Next Step**.
- 3. On the **Instance Settings** page, do the following:
	- 1. Choose the operating system and Amazon EC2 instance key pair you want to use. Your choice of operating system will determine which sample application you will specify when you create your pipeline.

### **Important**

If you choose Linux, OS X, or Unix, you will use aws-codepipeline-s3-awscodedeploy\_linux.zip. If you choose Windows, you will use AWSCodePipeline-S3- AWSCodeDeploy\_Windows.zip.

- 2. From the **Key Pair Name** drop-down list, choose the name of the Amazon EC2 instance key pair you will use to connect to the Amazon EC2 instances after they are launched.
- 3. In **Tag Key and Value**, leave the **Key** name unchanged. In **Value**, type **CodePipelineDemo**.
- 4. Choose **Launch Instances**.

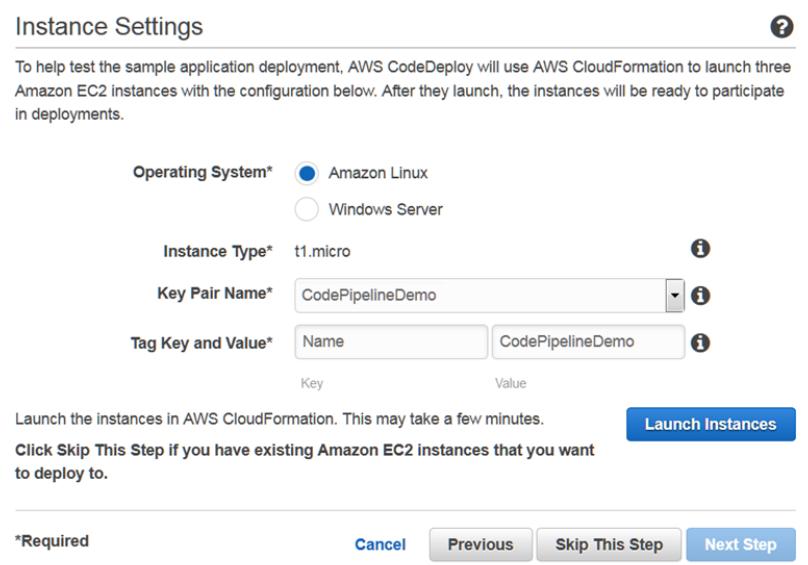

For more information about each of these choices, see [Instance Settings.](http://docs.aws.amazon.com/codedeploy/latest/userguide/getting-started-walkthrough.html#getting-started-walkthrough-instance-settings)

- 4. After your instances have been created, choose **Next Step**.
- 5. On the **Application Name** page, in **Application Name**, type **CodePipelineDemoApplication**, and then choose **Next Step**.
- 6. On the **Revision** page, choose **Next Step**.
- 7. On the **Deployment Group** page, in **Deployment Group Name** , type **CodePipelineDemoFleet**, and then choose **Next Step**.
- 8. On the **Service Role** page, from the **Service Role** drop-down box, choose **Use an existing service role**. In the **Role Name** list, choose the service role you want to use, and then choose **Next Step**.

#### **Note**

If no service roles appear in **Role Name**, or if you do not have a service role you want to use, choose **Create a new service role** or follow the steps in [Create a Service Role.](http://docs.aws.amazon.com/codedeploy/latest/userguide/how-to-create-service-role.html) The service role you create or use for AWS CodeDeploy is different from the service role you will create for AWS CodePipeline.

- 9. On the **Deployment Configuration** page, choose **Next Step**.
- 10. On the **Review** page, choose **Deploy Now**. The sample application for AWS CodeDeploy is deployed to each of the Amazon EC2 instances.
- 11. After the sample application is successfully deployed, verify the deployment in your web browser by going to http://PublicDNS for each Amazon EC2 instance in the deployment. To get the public DNS value for an Amazon EC2 instance, in the Amazon EC2 console, select the instance, and look for the **Public DNS** value on the **Description** tab.

The web page will display links to the AWS CodeDeploy documentation.

#### **Note**

This web page is not the one you will deploy and release with the pipeline you will create in the next section.

For more information about AWS CodeDeploy, see [Getting Started with AWS CodeDeploy.](http://docs.aws.amazon.com/codedeploy/latest/userguide/getting-started.html)

### <span id="page-31-0"></span>Step 3: Create Your First Pipeline in AWS **CodePipeline**

In this part of the walkthrough, you will create the pipeline. The sample will run automatically through the pipeline.

### **To create an AWS CodePipeline automated release process**

- 1. Sign in to the AWS Management Console and open the AWS CodePipeline console at [http://](http://console.aws.amazon.com/codepipeline) [console.aws.amazon.com/codepipeline](http://console.aws.amazon.com/codepipeline).
- 2. On the introductory page, choose **Get started**.

If you see the **Welcome** page, choose **Create pipeline**.

3. In **Step 1: Name**, in **Pipeline name**, type **MyFirstPipeline**, and then choose **Next step**. **Note**

If you choose another name for your pipeline, be sure to use that name instead of  $MyFirstPipeline$  for the rest of this walkthrough. After you create a pipeline, you cannot change its name. Pipeline names are subject to some limitations. For more information, see [Limits \(p. 171\).](#page-176-0)

4. In **Step 2: Source**, in **Source provider**, choose **Amazon S3**. In **Amazon S3 location**, type the name of the Amazon S3 bucket you created in [Create an Amazon S3 Bucket \(p. 23\)](#page-28-0) and the sample file you copied to that bucket. If you chose Linux, OS X, or Unix, use aws-codepipeline-s3-aws-codedeploy\_linux.zip. If you chose Windows, use AWSCodePipeline-S3-AWSCodeDeploy\_Windows.zip. Choose **Next step**.

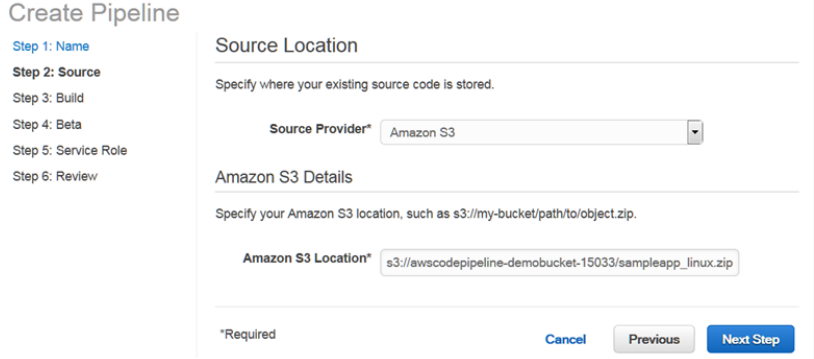

For example, if you named your bucket **awscodepipeline-demobucket-example-date** and you chose Amazon Linux for your Amazon EC2 instances in AWS CodeDeploy, you would type:

s3://awscodepipeline-demobucket-example-date/aws-codepipeline-s3-awscodedeploy\_linux.zip

If you named your bucket **awscodepipeline-demobucket-example-date** and you chose Windows for your Amazon EC2 instances in AWS CodeDeploy, you would type:

s3://awscodepipeline-demobucket-example-date/AWSCodePipeline-S3- AWSCodeDeploy\_Windows.zip

### **Note**

If you chose to copy the sample application to a GitHub repository instead of an Amazon S3 bucket, choose **GitHub** from the list of source providers, and then follow the instructions. For more information, see [Create a Pipeline \(Console\) \(p. 55\)](#page-60-1).

5. In **Step 3: Build**, choose **No Build**, and then choose **Next step**.

### **Note**

Create nineline

Configuring a build requires a build server or system. You can walk through the steps for setting up build resources and creating a pipeline that uses those resources in the next tutorial, [Four-Stage Pipeline Tutorial \(p. 47\).](#page-52-1)

6. In **Step 4: Beta**, in **Deployment Provider**, choose **AWS CodeDeploy**. In **Application name**, type **CodePipelineDemoApplication**, or choose the **Refresh** button, and then choose the application name from the list. In **Deployment group**, type **CodePipelineDemoFleet**, or choose it from the list, and then choose **Next step**.

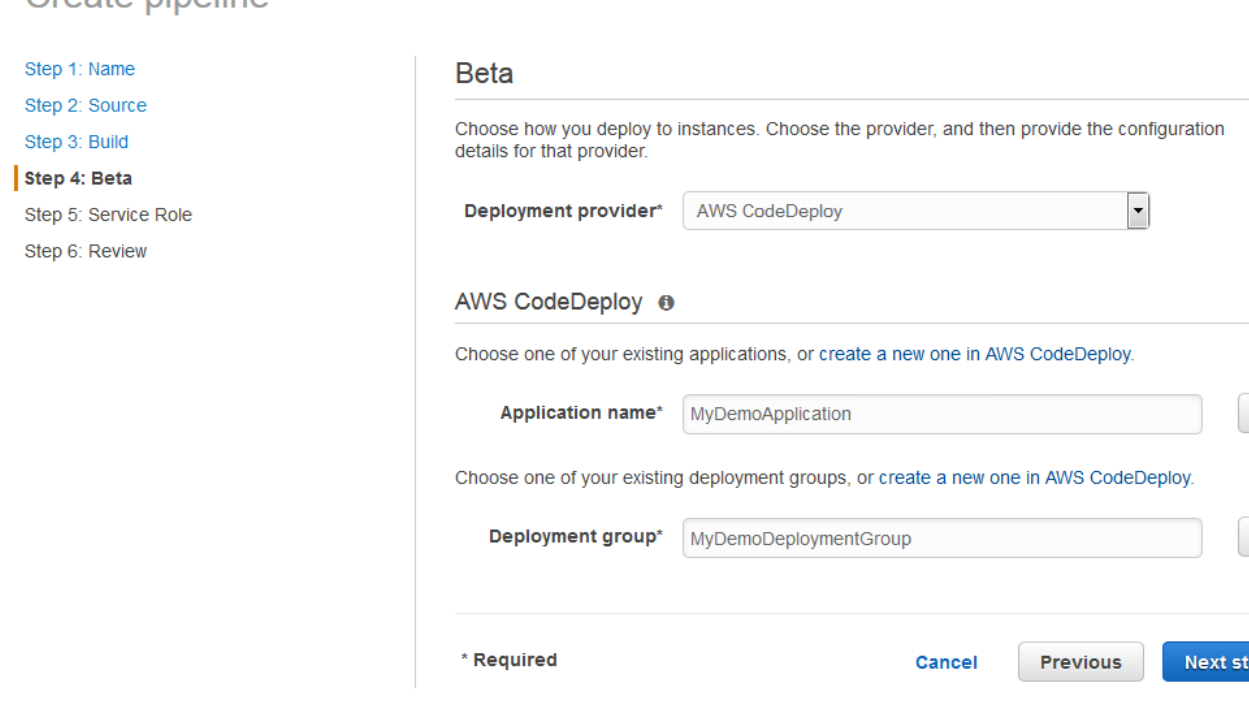

### **Note**

The name "Beta" is the name given by default to this stage of the pipeline, just as "Source" is the name given to the first stage of the pipeline.

7. In **Step 5: Service Role**, choose **Create role**.

On the IAM console page that describes the AWS-CodePipeline-Service role that will be created for you, choose **Allow**.

On the **Step 5: Service Role** page where AWS-CodePipeline-Service appears in **Role name**, choose **Next step**.

### **Note**

Service role creation is only required the first time you create a pipeline in AWS CodePipeline. If a service role has already been created, you will be able to choose it from the drop-down list of roles. Because the drop-down list will display all IAM service roles associated with your account, if you choose a name different from the default, be sure that the name is recognizable as the service role for AWS CodePipeline.

- 8. In **Step 6: Review**, review the information, and then choose **Create pipeline**.
- 9. The pipeline automatically starts to run. You can view progress and success and failure messages as the AWS CodePipeline sample deploys a web page to each of the Amazon EC2 instances in the AWS CodeDeploy deployment.

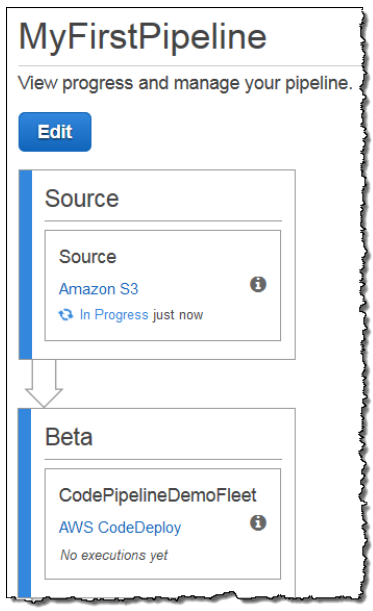

Congratulations! You just created a simple pipeline in AWS CodePipeline. The pipeline has two stages: a source stage named **Source**, which automatically detects changes in the versioned sample application stored in the Amazon S3 bucket and pulls those changes into the pipeline, and a **Beta** stage that deploys those changes to Amazon EC2 instances with AWS CodeDeploy. Now, verify the results.

### **To verify your pipeline ran successfully**

- 1. View the initial progress of the pipeline. The status of each stage will change from **No executions yet** to **In Progress**, and then to either **Succeeded** or **Failed**. The pipeline should complete the first run within a few minutes.
- 2. After **Succeeded** is displayed for the action status, in the status area for the **Beta** stage, choose **Details**.
- 3. In the **Deployment Details** section, in **Instance ID**, choose the instance ID of one of the successfully deployed instances.
- 4. On the **Description** tab, in **Public DNS**, copy the address, and then paste it into the address bar of your web browser.

The following page is the sample application you uploaded to your Amazon S3 bucket.

# Congratulations!

You have successfully created a pipeline that retrieved this source application from an Amazon S3 bucket and deployed it to three Amazon EC2 instances using AWS CodeDeploy.

For next steps, read the AWS CodePipeline Documentation.

<span id="page-34-0"></span>For more information about stages, actions, and how pipelines work, see [Concepts \(p. 4\).](#page-9-0)

### Step 4: Add Another Stage to Your Pipeline

Now add another stage in the pipeline to deploy from beta servers to production servers using AWS CodeDeploy. First, you will create another deployment group in the CodePipelineDemoApplication in AWS CodeDeploy. Then you will add a stage that includes an action that uses this deployment group. To add another stage, you will use the AWS CodePipeline console or the AWS CLI to retrieve and manually edit the structure of the pipeline in a JSON file, and then run the **update-pipeline** command to update the pipeline with your changes.

### **Topics**

- [Create a Second Deployment Group in AWS CodeDeploy \(p. 29\)](#page-34-1)
- [Add the Deployment Group as Another Stage in Your Pipeline \(p. 30\)](#page-35-0)

### <span id="page-34-1"></span>Create a Second Deployment Group in AWS CodeDeploy

### **Note**

In this part of the walkthrough, you will create a second deployment group, but deploy to the same Amazon EC2 instances as before. This is for demonstration purposes only. It is purposely designed to fail in order to show you how errors are displayed in AWS CodePipeline.

### **To create a second deployment group in AWS CodeDeploy**

- 1. Open the AWS CodeDeploy console at <https://console.aws.amazon.com/codedeploy>.
- 2. Choose **Applications**, and in the list of applications, choose **CodePipelineDemoApplication**.
- 3. In **Deployment Groups**, choose **Create New Deployment Group**.
- 4. On the **Create New Deployment Group** page, in **Deployment Group Name**, type a name for the second deployment group, such as **CodePipelineProductionFleet**. In **Key**, leave the setting as **Name**, but in **Value**, choose **CodePipelineDemo** from the list. Leave the default configuration for **Deployment Configuration**. In **Service Role**, choose the same service role you used for the initial deployment, and then choose **Create Deployment Group**.

### <span id="page-35-0"></span>Add the Deployment Group as Another Stage in Your Pipeline

Now that you have another deployment group, you can add a stage that uses this deployment group to deploy to the same Amazon EC2 instances you used earlier. You can use the AWS CodePipeline console or the AWS CLI to add this stage.

**Topics** 

5.

- [Create a Third Stage \(Console\) \(p. 30\)](#page-35-1)
- [Create a Third Stage \(CLI\) \(p. 32\)](#page-37-0)

### <span id="page-35-1"></span>Create a Third Stage (Console)

You can use the AWS CodePipeline console to add a new stage that uses the new deployment group. Because this deployment group is deploying to the Amazon EC2 instances you've already used, the deploy action in this stage will fail.

- 1. Sign in to the AWS Management Console and open the AWS CodePipeline console at [http://](http://console.aws.amazon.com/codepipeline) [console.aws.amazon.com/codepipeline](http://console.aws.amazon.com/codepipeline).
- 2. In **Name**, choose the name of the pipeline you created, MyFirstPipeline.
- 3. On the pipeline details page, choose **Edit**.
- 4. On the **Edit** page, choose **+ Stage** to add a stage immediately after the Beta stage.

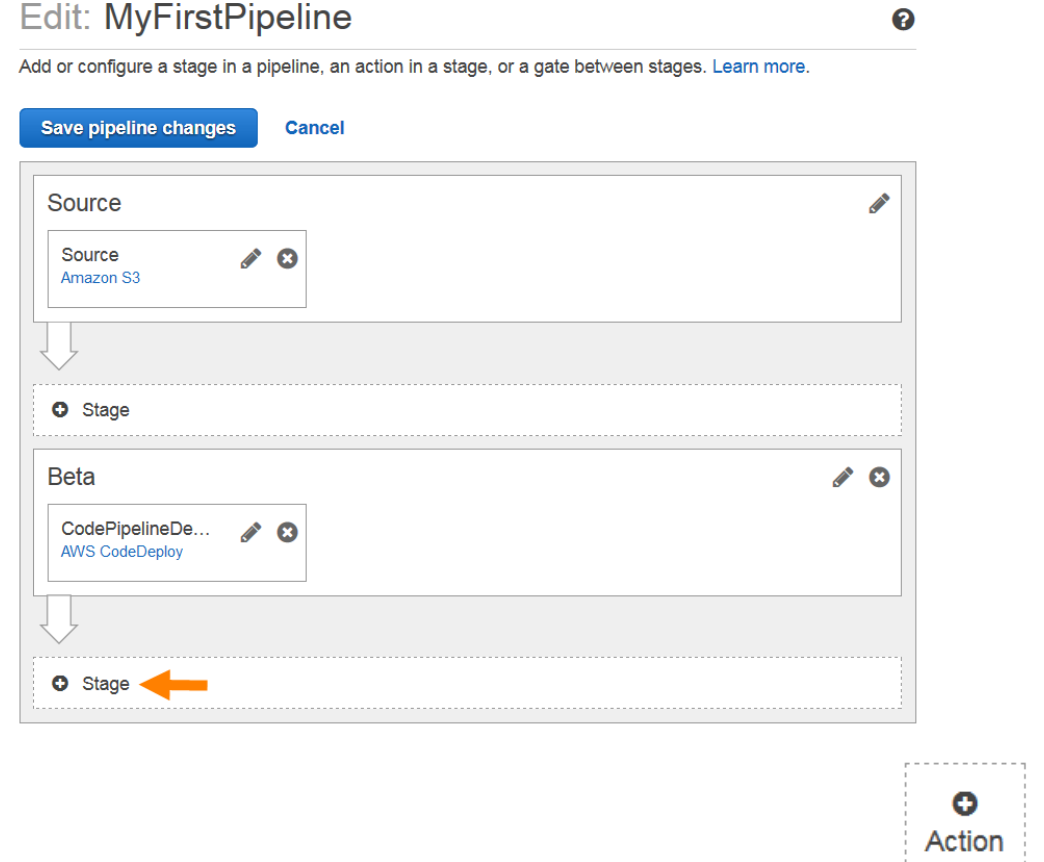

In the name field for the new stage, type **Production**, and then choose + Action ( ).

6. In the **Action category** drop-down list, choose **Deploy**. In **Action name**, type **Deploy-Second-Deployment**. In **Deployment provider**, choose **AWS CodeDeploy** from the drop-down list. In the AWS CodeDeploy section, in **Application Name**, choose **CodePipelineDemoApplication**
from the drop-down list, as you did when you created the pipeline. In **Deployment Group**, choose the deployment group you just created, **CodePipelineProductionFleet**. In the **Input artifacts** section, type **MyApp** in **Name**, and then choose **Add action**.

#### **Tip**

The name of the input artifact, **MyApp**, was created automatically for you in the **Create Pipeline** wizard as the output artifact of the source action. Every action has an input artifact (the artifact the action works on), an output artifact (the product or result of the action), or both, depending on the action type. In this example, the deploy action inputs the output of the source action in the source stage, MyApp, and deploys it. Because the action configured for the previous stage (Beta) has already deployed the application to the same Amazon EC2 instances, this action will fail. For more information about input and output artifacts and the structure of pipelines, see [Pipeline Structure](#page-167-0) [Reference \(p. 162\)](#page-167-0).

- 7. On the **Edit** page, choose **Save pipeline changes**. In the **Save pipeline changes** dialog box, choose **Save and continue**.
- 8. Although the new stage has been added to your pipeline, a status of **No executions yet** is displayed because no changes have triggered another run of the pipeline. You will have to manually rerun the last revision to see how the pipeline runs now that it has been edited. On the pipeline details page, choose **Release change**. This will run the most recent revision available in each source location specified in a source action through the pipeline.

Alternatively, to use the AWS CLI to rerun the pipeline, from a terminal (Linux, OS X, or Unix) or command prompt (Windows), run the **start-pipeline-execution** command, specifying the name of the pipeline. This will run the application in your source bucket through the pipeline for a second time.

```
aws codepipeline start-pipeline-execution --name MyFirstPipeline
```
This command returns a *pipelineExecutionId* object.

9. Return to the AWS CodePipeline console and choose **MyFirstPipeline** in the list of pipelines to open the view page for that pipeline.

The pipeline shows three stages and the state of the artifact running through those three stages. It might take up to five minutes for the pipeline to run through all stages. You'll see the deployment succeeds on the first two stages, just as before, but the **Production** stage shows the **Deploy-Second-Deployment** action failed.

### **MyFirstPipeline**

View progress and manage your pipe Edit Source Source  $\bullet$ Amazon S3 Succeeded 58 min ago **Beta** CodePipelineDemoFleet  $\bullet$ **AWS CodeDeploy** Succeeded 54 min ago Details Retry Production Deploy-Second-Deploy... **AWS CodeDeploy**  $\bullet$ **O** Failed 43 min ago Details

10. In the **Deploy-Second-Deployment** action, choose **Details**. You will be redirected to the details page for the AWS CodeDeploy deployment. In this case, the failure is the result of the first instance group deploying to all of the Amazon EC2 instances, leaving no instances for the second deployment group.

#### **Note**

This failure is by design, to demonstrate what happens when there is a failure in a pipeline stage.

#### Create a Third Stage (CLI)

Although using the AWS CLI to add a stage to your pipeline is more complex than using the console, it provides more visibility into the structure of the pipeline.

#### **To create a third stage for your pipeline**

1. Open a terminal session (Linux, OS X, or Unix) or command prompt (Windows) and run the **get-pipeline** command to display the structure of the pipeline you just created. For **MyFirstPipeline**, you would type the following command:

aws codepipeline get-pipeline --name "**MyFirstPipeline**"

This command returns the structure of MyFirstPipeline. The first part of the output should look similar to the following:

"pipeline": {

{

```
 "roleArn": "arn:aws:iam::80398EXAMPLE:role/AWS-CodePipeline-
Service",
         "stages": [
     ...
}
```
2. Copy and paste this structure into a plain-text editor, and save the file as **pipeline.json**. For convenience, save this file in the same directory where you run the **aws codepipeline** commands.

**Tip**

You can pipe the JSON directly into a file with the **get-pipeline** command as follows:

aws codepipeline get-pipeline --name MyFirstPipeline >pipeline.json

- 3. Copy the **Beta** stage section and paste it after the first two stages. Because it is a deploy stage, just like the **Beta** stage, you will use it as a template for the third stage.
- 4. Change the name of the stage and the deployment group details, and then save the file.

The following example shows the JSON you will add to the pipeline.json file after the **Beta** stage. Edit the emphasized elements with new values. Remember to include a comma to separate the **Beta** and **Production** stage definitions.

```
,
{
     "name": "Production",
      "actions": [
         {
          "inputArtifacts": [
\{ "name": "MyApp"
 }
            ],
           "name": "Deploy-Second-Deployment",
           "actionTypeId": {
               "category": "Deploy",
               "owner": "AWS",
               "version": "1",
               "provider": "CodeDeploy"
               },
          "outputArtifacts": [],
          "configuration": {
               "ApplicationName": "CodePipelineDemoApplication",
               "DeploymentGroupName": "CodePipelineProductionFleet"
                },
          "runOrder": 1
 }
     ]
}
```
5. Run the **update-pipeline** command, specifying the name of the pipeline and the pipeline JSON file, similar to the following:

**Important** Be sure to include  $file://before the file name. It is required in this command.$ 

aws codepipeline update-pipeline --cli-input-json file://pipeline.json

This command returns the entire structure of the updated pipeline.

6. Run the **start-pipeline-execution** command, specifying the name of the pipeline. This will run the application in your source bucket through the pipeline for a second time.

```
aws codepipeline start-pipeline-execution --name MyFirstPipeline
```
This command returns a pipelineExecutionId object.

7. Open the AWS CodePipeline console and choose **MyFirstPipeline** from the list of pipelines.

The pipeline shows three stages and the state of the artifact running through those three stages. It might take up to five minutes for the pipeline to run through all stages. Although the deployment succeeds on the first two stages, just as before, the **Production** stage shows that the **Deploy-Second-Deployment** action failed.

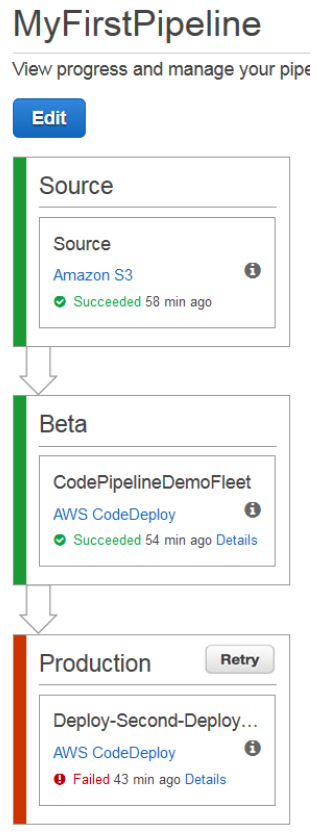

8. In the **Deploy-Second-Deployment** action, choose **Details** to see details of the failure. You will be redirected to the details page for the AWS CodeDeploy deployment. In this case, the failure is the result of the first instance group deploying to all of the Amazon EC2 instances, leaving no instances for the second deployment group.

#### **Note**

This failure is by design, to demonstrate what happens when there is a failure in a pipeline stage.

# <span id="page-39-0"></span>Step 5: Disable and Enable Transitions Between Stages in AWS CodePipeline

You can enable or disable the transition between stages in a pipeline. Disabling the transition between stages allows you to manually control transitions between one stage and another. For example, you

might want to run the first two stages of a pipeline, but disable transitions to the third stage until you are ready to deploy to production, or while you troubleshoot a problem or failure with that stage.

#### **To disable and enable transitions between stages in an AWS CodePipeline pipeline**

- 1. Open the AWS CodePipeline console and choose **MyFirstPipeline** from the list of pipelines.
- 2. On the details page for the pipeline, choose the arrow that indicates the transition between the second stage, **Beta**, and the third stage that you added in the previous section, **Production**.
- 3. In the **Disable Transition** dialog box, type a reason for disabling the transition between the stages, and then choose **Disable**.

The arrow between stages displays an icon and color change indicating that the transition has been disabled.

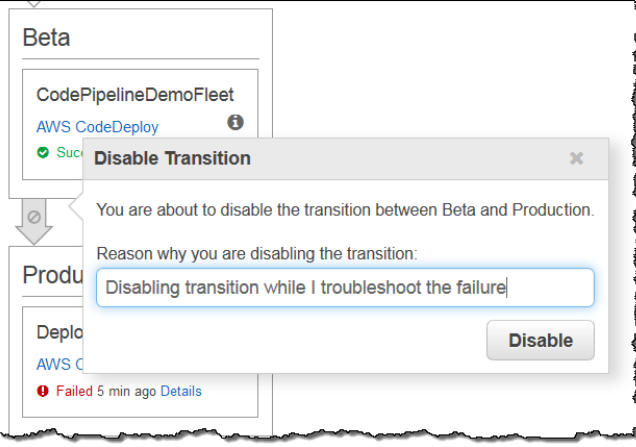

- 4. Upload your sample again to the Amazon S3 bucket. Because the bucket is versioned, this change will automatically start the pipeline. For information, see [Upload the sample](#page-29-0) [application \(p. 24\).](#page-29-0)
- 5. Return to the details page for your pipeline and watch the status of the stages. The pipeline view will change to show progress and success on the first two stages, but no changes will occur on the third stage. This process might take a few minutes.
- 6. Enable the transition by choosing the arrow that indicates the transition has been disabled between the two stages. In the **Enable Transition** dialog box, choose **Enable**. The stage will begin running in a few minutes and attempt to process the artifact that has already been run through the first two stages of the pipeline.

#### **Note**

If you want this third stage to succeed, edit the CodePipelineProductionFleet deployment group before you enable the transition, and specify a different set of Amazon EC2 instances where you will deploy the application. For more information about how to do this, see [Change Deployment Group Settings.](http://docs.aws.amazon.com/codedeploy/latest/userguide/how-to-change-deployment-group-settings.html) If you create more Amazon EC2 instances, you may incur additional costs.

# Step 6: Clean Up Resources

You can use some of the resources you created in this walkthrough for the tutorial, [Four-Stage Pipeline](#page-52-0) [Tutorial \(p. 47\).](#page-52-0) For example, you can reuse the AWS CodeDeploy application and deployment. However, after you complete this and any other tutorials, you should delete the pipeline and the resources it uses, so that you will not be charged for the continued use of those resources. First, delete the pipeline, then the AWS CodeDeploy application and its associated Amazon EC2 instances, and finally, the Amazon S3 bucket.

#### **To clean up the resources used in this tutorial**

- 1. To clean up your AWS CodePipeline resources, follow the instructions in [Delete a Pipeline in AWS](#page-91-0) [CodePipeline \(p. 86\)](#page-91-0).
- 2. To clean up your AWS CodeDeploy resources, follow the instructions in [Clean Up Deployment](http://docs.aws.amazon.com/codedeploy/latest/userguide/getting-started-walkthrough.html#getting-started-walkthrough-clean-up) [Walkthrough Resources.](http://docs.aws.amazon.com/codedeploy/latest/userguide/getting-started-walkthrough.html#getting-started-walkthrough-clean-up)
- 3. To delete the Amazon S3 bucket, follow the instructions in [Deleting or Emptying an Amazon S3](http://docs.aws.amazon.com/AmazonS3/latest/UG/DeletingaBucket.html) [Bucket.](http://docs.aws.amazon.com/AmazonS3/latest/UG/DeletingaBucket.html) If you do not intend to create more pipelines, delete the Amazon S3 bucket created for storing your pipeline artifacts. For more information about this bucket, see [Concepts \(p. 4\)](#page-9-0).

# <span id="page-41-0"></span>Simple Pipeline Walkthrough (AWS CodeCommit Repository)

The easiest way to get started with AWS CodePipeline is to use the **Create Pipeline** wizard in the AWS CodePipeline console to create a simple pipeline.

In this walkthrough, you will use AWS CodePipeline to deploy code that is maintained in an AWS CodeCommit repository to a single Amazon EC2 instance. You will use AWS CodeDeploy as the deployment service.

Not what you're looking for? To create a simple pipeline using a versioned Amazon S3 bucket as a code repository, see [Simple Pipeline Walkthrough \(Amazon S3 Bucket\) \(p. 22\)](#page-27-0).

After you complete this walkthrough, you should have enough practice with AWS CodeCommit concepts to use it as a repository in your pipelines.

Before you begin, make sure you have completed the following tasks:

- [Configure an IAM user](http://docs.aws.amazon.com/IAM/latest/UserGuide/id_users_create.html)
- [Install and configure the AWS CLI](http://docs.aws.amazon.com/cli/latest/userguide/installing.html)

In addition, make sure to complete these service-specific tasks:

- [AWS CodeCommit](http://docs.aws.amazon.com/codecommit/latest/userguide/setting-up.html): Install Git and configure credentials
- [AWS CodeDeploy](http://docs.aws.amazon.com/codedeploy/latest/userguide/getting-started-setup.html): Create an IAM instance profile and an AWS CodeDeploy service role
- [AWS CodePipeline](http://docs.aws.amazon.com/codepipeline/latest/userguide/setting-up.html#setting-up-assign-permissions): Assign AWS CodePipeline permissions to the IAM user role

#### **Note**

If you have already completed the [Simple Pipeline Walkthrough \(Amazon S3](#page-27-0) [Bucket\) \(p. 22\)](#page-27-0) tutorial, but not yet cleaned up its resources, you will need to create different names for many of the resources you used in that tutorial. For example, instead of **MyFirstPipeline**, you might name your pipeline **MySecondPipeline**.

#### **Topics**

- [Step 1: Create an AWS CodeCommit Repository and Local Repo \(p. 37\)](#page-42-0)
- [Step 2: Add Sample Code to Your AWS CodeCommit Repository \(p. 37\)](#page-42-1)
- [Step 3: Create an Amazon EC2 Instance and Install the AWS CodeDeploy Agent \(p. 38\)](#page-43-0)
- [Step 4: Create an Application in AWS CodeDeploy \(p. 40\)](#page-45-0)
- [Step 5: Create Your First Pipeline in AWS CodePipeline \(p. 41\)](#page-46-0)
- [Step 6: Modify Code in Your AWS CodeCommit Repository \(p. 45\)](#page-50-0)
- [Step 7: Optional Stage Management Tasks \(p. 46\)](#page-51-0)

• [Step 8: Clean Up Resources \(p. 47\)](#page-52-1)

# <span id="page-42-0"></span>Step 1: Create an AWS CodeCommit Repository and Local Repo

To start this walkthrough, you will create a repository in AWS CodeCommit. Your pipeline will get source code from this repository when it runs. You will also create a local repository where you maintain and update code before pushing it to the AWS CodeCommit repository.

#### **Important**

AWS CodeCommit is currently supported in the following regions only:

- US East (N. Virginia) Region (us-east-1)
- US East (Ohio) Region (us-east-2)
- US West (Oregon) Region (us-west-2)
- EU (Ireland) Region (eu-west-1)

Be sure to complete all of the steps in this tutorial with one of these AWS regions selected.

Follow the first two procedures in the [Git with AWS CodeCommit Tutorial](http://docs.aws.amazon.com/codecommit/latest/userguide/getting-started.html) in the AWS CodeCommit User Guide:

- [Step 1: Create an AWS CodeCommit Repository](http://docs.aws.amazon.com/codecommit/latest/userguide/getting-started.html#getting-started-create-repo)
- [Step 2: Create a Local Repo](http://docs.aws.amazon.com/codecommit/latest/userguide/getting-started.html#getting-started-set-up-folders)

#### **Tip**

For information about connecting to a local repo you create, see [Connect to an AWS](http://docs.aws.amazon.com/codecommit/latest/userguide/how-to-connect.html) [CodeCommit Repository](http://docs.aws.amazon.com/codecommit/latest/userguide/how-to-connect.html).

After you complete these two procedures, return to this page and continue to the next step. Do not continue to the third step in the AWS CodeCommit tutorial. You will complete different steps in this tutorial instead.

# <span id="page-42-1"></span>Step 2: Add Sample Code to Your AWS CodeCommit Repository

In this step, you will download code for a sample application that was created for an AWS CodeDeploy sample walkthrough, and add it to your AWS CodeCommit repository.

- 1. Download the following file:
	- [SampleApp\\_Linux.zip.](https://s3.amazonaws.com/aws-codedeploy-us-east-1/samples/latest/SampleApp_Linux.zip)
- 2. Unzip the files from [SampleApp\\_Linux.zip](https://s3.amazonaws.com/aws-codedeploy-us-east-1/samples/latest/SampleApp_Linux.zip) into the local directory you created in the previous procedure (for example, /tmp/my-demo-repo or c:\temp\my-demo-repo).

Be sure to place the files directly into your local repository. Do not include a SampleApp Linux folder. In Linux, OS X, or Unix, for example, your directory and file hierarchy should look like this:

```
/tmp
   |my-demo-repo
     |-- appspec.yml
     |-- index.html
     |-- LICENSE.txt
```

```
 `-- scripts
  |-- install_dependencies
  |-- start_server
   `-- stop_server
```
3. Change directories to your local repo:

(For Linux, OS X, or Unix) cd /tmp/my-demo-repo (For Windows) cd c:\temp\my-demo-repo

4. Run the following command to stage all of your files at once:

git add -A

5. Run the following command to commit the files with a commit message:

git commit -m "Added sample application files"

6. Run the following command to push the files from your local repo to your AWS CodeCommit repository:

git push

7. The files you downloaded and added to your local repo have now been added to the master branch in your AWS CodeCommit MyDemoRepo repository and are ready to be included in a pipeline.

# <span id="page-43-0"></span>Step 3: Create an Amazon EC2 Instance and Install the AWS CodeDeploy Agent

In this step, you will create the Amazon EC2 instance to which you will deploy a sample application. As part of this process, you will install the AWS CodeDeploy agent on the instance. The AWS CodeDeploy agent is a software package that enables an instance to be used in AWS CodeDeploy deployments.

#### **To launch an instance**

- 1. Open the Amazon EC2 console at<https://console.aws.amazon.com/ec2/>.
- 2. From the console dashboard, choose **Launch Instance**.
- 3. On the **Step 1: Choose an Amazon Machine Image (AMI)** page, locate the row for the HVM edition of the Amazon Linux AMI, and then choose **Select**. (This AMI is labeled "Free tier eligible" and can be found at the top of the list.)

#### **Note**

These basic configurations, called Amazon Machine Images (AMIs), serve as templates for your instance. This walkthrough can be completed with any of the free tier eligible AMIs. For simplicity, we will use the HVM edition of the Amazon Linux AMI.

- 4. On the **Step 2: Choose an Instance Type** page, choose the free tier eligible t2.micro type as the hardware configuration for your instance, and then choose **Next: Configure Instance Details**.
- 5. On the **Step 3: Configure Instance Details** page, do the following:
	- In **Number of instances**, enter 1.
	- In **Auto-assign Public IP**, choose **Enable**.
	- In **IAM role**, choose an IAM role that has been configured for use as an IAM instance profile for use with AWS CodeDeploy. If you do not have an IAM instance profile, choose **Create new**

**IAM role** and follow the instructions in [Create an IAM Instance Profile for Your Amazon EC2](http://docs.aws.amazon.com/codedeploy/latest/userguide/how-to-create-iam-instance-profile.html) [Instances.](http://docs.aws.amazon.com/codedeploy/latest/userguide/how-to-create-iam-instance-profile.html)

#### **Note**

For the purposes of this walkthrough, you can use the following unrestricted policy in your IAM instance profile for AWS CodeDeploy. For pipelines you use in your development workflows, you might create a more restrictive bucket policy.

```
{
   "Version": "2012-10-17",
   "Statement": [
     {
        "Action": [
          "s3:Get*",
          "s3:List*"
        ],
        "Effect": "Allow",
        "Resource": "*"
     }
   ]
}
```
6. On the **Step 3: Configure Instance Details** page, expand **Advanced Details**, and in the **User data** field, type the following:

```
#!/bin/bash
yum -y update
yum install -y ruby
yum install -y aws-cli
cd /home/ec2-user
aws s3 cp s3://aws-codedeploy-us-east-1/latest/install . --region us-
east-1
chmod +x ./install
./install auto
```
This code will install the AWS CodeDeploy agent on your instance as it is created. If you prefer, you can [connect to your Linux instance using SSH](http://docs.aws.amazon.com/AWSEC2/latest/UserGuide/AccessingInstancesLinux.html) and [install the AWS CodeDeploy agent](http://docs.aws.amazon.com/codedeploy/latest/userguide/how-to-run-agent.html#how-to-run-agent-install-linux) [manually](http://docs.aws.amazon.com/codedeploy/latest/userguide/how-to-run-agent.html#how-to-run-agent-install-linux) after the instance is created.

- 7. Leave the rest of the items on the **Step 3: Configure Instance Details** page unchanged. Choose **Next: Add Storage**, leave the **Step 4: Add Storage** page unchanged, and then choose **Next: Tag Instance**.
- 8. On the **Tag Instance** page, with **Name** displayed in the **Key** box, type MyCodePipelineDemo in the **Value** box, and then choose **Next: Configure Security Group**.

#### **Important**

The **Key** and **Value** boxes are case-sensitive.

- 9. On the **Step 6: Configure Security Group** page, do the following:
	- Next to **Assign a security group**, choose **Create a new security group**.
	- In the row for **SSH**, under **Source**, choose **My IP**.
	- Choose **Add Rule**, choose **HTTP**, and then under **Source**, choose **My IP**.
- 10. Choose **Review and Launch**.
- 11. On the **Review Instance Launch** page, choose **Launch**, and then do one of the following when prompted for a key pair:
	- If you already have a key pair to use with Amazon EC2 instances, select **Choose an existing key pair**, and then select your key pair.

• If you have not created a key pair yet, select **Create a new key pair**, enter a name for the key pair, and then choose **Download Key Pair**. This is your only chance to save the private key file. Be sure to download it. Save the private key file in a safe place. You'll need to provide the name of your key pair when you launch an instance; you'll need to provide the corresponding private key each time you connect to the instance. For more information, see [Amazon EC2 Key Pairs.](http://docs.aws.amazon.com/AWSEC2/latest/UserGuide/ec2-key-pairs.html)

#### **Caution**

Don't select the **Proceed without a key pair** option. If you launch your instance without a key pair, you can't connect to it if you need to troubleshoot issues with the AWS CodeDeploy agent.

When you are ready, select the acknowledgement check box, and then choose **Launch Instances**.

- 12. Choose **View Instances** to close the confirmation page and return to the console.
- 13. You can view the status of the launch on the **Instances** page. When you launch an instance, its initial state is pending. After the instance starts, its state changes to running, and it receives a public DNS name. (If the **Public DNS** column is not displayed, choose the **Show/Hide** icon, and then select **Public DNS**.)
- 14. It can take a few minutes for the instance to be ready for you to connect to it. Check that your instance has passed its status checks. You can view this information in the **Status Checks** column.

If you want to confirm that the AWS CodeDeploy agent is configured correctly, you can [connect to your](http://docs.aws.amazon.com/AWSEC2/latest/UserGuide/AccessingInstancesLinux.html) [Linux instance using SSH](http://docs.aws.amazon.com/AWSEC2/latest/UserGuide/AccessingInstancesLinux.html) and then [verify the AWS CodeDeploy agent is running.](http://docs.aws.amazon.com/codedeploy/latest/userguide/how-to-run-agent.html#how-to-run-agent-verify-linux)

# <span id="page-45-0"></span>Step 4: Create an Application in AWS CodeDeploy

In AWS CodeDeploy, an *application* is an identifier, in the form of a name, for the code you want to deploy. AWS CodeDeploy uses this name to ensure the correct combination of revision, deployment configuration, and deployment group are referenced during a deployment. You will select the name of the AWS CodeDeploy application you create in this step when you create your pipeline later in this walkthrough.

#### **To create an application in AWS CodeDeploy**

- 1. Open the AWS CodeDeploy console at <https://console.aws.amazon.com/codedeploy>.
- 2. If the **Applications** page does not appear, on the AWS CodeDeploy menu, choose **Applications**.
- 3. Choose **Create New Application**.
- 4. In the **Application Name** box, type MyDemoApplication.
- 5. In the **Deployment Group Name** box, type MyDemoDeploymentGroup.
- 6. In the **Search by Tags** list, select the Amazon EC2 tag type, choose **Name** in the **Key** box, and in the **Value** box, type MyCodePipelineDemo.

#### **Important**

You must choose the same value for the **Name** key here that you assigned to your Amazon EC2 instance when you created it. If you tagged your instance with something other than MyCodePipelineDemo, be sure to use it here.

- 7. In the Deployment Config list, choose CodeDeployDefault.OneAtaTime.
- 8. In the **Service Role ARN** box, choose an Amazon Resource Name (ARN) for a service role that trusts AWS CodeDeploy with, at minimum, the trust and permissions described in [Create a](http://docs.aws.amazon.com/codedeploy/latest/userguide/how-to-create-service-role.html) [Service Role for AWS CodeDeploy.](http://docs.aws.amazon.com/codedeploy/latest/userguide/how-to-create-service-role.html) To get the service role ARN, see [Get the Service Role ARN](http://docs.aws.amazon.com/codedeploy/latest/userguide/how-to-create-service-role.html#how-to-create-service-role-get-role-console) [\(Console\)](http://docs.aws.amazon.com/codedeploy/latest/userguide/how-to-create-service-role.html#how-to-create-service-role-get-role-console).
- 9. Choose **Create Application**.

# <span id="page-46-0"></span>Step 5: Create Your First Pipeline in AWS **CodePipeline**

You're now ready to create and run your first pipeline.

#### **To create an AWS CodePipeline automated release process**

- 1. Sign in to the AWS Management Console and open the AWS CodePipeline console at [http://](http://console.aws.amazon.com/codepipeline) [console.aws.amazon.com/codepipeline](http://console.aws.amazon.com/codepipeline).
- 2. On the introductory page, choose **Get started**.

**Create pipeline** 

If you see the **All pipelines** page, choose **Create pipeline**.

3. In **Step 1: Name**, in **Pipeline name**, type **MyFirstPipeline**, and then choose **Next step**.

#### **Note**

If you choose another name for your pipeline, be sure to use it instead of MyFirstPipeline in the remaining steps of this walkthrough. After you create a pipeline, you cannot change its name. Pipeline names are subject to some limitations. For more information, see [Limits \(p. 171\)](#page-176-0).

4. In **Step 2: Source**, in **Source provider**, choose AWS CodeCommit. In **Repository name**, choose the name of the AWS CodeCommit repository you created in [Create an AWS CodeCommit](#page-42-0) [Repository \(p. 37\).](#page-42-0) In **Branch name**, choose the name of the branch that contains your latest code update. Unless you created a different branch on your own, only master will be available. Choose **Next step**.

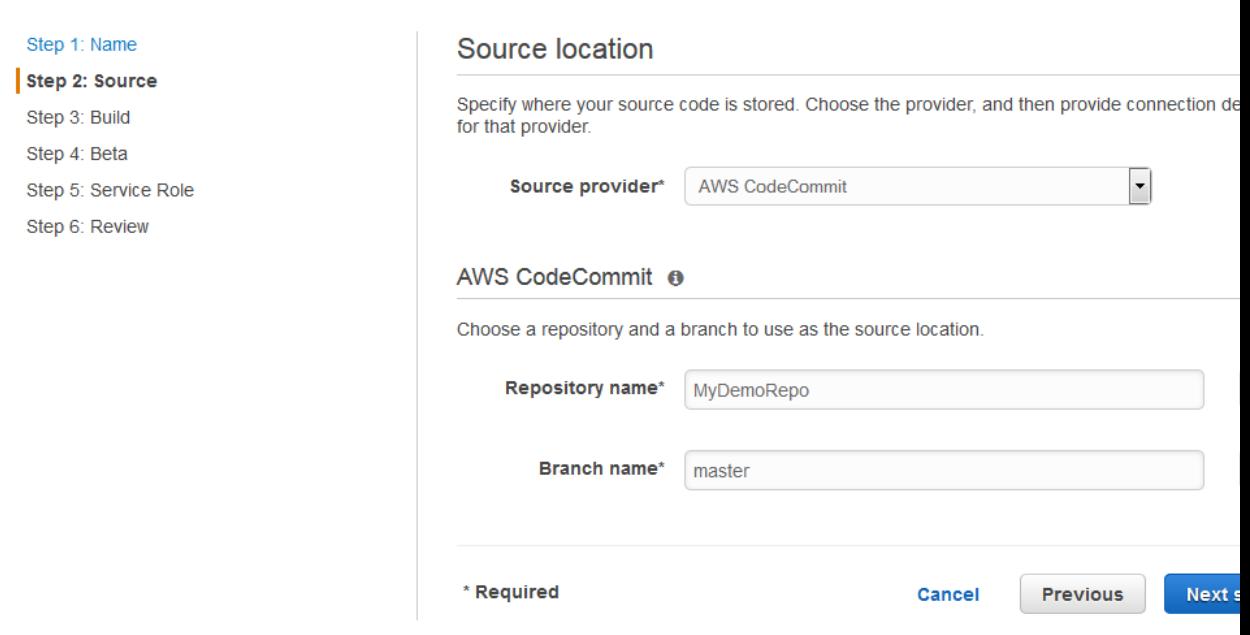

5. In **Step 3: Build**, choose **No Build**, and then choose **Next step**.

#### **Note**

In this walkthrough, you are deploying code that requires no build service.

6. In **Step 4: Beta**, in **Deployment provider**, choose **AWS CodeDeploy**. In **Application name**, type **MyDemoApplication**, or choose the **Refresh** button, and then choose the application name from

the list. In **Deployment group**, type **MyDemoDeploymentGroup**, or choose it from the list, and then choose **Next step**.

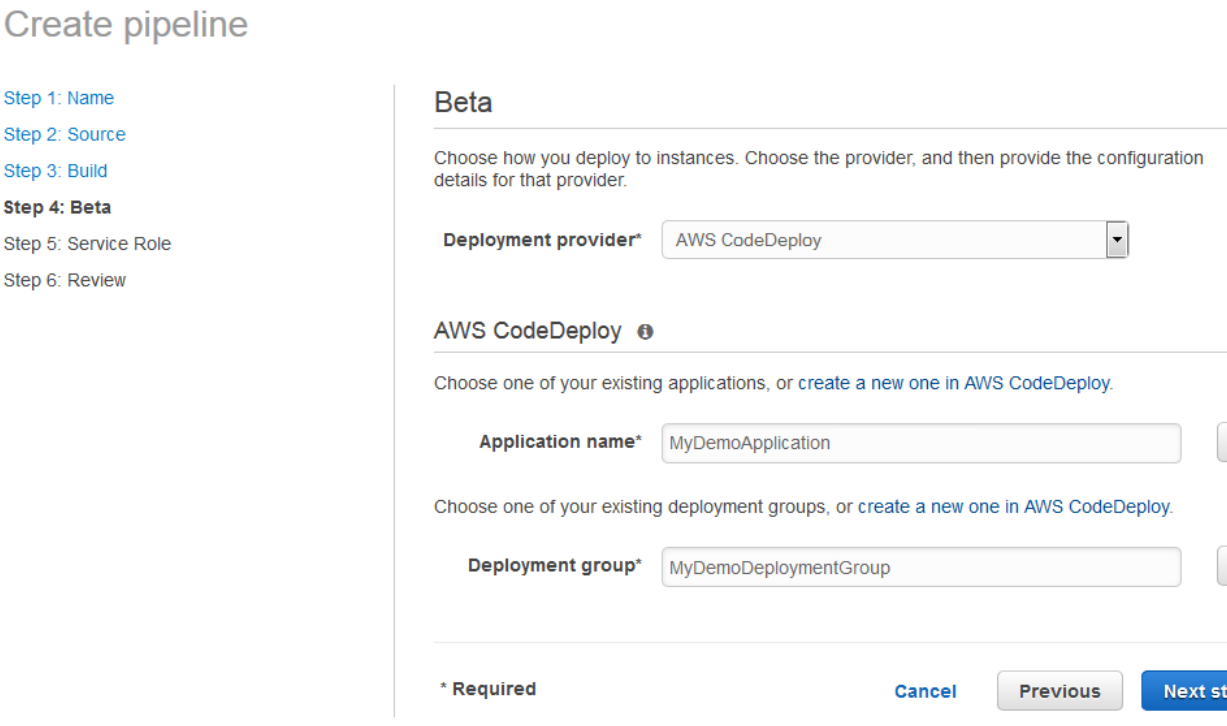

#### **Note**

The name "Beta" is the name given by default to this stage of the pipeline, just as "Source" is the name given to the first stage of the pipeline.

7. In **Step 5: Service Role**, you will choose the IAM role to give AWS CodePipeline permission to use resources in your account. Service role creation is only required the first time you create a pipeline in AWS CodePipeline.

If you have not already created a service role for AWS CodePipeline:

- 1. Choose **Create role**.
- 2. On the IAM console page that describes the AWS-CodePipeline-Service role that will be created for you, choose **Allow**. After you create the role, AWS-CodePipeline-Service will appear in **Role name** on the **Step 5: Service Role** page.
- 3. Choose **Next step**.

If you already have a service role for AWS CodePipeline, you must ensure that it includes the permissions needed to work with AWS CodeCommit. If your service role was created after April 18, 2016, it includes the necessary permissions. If it was created on or before April 18, 2016, you may need to follow these steps:

- 1. Sign in to the Identity and Access Management (IAM) console at [https://](https://console.aws.amazon.com/iam/) [console.aws.amazon.com/iam/](https://console.aws.amazon.com/iam/).
- 2. In the IAM console, in the navigation pane, choose **Roles**, and then choose your AWS-CodePipeline-Service role from the list of roles.
- 3. On the **Permissions** tab, in **Inline Policies**, in the row for your service role policy, choose **Edit Policy**.

#### **Tip**

Your service role has a name in a format similar to oneClick\_AWS-CodePipeline-1111222233334.

4. In the **Policy Document** box, add the following to your policy statement:

```
{
   "Action": [ 
       "codecommit:GetBranch",
       "codecommit:GetCommit",
       "codecommit:UploadArchive",
       "codecommit:GetUploadArchiveStatus", 
       "codecommit:CancelUploadArchive"
              ],
   "Resource": "*",
   "Effect": "Allow"
},
```
The permissions might appear in your policy document like this after you add them:

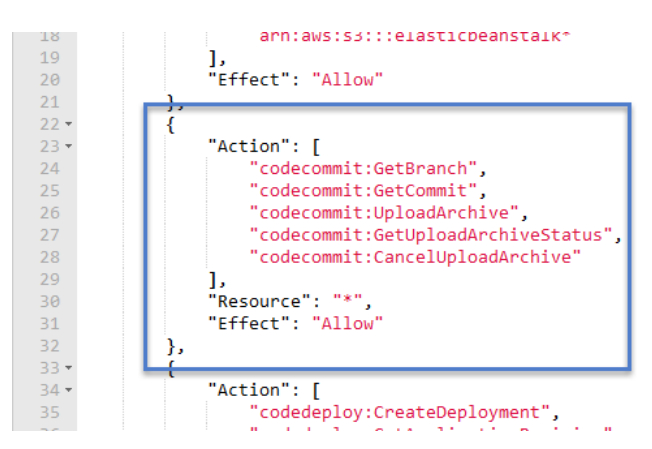

- 5. Choose **Validate Policy** to ensure the policy contains no errors. When the policy is error-free, choose **Apply Policy**.
- 6. In the **Step 5: Service Role** page, in **Role name**, choose the name of your service role for AWS CodePipeline.

Because the drop-down list will display all IAM service roles associated with your account, if you choose a name different from the default, be sure that the name is recognizable as the service role for AWS CodePipeline.

- 7. Choose **Next step**.
- 8. In **Step 6: Review**, review the information, and then choose **Create pipeline**.
- 9. The pipeline automatically starts to run. You can view progress and success and failure messages as the AWS CodePipeline sample deploys the web page to the Amazon EC2 instance in the AWS CodeDeploy deployment.

### **MyFirstPipeline**

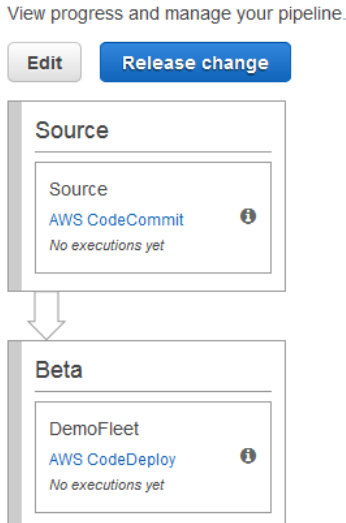

Congratulations! You just created a simple pipeline in AWS CodePipeline. The pipeline has two stages: a source stage named **Source**, which detects changes in the sample application stored in the AWS CodeCommit repository and pulls those changes into the pipeline, and a **Beta** stage that deploys those changes to the Amazon EC2 instance using AWS CodeDeploy. Next, you will verify the results.

#### **To verify that your pipeline ran successfully**

- 1. View the initial progress of the pipeline. The status of each stage will change from **No executions yet** to **In Progress**, and then to either **Succeeded** or **Failed**. The pipeline should complete the first run within a few minutes.
- 2. After the pipeline status displays **Succeeded**, in the status area for the **Beta** stage, choose **Details**.
- 3. In the AWS CodeDeploy console, in **Deployment Details**, in **Instance ID**, choose the instance ID of the successfully deployed instance.
- 4. On the **Description** tab, in **Public DNS**, copy the address, and then paste it into the address bar of your web browser.

This is the sample application you downloaded and pushed to your AWS CodeCommit repository.

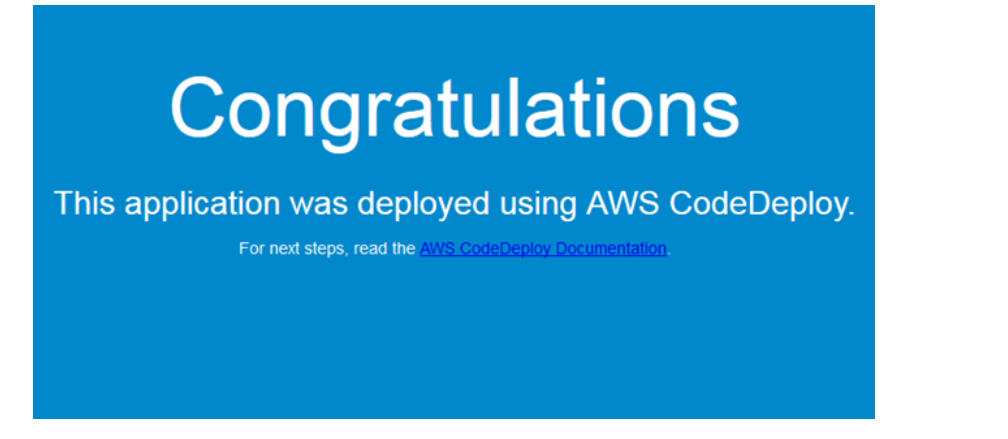

<span id="page-50-0"></span>For more information about stages, actions, and how pipelines work, see [Concepts \(p. 4\).](#page-9-0)

# Step 6: Modify Code in Your AWS CodeCommit **Repository**

In this step, you will make changes to the HTML file that is part of the sample AWS CodeDeploy application you deployed to your Amazon EC2 instance. When your pipeline runs again later in this walkthrough, the changes you make will be visible at the http://PublicDNS URLs.

1. Change directories to your local repo:

```
(For Linux, OS X, or Unix) cd /tmp/my-demo-repo
(For Windows) cd c:\temp\my-demo-repo
```
2. Use a text editor to modify the index.html file:

```
(For Linux or Unix)gedit index.html
(For OS X)open –e index.html
(For Windows)notepad index.html
```
3. Revise the contents of the index.html file to change the background color and some of the text on the web page, and then save the file.

```
<!DOCTYPE html>
<html>
<head>
   <title>Updated Sample Deployment</title>
   <style>
     body {
       color: #000000;
       background-color: #CCFFCC;
       font-family: Arial, sans-serif; 
       font-size:14px;
     }
     h1 {
       font-size: 250%;
       font-weight: normal;
       margin-bottom: 0;
     }
     h2 {
       font-size: 175%;
       font-weight: normal;
       margin-bottom: 0;
     }
   </style>
</head>
<body>
   <div align="center"><h1>Updated Sample Deployment</h1></div>
   <div align="center"><h2>This application was updated using AWS
 CodePipeline, AWS CodeCommit, and AWS CodeDeploy.</h2></div>
   <div align="center">
     <p>Learn more:</p> 
     <p><a href="http://docs.aws.amazon.com/codepipeline/latest/
userguide/">AWS CodePipeline User Guide</a></p>
```

```
 <p><a href="http://docs.aws.amazon.com/codecommit/latest/
userguide/">AWS CodeCommit User Guide</a></p>
     <p><a href="http://docs.aws.amazon.com/codedeploy/latest/
userguide/">AWS CodeDeploy User Guide</a></p>
   </div>
</body>
</html>
```
4. Commit and push your changes to your AWS CodeCommit repository by running the following commands, one at a time:

```
git commit -am "Updated sample application files"
git push
```
Your pipeline is configured to run whenever code changes are made to your AWS CodeCommit repository.

#### **To verify your pipeline ran successfully**

- 1. View the initial progress of the pipeline. The status of each stage will change from **No executions yet** to **In Progress**, and then to either **Succeeded** or **Failed**. The pipeline should complete within a few minutes.
- 2. After the action status displays **Succeeded**, in the status area for the **Beta** stage, choose **Details**.
- 3. In the **Deployment Details** section, in **Instance ID**, choose the instance ID of the instance.
- 4. On the **Description** tab, in **Public DNS**, copy the address, and then paste it into the address bar of your web browser.

The updated web page will be displayed:

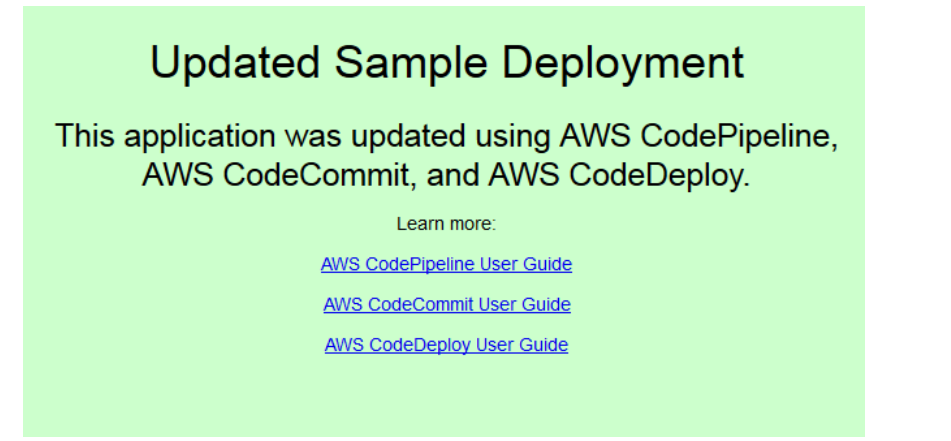

For more information about stages, actions, and how pipelines work, see [Concepts \(p. 4\).](#page-9-0)

# <span id="page-51-0"></span>Step 7: Optional Stage Management Tasks

If you want to gain more experience working with stages before you end the walkthrough, you can follow two additional procedures in the [Simple Pipeline Walkthrough \(Amazon S3 Bucket\) \(p. 22\)](#page-27-0).

- [Add Another Stage \(p. 29\)](#page-34-0)
- [Disable and Enable Transitions Between Stages in AWS CodePipeline \(p. 34\)](#page-39-0)

#### **Note**

In step 4 of the second procedure, instead of uploading your sample to an Amazon S3 bucket again, as described, make a change to the sample app in your local repo and push it to your AWS CodeCommit repository.

# <span id="page-52-1"></span>Step 8: Clean Up Resources

You can use some of the resources you created in this walkthrough for the next tutorial, [Four-Stage](#page-52-0) [Pipeline Tutorial \(p. 47\)](#page-52-0). For example, you can reuse the AWS CodeDeploy application and deployment. However, after you complete this and any other tutorials, you should delete the pipeline and the resources it uses, so that you will not be charged for the continued use of those resources. First, delete the pipeline, then the AWS CodeDeploy application and its associated Amazon EC2 instance, and finally, the AWS CodeCommit repository.

#### **To clean up the resources used in this tutorial**

- 1. To clean up your AWS CodePipeline resources, follow the instructions in [Delete a Pipeline in AWS](#page-91-0) [CodePipeline \(p. 86\)](#page-91-0).
- 2. To clean up your AWS CodeDeploy resources, follow the instructions in [Clean Up Deployment](http://docs.aws.amazon.com/codedeploy/latest/userguide/getting-started-walkthrough.html#getting-started-walkthrough-clean-up) [Walkthrough Resources.](http://docs.aws.amazon.com/codedeploy/latest/userguide/getting-started-walkthrough.html#getting-started-walkthrough-clean-up)
- 3. To delete the AWS CodeCommit repository, follow the instructions in [Delete an AWS CodeCommit](http://docs.aws.amazon.com/codecommit/latest/userguide/how-to-delete-repository.html) [Repository](http://docs.aws.amazon.com/codecommit/latest/userguide/how-to-delete-repository.html).

# <span id="page-52-0"></span>Getting Started by Creating a Four-Stage Pipeline

Now that you've created your first pipeline in [Simple Pipeline Walkthrough \(Amazon S3](#page-27-0) [Bucket\) \(p. 22\)](#page-27-0) or [Simple Pipeline Walkthrough \(AWS CodeCommit Repository\) \(p. 36\),](#page-41-0) you can start creating more complex pipelines. This tutorial will walk you through the creation of a fourstage pipeline that uses a GitHub repository for your source, a Jenkins build server to build the project, and an AWS CodeDeploy application to deploy the built code to a staging server. After the pipeline is created, you will edit it to add a stage with a test action to test the code, also using Jenkins.

Before you can create this pipeline, you must configure the required resources. For example, if you want to use a GitHub repository for your source code, you must create the repository before you can add it to a pipeline. As part of setting up, this tutorial walks you through setting up Jenkins on an Amazon EC2 instance for demonstration purposes.

Before you begin this tutorial, you should have already completed the [prerequisites \(p. 19\)](#page-24-0).

**Topics** 

- [Step 1: Set Up Prerequisites \(p. 47\)](#page-52-2)
- [Step 2: Create a Pipeline in AWS CodePipeline \(p. 50\)](#page-55-0)
- [Step 3: Add Another Stage to Your Pipeline \(p. 51\)](#page-56-0)
- [Step 4: Clean Up Resources \(p. 53\)](#page-58-0)

# <span id="page-52-2"></span>Step 1: Set Up Prerequisites

To integrate with Jenkins, AWS CodePipeline requires you to install the AWS CodePipeline Plugin for Jenkins on any instance of Jenkins you want to use with AWS CodePipeline. You should also configure a dedicated IAM user to use for permissions between your Jenkins project and AWS CodePipeline. The easiest way to integrate Jenkins and AWS CodePipeline is to install Jenkins on an Amazon EC2

instance that uses an IAM instance role that you create for Jenkins integration. In order for links in the pipeline for Jenkins actions to successfully connect, you must configure proxy and firewall settings on the server or Amazon EC2 instance to allow inbound connections to the port used by your Jenkins project. Make sure you have configured Jenkins to authenticate users and enforce access control before you allow connections on those ports (for example, 443 and 8443 if you have secured Jenkins to only use HTTPS connections, or 80 and 8080 if you allow HTTP connections). For more information, see [Securing Jenkins](https://wiki.jenkins-ci.org/display/JENKINS/Securing+Jenkins).

#### **Note**

This tutorial uses a code sample and configures build steps that convert the sample from Haml to HTML. You can download the open-source sample code from the GitHub repository by following the steps in this topic. You will need the entire sample in your GitHub repository, not just the .zip file.

This tutorial also assumes that:

- You are familiar with installing and administering Jenkins and creating Jenkins projects.
- You have installed Rake and the Haml gem for Ruby on the same computer or instance that hosts your Jenkins project.
- You have set the required system environment variables so that Rake commands can be run from the terminal or command line (for example, on Windows systems, modifying the PATH variable to include the directory where you installed Rake).

#### **Topics**

- [Copy or Clone the Sample into a GitHub Repository \(p. 48\)](#page-53-0)
- [Create an IAM Role to Use for Jenkins Integration \(p. 48\)](#page-53-1)
- [Install and Configure Jenkins and the AWS CodePipeline Plugin for Jenkins \(p. 49\)](#page-54-0)

## <span id="page-53-0"></span>Copy or Clone the Sample into a GitHub Repository

#### **Clone the sample and push to a GitHub repository**

- 1. Download the sample code from the GitHub repository, or clone the repositories to your local computer. There are two sample packages:
	- If you will be deploying your sample to Linux, OS X, or Unix instances, choose [aws](https://github.com/awslabs/aws-codepipeline-jenkins-aws-codedeploy_linux)[codepipeline-jenkins-aws-codedeploy\\_linux.zip.](https://github.com/awslabs/aws-codepipeline-jenkins-aws-codedeploy_linux)
	- If you will be deploying your sample to Windows, choose [AWSCodePipeline-Jenkins-](https://github.com/awslabs/AWSCodePipeline-Jenkins-AWSCodeDeploy_windows)[AWSCodeDeploy\\_Windows.zip.](https://github.com/awslabs/AWSCodePipeline-Jenkins-AWSCodeDeploy_windows)
- 2. From the repository, choose Fork to clone the sample repo into a repo in your Github account. For more information, see the [GitHub documentation.](https://help.github.com/articles/create-a-repo/)

## <span id="page-53-1"></span>Create an IAM Role to Use for Jenkins Integration

As a best practice, consider launching an Amazon EC2 instance to host your Jenkins server and using an IAM role to grant the instance the required permissions for interacting with AWS CodePipeline.

- 1. Sign in to the Identity and Access Management (IAM) console at [https://console.aws.amazon.com/](https://console.aws.amazon.com/iam/) [iam/.](https://console.aws.amazon.com/iam/)
- 2. In the IAM console, in the navigation pane, choose **Roles**, and then choose **Create New Role**.
- 3. On the **Set Role Name** page, type the name of the role you will create specifically for Jenkins integration (for example JenkinsAccess), and then choose **Next Step**. On the **Select Role Type** page, choose the **Select** button next to **Amazon EC2**, and then choose **Next Step**. On the **Attach Policy** page, select the **AWSCodePipelineCustomActionAccess** managed policy, and then choose **Next Step**. Review the role information, and then choose **Create Role**.

When you create the Amazon EC2 instance where you will install Jenkins, in **Step 3: Configure Instance Details**, make sure you choose the instance role (for example, *JenkinsAccess*).

For more information about instance roles and Amazon EC2, see [IAM Roles for Amazon EC2,](http://docs.aws.amazon.com/AWSEC2/latest/UserGuide/iam-roles-for-amazon-ec2.html) [Using](http://docs.aws.amazon.com/IAM/latest/UserGuide/roles-usingrole-ec2instance.html) [IAM Roles to Grant Permissions to Applications Running on Amazon EC2 Instances,](http://docs.aws.amazon.com/IAM/latest/UserGuide/roles-usingrole-ec2instance.html) and [Creating a](http://docs.aws.amazon.com/IAM/latest/UserGuide/roles-creatingrole-service.html) [Role to Delegate Permissions to an AWS Service.](http://docs.aws.amazon.com/IAM/latest/UserGuide/roles-creatingrole-service.html)

## <span id="page-54-0"></span>Install and Configure Jenkins and the AWS CodePipeline Plugin for Jenkins

#### **To install Jenkins and the AWS CodePipeline Plugin for Jenkins**

1. Create an Amazon EC2 instance where you will install Jenkins, and in **Step 3: Configure Instance Details**, make sure you choose the instance role you created (for example, JenkinsAccess). For more information about creating Amazon EC2 instances, see [Launch an](http://docs.aws.amazon.com/AWSEC2/latest/UserGuide/ec2-launch-instance_linux.html) [Amazon EC2 Instance.](http://docs.aws.amazon.com/AWSEC2/latest/UserGuide/ec2-launch-instance_linux.html)

#### **Tip**

If you already have Jenkins resources you want to use, you can do so, but you must create a special IAM user, apply the **AWSCodePipelineCustomActionAccess** managed policy to that user, and then configure and use the access credentials for that user on your Jenkins resource. If you want to use the Jenkins UI to supply the credentials, configure Jenkins to only allow HTTPS. For more information, see [Troubleshooting \(p. 137\).](#page-142-0)

- 2. Install Jenkins on the Amazon EC2 instance. For more information, see the Jenkins documentation for [installing Jenkins](https://wiki.jenkins-ci.org/display/JENKINS/Installing+Jenkins) and [starting and accessing Jenkins,](https://wiki.jenkins-ci.org/display/JENKINS/Starting+and+Accessing+Jenkins) as well as [Details of](#page-19-0) [integration with Jenkins \(p. 14\)](#page-19-0).
- 3. Launch Jenkins, and on the home page, choose **Manage Jenkins**.
- 4. On the **Manage Jenkins** page, choose **Manage Plugins**.
- 5. Choose the **Available** tab, and in the **Filter** search box, type **AWS CodePipeline**. Choose **AWS CodePipeline Plugin for Jenkins** from the list and choose **Download now and install after restart**.
- 6. On the **Installing Plugins/Upgrades** page, select **Restart Jenkins when installation is complete and no jobs are running**.
- 7. Choose **Back to Dashboard**.
- 8. On the main page, choose **New Item**.
- 9. In Item Name, type a name for the Jenkins project (for example, MyDemoProject). Choose **Freestyle project**, and then choose **OK**.

#### **Note**

Make sure the name for your project meets the requirements for AWS CodePipeline. For more information, see [Limits \(p. 171\)](#page-176-0).

- 10. On the configuration page for the project, select the **Execute concurrent builds if necessary** check box. In **Source Code Management**, choose **AWS CodePipeline**. If you have installed Jenkins on an Amazon EC2 instance and configured the AWS CLI with the profile for the IAM user you created for integration between AWS CodePipeline and Jenkins, leave all of the other fields empty.
- 11. Choose **Advanced**, and in **Provider**, type a name for the provider of the action as it will appear in AWS CodePipeline (for example, MyJenkinsProviderName). Make sure this name is unique and easy to remember. You will use it when you add a build action to your pipeline later in this tutorial, and again when you add a test action.

#### **Note**

This action name must meet the naming requirements for actions in AWS CodePipeline. For more information, see [Limits \(p. 171\).](#page-176-0)

12. In **Build Triggers**, clear any check boxes, and then select **Poll SCM**. In **Schedule**, type five asterisks separated by spaces, as follows:

\* \* \* \* \*

This polls AWS CodePipeline every minute.

13. In **Build**, choose **Add build step**. Choose **Execute shell** (Linux, OS X, or Unix) or **Execute batch command** (Windows), and then type the following:

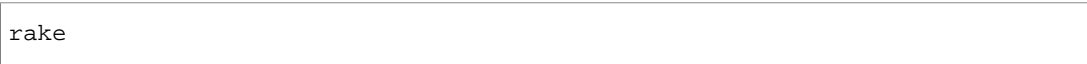

#### **Note**

Make sure your environment is configured with the variables and settings required to run rake; otherwise, the build will fail.

- 14. Choose **Add post-build action**, and then choose **AWS CodePipeline Publisher**. Choose **Add**, and in **Build Output Locations**, leave the location blank. This configuration is the default. It will create a compressed file at the end of the build process.
- 15. Choose **Save** to save your Jenkins project.

# <span id="page-55-0"></span>Step 2: Create a Pipeline in AWS CodePipeline

In this part of the tutorial, you will create the pipeline using the **Create Pipeline** wizard.

#### **To create an AWS CodePipeline automated release process**

- 1. Sign in to the AWS Management Console and open the AWS CodePipeline console at [http://](http://console.aws.amazon.com/codepipeline) [console.aws.amazon.com/codepipeline](http://console.aws.amazon.com/codepipeline).
- 2. If necessary, use the region selector to change the region to the same region where your pipeline resources are located. For example, if you created resources for the previous tutorial in us-east-1, make sure the region selector is set to US East (N. Virginia).

For more information about the regions and endpoints available for AWS CodePipeline, see [Regions and Endpoints.](http://docs.aws.amazon.com/general/latest/gr/rande.html#codepipeline_region)

3. On the introductory page, choose **Get started**.

If you see the **Welcome** page, choose **Create pipeline**.

4. In **Step 1: Name**, in **Pipeline name**, type **MySecondPipeline**, and then choose **Next step**.

#### **Note**

If you choose another name for your pipeline, be sure to use it instead of  $My$ SecondPipeline for the rest of this tutorial. After you create a pipeline, you cannot change its name. Pipeline names are subject to some limitations. For more information, see [Limits \(p. 171\)](#page-176-0).

5. In **Step 2: Source**, in **Source provider**, choose **GitHub**, and then choose **Connect to GitHub**. This will open a new browser window that will connect you to GitHub. If prompted to sign in, provide your GitHub credentials.

#### **Important**

Do not provide your AWS credentials on the GitHub website.

After you have connected to GitHub, choose the repository and branch where you pushed the sample you want to use for this tutorial (aws-codepipeline-jenkins-aws-codedeploy\_linux.zip or AWSCodePipeline-Jenkins-AWSCodeDeploy\_Windows.zip), and then choose **Next step**.

#### **Tip**

There is a limit to the number of OAuth tokens you can use in GitHub for a particular application, such as AWS CodePipeline. If you plan on creating multiple pipelines or GitHub source actions, you can configure a personal access token, and then use that OAuth token for all of your GitHub actions. For more information, see [To configure a](#page-144-0) [pipeline to use a personal access token from GitHub \(p. 139\).](#page-144-0)

- 6. In **Step 3: Build**, choose **Add Jenkins**. In **Provider name**, type the name of the action you provided in the AWS CodePipeline Plugin for Jenkins (for example MyJenkinsProviderName). This name must exactly match the name in the AWS CodePipeline Plugin for Jenkins. In **Server URL**, type the URL of the Amazon EC2 instance where Jenkins is installed. In **Project name**, type the name of the project you created in Jenkins, such as **MyDemoProject**, and then choose **Next step**.
- 7. In **Step 4: Beta**, reuse the AWS CodeDeploy application and deployment group you created in [Simple Pipeline Walkthrough \(Amazon S3 Bucket\) \(p. 22\)](#page-27-0). In **Deployment provider**, choose **AWS CodeDeploy**. In **Application name**, type **CodePipelineDemoApplication**, or choose the refresh button, and then choose the application name from the list. In **Deployment group**, type **CodePipelineDemoFleet**, or choose it from the list, and then choose **Next step**.

#### **Tip**

You can use your own AWS CodeDeploy resources or create new ones, but you might incur additional costs.

8. In **Step 5: Service Role**, from **Role name**, choose the service role you created for AWS CodePipeline (for example, AWS-CodePipeline-Service), and then choose **Next step**.

#### **Note**

Service role creation is only required the first time you create a pipeline in AWS CodePipeline. If you followed the steps in one of the simple pipeline walkthroughs, you already created this service role and will be able to choose it from the drop-down list. Because the drop-down list will display all IAM service roles associated with your account, if you chose a name different from the default, choose that name instead. If you have not yet created a service role, choose **Create role**.

If you are using an AWS CodeCommit repository instead of a GitHub repository, and are using a service role that was created before April 18, 2016, make sure it includes the permissions required to access AWS CodeCommit. For more information, see [Add](#page-154-0) [Permissions for Other AWS Services \(p. 149\).](#page-154-0)

- 9. In **Step 6: Review**, review the information, and then choose **Create pipeline**.
- 10. The pipeline automatically starts and runs the sample through the pipeline. You can view progress and success and failure messages as the pipeline builds the Haml sample to HTML and deploys it a web page to each of the Amazon EC2 instances in the AWS CodeDeploy deployment.

# <span id="page-56-0"></span>Step 3: Add Another Stage to Your Pipeline

Now you will add a test stage and then a test action to that stage that uses the Jenkins test included in the sample to determine whether the web page has any content. This test is for demonstration purposes only.

#### **Tip**

If you did not want to add another stage to your pipeline, you could add a test action to the Beta stage of the pipeline, before or after the deployment action.

## Add a Test Stage to Your Pipeline

#### **Topics**

- [Look Up the IP Address of an Instance \(p. 52\)](#page-57-0)
- [Create a Jenkins project for Testing the Deployment \(p. 52\)](#page-57-1)

• [Create a Fourth Stage \(p. 53\)](#page-58-1)

#### <span id="page-57-0"></span>Look Up the IP Address of an Instance

#### **To verify the IP address of an instance where you deployed your code**

- 1. After **Succeeded** is displayed for the pipeline status, in the status area for the Beta stage, choose **Details**.
- 2. In the **Deployment Details** section, in **Instance ID**, choose the instance ID of one of the successfully deployed instances.
- 3. Copy the IP address of the instance (for example, 192.168.0.4). You will use this IP address in your Jenkins test.

#### <span id="page-57-1"></span>Create a Jenkins project for Testing the Deployment

#### **To create the Jenkins project**

- 1. On the instance where you installed Jenkins, open Jenkins and from the main page, choose **New Item**.
- 2. In **Item Name**, type a name for the Jenkins project (for example, MyTestProject). Choose **Freestyle project**, and then choose **OK**.

#### **Note**

Make sure the name for your project meets the AWS CodePipeline requirements. For more information, see [Limits \(p. 171\)](#page-176-0).

3. On the configuration page for the project, select the **Execute concurrent builds if necessary** check box. In **Source Code Management**, choose **AWS CodePipeline**. If you have installed Jenkins on an Amazon EC2 instance and configured the AWS CLI with the profile for the IAM user you created for integration between AWS CodePipeline and Jenkins, leave all the other fields empty.

#### **Important**

If you are configuring a Jenkins project and it is not installed on an Amazon EC2 instance, or it is installed on an Amazon EC2 instance that is running a Windows operating system, complete the fields as required by your proxy host and port settings, and provide the credentials of the IAM user you configured for integration between Jenkins and AWS CodePipeline.

- 4. Choose **Advanced**, and in **Category**, choose **Test**.
- 5. In **Provider**, type the same name you used for the build project (for example, MyJenkinsProviderName). You will use this name when you add the test action to your pipeline later in this tutorial.

#### **Note**

This name must meet the AWS CodePipeline naming requirements for actions. For more information, see [Limits \(p. 171\).](#page-176-0)

6. In **Build Triggers**, clear any check boxes, and then select **Poll SCM**. In **Schedule**, type five asterisks separated by spaces, as follows:

\* \* \* \* \*

This polls AWS CodePipeline every minute.

7. In **Build**, choose **Add build step**. If you are deploying to Linux, OS X, or Unix, choose **Execute shell** , and then type the following, where the IP address is the address of the Amazon EC2 instance you copied earlier:

```
TEST IP ADDRESS=192.168.0.4 rake test
```
If you are deploying to Windows, choose **Execute batch command**, and then type the following, where the IP address is the address of the Amazon EC2 instance you copied earlier:

```
set TEST_IP_ADDRESS=192.168.0.4 rake test
```
#### **Tip**

The test assumes a default port of 80. If you want to specify a different port, add a test port statement, as follows:

```
TEST_IP_ADDRESS=192.168.0.4 TEST_PORT=8000 rake test
```
- 8. Choose **Add post-build action**, and then choose **AWS CodePipeline Publisher**. Do not choose **Add**.
- 9. Choose **Save** to save your Jenkins project.

#### <span id="page-58-1"></span>Create a Fourth Stage

#### **To add a stage to your pipeline that includes the Jenkins test action**

- 1. Sign in to the AWS Management Console and open the AWS CodePipeline console at [http://](http://console.aws.amazon.com/codepipeline) [console.aws.amazon.com/codepipeline](http://console.aws.amazon.com/codepipeline).
- 2. In **Name**, choose the name of the pipeline you created, MySecondPipeline.
- 3. On the pipeline details page, choose **Edit**.
- 4. On the **Edit** page, choose **+ Stage** to add a stage immediately after the Beta stage.
- 5. In the name field for the new stage, type a name (for example, **Testing**), and then choose **+ Action**.
- 6. In the **Action category** drop-down list, choose **Test**. In **Action name**, type MyJenkinsTest-Action. In **Test provider**, choose the provider name you specified in Jenkins (for example, MyJenkinsProviderName). In **Project name**, type the name of the project you created in Jenkins (for example, MyTestProject). In **Input artifacts**, choose the artifact from the Jenkins build whose default name is MyBuiltApp, and then choose **Add action**.

For more information about input and output artifacts and the structure of pipelines, see [Pipeline](#page-167-0) [Structure Reference \(p. 162\).](#page-167-0)

- 7. On the **Edit** page, choose **Save pipeline changes**. In the **Save pipeline changes** dialog box, choose **Save and continue**.
- 8. Although the new stage has been added to your pipeline, a status of **No executions yet** is displayed for that stage because no changes have triggered another run of the pipeline. To run the sample through the revised pipeline, on the pipeline details page, choose **Release change**.

The pipeline view shows the stages and actions in your pipeline and the state of the revision running through those four stages. The time it takes for the pipeline to run through all stages will depend on the size of the artifacts, the complexity of your build and test actions, and other factors.

# <span id="page-58-0"></span>Step 4: Clean Up Resources

After you complete this tutorial, you should delete the pipeline and the resources it uses so you will not be charged for continued use of those resources. If you do not intend to keep using AWS CodePipeline, delete the pipeline, then the AWS CodeDeploy application and its associated Amazon

EC2 instances, and finally, the Amazon S3 bucket used to store artifacts. You should also consider whether to delete other resources, such as the GitHub repository, if you do not intend to keep using them.

#### **To clean up the resources used in this tutorial**

1. Open a terminal session (Linux, OS X, or Unix) or command prompt (Windows) and run the **delete-pipeline** command to delete the pipeline you created. For **MySecondPipeline**, you would type the following command:

aws codepipeline delete-pipeline --name "MySecondPipeline"

This command returns nothing.

- 2. To clean up your AWS CodeDeploy resources, follow the instructions in [Cleaning Up](http://docs.aws.amazon.com/codedeploy/latest/userguide/getting-started-4alkthrough.html#getting-started-4alkthrough-clean-up).
- 3. To clean up your instance resources, delete the Amazon EC2 instance where you installed Jenkins. For more information, see [Clean Up Your Instance and Volume.](http://docs.aws.amazon.com/AWSEC2/latest/UserGuide//ec2-clean-up-your-instance.html)
- 4. If you do not intend to create more pipelines or use AWS CodePipeline again, delete the Amazon S3 bucket used to store artifacts for your pipeline. To delete the bucket, follow the instructions in [Deleting a Bucket](http://docs.aws.amazon.com/AmazonS3/latest/UG/DeletingaBucket.html). For more information about this bucket, see [Concepts \(p. 5\)](#page-10-0).
- 5. If you do not intend to use the other resources for this pipeline again, consider deleting them by following the guidance for that particular resource. For example, if you want to delete the GitHub repository, follow the instructions in [Deleting a repository](https://help.github.com/articles/deleting-a-repository/) on the GitHub website.

# Create a Pipeline in AWS **CodePipeline**

To define an automated release process, you create a pipeline, which is a workflow construct that describes how software changes go through a release process, and is composed of a combination of stages and actions that you configure.

#### **Note**

When you add stages for Build, Deploy, Test, or Invoke, in addition to the default options provided with AWS CodePipeline, you can choose custom actions that you have already created for use with your pipelines. Custom actions can be used for tasks such as running an internally developed build process or a test suite. Version identifiers are included to help you distinguish among different versions of a custom action in the provider lists. For more information, see [Create a Custom Action for a Pipeline \(p. 98\)](#page-103-0).

Before you can create a pipeline, you must first complete the steps in [Setting Up \(p. 19\).](#page-24-0)

For more information about pipelines, see [Concepts \(p. 4\)](#page-9-0), [Getting Started \(p. 22\)](#page-27-1), and, if you want to create a pipeline using the AWS CLI, [Pipeline Structure Reference \(p. 162\).](#page-167-0) To view a list of pipelines, see [View a Pipeline \(p. 91\).](#page-96-0)

Topics

- [Create a Pipeline \(Console\) \(p. 55\)](#page-60-0)
- [Create a Pipeline \(CLI\) \(p. 58\)](#page-63-0)

# <span id="page-60-0"></span>Create a Pipeline (Console)

To create a pipeline in the console, you'll need to provide the source file location and information about the providers you will use for your actions.

Pipelines must contain at least two stages. When you use the console to create a pipeline, in addition to a Source stage, you must include a Build stage, a Beta (deployment) stage, or both. You can then edit the pipeline to add more stages.

#### **To create a pipeline**

- 1. Sign in to the AWS Management Console and open the AWS CodePipeline console at [http://](http://console.aws.amazon.com/codepipeline) [console.aws.amazon.com/codepipeline](http://console.aws.amazon.com/codepipeline).
- 2. On the **Welcome** page, choose **Create pipeline**.

If this is your first time using AWS CodePipeline, an introductory page appears instead of **Welcome**. Choose **Get Started Now**.

3. On the **Step 1: Name** page, in the **Pipeline name** box, type the name for your pipeline, and then choose **Next step**.

Within a single AWS account, each pipeline you create in a region must have a unique name. Names can be reused for pipelines in different regions.

#### **Note**

After you create a pipeline, you cannot change its name. For information about other limitations, see [Limits \(p. 171\)](#page-176-0).

- 4. On the **Step 2: Source** page, in the **Source provider** drop-down list, choose the type of repository where your source code is stored and specify its required options:
	- **GitHub**: Choose **Connect to GitHub**. If prompted to sign in, provide your GitHub credentials.

#### **Important**

Do not provide your AWS credentials.

If this is your first time connecting to GitHub from AWS CodePipeline, you will be asked to authorize application access to your account. Review the permissions required for integration, and then, if you want to continue, choose **Authorize application**. For more information about how AWS CodePipeline integrates with GitHub, see [Integration with Partner Products and](#page-17-0) [Services \(p. 12\)](#page-17-0).

#### **Tip**

There is a limit to the number of OAuth tokens you can use in GitHub for a particular application, such as AWS CodePipeline. If you plan on creating multiple pipelines or GitHub source actions, you can configure a personal access token, and then use that OAuth token for all of your GitHub actions. For more information, see [To configure a](#page-144-0) [pipeline to use a personal access token from GitHub \(p. 139\)](#page-144-0).

On the **Source** page in the **Create Pipeline** wizard, from the **Repository** drop-down list, choose the GitHub repository you want to use as the source location for your pipeline. In **Branch**, from the drop-down list, choose the branch you want to use, and then choose **Next step**.

• **Amazon S3**: In **Amazon S3 location**, provide the Amazon S3 bucket name and path to the object in a bucket with versioning enabled, and then choose **Next step**. The format of the bucket name and path will look something like this:

s3://bucketName/folderName/objectName

• **AWS CodeCommit**: In **Repository name**, choose the name of the AWS CodeCommit repository you want to use as the source location for your pipeline. In **Branch name**, from the drop-down list, choose the branch you want to use, and then choose **Next step**.

#### **Note**

The object and file type must be compatible with the deployment system you plan to use, for example Elastic Beanstalk or AWS CodeDeploy. Example supported file types might

include .zip, .tar, and .tgz files. For more information about the supported container types for Elastic Beanstalk, see [Customizing and Configuring Elastic Beanstalk Environments](http://docs.aws.amazon.com/elasticbeanstalk/latest/dg/customize-containers.html) and [Supported Platforms](http://docs.aws.amazon.com/elasticbeanstalk/latest/dg/concepts.platforms.html). For more information about deploying revisions with AWS CodeDeploy, see [Uploading Your Application Revision](http://docs.aws.amazon.com/codedeploy/latest/userguide/deployment-steps.html#deployment-steps-uploading-your-app) and [Prepare a Revision.](http://docs.aws.amazon.com/codedeploy/latest/userguide/how-to-prepare-revision.html)

- 5. On the **Step 3: Build** page, do one of the following, and then choose **Next step**:
	- Choose the provider of build services that you want to use, either a default provider or custom action, and provide the configuration details for that provider.

#### **Tip**

The steps for adding a build provider vary by provider. For an example of how to add Jenkins as a build provider, see [Four-Stage Pipeline Tutorial \(p. 47\).](#page-52-0)

- Choose **No Build** to skip the configuration of a build stage.
- 6. On the **Step 4: Beta** page, do one of the following, and then choose **Next step**:
	- Choose **No Deployment** to skip the configuration of a deployment stage.

#### **Note**

You can skip adding a deployment provider now only if you chose a build provider in the previous step.

- Choose a custom action that you have created for a deployment provider.
- Choose one of the following default providers from the **Deployment provider** drop-down list:
	- **AWS CodeDeploy**: Type or choose the name of an existing AWS CodeDeploy application in **Application name** and the name of a deployment group for that application in **Deployment group**, and then choose **Next step**. Alternatively, you can create an application, deployment group, or both by choosing those links in AWS CodeDeploy.
	- **AWS Elastic Beanstalk**: Type or choose the name of an existing Elastic Beanstalk application in **Application name** and an environment for that application in **Environment name**, and then choose **Next step**. Alternatively, you can create an application, environment, or both by choosing those links in Elastic Beanstalk.
	- **AWS OpsWorks**: Type or choose the name of the stack you want to use in **Stack** and the layer that your target instances belong to in **Layer**. In **App**, choose the application that you want to update and deploy. If you need to create an app, choose **create a new one in AWS OpsWorks**.

For information about adding an application to a stack and layer in AWS OpsWorks, see [Adding Apps](http://docs.aws.amazon.com/opsworks/latest/userguide/workingapps-creating.html) in the AWS OpsWorks User Guide.

For an end-to-end example of how to use a simple pipeline in AWS CodePipeline as the source for code that you run on AWS OpsWorks layers, see [Using AWS CodePipeline with](http://docs.aws.amazon.com/opsworks/latest/userguide/other-services-cp.html) [AWS OpsWorks](http://docs.aws.amazon.com/opsworks/latest/userguide/other-services-cp.html).

• **AWS CloudFormation**: Do one of the following:

- In **Action mode**, choose **Create or update a stack**, enter a stack name and template file name, and then choose the name of a role for AWS CloudFormation to assume. Optionally, enter the name of a configuration file and choose an IAM capability option.
- In **Action mode**, choose **Create or replace a change set**, enter a stack name and change set name, and then choose the name of a role for AWS CloudFormation to assume. Optionally, enter the name of a configuration file and choose an IAM capability option.

For detailed information about integrating AWS CloudFormation capabilities into a pipeline in AWS CodePipeline, see [Continuous Delivery with AWS CodePipeline](http://docs.aws.amazon.com/AWSCloudFormation/latest/UserGuide/continuous-delivery-codepipeline.html) in AWS CloudFormation User Guide.

#### **Tip**

After a pipeline is created successfully, you can edit it to add more deployment stages or actions to a deployment stage.

- 7. On the **Step 5: Service Role** page, do one of the following, and then choose **Next step**:
	- In the **Service Role**, drop-down list, choose an IAM service role you have set up for AWS CodePipeline.
	- If you do not have a service role, choose **Create role**, and then on the IAM console page that describes the role that will be created for you, choose **Allow**. On the **Step 5: Service Role** page, AWS-CodePipeline-Service will appear in the drop-down box.

#### **Note**

Depending on when your service role was created, you may need to update its permissions to support additional AWS services. For information, see [Add Permissions](#page-154-0) [for Other AWS Services \(p. 149\)](#page-154-0).

For more information about the service role and its policy statement, see [Edit a Policy for an IAM](#page-152-0) [Service Role \(p. 147\).](#page-152-0)

8. On the **Step 6: Review** page, review your pipeline configuration, and then choose **Create pipeline** to create the pipeline or **Previous** to go back and edit your choices. To exit the wizard without creating a pipeline, choose **Cancel**.

Now that you've created your pipeline, you can view it in the console. The pipeline will start to run automatically after you create it. For more information, see [View a Pipeline \(p. 91\)](#page-96-0). You can also make changes to the pipeline. For more information, see [Edit a Pipeline \(p. 62\).](#page-67-0)

# <span id="page-63-0"></span>Create a Pipeline (CLI)

To use the AWS CLI to create a pipeline, you create a JSON file to define the pipeline structure, and then run the **create-pipeline** command with the  $-c$ -cli-input-json parameter.

The simplest way to create the JSON file is to start with an existing pipeline. You can use the **get-pipeline** command to get a copy of the JSON structure of that pipeline, and then modify that structure in a plain-text editor. For more information about pipeline structure, see [Pipeline Structure](#page-167-0) [Reference \(p. 162\)](#page-167-0) and [create-pipeline](http://docs.aws.amazon.com/cli/latest/reference/codepipeline/create-pipeline.html) in the AWS CodePipeline [API Reference.](http://docs.aws.amazon.com/cli/latest/reference/codepipeline)

#### **Tip**

If you don't already have a pipeline, you can use the wizard in the AWS CodePipeline console to create a pipeline, and then use that JSON structure as the basis for your pipeline.

You will need the ARN of the service role you created for AWS CodePipeline in [Setting Up \(p. 19\)](#page-24-0) and the name of an Amazon S3 bucket where artifacts for the pipeline will be stored. This bucket must be in the same region as the pipeline. You will use both when you run the **create-pipeline** command. Unlike the console, the **create-pipeline** command in the AWS CLI cannot create an Amazon S3 bucket for storing artifacts. The bucket must already exist.

#### **Important**

You cannot use the AWS CLI to create a pipeline that includes partner actions. To create a pipeline that includes partner actions, use the AWS CodePipeline console.

**Topics** 

- [Create the JSON file \(p. 59\)](#page-64-0)
- [Run the create-pipeline Command \(p. 61\)](#page-66-0)

# <span id="page-64-0"></span>Create the JSON file

To create a JSON file, use the **get-pipeline** command to copy the structure of an existing pipeline to a file, edit it, and then call that file when running the **create-pipeline** command.

#### **To create the JSON file**

1. At a terminal (Linux, OS X, or Unix) or command prompt (Windows), run the **get-pipeline** command on a pipeline, and then copy the output of the command to a JSON file. For example, for a pipeline named MyFirstPipeline, you would type something similar to the following:

```
aws codepipeline get-pipeline --name MyFirstPipeline >pipeline.json
```
The output of the command is sent to the  $pipeline$ . json file.

2. Open the file in a plain-text editor and edit the values to reflect the structure you want to create. At a minimum, you must change the name of the pipeline. You should also consider whether you want to change the Amazon S3 bucket where artifacts for this pipeline are stored; the source location for your code; the deployment provider; how you want your code deployed; and other details.

The following two-stage sample pipeline structure highlights the values you should consider changing for your pipeline. Your pipeline will likely contain more than two stages:

```
{
     "pipeline": {
        "roleArn": "arn:aws:iam::80398EXAMPLE::role/AWS-CodePipeline-
Service",
        "stages": [
\{"name": "Source",
                "actions": [
\{ "inputArtifacts": [],
                        "name": "Source",
                        "actionTypeId": {
                            "category": "Source",
                            "owner": "AWS",
                            "version": "1",
```

```
 "provider": "S3"
\}, \{ "outputArtifacts": [
\{ "name": "MyApp"
 }
\sim 1, \sim 1, \sim 1, \sim "configuration": {
                        "S3Bucket": "awscodepipeline-demobucket-
example-date",
                        "S3ObjectKey":
 "ExampleCodePipelineSampleBundle.zip"
\}, \{ "runOrder": 1 
 }
[1] [1] [1] [1] [1] [1]
          },
\{ "name": "Beta",
              "actions": [
\{ "inputArtifacts": [
\{ "name": "MyApp"
 }
\sim 1, \sim 1, \sim 1, \sim "name": "Deploy-CodeDeploy-Application",
                     "actionTypeId": {
                        "category": "Deploy",
                        "owner": "AWS",
                        "version": "1",
                        "provider": "CodeDeploy"
\}, \{ "outputArtifacts": [],
                     "configuration": {
                        "ApplicationName":
 "CodePipelineDemoApplication",
                        "DeploymentGroupName": "CodePipelineDemoFleet"
\}, \{ "runOrder": 1
 }
[1] [1] [1] [1] [1] [1]
          }
       ],
       "artifactStore": {
          "type": "S3",
          "location": "codepipeline-us-east-1-1234567890"
       },
       "name": "MyPipelineName",
       "version": 1
    }
}
```
3. When you are satisfied with its structure, save your file as with a name like **pipeline.json**.

# <span id="page-66-0"></span>Run the create-pipeline Command

After you have a JSON file that contains the structure of your pipeline, call that file when you run the **create-pipeline** command.

#### **To create a pipeline**

1. Run the **create-pipeline** command and use the --cli-input-json parameter to specify the JSON file you created previously.

To create a pipeline named  $MySecondPipeline$  with a JSON file named pipeline.json that includes the name "MySecondPipeline" as the value for name in the JSON, your command would look similar to the following:

#### **Important**

Be sure to include  $file://before the file name. It is required in this command.$ 

aws codepipeline create-pipeline --cli-input-json file://pipeline.json

This command returns the structure of the entire pipeline you created.

2. To view the pipeline you just created, either open the AWS CodePipeline console and choose it from the list of pipelines, or use the **get-pipeline-state** command. For more information, see [View](#page-96-0) [a Pipeline \(p. 91\).](#page-96-0)

# <span id="page-67-0"></span>Edit a Pipeline in AWS **CodePipeline**

A pipeline describes the release process you want AWS CodePipeline to follow, including the stages and actions that must be completed. You can edit a pipeline to add or remove these elements. However, unlike creating a pipeline, editing a pipeline does not rerun the most recent revision through the pipeline. If you want to run the most recent revision through a pipeline you've just edited, you must manually rerun it. Otherwise, the edited pipeline will run the next time you make a change to a source location configured in the source stage of the pipeline. For information, see [Manually Rerun a](#page-113-0) [Pipeline \(p. 108\).](#page-113-0)

#### **Topics**

- [Edit a Pipeline \(Console\) \(p. 62\)](#page-67-1)
- [Edit a Pipeline \(AWS CLI\) \(p. 64\)](#page-69-0)

# <span id="page-67-1"></span>Edit a Pipeline (Console)

You can use the AWS CodePipeline console to add, edit, or remove stages in a pipeline, as well as to add, edit, or remove actions in a stage.

#### **To edit a pipeline in the AWS CodePipeline console**

1. Sign in to the AWS Management Console and open the AWS CodePipeline console at [http://](http://console.aws.amazon.com/codepipeline) [console.aws.amazon.com/codepipeline](http://console.aws.amazon.com/codepipeline).

The names of all pipelines associated with your AWS account are displayed.

- 2. In **Name**, choose the name of the pipeline you want to edit. This opens a detailed view of the pipeline, including the state of each of the actions in each stage of the pipeline.
- 3. On the pipeline details page, choose **Edit**. This opens the editing page for the pipeline.
- 4. On the **Edit** page, do one of the following:

To edit a stage, choose the edit icon ( ) on that stage. The stage expands and displays add

O Action

action icons ( ) in serial and parallel with existing actions. You can also edit actions in this view by choosing the edit icon for those actions. To delete an action, choose the delete icon

 $($  $\bullet$ ) on that action.

- To edit an action, choose the edit icon for that action, and then modify the values you want to change on the **Edit action** panel. Items marked with an asterisk (**\***) are required.
- To add a stage, choose **+ Stage** at the point in the pipeline where you want to add a stage. Provide a name for the stage, and then add at least one action to it. Items marked with an asterisk (**\***) are required.
- To delete a stage, choose the delete icon on that stage. The stage and all of its actions will be deleted.

For example, if you wanted to add an action to an existing stage in a pipeline:

1.

•

In the stage where you want to add your action, choose the edit icon (
), and then add your action by choosing **+ Action**.

#### **Tip**

To add an action that will run in parallel with another action, choose the add action icon next to that action. To run your action before another action, choose the add action icon above that action. To run your action after another action in that stage, choose the add action icon under that action.

2. The **Add action** panel opens. In **Action category**, choose the category of your action, such as build or deploy. In the system drop-down list, choose the system, and then provide all the required details for the action configuration, such as a name for the action, a provider, and the input or output artifact, depending on the action type. Items marked with an asterisk (**\***) are required. For more information about the requirements for actions in AWS CodePipeline, including names for input and output artifacts and how they are used, see [Action Structure](#page-168-0) [Requirements in AWS CodePipeline \(p. 163\)](#page-168-0).

#### **Tip**

Some action providers, such as GitHub, require you to connect to the provider's website before you can complete the configuration of the action. When connecting to a provider's website, make sure you use the credentials for that website. Do not use your AWS credentials.

3. When you have finished configuring your action, choose **Add action**.

#### **Note**

You cannot rename an action or a stage in the console view. You can add a new stage or action with the name you want to change, and then delete the old one. Make sure you have added all the actions you want in that stage before you delete the old one.

5. When you have finished editing your pipeline, choose **Save pipeline changes** to return to the summary page.

#### **Important**

After you save your changes, you cannot undo them. You must re-edit the pipeline. In addition, if a revision is running through your pipeline when you save your changes, it will not complete the run. If you want a specific commit or change to run through the

edited pipeline, you must manually rerun the change through the pipeline after saving your changes. Otherwise, the next commit or change will run automatically through the pipeline.

6. To test your action, choose **Release change** to process that commit through the pipeline, commit a change to the source specified in the source stage of the pipeline, or follow the steps in [Manually](#page-113-0) [Rerun a Pipeline \(p. 108\)](#page-113-0) to manually release a change using the AWS CLI.

# <span id="page-69-0"></span>Edit a Pipeline (AWS CLI)

You can use the **update-pipeline** command to edit a pipeline.

#### **Important**

While you can edit pipelines that include partner actions using the AWS CLI, you must not manually edit the JSON of a partner action itself. If you do so, the partner action will likely fail after you update the pipeline.

#### **To edit a pipeline in the AWS CLI**

1. Open a terminal session (Linux, OS X, or Unix) or command prompt (Windows) and run the **getpipeline** command to copy the pipeline structure into a JSON file. For example, for a pipeline named **MyFirstPipeline**, you would type the following command:

aws codepipeline get-pipeline --name MyFirstPipeline >pipeline.json

This command returns nothing, but the file you created should appear in the directory where you ran the command.

2. Open the JSON file in any plain-text editor and modify the structure of the file to reflect the changes you want to make to the pipeline. For example, you can add or remove stages, or add another action to an existing stage.

#### **Note**

Some edits, such as moving an action from one stage to another stage, will delete the last known state history for the action. In addition, if a pipeline contains one or more secret parameters, such as an OAuth token for an action, that token will be masked by a series of asterisks (\*\*\*\*). These secret parameters will be left unchanged unless you edit that portion of the pipeline (for example, if you change the name of the action that includes the OAuth token or the name of the stage that contains an action that uses an OAuth token). If you make a change that affects an action that includes an OAuth token, you must include the value of the token in the edited JSON. For more information, see [Pipeline Structure Reference \(p. 162\)](#page-167-0).

The following example shows how you would add another deployment stage in the pipeline.json file. This stage will run after the first deployment stage named  $Beta$ .

#### **Note**

 $\mathbf{r}$ 

This is just a portion of the file, not the entire structure. For more information, see [Pipeline](#page-167-0) [Structure Reference \(p. 162\).](#page-167-0)

```
\left\{ \begin{array}{c} \end{array} \right. "name": "Beta",
          "actions": [
\{ "inputArtifacts": [
\{ "name": "MyApp"
 }
```

```
\sim 1, \sim 1, \sim 1, \sim "name": "Deploy-CodeDeploy-Application",
                        "actionTypeId": {
                            "category": "Deploy",
                            "owner": "AWS",
                            "version": "1",
                            "provider": "CodeDeploy"
\}, \{ "outputArtifacts": [],
                        "configuration": {
                            "ApplicationName":
 "CodePipelineDemoApplication",
                            "DeploymentGroupName": "CodePipelineDemoFleet"
\}, \{ "runOrder": 1
 }
[1] [1] [1] [1] [1] [1]
             }, 
        {
            "name": "Production",
            "actions": [
\{ "inputArtifacts": [
\{ "name": "MyApp"
 }
\mathbf{J},
                        "name": "Deploy-Second-Deployment",
                        "actionTypeId": {
                            "category": "Deploy",
                            "owner": "AWS",
                            "version": "1",
                            "provider": "CodeDeploy"
 },
                        "outputArtifacts": [],
                        "configuration": {
                        "ApplicationName": "CodePipelineDemoApplication",
                        "DeploymentGroupName":
 "CodePipelineProductionFleet"
\}, \{, \}, \{, \}, \{, \}, \{, \}, \{, \}, \{, \}, \{, \}, \{, \}, \{, \}, \{, \}, \{, \}, \{, \}, \{, \}, \{, \}, \{, \}, \{, \}, \{, \}, \{, \},
                        "runOrder": 1
 }
 ]
        }
    ]
}
```
The following example shows how you would add a source stage that uses a GitHub repository as its source action. For more information about how AWS CodePipeline integrates with GitHub, see [Integration with Partner Products and Services \(p. 12\)](#page-17-0).

#### **Note**

{

This is just a portion of the file, not the entire structure. For more information, see [Pipeline](#page-167-0) [Structure Reference \(p. 162\).](#page-167-0)

> "name": "Source", "actions": [

```
\{ "inputArtifacts": [],
                     "name": "Source",
                     "actionTypeId": {
                         "category": "Source",
                         "owner": "ThirdParty",
                         "version": "1",
                         "provider": "GitHub"
\}, \{ "outputArtifacts": [
\{ "name": "MyApp"
 }
\sim 1, \sim 1, \sim 1, \sim "configuration": {
                         "Owner": "MyGitHubAccountName",
                         "Repo": "MyGitHubRepositoryName",
                         "Branch": "master",
                         "OAuthToken": "****"
\} , we have the set of \} ,
                     "runOrder": 1
 }
[1] [1] [1] [1] [1] [1]
           },
```
You must supply a value for *OAuthToken* to access the GitHub repository. You can use a personal access token for this value. To create a personal access token in GitHub, go to **Settings**, choose **Personal access tokens**, and then choose the **generate a personal access token** link. On the **New personal access token** page, provide a description in **Token description**. Select the **admin:repo\_hook** and **repo** check boxes and clear any other check boxes, and then choose **Generate token**. Copy the personal access token and store it in a safe place because this is the only time you will be able to access it. Paste that token as the value for *OAuthToken*.

#### **Tip**

For information about adding an approval action to a pipeline using the CLI, see [Add a](#page-78-0) [Manual Approval Action \(p. 73\).](#page-78-0)

3. To apply your changes, run the **update-pipeline** command, specifying the name of the pipeline and the pipeline JSON file, similar to the following:

#### **Important**

Be sure to include  $file://before the file name.$  It is required in this command.

aws codepipeline update-pipeline --cli-input-json file://pipeline.json

This command returns the entire structure of the edited pipeline.

#### **Note**

The **update-pipeline** command stops the pipeline. If a revision is being run through the pipeline when you run the **update-pipeline** command, that run will be stopped. You must manually start the pipeline to run that revision through the updated pipeline.

4. Open the AWS CodePipeline console and choose the pipeline you just edited from the list.

The pipeline shows your changes. The next time you make a change to the source location, the pipeline will run that revision through the revised structure of the pipeline.

5. To manually run the last revision through the revised structure of the pipeline, run the **startpipeline-execution** command. For more information, see [Manually Rerun a Pipeline \(p. 108\).](#page-113-0)
For more information about the structure of a pipeline and expected values, see [Pipeline Structure](#page-167-0) [Reference \(p. 162\)](#page-167-0) and [AWS CodePipeline API Reference.](http://docs.aws.amazon.com/codepipeline/latest/APIReference)

## <span id="page-73-0"></span>Managing Approval Actions in AWS **CodePipeline**

In AWS CodePipeline, you can add an approval action to a stage in a pipeline at the point where you want the pipeline execution to stop so that someone with the required AWS Identity and Access Management permissions can approve or reject the action.

If the action is approved, the pipeline execution resumes. If the action is rejected—or if no one approves or rejects the action within seven days of the pipeline reaching the action and stopping—the result is the same as an action failing, and the pipeline execution does not continue.

You might use manual approvals for a variety of purposes:

- You want someone to perform a code review or change management review before a revision is allowed into the next stage of a pipeline.
- You want someone to perform manual quality assurance testing on the latest version of an application, or to confirm the integrity of a build artifact, before it is released.
- You want someone to review new or updated text before it is published to a company website.

### Configuration Options for Manual Approval Actions in AWS CodePipeline

AWS CodePipeline provides three configuration options you can use to tell approvers about the approval action.

**Publish Approval Notifications** You can configure an approval action to publish a message to an Amazon Simple Notification Service topic when the pipeline stops at the action. Amazon SNS delivers the message to every endpoint subscribed to the topic. You must use a topic created in the same AWS region as the pipeline that will include the approval action. When you create a topic, we recommend you give it a name that will identify its purpose, in formats such as MyFirstPipeline-us-east-1approval.

When you publish approval notifications to Amazon SNS topics, you can choose from formats such as email or SMS recipients, SQS queues, HTTP/HTTPS endpoints, or AWS Lambda functions you invoke using Amazon SNS. For information about Amazon SNS topic notifications, see the following topics:

• [What Is Amazon Simple Notification Service?](http://docs.aws.amazon.com/sns/latest/dg/welcome.html)

- [Create a Topic in Amazon SNS](http://docs.aws.amazon.com/sns/latest/dg/CreateTopic.html)
- [Sending Amazon SNS Messages to Amazon SQS Queues](http://docs.aws.amazon.com/sns/latest/dg/SendMessageToSQS.html)
- [Subscribing a Queue to an Amazon SNS Topic](http://docs.aws.amazon.com/AWSSimpleQueueService/latest/SQSDeveloperGuide/sqssubscribe.html)
- [Sending Amazon SNS Messages to HTTP/HTTPS Endpoints](http://docs.aws.amazon.com/sns/latest/dg/SendMessageToHttp.html)
- [Invoking Lambda Functions Using Amazon SNS Notifications](http://docs.aws.amazon.com/sns/latest/dg/sns-lambda.html)

For a look at the structure of the JSON data generated for an approval action notification, see [JSON](#page-84-0) [Data Format for Manual Approval Notifications in AWS CodePipeline \(p. 79\)](#page-84-0).

**Specify a URL for Review** As part of the configuration of the approval action, you can specify a URL to be reviewed. The URL might be a link to a Web application you want approvers to test or a page with more information about your approval request. The URL is included in the notification that is published to the Amazon SNS topic. Approvers can use the console or AWS CLI to view it.

**Enter Comments for Approvers** When you create an approval action, you can also add comments that will be displayed to those who receive the notifications or those who view the action in the console or CLI response.

**No Configuration Options** You can also choose not to configure any of these three options. You may not need them if, for example, you will directly notify someone that the action is ready for their review, or you simply want the pipeline to stop until you decide to approve the action yourself.

### Setup and Workflow Overview for Approval Actions in AWS CodePipeline

The following is an overview for setting up and using manual approvals.

- 1. You grant the IAM permissions required for approving or rejecting approval actions to one or more IAM users in your organization.
- 2. (Optional) If you are using Amazon SNS notifications, you ensure that the service role you use in your AWS CodePipeline operations has permission to access Amazon SNS resources.
- 3. (Optional) If you are using Amazon SNS notifications, you create an Amazon SNS topic and add one or more subscribers or endpoints to it.
- 4. When you use the AWS CLI to create the pipeline or after you have used the CLI or console to create the pipeline, you add an approval action to a stage in the pipeline.

If you are using notifications, you include the Amazon Resource Name (ARN) of the Amazon SNS topic in the configuration of the action. (An ARN is a unique identifier for an Amazon resource. ARNs for Amazon SNS topics are structured like  $arn:aws:sns:us-$ east-1:80398EXAMPLE: MyApprovalTopic. For more information, see [Amazon Resource](http://docs.aws.amazon.com/general/latest/gr/aws-arns-and-namespaces.html) [Names \(ARNs\) and AWS Service Namespaces](http://docs.aws.amazon.com/general/latest/gr/aws-arns-and-namespaces.html) in the Amazon Web Services General Reference.)

5. The pipeline stops when it reaches the approval action. If an Amazon SNS topic ARN was included in the configuration of the action, a notification is published to the Amazon SNS topic, and a

message is delivered to any subscribers to the topic or subscribed endpoints, with a link to review the approval action in the console.

- 6. An approver examines the target URL and reviews comments, if any.
- 7. Using the console, CLI, or SDK, the approver provides a summary comment and submits a response:
	- Approved: The pipeline execution resumes.
	- Rejected: The stage status is changed to "Failed" and the pipeline execution does not resume.

If no response is submitted within seven days, the action is marked as "Failed."

#### **Topics**

- [Grant Approval Permissions to an IAM User in AWS CodePipeline \(p. 70\)](#page-75-0)
- [Grant Amazon SNS Permissions to a Service Role \(p. 72\)](#page-77-0)
- [Add a Manual Approval Action \(p. 73\)](#page-78-0)
- [Approve or Reject an Approval Action \(p. 76\)](#page-81-0)
- [JSON Data Format for Manual Approval Notifications \(p. 79\)](#page-84-0)

### <span id="page-75-0"></span>Grant Approval Permissions to an IAM User in AWS CodePipeline

Before IAM users in your organization can approve or reject approval actions, they must be granted permissions to access pipelines and to update the status of approval actions. You can grant permission to access all pipelines and approval actions in your account by attaching the AWSCodePipelineApproverAccess managed policy to an IAM user, role, or group; or you can to grant limited permissions by specifying the individual resources that can be accessed by an IAM user, role, or group.

#### **Note**

The permissions described in this topic grant very limited access. To enable a user, role, or group to do more than approve or reject approval actions, you can attach other managed policies. For information about the managed policies available for AWS CodePipeline, see [Access Permissions Reference \(p. 142\).](#page-147-0)

### Grant Approval Permission to All Pipelines and Approval Actions

- 1. Sign in to the Identity and Access Management (IAM) console at [https://console.aws.amazon.com/](https://console.aws.amazon.com/iam/) [iam/.](https://console.aws.amazon.com/iam/)
- 2. In the navigation pane, choose **Groups**, **Roles**, or **Users**.
- 3. Choose the group, role or IAM user to grant permissions to.
- 4. Choose the **Permissions** tab.
- 5. Choose **Add permissions**, and then choose **Attach existing policies directly** .
- 6. Select the check box next to AWSCodePipelineApproverAccess managed policy, and then choose **Next: Review**.
- 7. Choose **Add permissions**.

### Specify Approval Permission for Specific Pipelines and Approval Actions

1. Sign in to the Identity and Access Management (IAM) console at [https://console.aws.amazon.com/](https://console.aws.amazon.com/iam/) [iam/.](https://console.aws.amazon.com/iam/)

#### **Important**

Make sure you are signed in to the AWS Management Console with the same account information you used in [Setting Up \(p. 19\)](#page-24-0).

- 2. In the navigation pane, choose **Groups** or **Users**, as appropriate.
- 3. Browse to and choose the user or group you want to change.
- 4. On the summary page, choose the **Permissions** tab, and expand the **Inline Policies** section.
- 5. Do one of the following:
	- If you chose **Groups**, now choose **Create Group Policy**. If you chose **Users**, now choose **Create User Policy**.
	- If no inline policies have been created yet, choose **click here**.
- 6. Choose **Custom Policy**, and then choose **Select**.
- 7. Type a name for this policy in **Policy Name**.
- 8. Specify the individual resources an IAM user can access. For example, the following policy grants users the authority to approve or reject only the action named MyApprovalAction in the MyFirstPipeline pipeline in the US East (N. Virginia) Region (us-east-1):

```
{
        "Version": "2012-10-17",
        "Statement": [
\left\{ \begin{array}{c} \end{array} \right. "Action": [
                               "codepipeline:ListPipelines"
                       \mathbf{1},
                        "Resource": [
\mathbb{R}^n \mathbb{R}^n \mathbb{R}^n \mathbb{R}^n \mathbb{R}^n \mathbb{R}^n \mathbb{R}^n \mathbb{R}^n \mathbb{R}^n \mathbb{R}^n \mathbb{R}^n \mathbb{R}^n \mathbb{R}^n \mathbb{R}^n \mathbb{R}^n \mathbb{R}^n \mathbb{R}^n \mathbb{R}^n \mathbb{R}^n \mathbb{R}^n  ],
                        "Effect": "Allow"
                },
\left\{ \begin{array}{c} \end{array} \right. "Action": [
                                "codepipeline:GetPipeline",
                               "codepipeline:GetPipelineState",
                                "codepipeline:GetPipelineExecution"
                        ],
                        "Effect": "Allow",
                       "Resource": "arn:aws:codepipeline:us-
east-1:80398EXAMPLE:MyFirstPipeline"
                },
\left\{ \begin{array}{c} \end{array} \right. "Action": [
                               "codepipeline:PutApprovalResult"
\qquad \qquad "Effect": "Allow",
```

```
 "Resource": "arn:aws:codepipeline:us-
east-1:80398EXAMPLE:MyFirstPipeline/MyApprovalStage/MyApprovalAction"
         }
     ]
}
```
### **Note**

The codepipeline:ListPipelines permission is required only if IAM users need to access the AWS CodePipeline dashboard to view this list of pipelines. If console access is not required, you can omit codepipeline:ListPipelines.

- 9. Choose **Validate Policy**. Correct any errors displayed in a red box at the top of the page.
- 10. When you are satisfied with the policy, choose **Apply Policy**.

### <span id="page-77-0"></span>Grant Amazon SNS Permissions to an AWS CodePipeline Service Role

If you plan to use Amazon SNS to publish notifications to topics when approval actions require review, the service role you use in your AWS CodePipeline operations must be granted permission to access the Amazon SNS resources. You can use the IAM console to add this permission to your service role.

1. Sign in to the Identity and Access Management (IAM) console at [https://console.aws.amazon.com/](https://console.aws.amazon.com/iam/) [iam/.](https://console.aws.amazon.com/iam/)

#### **Important**

Make sure you are signed in to the AWS Management Console with the same account information you used in [Setting Up \(p. 19\)](#page-24-0).

- 2. In the IAM console, in the navigation pane, choose **Roles**.
- 3. Choose the name of the service role you use in your AWS CodePipeline operations.
- 4. On the **Permissions** tab, in the **Inline Policies** area, choose **Create Role Policy**.

–or–

If the **Create Role Policy** button is not available, expand the **Inline Policies** area, and then choose **click here**.

- 5. On the **Set Permissions** page, choose **Custom Policy**, and then choose **Select**.
- 6. On the **Review Policy** page, in the **Policy Name** field, type a name to identify this policy, such as SNSPublish.
- 7. Paste the following into the **Policy Document** field:

```
{
     "Version": "2012-10-17",
     "Statement": [
          {
               "Effect": "Allow",
               "Action": "sns:Publish",
               "Resource": "*"
          }
     ]
}
```
8. Choose **Apply Policy**.

### <span id="page-78-0"></span>Add a Manual Approval Action to a Pipeline in AWS CodePipeline

You can add an approval action to a stage in an AWS CodePipeline pipeline at the point where you want the pipeline to stop so someone can manually approve or reject the action.

#### **Note**

Approval actions can't be added to Source stages. Source stages can contain only source actions.

If you want to use Amazon SNS to send notifications when an approval action is ready for review, you must first complete the following prerequisites:

- Grant permission to your AWS CodePipeline service role to access Amazon SNS resources. For information, see [Grant Amazon SNS Permissions to an AWS CodePipeline Service Role \(p. 72\)](#page-77-0).
- Grant permission to one or more IAM users in your organization to update the status of an approval action. For information, see [Grant Approval Permissions to an IAM User in AWS](#page-75-0) [CodePipeline \(p. 70\)](#page-75-0).

### Add a Manual Approval Action to an AWS CodePipeline Pipeline (Console)

You can use the AWS CodePipeline console to add an approval action to an existing AWS CodePipeline pipeline. You must use the AWS CLI if you want to add approval actions when you create a new pipeline.

- 1. Open the AWS CodePipeline console at<https://console.aws.amazon.com/codepipeline/>.
- 2. In **Name**, choose the pipeline.
- 3. On the pipeline details page, choose **Edit**.
- 4. If you want to add an approval action to a new stage, choose **+ Stage** at the point in the pipeline where you want to add an approval request, and type a name for the stage.

If you want to add an approval action to an existing stage, choose the edit icon (1000) on that stage.

5.

O Action Choose the action icon  $(i_1, \ldots, j_n)$ .

- 6. On the **Add action** page, do the following:
	- 1. In **Action category**, choose **Approval**.
	- 2. In **Action name**, type a name to identify the action.
	- 3. In **Approval type**, choose **Manual approval**.
	- 4. (Optional) In **SNS topic ARN**, choose the name of the topic you will use to send notifications for the approval action.
	- 5. (Optional) In **URL for review**, enter the URL of the page or application you want the approver to examine. Approvers can access this URL through a link included in the console view of the pipeline.
	- 6. (Optional) In **Comments**, type any additional information you want to share with the reviewer.

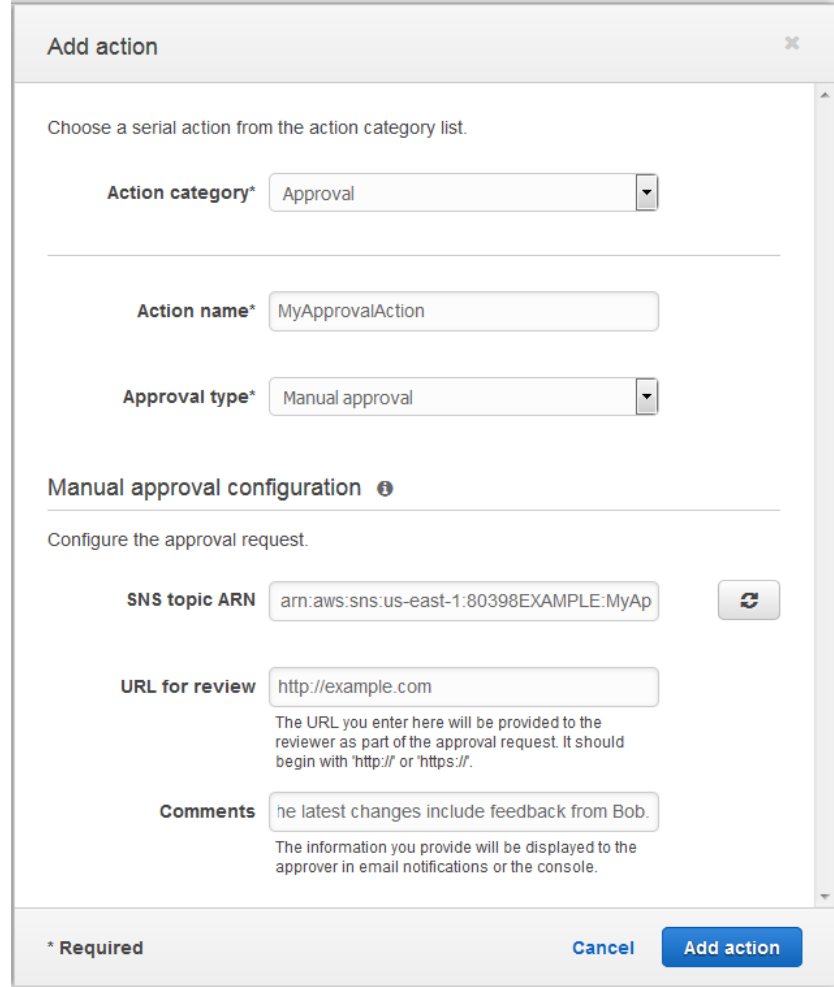

Your completed page might look similar to the following:

7. Choose **Add action**.

### Add a Manual Approval Action to an AWS CodePipeline Pipeline (CLI)

You can use the CLI to add an approval action to an existing pipeline or when you create a pipeline. You do this by including an approval action, with the Manual approval approval type, in a stage you are creating or editing.

For more information about creating and editing pipelines, see [Create a Pipeline \(p. 55\)](#page-60-0) and [Edit a](#page-67-0) [Pipeline \(p. 62\).](#page-67-0)

To add a stage to a pipeline that includes only an approval action, you would include something similar to the following example when you create or update the pipeline.

#### **Note**

{

The configuration section is optional. This is just a portion, not the entire structure, of the file. For more information, see [Pipeline Structure Reference \(p. 162\).](#page-167-0)

```
"name": "MyApprovalStage",
     "actions": [
         {
             "name": "MyApprovalAction",
              "actionTypeId": {
                  "category": "Approval",
                  "owner": "AWS",
                  "version": "1",
                  "provider": "Manual"
              },
              "inputArtifacts": [],
              "outputArtifacts": [],
              "configuration": {
                  "NotificationArn": "arn:aws:sns:us-
east-1:80398EXAMPLE:MyApprovalTopic",
                  "ExternalEntityLink": "http://example.com",
                  "CustomData": "The latest changes include feedback from
Bob." },
             "runOrder": 1
         }
     ]
}
```
If the approval action is in a stage with other actions, the section of your JSON file that contains the stage might look similar instead to the following example.

#### **Note**

The configuration section is optional. This is just a portion, not the entire structure, of the file. For more information, see [Pipeline Structure Reference \(p. 162\).](#page-167-0)

```
,
{
    "name": "Production",
     "actions": [
         {
             "inputArtifacts": [],
            "name": "MyApprovalStage",
             "actionTypeId": {
                 "category": "Approval",
                 "owner": "AWS",
                 "version": "1",
                 "provider": "Manual"
             },
             "outputArtifacts": [],
             "configuration": {
                 "NotificationArn": "arn:aws:sns:us-
east-1:80398EXAMPLE:MyApprovalTopic",
                 "ExternalEntityLink": "http://example.com",
                 "CustomData": "The latest changes include feedback from Bob."
             },
             "runOrder": 1
         },
\{ "inputArtifacts": [
 {
                     "name": "MyApp"
 }
             ],
             "name": "MyDeploymentStage",
```

```
 "actionTypeId": {
                  "category": "Deploy",
                  "owner": "AWS",
                  "version": "1",
                  "provider": "CodeDeploy"
              },
              "outputArtifacts": [],
              "configuration": {
                  "ApplicationName": "MyDemoApplication",
                  "DeploymentGroupName": "MyProductionFleet"
              },
              "runOrder": 2
         }
     ]
}
```
### <span id="page-81-0"></span>Approve or Reject an Approval Action in AWS **CodePipeline**

When a pipeline includes an approval action, the pipeline execution stops at the point where the action has been added. The pipeline won't resume unless someone manually approves the action. If an approver rejects the action, or if no approval response is received within seven days of the pipeline stopping for the approval action, the pipeline status becomes "Failed."

If the person who added the approval action to the pipeline configured notifications, you might receive an email that looks similar to the following:

#### AWS CodePipeline User Guide Approve or Reject an Approval Action (Console)

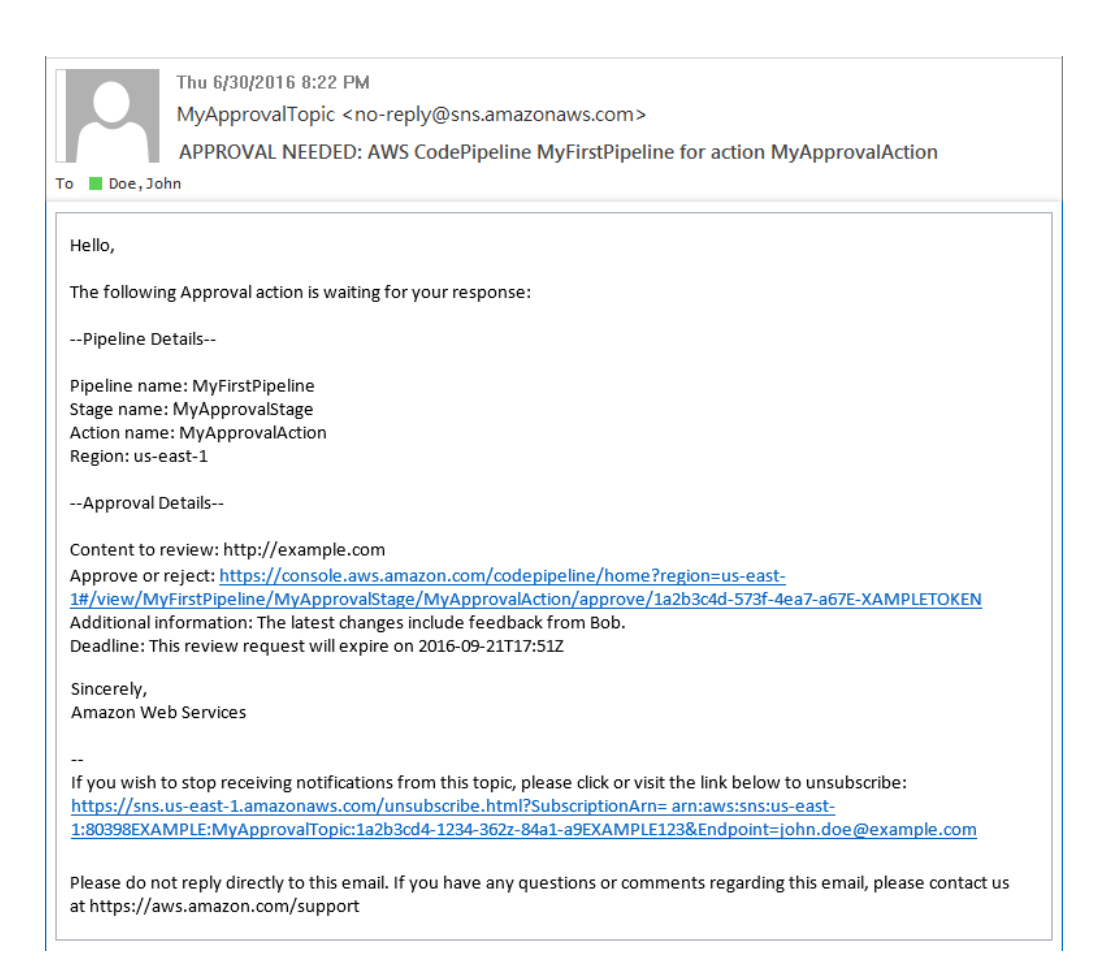

### Approve or Reject an Approval Action (Console)

If you receive a notification that includes a direct link to an approval action, choose the **Approve or reject** link, sign in to the console if necessary, and then continue with step 7 below. Otherwise, use all the following steps.

- 1. Open the AWS CodePipeline console at<https://console.aws.amazon.com/codepipeline/>.
- 2. On the **All Pipelines** page, choose the name of the pipeline.
- 3. Locate the stage with the approval action.
- 4. Hover over the information icon to view the comments and URL, if any. The information pop-up message will also display the URL of content for you to review, if one was included.
- 5. If a URL was provided, choose the **Manual approval** link in the action to open the target Web page, and then review the content.
- 6. Return to the pipeline details view, and then choose the **Review** button.
- 7. In the **Approve or reject the revision** window, type comments related to your review, such as why you are approving or rejecting the action, and then choose the **Approve** or **Reject** button.

### Approve or Reject an Approval Request (CLI)

To use the CLI to respond to an approval action, you must first use the **get-pipeline-state** command to retrieve the token associated with latest execution of the approval action.

1. At a terminal (Linux, OS X, or Unix) or command prompt (Windows), run the [get-pipeline-state](http://docs.aws.amazon.com/cli/latest/reference/codepipeline/get-pipeline-state.html) command on the pipeline that contains the approval action. For example, for a pipeline named MyFirstPipeline, you would type the following:

```
aws codepipeline get-pipeline-state --name MyFirstPipeline
```
2. In the response to the command, locate the token value, which appears in latestExecution in the actionStates section for the approval action. For example:

```
{
     "created": 1467929497.204,
     "pipelineName": "MyFirstPipeline",
     "pipelineVersion": 1,
     "stageStates": [
\left\{ \begin{array}{c} \end{array} \right. "actionStates": [
 {
                     "actionName": "MyApprovalAction",
                     "currentRevision": {
                         "created": 1467929497.204,
                         "revisionChangeId":
  "CEM7d6Tp7zfelUSLCPPwo234xEXAMPLE",
                         "revisionId": "HYGp7zmwbCPPwo23xCMdTeqIlEXAMPLE"
\},
                     "latestExecution": {
                         "lastUpdatedBy": "arn:aws:iam::123456789012:user/
Bob",
                         "summary": "The new design needs to be reviewed
 before release.",
                         "token": "1a2b3c4d-573f-4ea7-a67E-XAMPLETOKEN"
 }
 }
//More content might appear here
}
```
- 3. In a plain-text editor, create a file where you will record the following, in JSON format:
	- The name of the pipeline that contains the approval action.
	- The name of the stage that contains the approval action.
	- The name of the approval action.
	- The token value you collected in the previous step.
	- Your response to the action, either Approved or Rejected. (The response must be capitalized.)
	- Your summary comments.

For the preceding MyFirstPipeline example, your file would look something like this:

```
{
   "pipelineName": "MyFirstPipeline",
   "stageName": "MyApprovalStage",
   "actionName": "MyApprovalAction",
   "token": "1a2b3c4d-573f-4ea7-a67E-XAMPLETOKEN",
  "result": {
     "status": "Approved",
     "summary": "The new design looks good. Ready to release to customers."
  }
```
}

- 4. Save the file with a name like **approvalstage-approved.json**.
- 5. Run the [put-approval-result](http://docs.aws.amazon.com/cli/latest/reference/codepipeline/put-approval-result.html) command, specifying the name of the approval JSON file, similar to the following:

#### **Important**

Be sure to include  $file://$  before the file name. It is required in this command.

```
aws codepipeline put-approval-result --cli-input-json
 file://approvalstage-approved.json
```
## <span id="page-84-0"></span>JSON Data Format for Manual Approval Notifications in AWS CodePipeline

For approval actions that use Amazon SNS notifications, JSON data about the action is created and published to Amazon SNS when the pipeline stops. You can use the JSON output to send messages to Amazon SQS queues or invoke functions in AWS Lambda.

#### **Note**

This guide does not address how to configure notifications using JSON. For information about using Amazon SNS to send messages to Amazon SQS queues, see [Sending Amazon SNS](http://docs.aws.amazon.com/sns/latest/dg/SendMessageToSQS.html) [Messages to Amazon SQS Queues](http://docs.aws.amazon.com/sns/latest/dg/SendMessageToSQS.html). For information about using Amazon SNS to invoke a Lambda function, see [Invoking Lambda Functions Using Amazon SNS Notifications.](http://docs.aws.amazon.com/sns/latest/dg/sns-lambda.html)

The following example shows the structure of the JSON output available with AWS CodePipeline approvals.

```
{
     "region": "us-east-1",
     "consoleLink": "https://console.aws.amazon.com/codepipeline/home?
region=us-east-1#/view/MyFirstPipeline",
     "approval": {
         "pipelineName": "MyFirstPipeline",
         "stageName": "MyApprovalStage",
         "actionName": "MyApprovalAction",
         "token": "1a2b3c4d-573f-4ea7-a67E-XAMPLETOKEN",
         "expires": "2016-07-07T20:22Z",
         "externalEntityLink": "http://example.com",
         "approvalReviewLink": "https://console.aws.amazon.com/codepipeline/
home?region=us-east-1#/view/MyFirstPipeline/MyApprovalStage/MyApprovalAction/
approve/1a2b3c4d-573f-4ea7-a67E-XAMPLETOKEN",
         "customData": "Review the latest changes and approve or reject within
 seven days."
     }
}
```
# Retry Failed Actions in AWS **CodePipeline**

In AWS CodePipeline, an action is a task performed on an artifact in a stage. If an action or a set of parallel actions is not completed successfully, the pipeline stops running.

You can retry the latest failed actions in a stage without having to run a pipeline again from the beginning. If you are using the console to view a pipeline, a **Retry** button will appear on the stage where the failed actions can be retried.

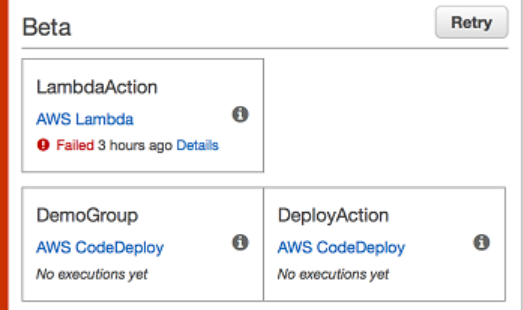

If you are using the AWS CLI, you can use the **get-pipeline-state** command to determine whether any actions have failed.

#### **Note**

In the following cases, you may not be able to retry actions:

- The overall pipeline structure changed after an action failed.
- One or more actions in the stage are still in progress.
- Another retry attempt in the stage is already in progress.

#### **Topics**

- [Retry Failed Actions \(Console\) \(p. 81\)](#page-86-0)
- [Retry Failed Actions \(CLI\) \(p. 81\)](#page-86-1)

### <span id="page-86-0"></span>Retry Failed Actions (Console)

1. Sign in to the AWS Management Console and open the AWS CodePipeline console at [http://](http://console.aws.amazon.com/codepipeline) [console.aws.amazon.com/codepipeline](http://console.aws.amazon.com/codepipeline).

The names of all pipelines associated with your AWS account are displayed.

- 2. In **Name**, choose the name of the pipeline.
- 3. Locate the stage with the failed action, and then choose **Retry**.

### **Tip**

To identify which actions in the stage can be retried, hover over the **Retry** button.

If all retried actions in the stage are completed successfully, the pipeline continues to run.

### <span id="page-86-1"></span>Retry Failed Actions (CLI)

To use the AWS CLI to retry failed actions, you first create a JSON file that identifies the pipeline, the stage that contains the failed actions, and the latest pipeline execution in that stage. You then run the **retry-stage-execution** command with the  $--cli-input-json$  parameter. To retrieve the details you need for the JSON file, it's easiest to use the **get-pipeline-state** command.

1. At a terminal (Linux, OS X, or Unix) or command prompt (Windows), run the **[get-pipeline-state](http://docs.aws.amazon.com/cli/latest/reference/codepipeline/get-pipeline-state.html)** command on a pipeline. For example, for a pipeline named MyFirstPipeline, you would type something similar to the following:

aws codepipeline get-pipeline-state --name MyFirstPipeline

The response to the command includes pipeline state information for each stage. In the following example, the response indicates that one or more actions failed in the Beta stage:

```
{
     "updated": 1427245911.525,
     "created": 1427245911.525,
     "pipelineVersion": 1,
     "pipelineName": "MyFirstPipeline",
     "stageStates": [
         {
             "actionStates": [...],
             "stageName": "Source",
             "latestExecution": {
                 "pipelineExecutionId": "9811f7cb-7cf7-SUCCESS",
                 "status": "Succeeded"
 }
         },
\overline{a} "actionStates": [...],
             "stageName": "Beta",
             "latestExecution": {
                 "pipelineExecutionId": "3137f7cb-7cf7-EXAMPLE",
                 "status": "Failed"
 }
         }
     ]
```
}

}

- 2. In a plain-text editor, create a file where you will record the following, in JSON format:
	- The name of the pipeline that contains the failed actions
	- The name of the stage that contains the failed actions
	- The ID of the latest pipeline execution in the stage
	- The retry mode. (Currently, the only supported value is FAILED\_ACTIONS)

For the preceding MyFirstPipeline example, your file would look something like this:

```
{
     "pipelineName": "MyFirstPipeline",
     "stageName": "Beta",
     "pipelineExecutionId": "3137f7cb-7cf7-EXAMPLE",
     "retryMode": "FAILED_ACTIONS"
```
- 3. Save the file with a name like **retry-failed-actions.json**.
- 4. Call the file you created when you run the **[retry-stage-execution](http://docs.aws.amazon.com/cli/latest/reference/codepipeline/retry-stage-execution.html)** command. For example:

### **Important**

Be sure to include  $file://before the file name. It is required in this command.$ 

```
aws codepipeline retry-stage-execution --cli-input-json file://retry-
failed-actions.json
```
5. To view the results of the retry attempt, either open the AWS CodePipeline console and choose the pipeline that contains the actions that failed, or use the **get-pipeline-state** command again. For more information, see [View a Pipeline \(p. 91\)](#page-96-0).

## Disable or Enable Transitions in AWS CodePipeline

Transitions are links between pipeline stages that can be disabled or enabled. They are enabled by default. When you re-enable a disabled transition, the latest revision will run through the remaining stages of the pipeline unless more than 30 days have passed. Pipeline execution won't resume for a transition that has been disabled more than 30 days unless a new change is detected or you manually rerun the pipeline.

### **Tip**

You can use an approval action to pause the run of a pipeline until it is manually approved to continue. For more information, see [Managing Approval Actions in Pipelines \(p. 68\)](#page-73-0).

#### **Topics**

- [Disable or Enable Transitions \(Console\) \(p. 83\)](#page-88-0)
- [Disable or Enable Transitions \(CLI\) \(p. 85\)](#page-90-0)

### <span id="page-88-0"></span>Disable or Enable Transitions (Console)

#### **To disable or enable transitions in a pipeline**

1. Sign in to the AWS Management Console and open the AWS CodePipeline console at [http://](http://console.aws.amazon.com/codepipeline) [console.aws.amazon.com/codepipeline](http://console.aws.amazon.com/codepipeline).

The names of all pipelines associated with your AWS account are displayed.

- 2. In **Name**, choose the name of the pipeline for which you want to enable or disable transitions. This opens a detailed view of the pipeline, including the transitions between the stages of the pipeline.
- 3. Find the arrow after the last stage that you want to run, and then choose it. For example, in the following example pipeline, if you want the actions in the Source stage to run, but not the actions in the stage named  $Beta$ , you would choose the arrow between those two stages:

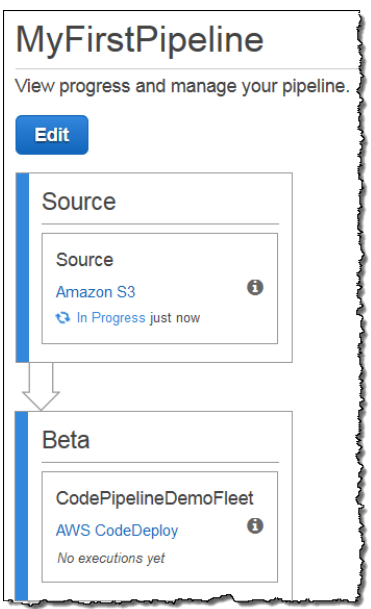

4. In the **Disable Transition** dialog box, type a reason for disabling the transition, and then choose **Disable**.

The arrow changes to show that transitions are disabled between the stage preceding the arrow and the stage following the arrow. Any revisions in the stages following the disabled transition will continue to run through those stages, but any new revisions will not be run through the stages after the disabled transition.

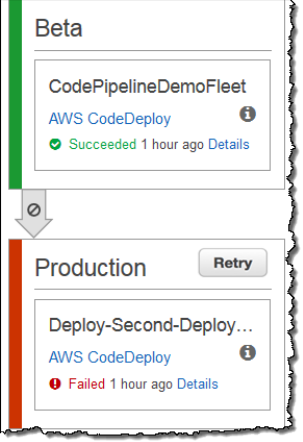

5. To enable transitions, choose the disabled transition arrow. In the **Enable Transition** dialog box, choose **Enable**. The pipeline will immediately enable the transition between the two stages. If any revisions have been run through the prior stages after the transition was disabled, in a few moments, the pipeline will start running the latest revision through the stages after the formerly disabled transition. The pipeline will run the revision through all remaining stages in the pipeline.

### **Note**

It might take a few seconds for changes to appear in the AWS CodePipeline console after you enable the transition.

## <span id="page-90-0"></span>Disable or Enable Transitions (CLI)

To disable a transition between stages by using the AWS CLI, run the **disable-stage-transition** command. To enable a disabled transition, run the **enable-stage-transition** command.

### **To disable a transition**

1. Open a terminal (Linux, OS X, or Unix) or command prompt (Windows) and use the AWS CLI to run the [disable-stage-transition](http://docs.aws.amazon.com/cli/latest/reference/codepipeline/disable-stage-transition.html) command, specifying the name of the pipeline, the name of the stage to which you want to disable transitions, the transition type, and the reason you are disabling transitions to that stage. Unlike using the console, you must also specify whether you are disabling transitions into the stage (inbound) or transitions out of the stage after all actions complete (outbound).

For example, to disable the transition to a stage named  $Beta$  in a pipeline named MyFirstPipeline, you would type a command similar to the following:

```
aws codepipeline disable-stage-transition --pipeline-name MyFirstPipeline
--stage-name Beta --transition-type Inbound --reason "My Reason"
```
The command returns nothing.

2. To verify the transition has been disabled, either view the pipeline in the AWS CodePipeline console or run the **get-pipeline-status** command. For more information, see [View a Pipeline](#page-96-1) [\(Console\) \(p. 91\)](#page-96-1) and [View a Pipeline \(CLI\) \(p. 93\).](#page-98-0)

### **To enable a transition**

1. Open a terminal (Linux, OS X, or Unix) or command prompt (Windows) and use the AWS CLI to run the [enable-stage-transition](http://docs.aws.amazon.com/cli/latest/reference/codepipeline/enable-stage-transition.html) command, specifying the name of the pipeline, the name of the stage to which you want to enable transitions, and the transition type.

For example, to enable the transition to a stage named  $Beta$  in a pipeline named MyFirstPipeline, you would type a command similar to the following:

```
aws codepipeline enable-stage-transition --pipeline-name MyFirstPipeline
--stage-name Beta --transition-type Inbound
```
The command returns nothing.

2. To verify the transition has been disabled, either view the pipeline in the AWS CodePipeline console or run the **get-pipeline-status** command. For more information, see [View a Pipeline](#page-96-1) [\(Console\) \(p. 91\)](#page-96-1) and [View a Pipeline \(CLI\) \(p. 93\).](#page-98-0)

## Delete a Pipeline in AWS **CodePipeline**

You can always edit a pipeline to change its functionality, but you might decide you want to delete it instead. You can delete a pipeline by using the AWS CodePipeline console or by using the AWS CLI and **delete-pipeline** command.

#### **Topics**

- [Delete a Pipeline \(Console\) \(p. 86\)](#page-91-0)
- [Delete a Pipeline \(CLI\) \(p. 86\)](#page-91-1)

### <span id="page-91-0"></span>Delete a Pipeline (Console)

#### **To delete a pipeline in the AWS CodePipeline console**

- 1. Sign in to the AWS Management Console and open the AWS CodePipeline console at [http://](http://console.aws.amazon.com/codepipeline) [console.aws.amazon.com/codepipeline](http://console.aws.amazon.com/codepipeline).
- 2. The names of all pipelines associated with your AWS account are displayed, along with their status.
- 3. In **Name**, choose the name of the pipeline you want to delete. This opens a detailed view of the pipeline.
- 4. On the pipeline details page, choose **Edit**. This opens the editing page for the pipeline.
- 5. On the **Edit** page, choose **Delete**.
- 6. Type the name of the pipeline, and then choose **Delete**.

### **Important**

This action cannot be undone.

### <span id="page-91-1"></span>Delete a Pipeline (CLI)

To manually delete a pipeline by using the AWS CLI, use the [delete-pipeline](http://docs.aws.amazon.com/cli/latest/reference/codepipeline/delete-pipeline.html) command.

#### **Important**

Deleting a pipeline is irreversible. There is no confirmation dialog box. After the command is run, the pipeline is deleted, but none of the resources used in the pipeline are deleted. This

makes it easier to create a new pipeline that uses those resources to automate the release of your software.

### **To delete a pipeline by using the AWS CLI**

1. Open a terminal (Linux, OS X, or Unix) or command prompt (Windows) and use the AWS CLI to run the **delete-pipeline** command, specifying the name of the pipeline you want to delete. For example, to delete a pipeline named MyFirstPipeline:

aws codepipeline delete-pipeline --name MyFirstPipeline

This command returns nothing.

2. Delete any resources no longer needed.

### **Tip**

Deleting a pipeline does not delete the resources used in the pipeline, such as the AWS CodeDeploy or Elastic Beanstalk application you used to deploy your code, or, if you created your pipeline from the AWS CodePipeline console, the Amazon S3 bucket AWS CodePipeline created to store the artifacts of your pipelines. Make sure that you delete resources that are no longer required so that you will not be charged for them in the future. For example, when you use the console to create a pipeline for the first time, AWS CodePipeline creates one Amazon S3 bucket to store all artifacts for all of your pipelines. If you have deleted all of your pipelines, follow the steps in [Deleting a Bucket](http://docs.aws.amazon.com/AmazonS3/latest/UG/DeletingaBucket.html).

## Monitoring Pipelines with AWS **CodePipeline**

Monitoring is an important part of maintaining the reliability, availability, and performance of AWS CodePipeline and your AWS solutions. You should collect monitoring data from all of the parts of your AWS solution so that you can more easily debug a multi-point failure if one occurs. Before you start monitoring AWS CodePipeline, you should create a monitoring plan that includes answers to the following questions:

- What are your monitoring goals?
- What resources will you monitor?
- How often will you monitor these resources?
- What monitoring tools are available for you to use?
- Who will perform the monitoring tasks?
- Who should be notified when something goes wrong?

Currently, you can keep track of your AWS CodePipeline pipelines and their components using the following tools:

- **AWS CloudTrail** Use CloudTrail to captures API calls made by or on behalf of AWS CodePipeline in your AWS account and delivers the log files to an Amazon S3 bucket you specify. You can choose to have CloudWatch publish Amazon Simple Notification Service notifications when new log files are delivered if you want to take quick action upon log file delivery.
- **Console and CLI** You can use the AWS CodePipeline console and CLI to view details about the status of a pipeline or a particular pipeline execution.

#### **Topics**

- [Logging API Calls with CloudTrail \(p. 89\)](#page-94-0)
- [View a Pipeline \(p. 91\)](#page-96-0)
- [View Current Source Revision Details in a Pipeline \(p. 95\)](#page-100-0)

### <span id="page-94-0"></span>Logging AWS CodePipeline API Calls with AWS **CloudTrail**

AWS CodePipeline is integrated with CloudTrail, a service that captures API calls made by or on behalf of AWS CodePipeline in your AWS account and delivers the log files to an Amazon S3 bucket you specify. CloudTrail captures API calls from the AWS CodePipeline console, from AWS CodePipeline commands through the AWS CLI, or from the AWS CodePipeline APIs. Using the information collected by CloudTrail, you can determine which request was made to AWS CodePipeline, the source IP address from which the request was made, who made the request, when it was made, and so on. To learn more about CloudTrail, including how to configure and enable it, see the [AWS CloudTrail User](http://docs.aws.amazon.com/awscloudtrail/latest/userguide/) [Guide.](http://docs.aws.amazon.com/awscloudtrail/latest/userguide/)

### AWS CodePipeline Information in CloudTrail

When CloudTrail logging is enabled in your AWS account, API calls made to AWS CodePipeline are tracked in log files. AWS CodePipeline records are written together with other AWS service records in a log file. CloudTrail determines when to create and write to a new file based on a time period and file size.

All of the AWS CodePipeline actions are logged and documented in the [AWS CodePipeline API](http://docs.aws.amazon.com/codepipeline/latest/APIReference) [Reference](http://docs.aws.amazon.com/codepipeline/latest/APIReference) and the [AWS CodePipeline Command Line Reference](http://docs.aws.amazon.com/cli/latest/reference/codepipeline). For example, calls to create, delete, and edit pipelines and create custom actions generate entries in CloudTrail log files.

Every log entry contains information about who generated the request. The user identity information in the log helps you determine whether the request was made with root or IAM user credentials, with temporary security credentials for a role or federated user, or by another AWS service. For more information, see the **userIdentity** field in the [CloudTrail Event Reference.](http://docs.aws.amazon.com/awscloudtrail/latest/userguide/event_reference_top_level.html)

You can store your log files in your bucket for as long as you want, but you can also define Amazon S3 lifecycle rules to archive or delete log files automatically. By default, your log files are encrypted by using Amazon S3 server-side encryption (SSE).

You can choose to have CloudTrail publish Amazon SNS notifications when new log files are delivered if you want to take quick action upon log file delivery. For more information, see [Configuring Amazon](http://docs.aws.amazon.com/awscloudtrail/latest/userguide/getting_notifications_top_level.html) [SNS Notifications.](http://docs.aws.amazon.com/awscloudtrail/latest/userguide/getting_notifications_top_level.html)

You can also aggregate AWS CodePipeline log files from multiple AWS regions and multiple AWS accounts into a single Amazon S3 bucket. For more information, see [Aggregating CloudTrail Log Files](http://docs.aws.amazon.com/awscloudtrail/latest/userguide/aggregating_logs_top_level.html) [to a Single Amazon S3 Bucket](http://docs.aws.amazon.com/awscloudtrail/latest/userguide/aggregating_logs_top_level.html).

### Understanding AWS CodePipeline Log File Entries

CloudTrail log files can contain one or more log entries where each entry is made up of multiple JSONformatted events. A log entry represents a single request from any source and includes information about the requested action, any parameters, the date and time of the action, and so on. The log entries are not guaranteed to be in any particular order (that is, they are not an ordered stack trace of the public API calls).

The following example shows a CloudTrail log entry for an update pipeline event, where a pipeline named MyFirstPipeline has been edited by the user named JaneDoe-CodePipeline with the account ID 80398EXAMPLE. The user changed the name of the source stage of a pipeline from Source to MySourceStage. Because both the requestParameters and the responseElements elements in the CloudTrail log contain the entire structure of the edited pipeline, those elements have been abbreviated in the following example. **Emphasis** has been added to the requestParameters portion of the pipeline where the change occurred, the previous version number of the pipeline, and the

responseElements portion, which shows the version number incremented by 1. Edited portions are marked with ellipses (...) to illustrate where more data appears in a real log entry.

```
{
 "eventVersion":"1.03",
  "userIdentity": {
   "type":"IAMUser",
   "principalId":"AKIAI44QH8DHBEXAMPLE",
   "arn":"arn:aws:iam::80398EXAMPLE:user/JaneDoe-CodePipeline",
   "accountId":"80398EXAMPLE",
   "accessKeyId":"AKIAIOSFODNN7EXAMPLE",
   "userName":"JaneDoe-CodePipeline",
   "sessionContext": {
   "attributes":{
    "mfaAuthenticated":"false",
     "creationDate":"2015-06-17T14:44:03Z"
     }
   },
 "invokedBy":"signin.amazonaws.com"},
 "eventTime":"2015-06-17T19:12:20Z",
 "eventSource":"codepipeline.amazonaws.com",
 "eventName":"UpdatePipeline",
 "awsRegion":"us-east-1",
 "sourceIPAddress":"192.0.2.64",
  "userAgent":"signin.amazonaws.com",
  "requestParameters":{
   "pipeline":{
   "version":1,
    "roleArn":"arn:aws:iam::80398EXAMPLE:role/AWS-CodePipeline-Service",
    "name":"MyFirstPipeline",
    "stages":[
\{ "actions":[
       {
           "name":"MySourceStage",
         "actionType":{
         "owner":"AWS",
         "version":"1",
         "category":"Source",
         "provider":"S3"
     },
     "inputArtifacts":[],
     "outputArtifacts":[
      {"name":"MyApp"}
     ],
     "runOrder":1,
     "configuration":{
      "S3Bucket":"awscodepipeline-demobucket-example-date",
      "S3ObjectKey":"sampleapp_linux.zip"
       }
 }
      ],
        "name":"Source"
      },
      (...)
                },
  "responseElements":{
    "pipeline":{
      "version":2,
```

```
(\ldots) },
      "requestID":"2c4af5c9-7ce8-EXAMPLE",
      "eventID":""c53dbd42-This-Is-An-Example"",
      "eventType":"AwsApiCall",
      "recipientAccountId":"80398EXAMPLE"
      }
 ]
```
### <span id="page-96-0"></span>View Pipelines in AWS CodePipeline

You can use the AWS CodePipeline console or the AWS CLI to view details about pipelines associated with your AWS account.

**Topics** 

}

- [View a Pipeline \(Console\) \(p. 91\)](#page-96-1)
- [View a Pipeline \(CLI\) \(p. 93\)](#page-98-0)

### <span id="page-96-1"></span>View a Pipeline (Console)

You can use the AWS CodePipeline console to view a list of all of the pipelines in your account. You can also view details for each pipeline, including when actions last ran in the pipeline, whether a transition between stages is enabled or disabled, whether any actions have failed, and other information.

### **Note**

After an hour, the detailed view of a pipeline will stop refreshing automatically in your browser. To view current information, refresh the page.

### **To view a pipeline**

1. Sign in to the AWS Management Console and open the AWS CodePipeline console at [http://](http://console.aws.amazon.com/codepipeline) [console.aws.amazon.com/codepipeline](http://console.aws.amazon.com/codepipeline).

The names of all pipelines associated with your AWS account will be displayed.

2. To see details for a single pipeline, in **Name**, choose the name of the pipeline. This opens a detailed view of the pipeline, including the state of each action in each stage and the state of the transitions.

#### **Note**

It might take a few seconds for changes to appear in the AWS CodePipeline console.

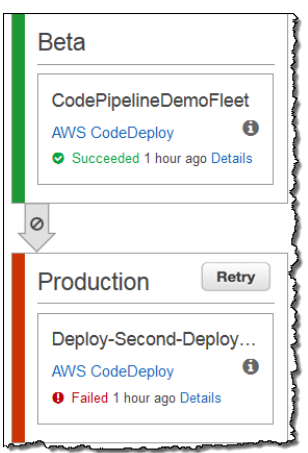

The graphical view displays the following information for each stage:

- The name of the stage.
- Every action configured for the stage.
- The state of transitions between stages (enabled or disabled), as indicated by the state of the arrow between stages. An enabled transition is indicated by a plain arrow; a disabled transition is indicated by a gray arrow and icon.

The graphical view also displays the following information about actions in each stage:

- The name of the action.
- The provider of the action, such as AWS CodeDeploy.
- When the action was last run.
- Whether the action succeeded or failed.
- Links to other details about the last run of the action, where available.
- Details about the source revisions that are running through the latest pipeline execution in the stage or, for AWS CodeDeploy deployments, the latest source revisions that were deployed to target instances.
- 3. To see the configuration details for a particular action in a stage of a pipeline, choose or hover over the information icon next to that action.
- 4. To view the details of the provider of the action, choose the name of the provider. This will open the AWS console page for that provider. For example, in the preceding example pipeline, choosing AWS CodeDeploy in either the Beta or Production stages will open the AWS CodeDeploy console page for the deployment group configured for that stage.
- 5. To see the progress details for a particular action in a stage, choose **Details** when it is displayed next to an action in progress (indicated by an **In Progress** message). If the action is in progress, you will see the incremental progress and the steps or actions as they occur.

### **Note**

Details are available for source actions involving GitHub repositories, but not those involving Amazon S3 buckets or AWS CodeCommit repositories.

- 6. To approve or reject actions that have been configured for manual approval, choose **Review**.
- 7. To retry actions in a stage that were not completed successfully, choose **Retry**.
- 8. To get more information about errors or failures for a completed action in a stage, choose **Details**. You will see details from the last time the action ran, including the results of that action, **Succeeded** or **Failed**.
- 9. To view details about source artifacts (output artifact that originated in the first stage of a pipeline) that are used the latest pipeline execution for a stage, click in the details information area at

the bottom of the stage. You can view details about identifiers, such as commit IDs, check-in comments, and the time since the artifact was created or updated. For more information, see [View](#page-100-0) [Current Source Revision Details in a Pipeline \(p. 95\)](#page-100-0).

### <span id="page-98-0"></span>View a Pipeline (CLI)

You can run the **list-pipelines** command to view a summary of all of the pipelines associated with your AWS account or the **get-pipeline** command to review details of a single pipeline, respectively.

#### **Note**

For information about using the CLI to view details about the source revisions used in the latest pipeline execution for a stage, see [View Current Source Revision Details in a Pipeline](#page-101-0) [\(CLI\) \(p. 96\).](#page-101-0)

#### **To view a pipeline**

1. Open a terminal (Linux, OS X, or Unix) or command prompt (Windows) and use the AWS CLI to run the **[list-pipelines](http://docs.aws.amazon.com/cli/latest/reference/codepipeline/list-pipelines.html)** command, as follows:

aws codepipeline list-pipelines

This command returns a list of all of the pipelines associated with your AWS account.

2. To view details about a pipeline, run the **[get-pipeline](http://docs.aws.amazon.com/cli/latest/reference/codepipeline/get-pipeline.html)** command, specifying the unique name of the pipeline. For example, to view details about a pipeline named  $MyFirstPipeline$ , you would type the following:

aws codepipeline get-pipeline --name MyFirstPipeline

This command returns the structure of the pipeline.

3. To view details about the current state of a pipeline, run the **[get-pipeline-state](http://docs.aws.amazon.com/cli/latest/reference/codepipeline/get-pipeline-state.html)** command, specifying the unique name of the pipeline. For example, to view details about the current state of a pipeline named  $MyFirstPipeline$ , you would type the following:

aws codepipeline get-pipeline-state --name MyFirstPipeline

This command returns the current status of all stages of the pipeline and the status of the actions within those stages.

The following example shows the returned data for a three-stage pipeline named  $MyFirstPipeline$ , where the first two stages and actions show success, the third shows failure, and the transition between the second and third stages is disabled:

```
{
     "updated": 1427245911.5250001,
     "created": 1427245911.5250001,
     "pipelineVersion": 1,
     "pipelineName": "MyFirstPipeline",
     "stageStates": [
\left\{ \begin{array}{c} \end{array} \right. "actionStates": [
 {
                        "actionName": "Source",
                        "entityUrl": "https://console.aws.amazon.com/s3/home?
#",
```

```
 "latestExecution": {
                       "status": "Succeeded",
                        "lastStatusChange": 1427298837.7679999
 }
 }
            ],
            "stageName": "Source"
        },
        {
            "actionStates": [
 {
                    "actionName": "Deploy-CodeDeploy-Application",
                    "entityUrl": "https://console.aws.amazon.com/
codedeploy/home?#", 
                    "latestExecution": {
                        "status": "Succeeded",
                        "lastStatusChange": 1427298939.4560001,
                        "externalExecutionUrl": "https://
console.aws.amazon.com/?#", 
                        "externalExecutionId": ""c53dbd42-This-Is-An-
Example"",
                        "summary": "Deployment Succeeded"
 }
 }
            ],
            "inboundTransitionState": {
                "enabled": true
            },
            "stageName": "Beta"
        },
        {
            "actionStates": [
 {
                    "actionName": "Deploy-Second-Deployment",
                    "entityUrl": "https://console.aws.amazon.com/
codedeploy/home?#", 
                    "latestExecution": {
                        "status": "Failed",
      "errorDetails": {
                            "message": "Deployment Group is already
 deploying deployment ...",
                            "code": "JobFailed"
\} , we have the set of \} ,
                        "lastStatusChange": 1427246155.648,
 }
 }
            ],
            "inboundTransitionState": {
                "disabledReason": "Disabled while I investigate the
 failure",
                "enabled": false,
                "lastChangedAt": 1427246517.8469999,
                "lastChangedBy": "arn:aws:iam::80398EXAMPLE:user/
CodePipelineUser"
            },
            "stageName": "Production"
        }
```
 ] }

### <span id="page-100-0"></span>View Current Source Revision Details in a Pipeline in AWS CodePipeline

You can use the AWS CodePipeline console or the AWS CLI to view details about source artifacts (output artifact that originated in the first stage of a pipeline) that are used in an execution of a pipeline. The details include identifiers, such as commit IDs, check-in comments, time since the artifact was created or updated and, when you use the CLI, version numbers of build actions. For some revision types, you can view and open the URL of the commit for the artifact version.

#### **Topics**

- [View Current Source Revision Details in a Pipeline \(Console\) \(p. 95\)](#page-100-1)
- [View Current Source Revision Details in a Pipeline \(CLI\) \(p. 96\)](#page-101-0)

### <span id="page-100-1"></span>View Current Source Revision Details in a Pipeline (Console)

You can use the AWS CodePipeline console to view information about the most recent source revisions that were included in a pipeline execution.

### **To view source revisions in a pipeline**

1. Sign in to the AWS Management Console and open the AWS CodePipeline console at [http://](http://console.aws.amazon.com/codepipeline) [console.aws.amazon.com/codepipeline](http://console.aws.amazon.com/codepipeline).

The names of all pipelines associated with your AWS account will be displayed.

- 2. Choose the name of the pipeline for which you want to view source revision details.
- 3. Locate an action for which you want to view source revision details, and then find the revision information at the bottom of its stage:

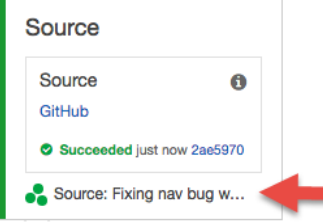

4. Click in the details area to view more information about the artifact, including the length of time since the artifact was committed. With the exception of artifacts stored in Amazon S3 buckets, identifiers such as commit IDs in this information detail view are linked to source information pages for the artifacts.

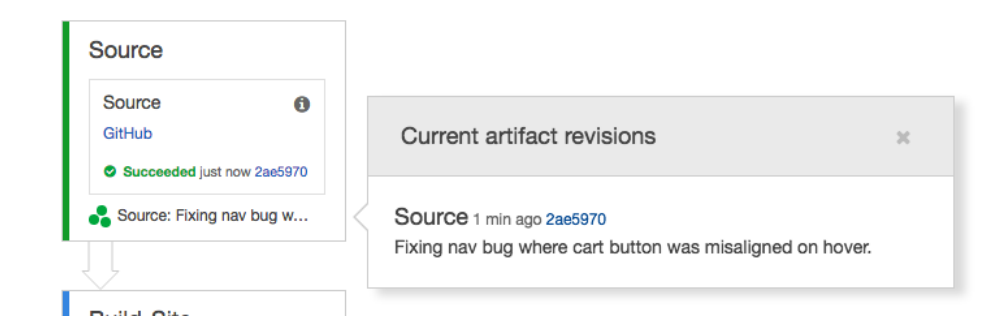

### <span id="page-101-0"></span>View Current Source Revision Details in a Pipeline (CLI)

You can run the **get-pipeline-execution** command to view information about the most recent source revisions that were included in a pipeline execution. After you first run the **get-pipeline-state** command to get details about all stages in a pipeline, you identify the execution ID that applies to a particular stage for which you want source revision details, and then use that execution ID in the **get-pipelineexecution** command. (Stages in a pipeline might have been last successfully completed during different pipeline runs and can therefore have different execution IDs.)

In other words, if you want to view details about artifacts currently in the Beta stage, run the **getpipeline-state** command, identify the current execution ID of the Beta stage, and then run the **getpipeline-execution** command using that execution ID.

#### **To view source revisions in a pipeline**

1. Open a terminal (Linux, OS X, or Unix) or command prompt (Windows) and use the AWS CLI to run the [get-pipeline-state](http://docs.aws.amazon.com/cli/latest/reference/codepipeline/get-pipeline-state.html) command. For a pipeline named  $MyFirstPipeline$ , you would type:

aws codepipeline get-pipeline-state --name MyFirstPipeline

This command returns the most recent state of a pipeline, including the latest pipeline execution ID for each stage.

2. To view details about a pipeline execution, run the **get-pipeline-execution** command, specifying the unique name of the pipeline and the pipeline execution ID of the particular execution for which you want to view artifact details. For example, to view details about the execution of a pipeline named MyFirstPipeline, with the execution ID 3137f7cb-7cf7-039j-s83l-d7eu3EXAMPLE, you would type the following:

```
aws codepipeline get-pipeline-execution --pipeline-name MyFirstPipeline --
pipeline-execution-id 3137f7cb-7cf7-039j-s83l-d7eu3EXAMPLE
```
This command returns information about each source revision that is part of the pipeline execution and identifying information about the pipeline. Only information about pipeline stages that were included in that execution are included. There might be other stages in the pipeline that were not part of that pipeline execution.

The following example shows the returned data for a portion of pipeline named MyFirstPipeline, where an artifact named "MyApp" is stored in a GitHub repository:

```
3. \Big\vert \Big\vert "pipelineExecution": {
                 "artifactRevisions": [
```

```
\{ "created": 1427298837.7689769,
                 "name": "MyApp",
                 "revisionChangeIdentifier": "1427298921.3976923",
                 "revisionId": "7636d59f3c461cEXAMPLE8417dbc6371",
                 "revisionSummary": "Updating the application for feature
 12-4820",
                 "revisionUrl": "https://api.github.com/repos/anycompany/
MyApp/git/commits/7636d59f3c461cEXAMPLE8417dbc6371"
             }
             //More revisions might be listed here
         ],
         "pipelineExecutionId": "3137f7cb-7cf7-039j-s83l-d7eu3EXAMPLE",
         "pipelineName": "MyFirstPipeline",
         "pipelineVersion": 2,
         "status": "Succeeded"
    }
}
```
## Advanced Tasks in AWS **CodePipeline**

After you are comfortable with the basic operations, you can get the most out of AWS CodePipeline by completing the following advanced tasks.

#### **Topics**

- [Create a Custom Action for a Pipeline \(p. 98\)](#page-103-0)
- [Manually Rerun a Pipeline \(p. 108\)](#page-113-0)
- [Create a Pipeline That Uses Resources from Another Account \(p. 110\)](#page-115-0)
- [Integrate Lambda Functions into Pipelines \(p. 119\)](#page-124-0)

### <span id="page-103-0"></span>Create and Add a Custom Action in AWS **CodePipeline**

AWS CodePipeline includes a number of actions that help you configure build, test, and deployment resources for your automated release process. If your release process includes activities that are not included in the default actions, such as an internally developed build process or a test suite, you can create a custom action for that purpose and include it in your pipeline. You can use the AWS CLI to create custom actions in pipelines associated with your AWS account.

Custom actions fall into the following categories:

- A build action that builds or transforms the items
- A deploy action that deploys items to one or more servers, websites, or repositories
- A test action that configures and runs automated tests
- An invoke action that runs functions

When you create a custom action, you must also create a job worker that will poll AWS CodePipeline for job requests for this custom action, execute the job, and return the status result to AWS CodePipeline. This job worker can be located on any computer or resource as long as it has access to the public endpoint for AWS CodePipeline. To easily manage access and security, consider hosting your job worker on an Amazon EC2 instance.

The following diagram shows a high-level view of a pipeline that includes a custom build action:

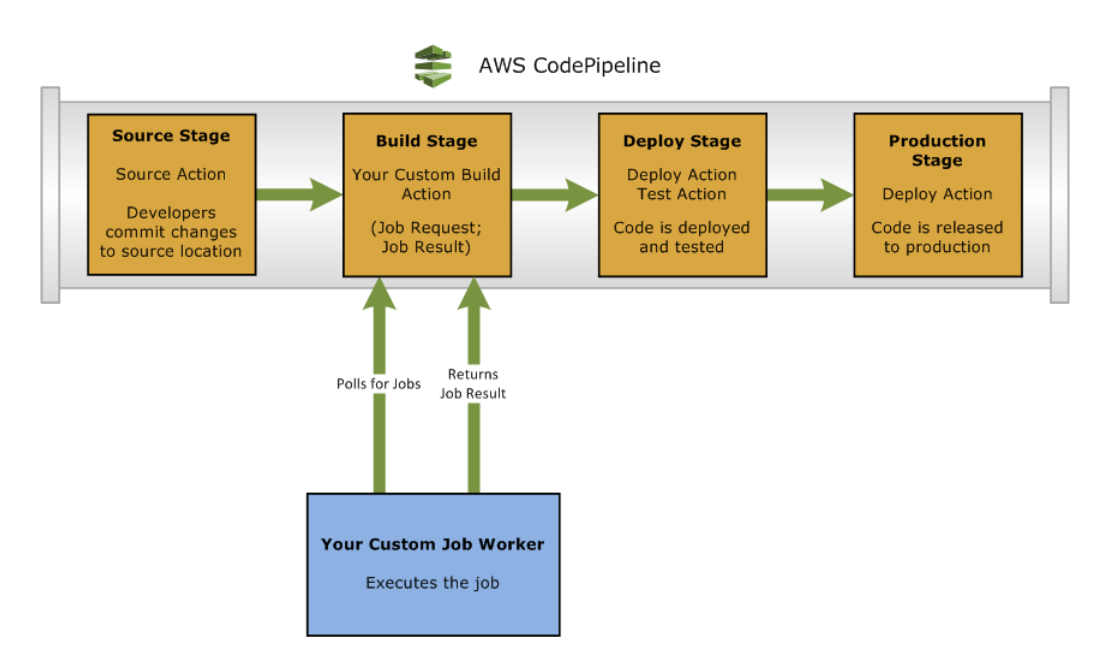

When a pipeline includes a custom action as part of a stage, the pipeline will create a job request. A custom job worker detects that request and performs that job (in this example, a custom process using third-party build software). When the action is complete, the job worker returns either a success result or a failure result. If a success result is received, the pipeline will transition the revision and its artifacts to the next action. If a failure is returned, the pipeline will not transition the revision to the next action in the pipeline.

#### **Note**

These instructions assume that you have already completed the steps in [Setting Up \(p. 19\)](#page-24-0).

**Topics** 

- [Create a Custom Action \(CLI\) \(p. 99\)](#page-104-0)
- [Create a Job Worker for Your Custom Action \(p. 102\)](#page-107-0)
- [Add a Custom Action to a Pipeline \(p. 106\)](#page-111-0)

### <span id="page-104-0"></span>Create a Custom Action (CLI)

### **Create a custom action with the AWS CLI**

1. Open a text editor and create a JSON file for your custom action that includes the action category, the action provider, and any settings required by your custom action. For example, to create a custom build action that requires only one property, your JSON file might look like this:

```
{
     "category": "Build",
     "provider": "My-Build-Provider-Name",
     "version": "1",
     "settings": {
         "entityUrlTemplate": "https://my-build-instance/job/
{Config:ProjectName}/",
         "executionUrlTemplate": "https://my-build-instance/job/
{Config:ProjectName}/lastSuccessfulBuild/{ExternalExecutionId}/"
     },
     "configurationProperties": [{
         "name": "ProjectName",
```

```
 "required": true,
         "key": true,
         "secret": false,
         "queryable": false,
         "description": "The name of the build project must be provided
 when this action is added to the pipeline.",
         "type": "String"
     }],
     "inputArtifactDetails": {
         "maximumCount": integer,
         "minimumCount": integer
     },
     "outputArtifactDetails": {
         "maximumCount": integer,
         "minimumCount": integer
     }
}
```
You'll notice that there are two properties included in the JSON file, entityUrlTemplate and executionUrlTemplate. You can refer to a name in the configuration properties of the custom action within the URL templates by following the format of  ${config:name}$ , as long as the configuration property is both required and not secret. For example, in the sample above, the entityUrlTemplate value refers to the configuration property ProjectName.

- entityUrlTemplate: the static link that provides information about the service provider for the action. In the example, the build system includes a static link to each build project. The link format will vary, depending on your build provider (or, if you are creating a different action type, such as test, other service provider). You must provide this link format so that when the custom action is added, the user can choose this link to open a browser to a page on your website that provides the specifics for the build project (or test environment).
- executionUrlTemplate: the dynamic link that will be updated with information about the current or most recent run of the action. When your custom job worker updates the status of a job (for example, success, failure, or in progress), it will also provide an externalExecutionId that will be used to complete the link. This link can be used to provide details about the run of an action.

For example, when you view the action in the pipeline, you see the following two links:

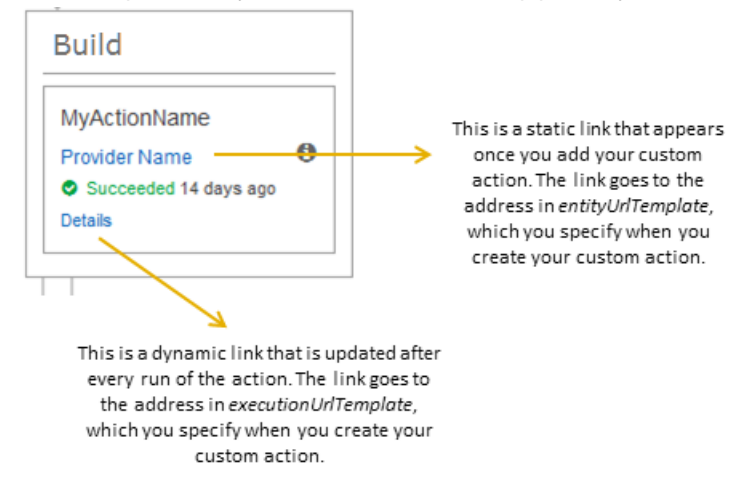

For more information about these link types, as well as RevisionURLTemplate and ThirdPartyURL, see [ActionTypeSettings](http://docs.aws.amazon.com/codepipeline/latest/APIReference/API_ActionTypeSettings.html) and [CreateCustomActionType](http://docs.aws.amazon.com/codepipeline/latest/APIReference/API_CreateCustomActionType.html) in the [AWS](http://docs.aws.amazon.com/codepipeline/latest/APIReference/) [CodePipeline API Reference](http://docs.aws.amazon.com/codepipeline/latest/APIReference/). For more information about action structure requirements and how to create an action, see [Pipeline Structure Reference \(p. 162\)](#page-167-0).

- 2. Save the JSON file and give it a name you can easily remember (for example, MyCustomAction.json).
- 3. Open a terminal session (Linux, OS X, Unix) or command prompt (Windows) on a computer where you have installed the AWS CLI.
- 4. Use the AWS CLI to run the **aws codepipeline create-custom-action-type** command, specifying the name of the JSON file you just created.

For example, to create a build custom action:

**Important**

Be sure to include  $file://before the file name. It is required in this command.$ 

```
aws codepipeline create-custom-action-type --cli-input-json
 file://MyCustomAction.json
```
5. This command returns the entire structure of the custom action you created, as well as the JobList action configuration property, which is added for you. When you add the custom action to a pipeline, you can use JobList to specify which projects from the provider you can poll for jobs. If you do not configure this, all available jobs will be returned when your custom job worker polls for jobs.

For example, the preceding command might return a structure similar to the following:

```
{
     "actionType": {
         "inputArtifactDetails": { 
             "maximumCount": 1, 
             "minimumCount": 1
        },
        "actionConfigurationProperties": [
\{ "secret": false,
                 "required": true,
                 "name": "ProjectName",
                 "key": true,
                 "description": "The name of the build project must be
 provided when this action is added to the pipeline."
 }
         ],
         "outputArtifactDetails": { 
             "maximumCount": 0, 
             "minimumCount": 0
         },
         "id": {
             "category": "Build",
             "owner": "Custom",
             "version": "1",
             "provider": "My-Build-Provider-Name"
         },
         "settings": {
             "entityUrlTemplate": "https://my-build-instance/job/
{Config:ProjectName}/",
```

```
 "executionUrlTemplate": "https://my-build-instance/job/
mybuildjob/lastSuccessfulBuild/{ExternalExecutionId}/"
 }
     }
}
```
### **Note**

As part of the output of the **create-custom-action-type** command, the id section includes "owner": "Custom". AWS CodePipeline automatically assigns Custom as the owner of custom action types. This value can't be assigned or changed when you use the **create-custom-action-type** command or the **update-pipeline** command.

### <span id="page-107-0"></span>Create a Job Worker for Your Custom Action

Custom actions require a job worker that will poll AWS CodePipeline for job requests for the custom action, execute the job, and return the status result to AWS CodePipeline. The job worker can be located on any computer or resource as long as it has access to the public endpoint for AWS CodePipeline.

There are many ways to design your job worker. The following sections provide some practical guidance for developing your custom job worker for AWS CodePipeline.

**Topics** 

- [Choose and Configure a Permissions Management Strategy for Your Job Worker \(p. 102\)](#page-107-1)
- [Develop a Job Worker for Your Custom Action \(p. 103\)](#page-108-0)
- [Custom Job Worker Architecture and Examples \(p. 105\)](#page-110-0)

### <span id="page-107-1"></span>Choose and Configure a Permissions Management Strategy for Your Job Worker

To develop a custom job worker for your custom action in AWS CodePipeline, you will need a strategy for the integration of user and permission management.

The simplest strategy is to add the infrastructure you need for your custom job worker by creating Amazon EC2 instances with an IAM instance role, which allow you to easily scale up the resources you need for your integration. You can use the built-in integration with AWS to simplify the interaction between your custom job worker and AWS CodePipeline.

### **To set up Amazon EC2 instances**

- 1. Learn more about Amazon EC2 and determine whether it is the right choice for your integration. For information, see [Amazon EC2 - Virtual Server Hosting.](http://aws.amazon.com/ec2)
- 2. Get started creating your Amazon EC2 instances. For information, see [Getting Started with](http://docs.aws.amazon.com/AWSEC2/latest/GettingStartedGuide/) [Amazon EC2 Linux Instances](http://docs.aws.amazon.com/AWSEC2/latest/GettingStartedGuide/).

Another strategy to consider is using identity federation with IAM to integrate your existing identity provider system and resources. This strategy is particularly useful if you already have a corporate identity provider or are already configured to support users using web identity providers. Identity federation allows you to grant secure access to AWS resources, including AWS CodePipeline, without having to create or manage IAM users. You can leverage features and policies for password security requirements and credential rotation. You can use sample applications as templates for your own design.
#### **To set up identity federation**

- 1. Learn more about IAM identity federation. For information, see [Manage Federation](http://aws.amazon.com/iam/details/manage-federation/).
- 2. Review the examples in [Scenarios for Granting Temporary Access](http://docs.aws.amazon.com/STS/latest/UsingSTS///STSUseCases.html) to identify the scenario for temporary access that best fits the needs of your custom action.
- 3. Review code examples of identity federation relevant to your infrastructure, such as:
	- [Identity Federation Sample Application for an Active Directory Use Case](http://aws.amazon.com/code/1288653099190193)
	- [Mobile Application Identity Federation with Amazon Cognito](https://github.com/awslabs/aws-sdk-android-samples/tree/master/CognitoSyncDemo)
- 4. Get started configuring identity federation. For information, see [Identity Providers and Federation](http://docs.aws.amazon.com/IAM/latest/UserGuide/id_roles_providers.html) in IAM User Guide.

A third strategy to consider is to create an IAM user to use under your AWS account when running your custom action and job worker.

#### **To set up an IAM user**

- 1. Learn more about IAM best practices and use cases in [IAM Best Practices and Use Cases.](http://docs.aws.amazon.com/IAM/latest/UserGuide//IAMBestPracticesAndUseCases.html)
- 2. Get started creating IAM users by following the steps in [Creating an IAM User in Your AWS](http://docs.aws.amazon.com/IAM/latest/UserGuide/Using_SettingUpUser.html) [Account.](http://docs.aws.amazon.com/IAM/latest/UserGuide/Using_SettingUpUser.html)

The following is an example policy you might create for use with your custom job worker. This policy is meant as an example only and is provided as-is.

```
{
   "Version": "2012-10-17",
   "Statement": [
     {
       "Effect": "Allow",
       "Action": [
         "codepipeline:PollForJobs",
         "codepipeline:AcknowledgeJob",
         "codepipeline:GetJobDetails",
         "codepipeline:PutJobSuccessResult",
         "codepipeline:PutJobFailureResult"
       ],
       "Resource": [
         "arn:aws:codepipeline:us-east-1::actionType:custom/
Build/MyBuildProject/1/" 
       ] 
     }
   ]
}
```
#### **Tip**

Consider using the **AWSCodePipelineCustomActionAccess** managed policy for the IAM user.

### Develop a Job Worker for Your Custom Action

After you've chosen your permissions management strategy, you should consider how your job worker will interact with AWS CodePipeline. The following high-level diagram shows the workflow of a custom action and job worker for a build process.

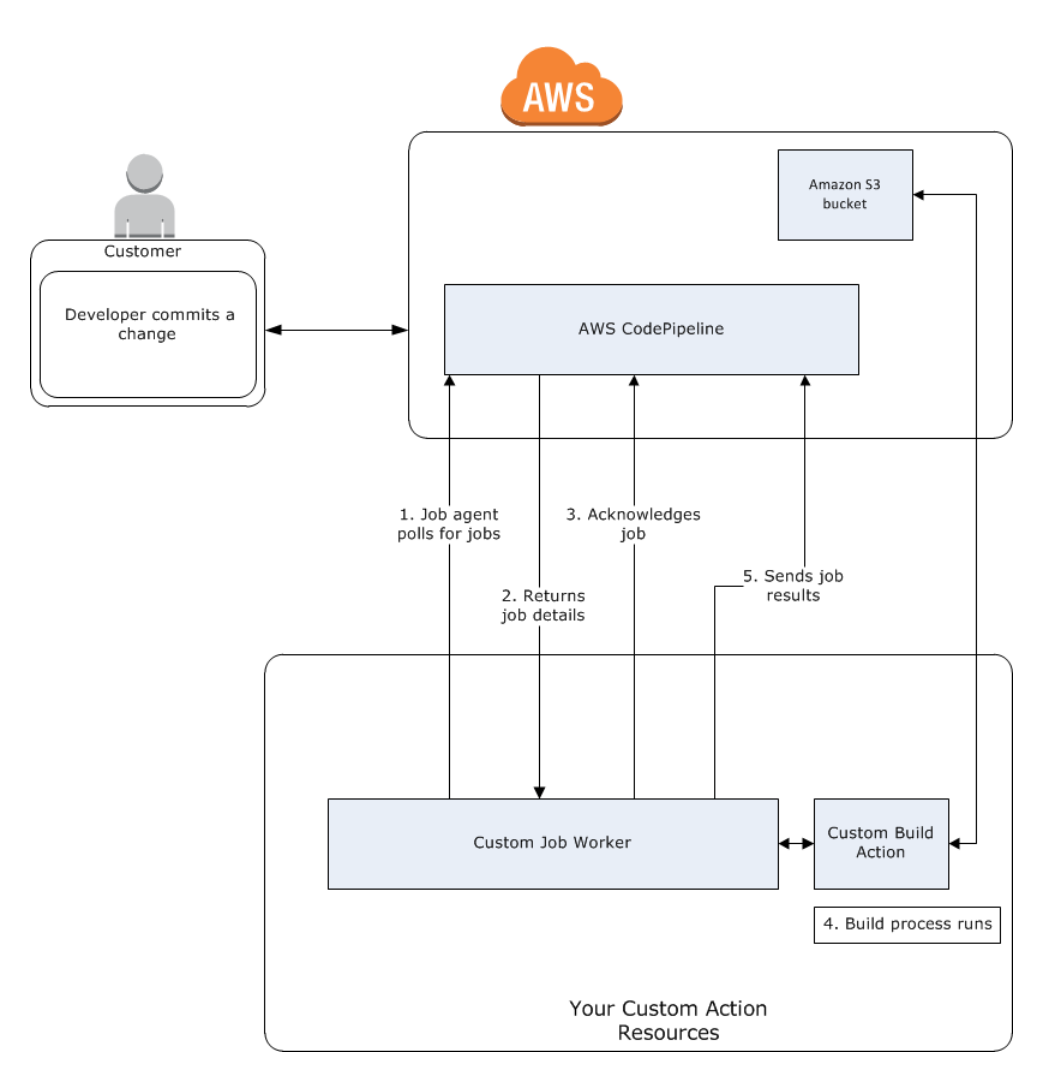

- 1. Your job worker polls AWS CodePipeline for jobs using PollForJobs.
- 2. When a pipeline is triggered by a change in its source stage (for example, when a developer commits a change), the automated release process begins. The process continues until the stage at which your custom action has been configured. When it reaches your action in this stage, AWS CodePipeline queues a job. This job will appear if your job worker calls PollForJobs again to get status. Take the job detail from **PollForJobs** and pass it back to your job worker.
- 3. The job worker calls  $AcknowledgesJob$  to send AWS CodePipeline a job acknowledgement. AWS CodePipeline returns an acknowledgement that indicates the job worker should continue the job (InProgress), or, if you have more than one job worker polling for jobs and another job worker has already claimed the job, an InvalidNonceException error response will be returned. After the InProgress acknowledgement, AWS CodePipeline waits for results to be returned.
- 4. The job worker initiates your custom action on the revision, and then your action runs. Along with any other actions, your custom action returns a result to the job worker. In the example of a build custom action, the action pulls artifacts from the Amazon S3 bucket, builds them, and pushes successfully built artifacts back to the Amazon S3 bucket.

5. While the action is running, the job worker can call *PutJobSuccessResult* with a continuation token (the serialization of the state of the job generated by the job worker, for example a build identifer in JSON format, or an Amazon S3 object key), as well as the ExternalExecutionId information that will be used to populate the link in executionUrlTemplate. This will update the console view of the pipeline with a working link to specific action details while it is in progress. Although not required, it is a best practice because it enables users to view the status of your custom action while it runs.

Once PutJobSuccessResult is called, the job is considered complete. A new job is created in AWS CodePipeline that includes the continuation token. This job will appear if your job worker calls PollForJobs again. This new job can be used to check on the state of the action, and either returns with a continuation token, or returns without a continuation token once the action is complete.

#### **Note**

If your job worker performs all the work for a custom action, you should consider breaking your job worker processing into at least two steps. The first step establishes the details page for your action. Once you have created the details page, you can serialize the state of the job worker and return it as a continuation token, subject to size limits (see [Limits \(p. 171\)](#page-176-0)). For example, you could write the state of the action into the string you use as the continuation token. The second step (and subsequent steps) of your job worker processing perform the actual work of the action. The final step returns success or failure to AWS CodePipeline, with no continuation token on the final step.

For more information about using the continuation token, see the specifications for PutJobSuccessResult in the [AWS CodePipeline API Reference.](http://docs.aws.amazon.com/codepipeline/latest/APIReference)

- 6. Once the custom action completes, the job worker returns the result of the custom action to AWS CodePipeline by calling one of two APIs:
	- PutJobSuccessResult without a continuation token, which indicates the custom action ran successfully
	- PutJobFailureResult, which indicates the custom action did not run successfully

Depending on the result, the pipeline will either continue on to the next action (success) or stop (failure).

### Custom Job Worker Architecture and Examples

After you have mapped out your high-level workflow, you can create your job worker. Although the specifics of your custom action will ultimately determine what is needed for your job worker, most job workers for custom actions include the following functionality:

• Polling for jobs from AWS CodePipeline using PollForJobs.

- Acknowledging jobs and returning results to AWS CodePipeline using  $Acknowledgedob$ , PutJobSuccessResult, and PutJobFailureResult.
- Retrieving artifacts from and/or putting artifacts into the Amazon S3 bucket for the pipeline. To download artifacts from the Amazon S3 bucket, you must create an Amazon S3 client that uses signature version 4 signing (Sig V4). Sig V4 is required for SSE-KMS.

To upload artifacts to the Amazon S3 bucket, you must additionally configure the Amazon S3 [PutObject](http://docs.aws.amazon.com/AmazonS3/latest/API/SOAPPutObject.html) request to use encryption. Currently only SSE-KMS is supported for encryption. In order to know whether to use the default key or a customer-managed key to upload artifacts, your custom job worker must look at the [job data](http://docs.aws.amazon.com/codepipeline/latest/APIReference/API_JobData.html) and check the [encryption key](http://docs.aws.amazon.com/codepipeline/latest/APIReference/API_EncryptionKey.html) property. If the encryption key property is set, you should use that encryption key ID when configuring SSE-KMS. If the key is null, you use the default master key. AWS CodePipeline uses the default Amazon S3 master key unless otherwise configured.

The following sample shows how to create the KMS parameters in Java:

```
private static SSEAwsKeyManagementParams
  createSSEAwsKeyManagementParams(final EncryptionKey encryptionKey) {
     if (encryptionKey != null
            && encryptionKey.getId() != null
            && 
  EncryptionKeyType.KMS.toString().equals(encryptionKey.getType())) {
            // Use a customer-managed encryption key
         return new SSEAwsKeyManagementParams(encryptionKey.getId());
     }
           // Use the default master key
     return new SSEAwsKeyManagementParams();
}
```
For more samples, see [Specifying the AWS Key Management Service in Amazon S3 Using the](http://docs.aws.amazon.com/AmazonS3/latest/dev/kms-using-sdks.html) [AWS SDKs](http://docs.aws.amazon.com/AmazonS3/latest/dev/kms-using-sdks.html). For more information about the Amazon S3 bucket for AWS CodePipeline, see [Concepts \(p. 4\)](#page-9-0).

A more complex example of a custom job worker is available on GitHub. This sample is open source and provided as-is.

• [Sample Job Worker for AWS CodePipeline](https://github.com/awslabs/aws-codepipeline-custom-job-worker): Download the sample from the GitHub repository.

### Add a Custom Action to a Pipeline

After you have a job worker, you can add your custom action to a pipeline by creating a new one and choosing it when you use the Create Pipeline wizard, by editing an existing pipeline and adding the custom action, or by using the AWS CLI, the SDKs, or the APIs.

#### **Note**

You can create a pipeline in the Create Pipeline wizard that includes a custom action if it is a build or deploy action. If your custom action is in the test category, you must add it by editing an existing pipeline.

**Topics** 

- [Add a Custom Action to a Pipeline \(Console\) \(p. 107\)](#page-112-0)
- [Add a Custom Action to an Existing Pipeline \(CLI\) \(p. 107\)](#page-112-1)

### <span id="page-112-0"></span>Add a Custom Action to a Pipeline (Console)

To create a pipeline with your custom action by using the AWS CodePipeline console, follow the steps in [Create a Pipeline \(p. 55\)](#page-60-0) and choose your custom action from as many stages as you would like to test. To add your custom action to an existing pipeline by using the AWS CodePipeline console, follow the steps in [Edit a Pipeline \(p. 62\)](#page-67-0) and add your custom action to one or more stages in the pipeline.

### <span id="page-112-1"></span>Add a Custom Action to an Existing Pipeline (CLI)

You can use the AWS CLI to add a custom action to an existing pipeline.

1. Open a terminal session (Linux, OS X, or Unix) or command prompt (Windows) and run the **getpipeline** command to copy the pipeline structure you want to edit into a JSON file. For example, for a pipeline named **MyFirstPipeline**, you would type the following command:

aws codepipeline get-pipeline --name MyFirstPipeline >pipeline.json

This command returns nothing, but the file you created should appear in the directory where you ran the command.

2. Open the JSON file in any text editor and modify the structure of the file to add your custom action to an existing stage.

#### **Tip**

If you want your action to run in parallel with another action in that stage, make sure you assign it the same runOrder value as that action.

For example, to modify the structure of a pipeline to add a stage named Build and to add a build custom action to that stage, you might modify the JSON to add the Build stage before a deployment stage as follows:

```
,
\{ \{ \} "name": "MyBuildStage",
     "actions": [
\{ "inputArtifacts": [
\{ "name": "MyApp"
 }
              J<sub>r</sub> "name": "MyBuildCustomAction",
                "actionTypeId": {
                   "category": "Build",
                   "owner": "Custom",
                   "version": "1",
                   "provider": "My-Build-Provider-Name"
 },
                "outputArtifacts": [
\{ "name": "MyBuiltApp"
 }
 ],
                "configuration": {
```
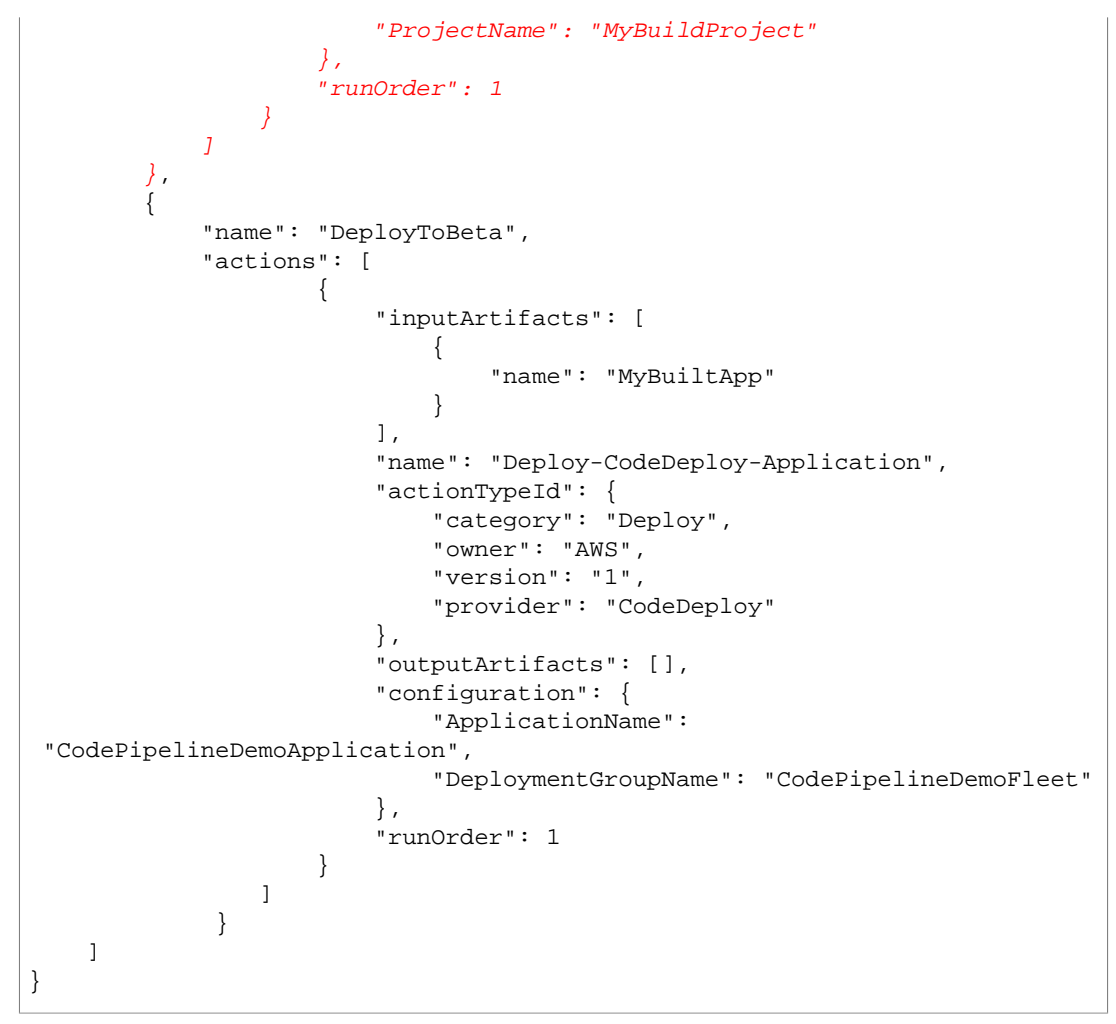

3. To apply your changes, run the **update-pipeline** command, specifying the name of the pipeline and the pipeline JSON file, similar to the following:

#### **Important**

Be sure to include  $file://before the file name. It is required in this command.$ 

aws codepipeline update-pipeline --cli-input-json file://pipeline.json

This command returns the entire structure of the edited pipeline.

4. Open the AWS CodePipeline console and choose the name of the pipeline you just edited.

The pipeline shows your changes. The next time you make a change to the source location, the pipeline will run that revision through the revised structure of the pipeline.

# <span id="page-113-0"></span>Manually Release a Change to a Pipeline in AWS **CodePipeline**

By default, a pipeline runs automatically any time a change is made in the source repository. However, you might want to rerun the most recent revision through the pipeline a second time. You can use the

AWS CodePipeline console or the AWS CLI and **start-pipeline-execution** command to manually rerun the most recent revision through your pipeline.

**Topics** 

- [Manually Rerun a Revision Through a Pipeline \(Console\) \(p. 109\)](#page-114-0)
- [Manually Start a Pipeline \( CLI\) \(p. 109\)](#page-114-1)

# <span id="page-114-0"></span>Manually Rerun a Revision Through a Pipeline (Console)

**To manually rerun the most recent revision through a pipeline using the console**

- 1. Sign in to the AWS Management Console and open the AWS CodePipeline console at [http://](http://console.aws.amazon.com/codepipeline) [console.aws.amazon.com/codepipeline](http://console.aws.amazon.com/codepipeline).
- 2. In **Name**, choose the name of the pipeline you want to rerun. This opens a detailed view of the pipeline, including the state of each of the actions in each stage of the pipeline.
- 3. On the pipeline details page, choose **Release change**. This will run the most recent revision available in each source location specified in a source action through the pipeline.

# <span id="page-114-1"></span>Manually Start a Pipeline ( CLI)

To manually start running your pipeline using the AWS CLI, use the **start-pipeline-execution** command.

#### **To run the most recent version of an artifact through a pipeline using the AWS CLI**

1. Open a terminal (Linux, OS X, or Unix) or command prompt (Windows) and use the AWS CLI to run the **start-pipeline-execution** command, specifying the name of the pipeline you want to manually run. For example, to manually start running the last change through a pipeline named MyFirstPipeline:

aws codepipeline start-pipeline-execution --name MyFirstPipeline

2. View the returned object to verify success. This command returns an ExecutionID object, similar to the following:

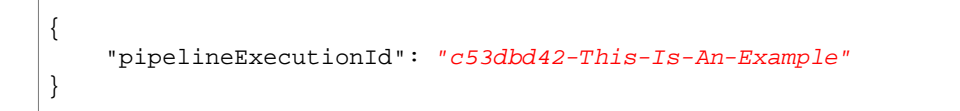

#### **Tip**

After you have started running the pipeline, you can either view the pipeline in the AWS CodePipeline console or run the **get-pipeline-status** command to monitor its progress. For more information, see [View a Pipeline \(Console\) \(p. 91\)](#page-96-0) and [View a](#page-98-0) [Pipeline \(CLI\) \(p. 93\)](#page-98-0).

# Create a Pipeline in AWS CodePipeline That Uses Resources from Another AWS Account

You might want to create a pipeline that uses resources created or managed by another AWS account. For example, you might want to use one account for your pipeline and another for your AWS CodeDeploy resources. To do so, you must create a AWS Key Management Service (AWS KMS) key to use, add the key to the pipeline, and set up account policies and roles to enable cross-account access.

#### **Note**

Source actions cannot use Amazon S3 buckets from other AWS accounts.

In this walkthrough and its examples,  $AccountA$  is the account originally used to create the pipeline. It has access to the Amazon S3 bucket used to store pipeline artifacts and the service role used by AWS CodePipeline. AccountB is the account originally used to create the AWS CodeDeploy application, deployment group, and service role used by AWS CodeDeploy.

For AccountA to edit a pipeline to use the AWS CodeDeploy application created by AccountB, AccountA must:

- Request the ARN or account ID of  $AccountB$  (in this walkthrough, the  $AccountB$  ID is 012ID\_ACCOUNT\_B).
- Create or use an AWS KMS customer-managed key in the region for the pipeline, and grant permissions to use that key to the service role (AWS-CodePipeline-Service) and AccountB.
- Create an Amazon S3 bucket policy that grants AccountB access to the Amazon S3 bucket (for example, codepipeline-us-east-1-1234567890).
- Create a policy that allows  $AccountA$  to assume a role configured by  $AccountB$ , and attach that policy to the service role (AWS-CodePipeline-Service).
- Edit the pipeline to use the customer-managed AWS KMS key instead of the default key.

For AccountB to allow access to its resources to a pipeline created in AccountA, AccountB must:

- Request the ARN or account ID of  $AccountA$  (in this walkthrough, the  $AccountA$  ID is 012ID\_ACCOUNT\_A).
- Create a policy applied to the [Amazon EC2 instance role](http://docs.aws.amazon.com/codedeploy/latest/userguide//how-to-create-iam-instance-profile.html) configured for AWS CodeDeploy that allows access to the Amazon S3 bucket (codepipeline-us-east-1-1234567890).
- Create a policy applied to the [Amazon EC2 instance role](http://docs.aws.amazon.com/codedeploy/latest/userguide//how-to-create-iam-instance-profile.html) configured for AWS CodeDeploy that allows access to the AWS KMS customer-managed key used to encrypt the pipeline artifacts in AccountA.
- Configure and attach an IAM role (CrossAccount\_Role) with a trust relationship policy that allows AccountA to assume the role.
- Create a policy that allows access to the deployment resources required by the pipeline and attach it to CrossAccount\_Role.
- Create a policy that allows access to the Amazon S3 bucket (codepipeline-useast-1-1234567890) and attach it to CrossAccount\_Role.

#### Topics

- [Prerequisite: Create an AWS KMS Encryption Key \(p. 111\)](#page-116-0)
- [Step 1: Set Up Account Policies and Roles \(p. 111\)](#page-116-1)
- [Step 2: Edit the Pipeline \(p. 117\)](#page-122-0)

# <span id="page-116-0"></span>Prerequisite: Create an AWS KMS Encryption Key

Customer-managed keys are specific to a region, as are all AWS KMS keys. You must create your customer-managed AWS KMS key in the same region where the pipeline was created (for example, us-east-1).

**Tip**

For more information about the regions and endpoints available for AWS CodePipeline, see [Regions and Endpoints](http://docs.aws.amazon.com/general/latest/gr/rande.html#codepipeline_region).

#### **To create a customer-managed key in AWS KMS**

- 1. Sign in to the AWS Management Console with *AccountA* and open the IAM console at [https://](https://console.aws.amazon.com/iam/) [console.aws.amazon.com/iam/](https://console.aws.amazon.com/iam/).
- 2. In **Dashboard**, choose **Encryption keys**.
- 3. In **Encryption keys**, in **Filter**, make sure the region selected is the same as the region where the pipeline was created, and then choose **Create key**.

For example, if the pipeline was created in us-east-1, make sure the filter is set to US East (N. Virginia).

- 4. In **Alias**, type an alias to use for this key (for example, PipelineName-Key). Optionally, provide a description for this key, and then choose **Next Step**.
- 5. In **Define Key Administrative Permissions**, choose your IAM user and any other users or groups you want to act as administrators for this key, and then choose **Next Step**.
- 6. In **Define Key Usage Permissions**, under **This Account**, select the name of the service role for the pipeline (for example, AWS-CodePipeline-Service). Under **External Accounts**, choose **Add an External Account**. Type the account ID for **AccountB** to complete the ARN, and then choose **Next Step**.
- 7. In **Preview Key Policy**, review the policy, and then choose **Finish**.
- 8. From the list of keys, choose the alias of your key and copy its ARN (for example, **arn:aws:kms:useast-1:012ID\_ACCOUNT\_A:key/2222222-3333333-4444-556677EXAMPLE**). You will need this when you edit your pipeline and configure policies.

### <span id="page-116-1"></span>Step 1: Set Up Account Policies and Roles

Once you have created the AWS KMS key, you must create and attach policies that will enable the cross-account access. This requires actions from both AccountA and AccountB.

**Topics** 

- [Configure Policies and Roles in the Account That Will Create the Pipeline \(AccountA\) \(p. 111\)](#page-116-2)
- [Configure Policies and Roles in the Account That Owns the AWS Resource \(AccountB\) \(p. 114\)](#page-119-0)

### <span id="page-116-2"></span>Configure Policies and Roles in the Account That Will Create the Pipeline (AccountA)

To create a pipeline that uses AWS CodeDeploy resources associated with another AWS account, AccountA must configure policies for both the Amazon S3 bucket used to store artifacts and the service role for AWS CodePipeline.

#### **To create a policy for the Amazon S3 bucket that grants access to AccountB (console)**

- 1. Sign in to the AWS Management Console with AccountA and open the Amazon S3 console at [https://console.aws.amazon.com/s3/.](https://console.aws.amazon.com/s3/)
- 2. In the list of Amazon S3 buckets, choose the Amazon S3 bucket where artifacts for your pipelines are stored. This bucket is named codepipeline-region-1234567EXAMPLE, where  $region$  is the AWS region in which you created the pipeline and  $1234567EXAMPLE$  is a tendigit random number that ensures the bucket name is unique (for example,  $codepipeline = us$ east-1-1234567890).
- 3. On the detail page for the Amazon S3 bucket, choose **Properties**.
- 4. In the properties pane, expand **Permissions**, and then choose **Add bucket policy**.

#### **Tip**

If a policy is already attached to your Amazon S3 bucket, choose **Edit bucket policy**. You can then add the statements in the following example to the existing policy. To add a new policy, choose the link, and follow the instructions in the AWS Policy Generator. For more information, see [Overview of IAM Policies.](http://docs.aws.amazon.com/IAM/latest/UserGuide//policies_overview.html)

5. In the **Bucket Policy Editor** window, type the following policy. This will allow **AccountB** access to the pipeline artifacts, and will give  $AccountB$  the ability to add output artifacts if an action, such as a custom source or build action, creates them.

In the following example, the ARN is for  $AccountB$  is  $012ID$   $ACCOUNT$   $B$ . The ARN for the Amazon S3 bucket is codepipeline-us-east-1-1234567890. Replace these ARNs with the ARN for the account you want to allow access and the ARN for the Amazon S3 bucket:

```
 {
   "Version": "2012-10-17",
   "Id": "SSEAndSSLPolicy",
   "Statement": [
 {
   "Sid": "DenyUnEncryptedObjectUploads",
   "Effect": "Deny",
   "Principal": "*",
   "Action": "s3:PutObject",
   "Resource": "arn:aws:s3:::codepipeline-us-east-1-1234567890/*",
   "Condition": {
  "StringNotEquals": {
  "s3:x-amz-server-side-encryption": "aws:kms"
  }
    }
  },
 {
   "Sid": "DenyInsecureConnections",
    "Effect": "Deny",
    "Principal": "*",
    "Action": "s3:*",
    "Resource": "arn:aws:s3:::codepipeline-us-east-1-1234567890/*",
    "Condition": {
   "Bool": {
      "aws:SecureTransport": false
    }
  }
    },
 {
    "Sid": "",
    "Effect": "Allow",
    "Principal": {
   "AWS": "arn:aws:iam::012ID_ACCOUNT_B:root"
```

```
 },
    "Action": [
              "s3:Get*",
              "s3:Put*"
         ],
    "Resource": "arn:aws:s3:::codepipeline-us-east-1-1234567890/*"
 },
  {
    "Sid": "",
    "Effect": "Allow",
    "Principal": {
       "AWS": "arn:aws:iam::012ID_ACCOUNT_B:root"
    },
    "Action": "s3:ListBucket",
    "Resource": "arn:aws:s3:::codepipeline-us-east-1-1234567890"
 }
    ]
}
```
- 6. Choose **Save**, and then close the policy editor.
- 7. Choose **Save** to save the permissions for the Amazon S3 bucket.

#### **To create a policy for the service role for AWS CodePipeline (console)**

- 1. Sign in to the AWS Management Console with **AccountA** and open the IAM console at [https://](https://console.aws.amazon.com/iam/) [console.aws.amazon.com/iam/](https://console.aws.amazon.com/iam/).
- 2. In **Dashboard**, choose **Roles**.
- 3. In the list of roles, under **Role Name**, choose the name of the service role for AWS CodePipeline. By default, this is AWS-CodePipeline-Service. If you used a different name for your service role, be sure to choose it from the list.
- 4. On the **Summary** page, on the **Permissions** tab, expand **Inline Policies**, and then choose **Create Role Policy**.

#### **Note**

If you have not previously created any role policies, **Create Role Policy** will not appear. Choose the link to create a new policy instead.

- 5. In **Set Permissions**, choose **Custom Policy**, and then choose **Select**.
- 6. On the **Review Policy** page, type a name for the policy in **Policy Name**. In **Policy Document**, type the following policy to allow  $AccountB$  to assume the role. In the following example, 012ID\_ACCOUNT\_B is the ARN for AccountB:

```
{
    "Version": "2012-10-17",
    "Statement": {
        "Effect": "Allow",
         "Action": "sts:AssumeRole",
        "Resource": [
             "arn:aws:iam::012ID_ACCOUNT_B:role/*"
        ]
    }
 }
```
- 7. Choose **Validate Policy**.
- 8. After the policy is validated, choose **Apply Policy**.

### <span id="page-119-0"></span>Configure Policies and Roles in the Account That Owns the AWS Resource (AccountB)

When you create an application, deployment, and deployment group in AWS CodeDeploy, you also create an [Amazon EC2 instance role.](http://docs.aws.amazon.com/codedeploy/latest/userguide//how-to-create-iam-instance-profile.html) (This role is created for you if you use the Run Deployment Walkthrough wizard, but you can also create it manually.) For a pipeline created in AccountA to use AWS CodeDeploy resources created in **AccountB**, you must:

#### **Note**

These policies are specific to setting up AWS CodeDeploy resources to be used in a pipeline created using a different AWS account. Other AWS resources will require policies specific to their resource requirements.

- Configure a policy for the instance role that allows it to access the Amazon S3 bucket where pipeline artifacts are stored.
- Create a second role in **AccountB** configured for cross-account access.

This second role must not only have access to the Amazon S3 bucket in AccountA, it must also contain a policy that allows access to the AWS CodeDeploy resources and a trust relationship policy that allows **AccountA** to assume the role.

#### **To create a policy for the Amazon EC2 instance role configured for AWS CodeDeploy (console)**

- 1. Sign in to the AWS Management Console with **AccountB** and open the IAM console at [https://](https://console.aws.amazon.com/iam/) [console.aws.amazon.com/iam/](https://console.aws.amazon.com/iam/).
- 2. In **Dashboard**, choose **Roles**.
- 3. In the list of roles, under **Role Name**, choose the name of the service role used as the Amazon EC2 instance role for the AWS CodeDeploy application. This role name can vary, and more than one instance role can be used by a deployment group. For more information, see [Create an IAM](http://docs.aws.amazon.com/codedeploy/latest/userguide//how-to-create-iam-instance-profile.html) [Instance Profile for your Amazon EC2 Instances](http://docs.aws.amazon.com/codedeploy/latest/userguide//how-to-create-iam-instance-profile.html).
- 4. On the **Summary** page, on the **Permissions** tab, expand **Inline Policies**, and then choose **Create Role Policy**.
- 5. In **Set Permissions**, choose **Custom Policy**, and then choose **Select**.
- 6. On the **Review Policy** page, type a name for the policy in **Policy Name**. In **Policy Document**, type the following policy to grant access to the Amazon S3 bucket used by AccountA to store artifacts for pipelines (in this example, *codepipeline-us-east-1-1234567890*):

```
{
    "Version": "2012-10-17",
    "Statement": [
      {
        "Effect": "Allow",
        "Action": [
          "s3:Get*"
        ],
        "Resource": [
          "arn:aws:s3:::codepipeline-us-east-1-1234567890/*"
 ]
      },
\{ "Effect": "Allow",
        "Action": [
          "s3:ListBucket"
        ],
```

```
 "Resource": [
         "arn:aws:s3:::codepipeline-us-east-1-1234567890"
 ]
 }
   ]
 }
```
- 7. Choose **Validate Policy**.
- 8. After the policy is validated, choose **Apply Policy**.
- 9. Create a second policy for AWS KMS where **arn:aws:kms:useast-1:012ID\_ACCOUNT\_A:key/2222222-3333333-4444-556677EXAMPLE** is the ARN of the customer-managed key created in  $AccountA$  and configured to allow  $AccountB$  to use it:

```
{
     "Version": "2012-10-17",
     "Statement": [
\{ "Effect": "Allow",
         "Action": [
            "kms:DescribeKey",
            "kms:GenerateDataKey*",
            "kms:Encrypt",
            "kms:ReEncrypt*",
            "kms:Decrypt"
           ],
         "Resource": [
            "arn:aws:kms:us-
east-1:012ID_ACCOUNT_A:key/2222222-3333333-4444-556677EXAMPLE"
 ]
 }
    ]
}
```
#### **Important**

You must use the account ID of **AccountA** in this policy as part of the resource ARN for the AWS KMS key, as shown here, or the policy will not work.

- 10. Choose **Validate Policy**.
- 11. After the policy is validated, choose **Apply Policy**.

Now create an IAM role to use for cross-account access, and configure it so that **AccountA** can assume the role. This role must contain policies that allow access to the AWS CodeDeploy resources and the Amazon S3 bucket used to store artifacts in **AccountA**.

#### **To configure the cross-account role in IAM**

- 1. Sign in to the AWS Management Console with **AccountB** and open the IAM console at [https://](https://console.aws.amazon.com/iam/) [console.aws.amazon.com/iam/](https://console.aws.amazon.com/iam/).
- 2. In **Dashboard**, choose **Roles**, and then choose **Create New Role**.
- 3. On the **Set New Role** page, type a name for this role in **Role Name** (for example, CrossAccount\_Role). You can name this role anything you want as long as it follows the naming conventions in IAM. Consider giving the role a name that clearly states its purpose.
- 4. On the **Select Role Type** page, choose **Role for Cross-Account Access**. Next to **Provide access between AWS accounts you own**, choose **Select**.
- 5. Type the AWS account ID for the account that will create the pipeline in AWS CodePipeline (AccountA), and then choose **Next Step**.

#### **Note**

This step creates the trust relationship policy between AccountB and AccountA.

6. In **Attach Policy**, choose **AmazonS3ReadOnlyAccess**, and then choose **Next Step**.

#### **Note**

This is not the policy you will use. You must choose a policy to complete the wizard.

- 7. On the **Review** page, choose **Create Role**.
- 8. From the list of roles, choose the policy you just created (for example, CrossAccount, Role) to open the **Summary** page for that role.
- 9. Expand **Permissions**, and then expand **Inline Policies**. Choose the link to create an inline policy.
- 10. In **Set Permissions**, choose **Custom Policy**, and then choose **Select**.
- 11. On the **Review Policy** page, type a name for the policy in **Policy Name**. In **Policy Document**, type the following policy to allow access to AWS CodeDeploy resources:

```
{
   "Version": "2012-10-17",
   "Statement": [
     {
       "Effect": "Allow",
       "Action": [
         "codedeploy:CreateDeployment",
         "codedeploy:GetDeployment",
         "codedeploy:GetDeploymentConfig",
         "codedeploy:GetApplicationRevision",
         "codedeploy:RegisterApplicationRevision"
       ],
       "Resource": "*"
     }
   ]
}
```
- 12. Choose **Validate Policy**.
- 13. After the policy is validated, choose **Apply Policy**.
- 14. In **Inline Policies**, choose **Create Role Policy**.
- 15. In **Set Permissions**, choose **Custom Policy**, and then choose **Select**.
- 16. On the **Review Policy** page, type a name for the policy in **Policy Name**. In **Policy Document**, type the following policy to allow this role to retrieve input artifacts from, and put output artifacts into, the Amazon S3 bucket in **AccountA**:

```
{
    "Version": "2012-10-17",
    "Statement": [
\{ "Effect": "Allow",
        "Action": [
          "s3:GetObject*",
          "s3:PutObject",
          "s3:PutObjectAcl",
          "codecommit:ListBranches",
          "codecommit:ListRepositories" 
       \cdot "Resource": [
          "arn:aws:s3:::codepipeline-us-east-1-1234567890/*"
        ]
      }
```
 ] }

,

- 17. Choose **Validate Policy**.
- 18. When the policy is validated, choose **Apply Policy**.
- 19. In **Managed Policies**, find **AmazonS3ReadOnlyAccess** in the list of policies under **Policy Name**, and choose **Detach Policy**. When prompted, choose **Detach**.

### <span id="page-122-0"></span>Step 2: Edit the Pipeline

You cannot use the AWS CodePipeline console to create or edit a pipeline that uses resources associated with another AWS account. However, you can use the console to create the general structure of the pipeline, and then use the AWS CLI to edit the pipeline and add those resources. Alternatively, you can use the structure of an existing pipeline and manually add the resources to it.

#### **To add the resources associated with another AWS account (AWS CLI)**

1. At a terminal (Linux, OS X, or Unix) or command prompt (Windows), run the **get-pipeline** command on the pipeline to which you want to add resources. Copy the command output to a JSON file. For example, for a pipeline named MyFirstPipeline, you would type something similar to the following:

aws codepipeline get-pipeline --name MyFirstPipeline >pipeline.json

The output is sent to the  $pipeline.json$  file.

2. Open the JSON file in any plain-text editor. After " $type$ ": "S3" in the artifact store, add the KMS encryptionKey, ID, and type information where *codepipeline-us-east-1-1234567890* is the name of the Amazon S3 bucket used to store artifacts for the pipeline and  $a_{\text{III}}: a_{\text{W}}s: \text{km} s: \text{us}$ **east-1:012ID\_ACCOUNT\_A:key/2222222-3333333-4444-556677EXAMPLE** is the ARN of the customer-managed key you just created:

```
{
   "artifactStore": {
     "location": "codepipeline-us-east-1-1234567890", 
     "type": "S3",
     "encryptionKey": {
       "id": "arn:aws:kms:us-
east-1:012ID_ACCOUNT_A:key/2222222-3333333-4444-556677EXAMPLE",
       "type": "KMS"
     }
  },
```
3. Add a deploy action in a stage to use the AWS CodeDeploy resources associated with Account B, including the  $r$ oleArn values for the cross-account role you created ( $CrossAccount$   $Role$ ).

The following example shows JSON that adds a deploy action named ExternalDeploy. It uses the AWS CodeDeploy resources created in  $AccountB$  in a stage named  $Beta$ . In the following example, the ARN for Account B is 012ID\_ACCOUNT\_B:

```
\{ "name": "Beta",
            "actions": [
\{ "inputArtifacts": [
```

```
\{ "name": "MyApp"
 }
\sim 1, \sim 1, \sim 1, \sim"name": "ExternalDeploy",
                     "actionTypeId": {
                        "category": "Deploy",
                        "owner": "AWS",
                        "version": "1",
                        "provider": "CodeDeploy"
\}, \{ "outputArtifacts": [],
                     "configuration": {
                        "ApplicationName": "AccountBApplicationName",
                        "DeploymentGroupName":
 "AccountBApplicationGroupName"
\}, \{ "runOrder": 1,
                     "roleArn":
 "arn:aws:iam::012ID_ACCOUNT_B:role/CrossAccount_Role"
 }
[1] [1] [1] [1] [1] [1]
 }
```
#### **Note**

This is not the JSON for the entire pipeline, just the structure for the action in a stage.

- 4. Save the file.
- 5. To apply your changes, run the **update-pipeline** command, specifying the name of the pipeline and the pipeline JSON file, similar to the following:

#### **Important**

Be sure to include  $file://$  before the file name. It is required in this command.

```
aws codepipeline update-pipeline --cli-input-json file://pipeline.json
```
This command returns the entire structure of the edited pipeline.

#### **To test the pipeline that uses resources associated with another AWS account**

1. At a terminal (Linux, OS X, or Unix) or command prompt (Windows), run the **start-pipelineexecution** command, specifying the name of the pipeline, similar to the following:

aws codepipeline start-pipeline-execution --name MyFirstPipeline

For more information, see [Manually Rerun a Pipeline \(p. 108\).](#page-113-0)

2. Sign in to the AWS Management Console with **AccountA** and open the AWS CodePipeline console at [http://console.aws.amazon.com/codepipeline.](http://console.aws.amazon.com/codepipeline)

The names of all pipelines associated with your AWS account are displayed.

- 3. In **Name**, choose the name of the pipeline you just edited. This opens a detailed view of the pipeline, including the state of each action in each stage of the pipeline.
- 4. Watch the progress through the pipeline. Wait for a success message on the action that uses the resource associated with another AWS account.

#### **Note**

You will receive an error if you try to view details for the action while signed in with AccountA. Sign out, and then sign in with AccountB to view the deployment details in AWS CodeDeploy.

# Integrate AWS Lambda Functions into Pipelines in AWS CodePipeline

[AWS Lambda](http://docs.aws.amazon.com/lambda/latest/dg/) is a compute service that lets you run code without provisioning or managing servers. You can create Lambda functions and add them as actions in your pipelines. Because Lambda allows you to write functions to perform almost any task, you can customize the way your pipeline works.

#### **Note**

Creating and running Lambda functions might result in charges to your AWS account. For more information, see [Pricing.](http://aws.amazon.com/lambda/pricing/)

The following are some ways Lambda functions can be used in pipelines:

- To roll out changes to your environment by applying or updating an AWS CloudFormation template.
- To create resources on demand in one stage of a pipeline using AWS CloudFormation and delete them in another stage.
- To deploy application versions with zero downtime in AWS Elastic Beanstalk with a Lambda function that swaps CNAME values.
- To deploy to Amazon ECS Docker instances.
- To back up resources before building or deploying by creating an AMI snapshot.
- To add integration with third-party products to your pipeline, such as posting messages to an IRC client.

This topic assumes you are familiar with AWS CodePipeline and AWS Lambda and know how to create pipelines, functions, and the IAM polices and roles on which they depend. In this topic, we will walk through the steps for:

- Creating a Lambda function that tests whether a web page was deployed successfully.
- Configuring the AWS CodePipeline and Lambda execution roles and the permissions required to run the function as part of the pipeline.
- Editing a pipeline to add the Lambda function as an action.
- Testing the action by manually releasing a change.

This topic includes sample functions to demonstrate the flexibility of working with Lambda functions in AWS CodePipeline:

- [Basic Lambda function \(p. 121\)](#page-126-0)
	- Creating a basic Lambda function to use with AWS CodePipeline.
	- Returning success or failure results to AWS CodePipeline in the **Details** link for the action.
- [A Sample Python Function That Uses an AWS CloudFormation Template \(p. 128\)](#page-133-0)
	- Using JSON-encoded user parameters to pass multiple configuration values to the function (get\_user\_params).
	- Interacting with .zip artifacts in an artifact bucket (get\_template).
	- Using a continuation token to monitor a long-running asynchronous process (continue\_job\_later). This will allow the action to continue and the function to succeed even if it exceeds a five-minute runtime (a limitation in Lambda).

Each sample function includes information about the permissions you must add to the role. For information about limits in AWS Lambda, see [Limits](http://docs.aws.amazon.com/lambda/latest/dg/limits.html) in the AWS Lambda Developer Guide.

#### **Important**

The sample code, roles, and polices included in this topic are meant as examples only, and are provided as-is.

**Topics** 

- [Step 1: Create a Pipeline \(p. 120\)](#page-125-0)
- [Step 2: Create the Lambda Function \(p. 120\)](#page-125-1)
- [Step 3: Add the Lambda Function to a Pipeline in the AWS CodePipeline Console \(p. 124\)](#page-129-0)
- [Step 4: Test the Pipeline with the Lambda function \(p. 125\)](#page-130-0)
- [Step 5: Next Steps \(p. 126\)](#page-131-0)
- [Example JSON Event \(p. 126\)](#page-131-1)
- [Additional Sample Functions \(p. 127\)](#page-132-0)

## <span id="page-125-0"></span>Step 1: Create a Pipeline

In this step, you will create a pipeline to which you will later add the Lambda function. This is the same pipeline you created in [Getting Started \(p. 22\).](#page-27-0) If that pipeline is still configured for your account and is in the same region where you will create the Lambda function, you can skip this step.

#### **Important**

You must create the pipeline and all of its resources in the same region where you will create the Lambda function.

#### **To create the pipeline**

- 1. Follow the first three steps in [Simple Pipeline Walkthrough \(Amazon S3 Bucket\) \(p. 22\)](#page-27-1) to create an Amazon S3 bucket, AWS CodeDeploy resources, and a two-stage pipeline. Choose the Amazon Linux option for your instance types. You can use any name you want for the pipeline, but the steps in this topic use MyLambdaTestPipeline.
- 2. On the status page for your pipeline, in the AWS CodeDeploy action, choose **Details**. On the deployment details page for the deployment group, choose an instance ID from the list.
- 3. In the Amazon EC2 console, on the **Description** tab for the instance, copy the IP address in **Public IP** (for example, **192.0.2.4**). You will use this address as the target of the function in AWS Lambda.

#### **Note**

The default service role for AWS CodePipeline, AWS-CodePipeline-Service, includes the Lambda permissions required to invoke the function, so you do not have to create an additional invocation policy or role. However, if you have modified the default service role or selected a different one, make sure the policy for the role allows the lambda:InvokeFunction and lambda:ListFunctions permissions. Otherwise, pipelines that include Lambda actions will fail.

### <span id="page-125-1"></span>Step 2: Create the Lambda Function

In this step, you will create a Lambda function that makes an HTTP request and checks for a line of text on a web page. As part of this step, you must also create an IAM policy and Lambda execution role. For more information about Lambda, execution roles and why this is required, see [Permissions](http://docs.aws.amazon.com/lambda/latest/dg/intro-permission-model.html#lambda-intro-execution-role) [Model](http://docs.aws.amazon.com/lambda/latest/dg/intro-permission-model.html#lambda-intro-execution-role) in the AWS Lambda Developer Guide.

#### **To create the execution role**

- 1. Sign in to the Identity and Access Management (IAM) console at [https://console.aws.amazon.com/](https://console.aws.amazon.com/iam/) [iam/.](https://console.aws.amazon.com/iam/)
- 2. Choose **Policies**, and then choose **Create Policy**.
- 3. On the **Create Policy** page, choose the **Select** button next to **Create Your Own Policy**.
- 4. On the **Review Policy** page, in **Policy Name**, type a name for the policy (for example, **CodePipelineLambdaExecPolicy**). In **Description**, type **Enables Lambda to execute code**. In **Policy Document**, copy and paste the following policy into the policy box, and then choose **Validate Policy**.

```
{
   "Version": "2012-10-17", 
   "Statement": [
     {
        "Action": [ 
          "logs:*"
       \mathbf{1},
        "Effect": "Allow", 
        "Resource": "arn:aws:logs:*:*:*"
     },
\{ "Action": [
          "codepipeline:PutJobSuccessResult",
          "codepipeline:PutJobFailureResult"
          ],
          "Effect": "Allow",
          "Resource": "*"
      }
   ]
}
```
After the policy is validated, choose **Create Policy**.

#### **Note**

These are the minimum permissions required for a Lambda function to interoperate with AWS CodePipeline and Amazon CloudWatch. If you want to expand this policy to allow functions that interact with other AWS resources, you should modify this policy to allow the actions required by those Lambda functions.

- 5. On the policy dashboard page, choose **Roles**, and then choose **Create New Role**.
- 6. On the **Set Role Name** page, type a name for the role (for example, **CodePipelineLambdaExecRole**), and then choose **Next Step**.
- 7. On the **Select Role Type** page, in the list of roles under **AWS Service Roles**, choose the **Select** button next to **AWS Lambda**.
- 8. On the **Attach Policy** page, select the check box next to **CodePipelineLambdaExecPolicy**, and then choose **Next Step**.
- 9. On the **Review** page, choose **Create Role**.

#### <span id="page-126-0"></span>**To create the sample Lambda function to use with AWS CodePipeline**

- 1. Sign in to the AWS Management Console and open the AWS Lambda console at [https://](https://console.aws.amazon.com/lambda/) [console.aws.amazon.com/lambda/.](https://console.aws.amazon.com/lambda/)
- 2. On the **Lambda: Function list** page, choose **Create a Lambda function**.

**Tip**

If you see a **Welcome** page instead of the **Lambda: Function list** page, choose **Get Started Now**.

- 3. On the **Select blueprint** page, choose **Skip**.
- 4. On the **Configure function** page, in **Name**, type a name for your Lambda function (for example, **MyLambdaFunctionForAWSCodePipeline**). Optionally, in **Description**, type a description for the function (for example, **A sample test to check whether the website responds with a 200 (OK) and contains a specific word on the page**). In the **Runtime** list, choose **Node.js**, and then copy the following code into the **Lambda function code** box:

**Note**

The event object, under the CodePipeline.job key, contains the [job details](http://docs.aws.amazon.com/codepipeline/latest/APIReference/API_JobDetails.html). For a full example of the JSON event AWS CodePipeline returns to Lambda, see [Example JSON](#page-131-1) [Event \(p. 126\)](#page-131-1).

```
var assert = require('assert');
var AWS = require('aws-sdk');
var http = require('http');
exports.handler = function(event, context) {
     var codepipeline = new AWS.CodePipeline();
     // Retrieve the Job ID from the Lambda action
     var jobId = event["CodePipeline.job"].id;
     // Retrieve the value of UserParameters from the Lambda action
 configuration in AWS CodePipeline, in this case a URL which will be
     // health checked by this function.
     var url =
  event["CodePipeline.job"].data.actionConfiguration.configuration.UserParameters; 
     // Notify AWS CodePipeline of a successful job
     var putJobSuccess = function(message) {
        var params = \{ jobId: jobId
         };
         codepipeline.putJobSuccessResult(params, function(err, data) {
             if(err) {
                 context.fail(err); 
             } else {
                 context.succeed(message); 
 }
         });
     };
     // Notify AWS CodePipeline of a failed job
     var putJobFailure = function(message) {
        var params = \{ jobId: jobId,
             failureDetails: {
                 message: JSON.stringify(message),
                 type: 'JobFailed',
                 externalExecutionId: context.invokeid
 }
         };
         codepipeline.putJobFailureResult(params, function(err, data) {
             context.fail(message);
```

```
 });
     };
     // Validate the URL passed in UserParameters
    if(!url || url.indexOf('http://') == -1) putJobFailure('The UserParameters field must contain a valid URL
address to test, including http:// or https://');
        return;
     }
     // Helper function to make a HTTP GET request to the page.
     // The helper will test the response and succeed or fail the job
 accordingly 
    var getPage = function(url, callback) {
         var pageObject = {
             body: '',
             statusCode: 0,
             contains: function(search) {
                 return this.body.indexOf(search) > -1; 
 }
         };
         http.get(url, function(response) {
             pageObject.body = '';
             pageObject.statusCode = response.statusCode;
             response.on('data', function (chunk) {
                 pageObject.body += chunk;
             });
             response.on('end', function () {
                 callback(pageObject);
             });
             response.resume(); 
         }).on('error', function(error) {
             // Fail the job if our request failed
             putJobFailure(error); 
         }); 
    };
     getPage(url, function(returnedPage) {
         try {
             // Check if the HTTP response has a 200 status
             assert(returnedPage.statusCode === 200);
             // Check if the page contains the text "Congratulations"
             // You can change this to check for different text, or add
 other tests as required
             assert(returnedPage.contains('Congratulations')); 
             // Succeed the job
             putJobSuccess("Tests passed.");
         } catch (ex) {
             // If any of the assertions failed then fail the job
             putJobFailure(ex); 
 }
    }); 
};
```
- 5. Leave the value of **Handler name** at the default value, but change **Role** to **CodePipelineLambdaExecRole**.
- 6. In **Advanced settings**, for **Timeout (s)**, type **20**.
- 7. After you have finished configuring these details, choose **Next**.
- 8. On the **Review** page, choose **Create function**.

## <span id="page-129-0"></span>Step 3: Add the Lambda Function to a Pipeline in the AWS CodePipeline Console

In this step, you will add a new stage to your pipeline, and then add an action—a Lambda action that calls your function— to that stage.

#### **To add a stage**

- 1. Sign in to the AWS Management Console and open the AWS CodePipeline console at [http://](http://console.aws.amazon.com/codepipeline) [console.aws.amazon.com/codepipeline](http://console.aws.amazon.com/codepipeline).
- 2. On the **Welcome** page, choose the pipeline you created from the list of pipelines.
- 3. On the pipeline view page, choose **Edit**.
- 4. On the **Edit** page, choose the option to add a stage after the deployment stage with the AWS CodeDeploy action. Type a name for the stage (for example, **LambdaStage**), and then choose the option to add an action to the stage.

#### **Note**

You can also choose to add your Lambda action to an existing stage. For demonstration purposes, we are adding the Lambda function as the only action in a stage to allow you to easily view its progress as artifacts progress through a pipeline.

5. In the **Add action** panel, in **Action category**, choose **Invoke**. In **Invoke actions**, in **Action name**, type a name for your Lambda action (for example, **MyLambdaAction**). In **Provider**, choose **AWS Lambda**. In **Function name**, choose or type the name of your Lambda function (for example, **MyLambdaFunctionForAWSCodePipeline**). In **User parameters**, specify the IP address for the Amazon EC2 instance you copied earlier (for example, **http://192.0.2.4**), and then choose **Add action**.

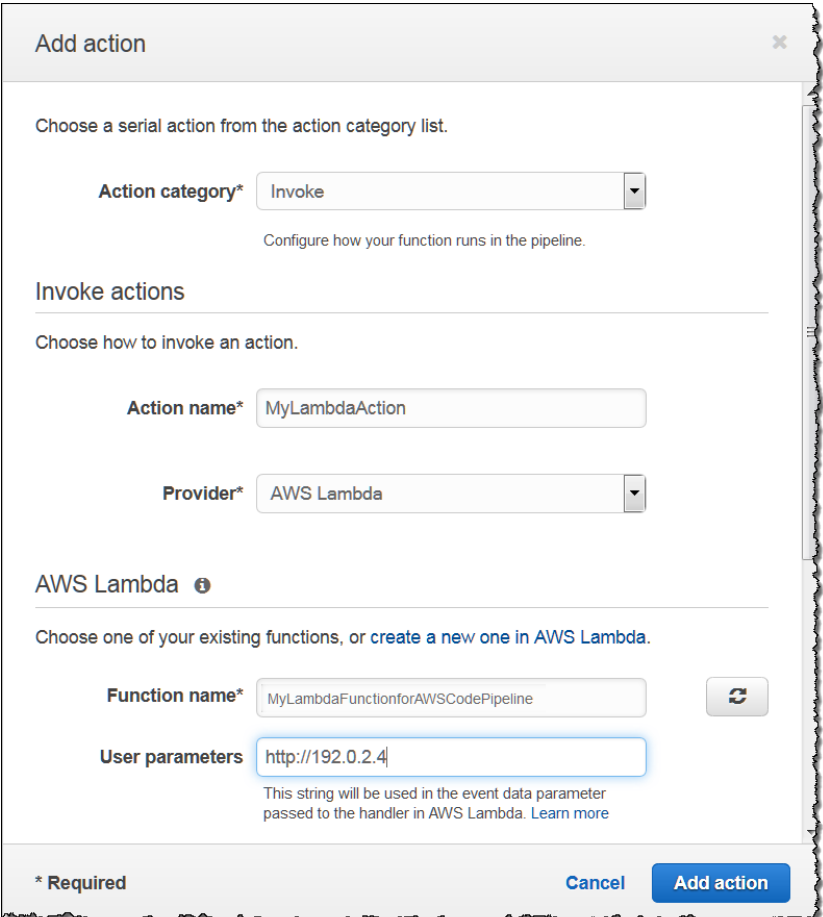

#### **Note**

This topic uses an IP address, but in a real-world scenario, you could provide your registered website name instead (for example, **http://www.example.com**). For more information about event data and handlers in AWS Lambda, see [Programming Model](http://docs.aws.amazon.com/lambda/latest/dg/programming-model-v2.html) in the AWS Lambda Developer Guide.

6. On the **Edit** page, choose **Save pipeline changes**.

### <span id="page-130-0"></span>Step 4: Test the Pipeline with the Lambda function

To test the function, release the most recent change through the pipeline.

#### **To use the console to run the most recent version of an artifact through a pipeline**

- 1. On the pipeline details page, choose **Release change**. This will run the most recent revision available in each source location specified in a source action through the pipeline.
- 2. When the Lambda action is complete, choose the **Details** link to view the log stream for the function in Amazon CloudWatch, including the billed duration of the event. If the function failed, the CloudWatch log will provide information about the cause.

## <span id="page-131-0"></span>Step 5: Next Steps

Now that you've successfully created a Lambda function and added it as an action in a pipeline, you can try the following:

- Add more Lambda actions to your stage to check other web pages.
- Modify the Lambda function to check for a different text string.
- [Explore Lambda functions](http://docs.aws.amazon.com/lambda/latest/dg/use-cases.html) and create and add your own Lambda functions to pipelines.

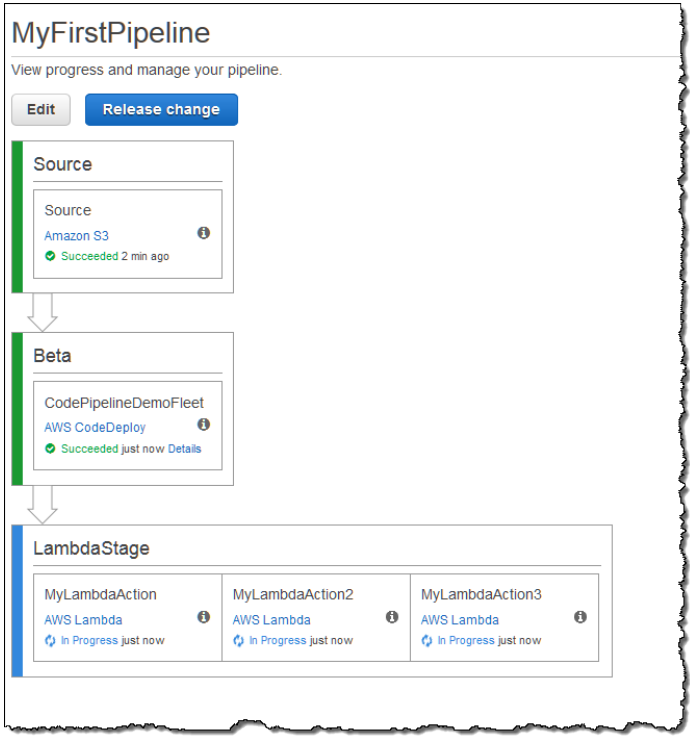

After you have finished experimenting with the Lambda function, consider removing it from your pipeline, deleting it from AWS Lambda, and deleting the role from IAM in order to avoid possible charges. For more information, see [Edit a Pipeline \(p. 62\),](#page-67-0) [Delete a Pipeline \(p. 86\)](#page-91-0), and [Deleting](http://docs.aws.amazon.com/IAM/latest/UserGuide/id_roles_manage_delete.html) [Roles or Instance Profiles.](http://docs.aws.amazon.com/IAM/latest/UserGuide/id_roles_manage_delete.html)

### <span id="page-131-1"></span>Example JSON Event

{

The following example shows a sample JSON event sent to Lambda by AWS CodePipeline. You can use a JSON file to test your function manually in the Lambda console. The job details differ from the standard documented in [the GetJobDetails API](http://docs.aws.amazon.com/codepipeline/latest/APIReference/API_GetJobDetails.html) only in that the specific action configuration details for a Lambda action, FunctionName and UserParameters, are supplied as part of the response. The values in  $red$  italic text are examples or explanations, not real values.

```
 "CodePipeline.job": {
     "id": "11111111-abcd-1111-abcd-111111abcdef",
     "accountId": "111111111111",
     "data": {
         "actionConfiguration": {
             "configuration": {
```
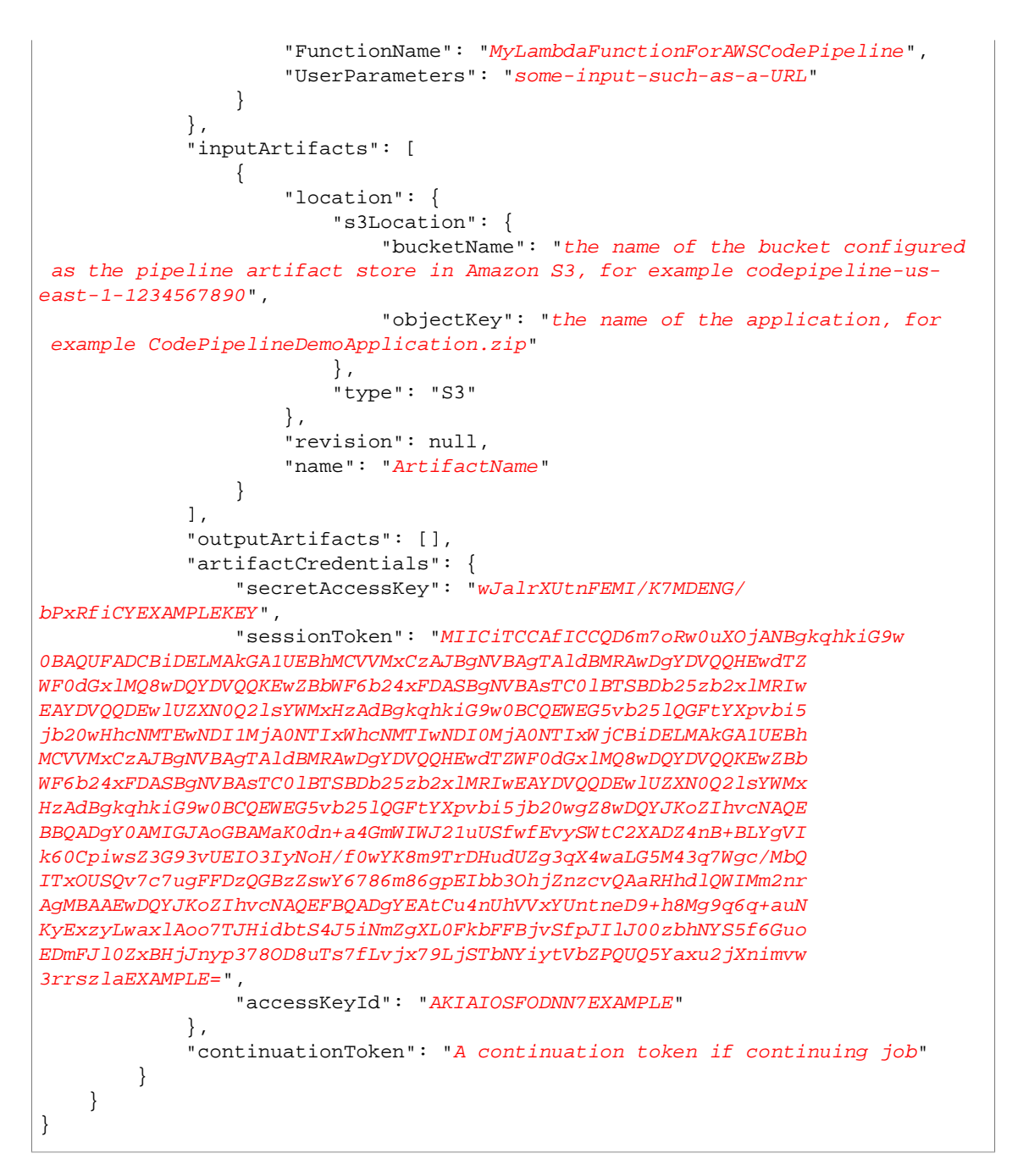

### <span id="page-132-0"></span>Additional Sample Functions

The following sample Lambda functions demonstrate additional functionality you can leverage for your pipelines in AWS CodePipeline. To use these functions, you might have to make modifications to the policy for the Lambda execution role, as noted in the introduction for each sample.

**Topics** 

• [A Sample Python Function That Uses an AWS CloudFormation Template \(p. 128\)](#page-133-0)

### <span id="page-133-0"></span>A Sample Python Function That Uses an AWS CloudFormation Template

The following sample shows a function that creates or updates a stack based on a supplied AWS CloudFormation template. The template creates an Amazon S3 bucket. It is for demonstration purposes only, to minimize costs. Ideally, you should delete the stack before you upload anything to the bucket. If you upload files to the bucket, you will not be able to delete the bucket when you delete the stack. You will have to manually delete everything in the bucket before you can delete the bucket itself.

This Python sample assumes you have a pipeline that uses an Amazon S3 bucket as a source action, or that you have access to a versioned Amazon S3 bucket you can use with the pipeline. You will create the AWS CloudFormation template, compress it, and upload it to that bucket as a .zip file. You must then add a source action to your pipeline that retrieves this .zip file from the bucket.

This sample demonstrates:

- The use of JSON-encoded user parameters to pass multiple configuration values to the function (get\_user\_params).
- The interaction with .zip artifacts in an artifact bucket (get\_template).
- The use of a continuation token to monitor a long-running asynchronous process (continue\_job\_later). This will allow the action to continue and the function to succeed even if it exceeds a five-minute runtime (a limitation in Lambda).

To use this sample Lambda function, the policy for the Lambda execution role must have Allow permissions in AWS CloudFormation, Amazon S3, and AWS CodePipeline, as shown in this sample policy:

```
{
      "Version": "2012-10-17",
      "Statement": [
           {
                "Action": [
                     "logs:*"
                ],
                "Effect": "Allow",
                "Resource": "arn:aws:logs:*:*:*"
           },
\left\{ \begin{array}{c} \end{array} \right. "Action": [
                     "codepipeline:PutJobSuccessResult",
                     "codepipeline:PutJobFailureResult"
                ],
                "Effect": "Allow",
                "Resource": "*"
           },
\left\{ \begin{array}{c} \end{array} \right. "Action": [
                     "cloudformation:DescribeStacks",
                     "cloudformation:CreateStack",
                     "cloudformation:UpdateStack"
                ],
                "Effect": "Allow",
                "Resource": "*"
           },
\{ "Action": [
```

```
 "s3:*"
              ],
              "Effect": "Allow",
              "Resource": "*"
 }
     ]
}
```
To create the AWS CloudFormation template, open any plain-text editor and copy and paste the following code:

```
{
   "AWSTemplateFormatVersion" : "2010-09-09",
   "Description" : "AWS CloudFormation template which creates an S3 bucket",
   "Resources" : {
     "MySampleBucket" : {
       "Type" : "AWS::S3::Bucket",
       "Properties" : {
 }
     }
   },
   "Outputs" : {
     "BucketName" : {
       "Value" : { "Ref" : "MySampleBucket" },
       "Description" : "The name of the S3 bucket"
     }
   } 
}
```
Save this as a JSON file with the name **template.json** in a directory named **template-package**. Create a compressed (.zip) file of this directory and file named **template-package.zip**, and upload the compressed file to a versioned Amazon S3 bucket. If you already have a bucket configured for your pipeline, you can use it. Next, edit your pipeline to add a source action that retrieves the .zip file. Name the output for this action  $MyTemplate$ . For more information, see [Edit a Pipeline \(p. 62\).](#page-67-0)

#### **Note**

The sample Lambda function expects these file names and compressed structure. However, you can substitute your own AWS CloudFormation template for this sample. If you choose to use your own template, make sure you modify the policy for the Lambda execution role to allow any additional functionality required by your AWS CloudFormation template.

#### **To add the following code as a function in Lambda**

- 1. Open the Lambda console and choose **Create a Lambda function**.
- 2. On the **Select blueprint** page, choose **Skip**.
- 3. On the **Configure function** page, in **Name**, type a name for your Lambda function. Optionally, in **Description**, type a description for the function.
- 4. In the **Runtime** list, choose **Python 2.7**.
- 5. Leave the value of **Handler name** at the default value, but change **Role** to your Lambda execution role (for example, **CodePipelineLambdaExecRole**).
- 6. In **Advanced settings**, for **Timeout (s)**, replace the default of 3 seconds with **20**.
- 7. Copy the following code into the **Lambda function code** code box:

```
from __future__ import print_function
from boto3.session import Session
```
import json

```
import urllib
import boto3
import zipfile
import tempfile
import botocore
import traceback
print('Loading function')
cf = boto3.client('cloudformation')
code_pipeline = boto3.client('codepipeline')
def find_artifact(artifacts, name):
     """Finds the artifact 'name' among the 'artifacts'
     Args:
         artifacts: The list of artifacts available to the function
         name: The artifact we wish to use
     Returns:
         The artifact dictionary found
     Raises:
         Exception: If no matching artifact is found
    "" "" ""
     for artifact in artifacts:
         if artifact['name'] == name:
             return artifact
     raise Exception('Input artifact named "{0}" not found in
  event'.format(name))
def get_template(s3, artifact, file_in_zip):
     """Gets the template artifact
     Downloads the artifact from the S3 artifact store to a temporary file
     then extracts the zip and returns the file containing the
  CloudFormation
     template.
     Args:
         artifact: The artifact to download
         file_in_zip: The path to the file within the zip containing the
  template
     Returns:
         The CloudFormation template as a string
     Raises:
         Exception: Any exception thrown while downloading the artifact or
  unzipping it
"" "" ""
     tmp_file = tempfile.NamedTemporaryFile()
     bucket = artifact['location']['s3Location']['bucketName']
     key = artifact['location']['s3Location']['objectKey']
     with tempfile.NamedTemporaryFile() as tmp_file:
         s3.download_file(bucket, key, tmp_file.name)
         with zipfile.ZipFile(tmp_file.name, 'r') as zip:
```

```
 return zip.read(file_in_zip) 
def update_stack(stack, template):
     """Start a CloudFormation stack update
    Args:
         stack: The stack to update
         template: The template to apply
    Returns:
         True if an update was started, false if there were no changes
         to the template since the last update.
    Raises:
         Exception: Any exception besides "No updates are to be performed."
    "" ""
     try:
         cf.update_stack(StackName=stack, TemplateBody=template)
         return True
     except botocore.exceptions.ClientError as e:
         if e.response['Error']['Message'] == 'No updates are to be
 performed.':
             return False
         else:
             raise Exception('Error updating CloudFormation stack
  "{0}"'.format(stack), e)
def stack_exists(stack):
     """Check if a stack exists or not
    Args:
         stack: The stack to check
    Returns:
         True or False depending on whether the stack exists
    Raises:
         Any exceptions raised .describe_stacks() besides that
         the stack doesn't exist.
     """
     try:
         cf.describe_stacks(StackName=stack)
         return True
     except botocore.exceptions.ClientError as e:
         if "does not exist" in e.response['Error']['Message']:
             return False
         else:
             raise e
def create_stack(stack, template):
     """Starts a new CloudFormation stack creation
    Args:
         stack: The stack to be created
         template: The template for the stack to be created with
```

```
 Throws:
        Exception: Any exception thrown by .create_stack()
"" "" ""
     cf.create_stack(StackName=stack, TemplateBody=template)
def get_stack_status(stack):
     """Get the status of an existing CloudFormation stack
    Args:
         stack: The name of the stack to check
    Returns:
        The CloudFormation status string of the stack such as
 CREATE_COMPLETE
    Raises:
         Exception: Any exception thrown by .describe_stacks()
     """
     stack_description = cf.describe_stacks(StackName=stack)
     return stack_description['Stacks'][0]['StackStatus']
def put_job_success(job, message):
     """Notify CodePipeline of a successful job
    Args:
         job: The CodePipeline job ID
         message: A message to be logged relating to the job status
    Raises:
         Exception: Any exception thrown by .put_job_success_result()
    "" ""
    print('Putting job success')
    print(message)
     code_pipeline.put_job_success_result(jobId=job)
def put_job_failure(job, message):
     """Notify CodePipeline of a failed job
     Args:
         job: The CodePipeline job ID
         message: A message to be logged relating to the job status
    Raises:
         Exception: Any exception thrown by .put_job_failure_result()
    "" "" ""
    print('Putting job failure')
    print(message)
     code_pipeline.put_job_failure_result(jobId=job,
 failureDetails={'message': message, 'type': 'JobFailed'})
def continue_job_later(job, message):
     """Notify CodePipeline of a continuing job
     This will cause CodePipeline to invoke the function again with the
     supplied continuation token.
```

```
 Args:
         job: The JobID
        message: A message to be logged relating to the job status
         continuation_token: The continuation token
    Raises:
        Exception: Any exception thrown by .put_job_success_result()
    " " "
     # Use the continuation token to keep track of any job execution state
     # This data will be available when a new job is scheduled to continue
 the current execution
    continuation_token = json.dumps({'previous_job_id': job})
    print('Putting job continuation')
    print(message)
    code_pipeline.put_job_success_result(jobId=job,
 continuationToken=continuation_token)
def start_update_or_create(job_id, stack, template):
     """Starts the stack update or create process
    If the stack exists then update, otherwise create.
    Args:
         job_id: The ID of the CodePipeline job
         stack: The stack to create or update
         template: The template to create/update the stack with
"" "" ""
    if stack_exists(stack):
         status = get_stack_status(stack)
         if status not in ['CREATE_COMPLETE', 'ROLLBACK_COMPLETE',
  'UPDATE_COMPLETE']:
             # If the CloudFormation stack is not in a state where
             # it can be updated again then fail the job right away.
             put_job_failure(job_id, 'Stack cannot be updated when status
 is: ' + status)
             return
         were_updates = update_stack(stack, template)
         if were_updates:
             # If there were updates then continue the job so it can
 monitor
             # the progress of the update.
            continue job later(job id, 'Stack update started')
         else:
             # If there were no updates then succeed the job immediately 
             put_job_success(job_id, 'There were no stack updates') 
    else:
         # If the stack doesn't already exist then create it instead
         # of updating it.
         create_stack(stack, template)
         # Continue the job so the pipeline will wait for the
 CloudFormation
         # stack to be created.
```

```
 continue_job_later(job_id, 'Stack create started') 
def check_stack_update_status(job_id, stack):
     """Monitor an already-running CloudFormation update/create
     Succeeds, fails or continues the job depending on the stack status.
    Args:
         job_id: The CodePipeline job ID
         stack: The stack to monitor
"" "" ""
     status = get_stack_status(stack)
     if status in ['UPDATE_COMPLETE', 'CREATE_COMPLETE']:
         # If the update/create finished successfully then
         # succeed the job and don't continue.
        put_job_success(job_id, 'Stack update complete')
     elif status in ['UPDATE_IN_PROGRESS', 'UPDATE_ROLLBACK_IN_PROGRESS', 
     'UPDATE_ROLLBACK_COMPLETE_CLEANUP_IN_PROGRESS', 'CREATE_IN_PROGRESS', 
     'ROLLBACK_IN_PROGRESS']:
         # If the job isn't finished yet then continue it
         continue_job_later(job_id, 'Stack update still in progress') 
     else:
         # If the Stack is a state which isn't "in progress" or "complete"
         # then the stack update/create has failed so end the job with
         # a failed result.
         put_job_failure(job_id, 'Update failed: ' + status)
def get_user_params(job_data):
     """Decodes the JSON user parameters and validates the required
 properties.
     Args:
         job_data: The job data structure containing the UserParameters
 string which should be a valid JSON structure
    Returns:
        The JSON parameters decoded as a dictionary.
     Raises:
         Exception: The JSON can't be decoded or a property is missing.
     """
     try:
         # Get the user parameters which contain the stack, artifact and
  file settings
        user_parameters = job_data['actionConfiguration']['configuration']
['UserParameters']
        decoded_parameters = json.loads(user_parameters)
     except Exception as e:
         # We're expecting the user parameters to be encoded as JSON
         # so we can pass multiple values. If the JSON can't be decoded
         # then fail the job with a helpful message.
         raise Exception('UserParameters could not be decoded as JSON')
     if 'stack' not in decoded_parameters:
```

```
 # Validate that the stack is provided, otherwise fail the job
         # with a helpful message.
         raise Exception('Your UserParameters JSON must include the stack
 name')
    if 'artifact' not in decoded_parameters:
         # Validate that the artifact name is provided, otherwise fail the
  job
         # with a helpful message.
         raise Exception('Your UserParameters JSON must include the
 artifact name')
    if 'file' not in decoded_parameters:
         # Validate that the template file is provided, otherwise fail the
  job
         # with a helpful message.
        raise Exception('Your UserParameters JSON must include the
 template file name')
    return decoded_parameters
def setup_s3_client(job_data):
     """Creates an S3 client
    Uses the credentials passed in the event by CodePipeline. These
    credentials can be used to access the artifact bucket.
    Args:
         job_data: The job data structure
    Returns:
        An S3 client with the appropriate credentials
    "" ""
    key_id = job_data['artifactCredentials']['accessKeyId']
    key_secret = job_data['artifactCredentials']['secretAccessKey']
    session_token = job_data['artifactCredentials']['sessionToken']
    session = Session(aws_access_key_id=key_id,
        aws_secret_access_key=key_secret,
         aws_session_token=session_token)
    return session.client('s3',
 config=botocore.client.Config(signature_version='s3v4'))
def lambda_handler(event, context):
     """The Lambda function handler
    If a continuing job then checks the CloudFormation stack status
    and updates the job accordingly.
    If a new job then kick of an update or creation of the target
    CloudFormation stack.
    Args:
        event: The event passed by Lambda
         context: The context passed by Lambda
    "" ""
    try:
```

```
 # Extract the Job ID
        job_id = event['CodePipeline.job']['id']
        # Extract the Job Data 
        job_data = event['CodePipeline.job']['data']
        # Extract the params
        params = get_user_params(job_data)
        # Get the list of artifacts passed to the function
        artifacts = job_data['inputArtifacts']
        stack = params['stack']
        artifact = params['artifact']
        template_file = params['file']
        if 'continuationToken' in job_data:
            # If we're continuing then the create/update has already been
 triggered
            # we just need to check if it has finished.
            check_stack_update_status(job_id, stack)
        else:
            # Get the artifact details
            artifact_data = find_artifact(artifacts, artifact)
            # Get S3 client to access artifact with
            s3 = setup_s3_client(job_data)
            # Get the JSON template file out of the artifact
            template = get_template(s3, artifact_data, template_file)
            # Kick off a stack update or create
            start_update_or_create(job_id, stack, template) 
    except Exception as e:
        # If any other exceptions which we didn't expect are raised
        # then fail the job and log the exception message.
       print('Function failed due to exception.') 
       print(e)
        traceback.print_exc()
      put job failure(job id, 'Function exception: ' + str(e))
   print('Function complete.') 
   return "Complete."
```
- 8. Save the function.
- 9. From the AWS CodePipeline console, edit the pipeline to add the function as an action in a stage in your pipeline. In **UserParameters**, you must provide a JSON string including curly braces with three parameters separated by commas: a stack name, the AWS CloudFormation template name and path to the file, and the application name.

For example, to create a stack named  $MyTestStack$ , for a pipeline with the input artifact MyTemplate, in **UserParameters**, you would type: {"stack":"MyTestStack","file":"templatepackage/template.json", "artifact":"MyTemplate"}.

#### **Note**

Even though you have specified the input artifact in **UserParameters**, you must also specify this input artifact for the action in **Input artifacts**.

10. Save your changes to the pipeline, and then manually release a change to test the action and Lambda function.

# Troubleshooting AWS CodePipeline

The following information might help you troubleshoot common issues in AWS CodePipeline.

Topics

- [Pipeline Error: A pipeline configured with AWS Elastic Beanstalk returns an error](#page-142-0) [message: "Deployment failed. The provided role does not have sufficient permissions:](#page-142-0) [Service:AmazonElasticLoadBalancing" \(p. 137\)](#page-142-0)
- [Pipeline Error: A source action returns the insufficient permissions message: "Could not access the](#page-143-0) [AWS CodeCommit repository repository-name. Make sure that the pipeline IAM role has sufficient](#page-143-0) [permissions to access the repository." \(p. 138\)](#page-143-0)
- [Pipeline Error: A Jenkins build or test action runs for a long time and then fails due to lack of](#page-143-1) [credentials or permissions \(p. 138\)](#page-143-1)
- [Pipeline Error: My GitHub source stage contains Git submodules, but AWS CodePipeline doesn't](#page-144-0) [initialize them \(p. 139\)](#page-144-0)
- [Pipeline Error: I receive a pipeline error that includes the following message: "PermissionError:](#page-144-1) [Could not access the GitHub repository" \(p. 139\)](#page-144-1)
- [Pipeline Error: A pipeline created in one AWS region using a bucket created in another AWS](#page-145-0) [region returns an "InternalError" with the code "JobFailed" \(p. 140\)](#page-145-0)
- [Need Help with a Different Issue? \(p. 140\)](#page-145-1)

<span id="page-142-0"></span>Pipeline Error: A pipeline configured with AWS Elastic Beanstalk returns an error message: "Deployment failed. The provided role does not have sufficient permissions: Service:AmazonElasticLoadBalancing"

> **Problem:** The service role for AWS CodePipeline does not have sufficient permissions for AWS Elastic Beanstalk, including, but not limited to, some operations in Elastic Load Balancing. The service role for AWS CodePipeline was updated on August 6, 2015 to address this issue. Customers who created their service role before this date must modify the policy statement for their service role to add the required permissions.

**Possible fixes:** The easiest solution is to copy the updated policy statement for service roles from [Review the Default AWS CodePipeline Service Role Policy \(p. 147\)](#page-152-0), edit your service role, and

AWS CodePipeline User Guide Pipeline Error: A source action returns the insufficient permissions message: "Could not access the AWS CodeCommit repository repositoryoverwrite the old policymstatenNeanktewsithrehtheatuthremptiprellincy.IATMisropenthians of the policy statement applies to sufficient permissions to access the repository." Elastic Beanstalk:

```
{
  "Action": [
   "elasticbeanstalk:*",
   "ec2:*",
   "elasticloadbalancing:*",
   "autoscaling:*",
   "cloudwatch:*",
   "s3:*",
   "sns:*",
   "cloudformation:*",
   "rds:*", 
   "sqs:*",
   "ecs:*",
   "iam:PassRole"
   ],
   "Resource": "*",
   "Effect": "Allow"
},
```
After you apply the edited policy, follow the steps in [Manually Rerun a Pipeline \(p. 108\)](#page-113-0) to manually rerun any pipelines that use Elastic Beanstalk.

Depending on your security needs, you can modify the permissions in other ways, too.

<span id="page-143-0"></span>Pipeline Error: A source action returns the insufficient permissions message: "Could not access the AWS CodeCommit repository repositoryname. Make sure that the pipeline IAM role has sufficient permissions to access the repository."

> **Problem:** The service role for AWS CodePipeline does not have sufficient permissions for AWS CodeCommit and likely was created before support for using AWS CodeCommit repositories was added on April 18, 2016. Customers who created their service role before this date must modify the policy statement for their service role to add the required permissions.

**Possible fixes:** Add the required permissions for AWS CodeCommit to your AWS CodePipeline service role's policy. For more information, see [Add Permissions for Other AWS Services \(p. 149\).](#page-154-0)

<span id="page-143-1"></span>Pipeline Error: A Jenkins build or test action runs for a long time and then fails due to lack of credentials or permissions

> **Problem:** If the Jenkins server is installed on an Amazon EC2 instance, the instance might not have been created with an instance role that has the permissions required for AWS CodePipeline. If you
are using an IAM user on a Jenkins server, an on-premises instance, or an Amazon EC2 instance created without the required IAM role, the IAM user either does not have the required permissions, or the Jenkins server cannot access those credentials through the profile configured on the server.

**Possible fixes:** Make sure that Amazon EC2 instance role or IAM user is configured with the AWSCodePipelineCustomActionAccess managed policy or with the equivalent permissions. For more information, see [Access Permissions Reference \(p. 142\)](#page-147-0).

If you are using an IAM user, make sure the AWS profile configured on the instance uses the IAM user configured with the correct permissions. You might have to provide the IAM user credentials you configured for integration between Jenkins and AWS CodePipeline directly into the Jenkins UI. This is not a recommended best practice. If you must do so, be sure the Jenkins server is secured and uses HTTPS instead of HTTP.

## Pipeline Error: My GitHub source stage contains Git submodules, but AWS CodePipeline doesn't initialize them

**Problem:** AWS CodePipeline does not support git submodules. AWS CodePipeline relies on the archive link API from GitHub, which does not support submodules.

**Possible fixes:** Consider cloning the GitHub repository directly as part of a separate script. For example, you could include a clone action in a Jenkins script.

# Pipeline Error: I receive a pipeline error that includes the following message: "PermissionError: Could not access the GitHub repository"

**Problem:** AWS CodePipeline uses OAuth tokens to integrate with GitHub. You might have revoked the permissions of the OAuth token for AWS CodePipeline. Additionally, the number of tokens is limited (see [the GitHub documentation](https://developer.github.com/v3/oauth/) for details). If AWS CodePipeline reaches that limit, older tokens will stop working, and actions in pipelines that rely upon that token will fail.

**Possible fixes:** Check to see if the permission for AWS CodePipeline has been revoked. Sign in to GitHub, go to **Settings**, and choose **OAuth applications**. If you do not see AWS CodePipeline in the list, open the AWS CodePipeline console, edit the pipeline, and choose **Connect to GitHub** to restore the authorization.

If AWS CodePipeline is present in the list of authorized applications for GitHub, you might have exceeded the allowed number of tokens. To fix this issue, you can manually configure one OAuth token as a personal access token, and then configure all pipelines in your AWS account to use that token.

#### **To configure a pipeline to use a personal access token from GitHub**

- 1. Sign in to your GitHub account and follow the instructions in the [GitHub documentation for creating](https://help.github.com/articles/creating-an-access-token-for-command-line-use/) [a personal access token.](https://help.github.com/articles/creating-an-access-token-for-command-line-use/) Make sure the token is configured to have the following GitHub scopes: admin:repo\_hook and repo. Copy the token.
- 2. At a terminal (Linux, OS X, or Unix) or command prompt (Windows), run the **get-pipeline** command on the pipeline where you want to change the OAuth token, and then copy the output of

#### AWS CodePipeline User Guide Pipeline Error: A pipeline created in one AWS region using a bucket created in another AWS region returns an "InternalError" with the code "JobFailed"

the command to a JSON file. For example, for a pipeline named MyFirstPipeline, you would type something similar to the following:

aws codepipeline get-pipeline --name MyFirstPipeline >pipeline.json

The output of the command is sent to the  $pipeline$ . json file.

3. Open the file in a plain-text editor and edit the value in the OAuthTokenField of your GitHub action. Replace the asterisks (\*\*\*\*) with the token you copied from GitHub. For example:

```
"configuration": {
                               "Owner": "MyGitHubUserName", 
                               "Repo": "test-repo", 
                               "Branch": "master", 
                               "OAuthToken": "Replace the **** with your
 personal access token"
\} , we have the set of \} ,
```
4. Save the file, and then run the **update-pipeline** with the --cli-input-json parameter to specify the JSON file you just edited. For example, to update a pipeline named MyFirstPipeline, you would type something similar to the following:

#### **Important**

Be sure to include  $file://$  before the file name. It is required in this command.

aws codepipeline update-pipeline --cli-input-json file://pipeline.json

- 5. Repeat steps 2 through 4 for every pipeline that contains a GitHub action.
- 6. When you have finished updating your pipelines, delete the .json files used to update those pipelines.

## Pipeline Error: A pipeline created in one AWS region using a bucket created in another AWS region returns an "InternalError" with the code "JobFailed"

**Problem:** The download of an artifact stored in an Amazon S3 bucket will fail if the pipeline and bucket are created in different AWS regions.

**Possible fixes:** Make sure the Amazon S3 bucket where your artifact is stored is in the same AWS region as the pipeline you have created.

## Need Help with a Different Issue?

Try these other resources:

- Contact [AWS Support](https://aws.amazon.com/contact-us/).
- Ask a question in the [AWS CodePipeline forum](https://forums.aws.amazon.com//forum.jspa?forumID=197).
- [Request a limit increase](https://console.aws.amazon.com/support/home#/case/create%3FissueType=service-limit-increase) for an limit. For more information, see [Limits \(p. 171\).](#page-176-0)

### **Note**

It may take up to two weeks to process requests for a limit increase.

# <span id="page-147-0"></span>AWS CodePipeline Access Permissions Reference

By default, any pipeline you create in AWS CodePipeline is only accessible to your AWS account. You can use IAM to allow or deny access to other IAM users, groups, or AWS accounts to your AWS CodePipeline resources and perform certain actions against those resources. You might want to do this, for example, if you want to give another user access to a pipeline to view its status. You can also create service role policies for custom job workers, cross-account resources, and other access requirements.

In the [Getting Started \(p. 22\)](#page-27-0) instructions, you attached the **AWSCodePipelineFullAccess** managed policy to an IAM user. That policy included a statement that looked similar to this:

```
{
     "Statement": [
         {
              "Action": [
                  "codepipeline:*",
                  "iam:ListRoles",
                  "iam:PassRole",
                  "s3:CreateBucket",
                  "s3:GetBucketPolicy",
                  "s3:GetObject",
                  "s3:ListAllMyBuckets",
                  "s3:ListBucket",
                  "s3:PutBucketPolicy",
                  "cloudformation:DescribeStacks",
                  "cloudFormation:ListChangeSets",
                  "codecommit:ListBranches",
                  "codecommit:ListRepositories", 
                  "codedeploy:GetApplication",
                  "codedeploy:GetDeploymentGroup",
                  "codedeploy:ListApplications",
                  "codedeploy:ListDeploymentGroups",
                  "elasticbeanstalk:DescribeApplications",
                  "elasticbeanstalk:DescribeEnvironments",
                  "lambda:GetFunctionConfiguration",
                  "lambda:ListFunctions,
```

```
 "opsworks:DescribeStacks",
                  "opsworks:DescribeApps",
                  "opsworks:DescribeLayers"
             ],
             "Effect": "Allow",
             "Resource": "*"
 }
     ],
     "Version": "2012-10-17"
```
}

This statement allows the IAM user to perform all available actions in AWS CodePipeline with access to all resources available to the AWS account. In practice, you might not want to give all users this much access. For example, to grant an IAM user permission to view a pipeline and its status, but not make any changes to the pipeline, you can apply the **AWSCodePipelineReadOnlyAccess** managed policy to that user. That policy includes the following policy statement:

```
{
     "Statement": [
\left\{ \begin{array}{c} \end{array} \right. "Action": [
                   "codepipeline:GetPipeline",
                  "codepipeline:GetPipelineExecution",
                  "codepipeline:GetPipelineState",
                   "codepipeline:ListActionTypes",
                   "codepipeline:ListPipelines",
                  "iam:ListRoles",
                  "s3:GetBucketPolicy",
                  "s3:GetObject",
                  "s3:ListAllMyBuckets",
                   "s3:ListBucket",
                   "cloudformation:DescribeStacks",
                  "cloudFormation:ListChangeSets",
                  "codecommit:ListBranches",
                  "codecommit:ListRepositories",
                  "codedeploy:GetApplication",
                  "codedeploy:GetDeploymentGroup",
                  "codedeploy:ListApplications",
                  "codedeploy:ListDeploymentGroups",
                  "elasticbeanstalk:DescribeApplications",
                  "elasticbeanstalk:DescribeEnvironments",
                  "lambda:GetFunctionConfiguration",
                  "lambda:ListFunctions",
                  "opsworks:DescribeStacks",
                   "opsworks:DescribeApps",
                   "opsworks:DescribeLayers"
              ],
              "Effect": "Allow",
              "Resource": "*"
 }
     ],
     "Version": "2012-10-17"
}
```
In cases where you want to grant a user permission to approve or reject a manual approval action, you can apply the **AWSCodePipelineApproverAccess** managed policy. The policy can be applied in addition to other managed policies that you have applied to a user. This policy includes the following policy statement:

```
{
   "Version": "2012-10-17",
   "Statement": [
     {
       "Action": [
         "codepipeline:GetPipeline",
         "codepipeline:GetPipelineExecution",
         "codepipeline:GetPipelineState",
         "codepipeline:ListPipelines",
         "codepipeline:PutApprovalResult"
       ],
       "Effect": "Allow",
       "Resource": "*"
     }
   ]
}
```
When creating custom actions in AWS CodePipeline or integrating Jenkins resources for build or test actions, create an IAM user and attach the **AWSCodePipelineCustomActionAccess** managed policy to that user. That policy includes the following policy statement:

```
{
     "Statement": [
         {
              "Action": [
                  "codepipeline:AcknowledgeJob",
                  "codepipeline:GetJobDetails",
                  "codepipeline:PollForJobs",
                  "codepipeline:PutJobFailureResult",
                  "codepipeline:PutJobSuccessResult"
              ],
              "Effect": "Allow",
              "Resource": "*"
 }
     ],
     "Version": "2012-10-17"
}
```
The following information shows how you can modify access to AWS CodePipeline resources to specific operations, resources, users, or all of these. You can use managed policies or create your IAM policies to control access to AWS CodePipeline and its resources. You can also configure crossaccount access to enable users in other AWS accounts access to specific pipelines or specific stages, actions, or transitions within a pipeline.

**Topics** 

- [Create a Customer Managed Policy for AWS CodePipeline \(p. 145\)](#page-150-0)
- [Create a Policy for an Amazon S3 Bucket to Use as the Artifact Store for AWS](#page-151-0) [CodePipeline \(p. 146\)](#page-151-0)
- [Attach a Policy to an IAM User or Group \(p. 146\)](#page-151-1)
- [Edit a Policy for an IAM Service Role \(p. 147\)](#page-152-0)
- [Attach or Edit a Policy for Jenkins Integration with AWS CodePipeline \(p. 151\)](#page-156-0)
- [Configure Cross-Account Access to a Pipeline \(p. 152\)](#page-157-0)
- [Use AWS Resources Associated with Another Account in a Pipeline \(p. 153\)](#page-158-0)
- [Operation and Resource Syntax \(p. 156\)](#page-161-0)

## <span id="page-150-0"></span>Create a Customer Managed Policy for AWS **CodePipeline**

You can allow or deny access to multiple IAM users or AWS accounts by using the managed policies for AWS CodePipeline as a template for a customer-managed policy and then attaching it to IAM users, AWS accounts, IAM roles, or combinations of all of these. To create a customer-managed policy that allows access to actions and resources in AWS CodePipeline, do the following:

- 1. Sign in to the Identity and Access Management (IAM) console at [https://console.aws.amazon.com/](https://console.aws.amazon.com/iam/) [iam/.](https://console.aws.amazon.com/iam/)
- 2. In the navigation pane, choose **Policies**, and then choose **Create Policy**.
- 3. In the list of actions, find **Copy an AWS Managed Policy**, and then choose **Select**.
- 4. On the **Copy an AWS Managed Policy** page, choose the AWS CodePipeline policy you want to use as a template for your customer managed policy, and then choose **Select**.
- 5. On the **Review Policy** page, type a name for this policy in the **Policy Name** box. Type any name that will be easy for you to remember. Optionally, provide a description for this policy in the **Description** box.
- 6. In the **Policy Document** box, optionally modify the policy to suit your business needs (for example, to apply to only one pipeline instead of all pipelines in your account), and then choose **Create Policy**.

For example, to allow users with this policy full access to the pipeline named  $MyFirstPipeline$ in the US East (N. Virginia) (us-east-1) region:

```
{
     "Version": "2012-10-17",
     "Statement": [
         {
              "Effect": "Allow",
              "Action": [
                  "codepipeline:*"
              ],
              "Resource": "arn:aws:codepipeline:us-
east-1:80398EXAMPLE:MyFirstPipeline"
 }
     ]
}
```
#### **Note**

This policy provides permissions to AWS CodePipeline only. It does not provide permissions to other AWS services that might be configured as actions in the pipeline, such as AWS CodeDeploy or AWS Lambda. Unless the user has permissions to all of the resources configured for the pipeline, the user might not be able to successfully edit the pipeline.

For more information about the regions and endpoints available for AWS CodePipeline, see [Regions and Endpoints.](http://docs.aws.amazon.com/general/latest/gr/rande.html#codepipeline_region)

### <span id="page-151-0"></span>Create a Policy for an Amazon S3 Bucket to Use as the Artifact Store for AWS CodePipeline

You can use any versioned Amazon S3 bucket as the artifact store for AWS CodePipeline. If you use the **Create Pipeline** wizard to create your first pipeline, this Amazon S3 bucket is created for you automatically to ensure that all objects uploaded to the artifact store are encrypted and connections to the bucket are secure. As a best practice, if you create your own Amazon S3 bucket, consider adding the following policy or its elements to the bucket. In this policy, the ARN for the Amazon S3 bucket is codepipeline-us-east-1-1234567890. Replace this ARN with the ARN for your Amazon S3 bucket:

```
{
     "Version": "2012-10-17",
     "Id": "SSEAndSSLPolicy",
     "Statement": [
\left\{ \begin{array}{c} \end{array} \right. "Sid": "DenyUnEncryptedObjectUploads",
             "Effect": "Deny",
             "Principal": "*",
             "Action": "s3:PutObject",
             "Resource": "arn:aws:s3:::codepipeline-us-east-1-1234567890/*",
             "Condition": {
                 "StringNotEquals": {
                     "s3:x-amz-server-side-encryption": "aws:kms"
 }
 }
         },
\{ "Sid": "DenyInsecureConnections",
             "Effect": "Deny",
             "Principal": "*",
             "Action": "s3:*",
             "Resource": "arn:aws:s3:::codepipeline-us-east-1-1234567890/*",
             "Condition": {
                 "Bool": {
                     "aws:SecureTransport": false
 }
 }
         }
     ]
}
```
### <span id="page-151-1"></span>Attach a Policy to an IAM User or Group

To attach a policy to an IAM user that allows the user access to certain actions and resources in AWS CodePipeline, do the following:

- 1. Sign in to the Identity and Access Management (IAM) console at [https://console.aws.amazon.com/](https://console.aws.amazon.com/iam/) [iam/.](https://console.aws.amazon.com/iam/)
- 2. In the navigation pane, choose **Users** or **Groups**, as appropriate.
- 3. Browse to and choose the user or group you want to change. The summary page opens.
- 4. Choose the **Permissions** tab and do one of the following:
- If you want to apply a managed policy, choose **Add permissions**, and choose **Attach existing policies directly**.
- If you want to create your own policy, choose **Add inline policy**, and choose the option to create a custom inline policy.

For more information about managed policies and inline policies, see [Managed Policies and Inline](http://docs.aws.amazon.com/IAM/latest/UserGuide/policies_managed-vs-inline.html) [Policies](http://docs.aws.amazon.com/IAM/latest/UserGuide/policies_managed-vs-inline.html).

### <span id="page-152-0"></span>Edit a Policy for an IAM Service Role

AWS CodePipeline uses a service role when processing revisions through the stages and actions in a pipeline. That role is configured with one or more policies that control access to the AWS resources used by the pipeline. You might want to attach additional policies to this role, edit the policy attached to the role, or configure policies for other service roles in AWS. You might also want to attach a policy to a role when configuring cross-account access to your pipeline.

#### **Important**

Modifying a policy statement or attaching another policy to the role can prevent your pipelines from functioning. Be sure that you understand the implications before you modify the service role for AWS CodePipeline in any way. Make sure you test your pipelines after making any changes to the service role.

#### **Topics**

- [Review the Default AWS CodePipeline Service Role Policy \(p. 147\)](#page-152-1)
- [Add Permissions for Other AWS Services \(p. 149\)](#page-154-0)
- [Remove Permissions for Unused AWS Services \(p. 151\)](#page-156-1)

### <span id="page-152-1"></span>Review the Default AWS CodePipeline Service Role **Policy**

By default, the IAM service role for AWS CodePipeline, AWS-CodePipeline-Service, includes the following policy statement:

```
{
      "Statement": [
\left\{ \begin{array}{c} \end{array} \right. "Action": [
                       "s3:GetObject",
                       "s3:GetObjectVersion",
                       "s3:GetBucketVersioning"
                 \cdot "Resource": "*",
                  "Effect": "Allow"
            },
\left\{ \begin{array}{c} \end{array} \right. "Action": [
                       "s3:PutObject"
                  ],
                  "Resource": [
                       "arn:aws:s3:::codepipeline*",
                       "arn:aws:s3:::elasticbeanstalk*"
                  ],
```
#### AWS CodePipeline User Guide Review the Default AWS CodePipeline Service Role Policy

```
 "Effect": "Allow"
         },
         {
             "Action": [
                  "cloudformation:CreateStack",
                  "cloudformation:DeleteStack",
                  "cloudformation:DescribeStacks",
                  "cloudformation:UpdateStack",
                  "cloudformation:CreateChangeSet",
                  "cloudformation:DeleteChangeSet",
                  "cloudformation:DescribeChangeSet",
                  "cloudformation:ExecuteChangeSet",
                  "cloudformation:SetStackPolicy",
                  "cloudformation:ValidateTemplate",
                  "iam:PassRole"
             ],
             "Resource": "*",
             "Effect": "Allow"
         },
\{ "Action": [
                  "codecommit:GetBranch",
                  "codecommit:GetCommit",
                  "codecommit:UploadArchive",
                  "codecommit:GetUploadArchiveStatus",
                  "codecommit:CancelUploadArchive"
             ],
             "Resource": "*",
             "Effect": "Allow"
         },
         {
             "Action": [
                  "opsworks:CreateDeployment",
                  "opsworks:DescribeApps",
                  "opsworks:DescribeCommands",
                  "opsworks:DescribeDeployments",
                  "opsworks:DescribeInstances",
                  "opsworks:DescribeStacks",
                  "opsworks:UpdateApp",
                  "opsworks:UpdateStack"
             ],
             "Resource": "*",
             "Effect": "Allow"
 },
\{ "Action": [
                  "codedeploy:CreateDeployment",
                  "codedeploy:GetApplicationRevision",
                  "codedeploy:GetDeployment",
                  "codedeploy:GetDeploymentConfig",
                  "codedeploy:RegisterApplicationRevision"
             ],
             "Resource": "*",
             "Effect": "Allow"
         },
         {
             "Action": [
                  "elasticbeanstalk:*",
                 "ec2:*",
```

```
 "elasticloadbalancing:*",
                   "autoscaling:*",
                   "cloudwatch:*",
                   "s3:*",
                   "sns:*",
                  "cloudformation:*",
                  "rds:*",
                   "sqs:*",
                   "ecs:*",
                   "iam:PassRole"
              ],
              "Resource": "*",
              "Effect": "Allow"
         },
\{ "Action": [
                   "lambda:InvokeFunction",
                   "lambda:ListFunctions"
              ],
              "Resource": "*",
              "Effect": "Allow"
         }
     ],
     "Version": "2012-10-17"
}
```
### <span id="page-154-0"></span>Add Permissions for Other AWS Services

You must update your service role policy statement with permissions for an AWS service not already included in the default service role policy statement before you can use it in your pipelines.

This is especially important if the service role you use for your pipelines was created before support was added to AWS CodePipeline for an AWS service.

The following table shows when support was added for other AWS services.

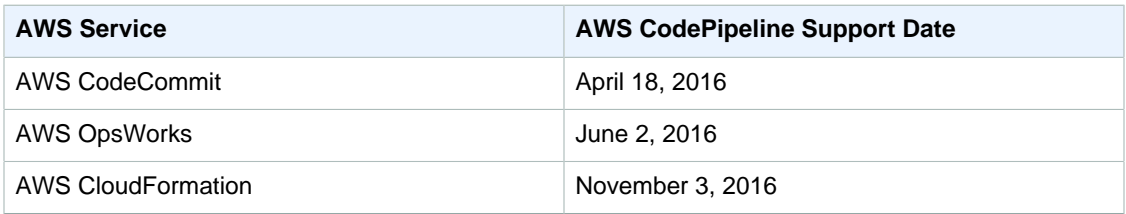

To add permissions for an additional supported service, follow these steps:

- 1. Sign in to the Identity and Access Management (IAM) console at [https://console.aws.amazon.com/](https://console.aws.amazon.com/iam/) [iam/](https://console.aws.amazon.com/iam/).
- 2. In the IAM console, in the navigation pane, choose **Roles**, and then choose your AWS-CodePipeline-Service role from the list of roles.
- 3. On the **Permissions** tab, in **Inline Policies**, in the row for your service role policy, choose **Edit Policy**.

**Tip** Your service role has a name in a format similar to oneClick\_AWS-CodePipeline-1111222233334.

4. Add the required permissions in the **Policy Document** box. For example, for AWS CodeCommit support, add the following to your policy statement:

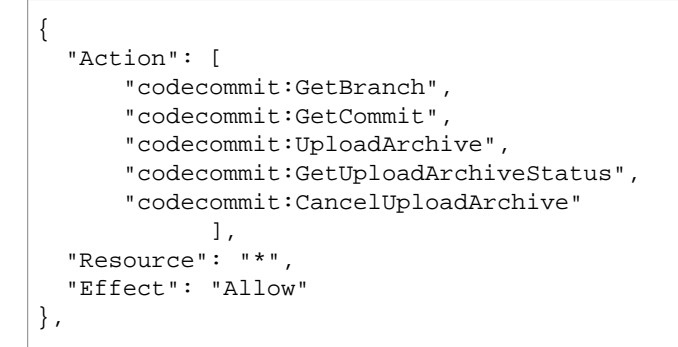

For AWS OpsWorks support, add the following to your policy statement:

```
{
     "Action": [
         "opsworks:CreateDeployment",
          "opsworks:DescribeApps",
          "opsworks:DescribeCommands",
          "opsworks:DescribeDeployments",
          "opsworks:DescribeInstances",
          "opsworks:DescribeStacks",
          "opsworks:UpdateApp",
          "opsworks:UpdateStack"
     ],
     "Resource": "*",
     "Effect": "Allow"
},
```
For AWS CloudFormation support, add the following to your policy statement:

```
{
     "Action": [
         "cloudformation:CreateStack",
         "cloudformation:DeleteStack",
          "cloudformation:DescribeStacks",
          "cloudformation:UpdateStack",
          "cloudformation:CreateChangeSet",
          "cloudformation:DeleteChangeSet",
          "cloudformation:DescribeChangeSet",
          "cloudformation:ExecuteChangeSet",
          "cloudformation:SetStackPolicy",
          "cloudformation:ValidateTemplate",
          "iam:PassRole"
     ],
     "Resource": "*",
     "Effect": "Allow"
},
```
5. Choose **Validate Policy** to ensure the policy contains no errors. When the policy is error-free, choose **Apply Policy**.

### <span id="page-156-1"></span>Remove Permissions for Unused AWS Services

You can edit the service role statement to remove access to resources you do not use. For example, if none of your pipelines include Elastic Beanstalk, you could edit the policy statement to remove the section that grants Elastic Beanstalk resources. For example, you could remove the following section from the policy statement:

```
\left\{ \right. "Action": [
          "elasticbeanstalk:*",
          "ec2:*",
          "elasticloadbalancing:*",
          "autoscaling:*",
          "cloudwatch:*",
          "s3:*",
          "sns:*",
          "cloudformation:*",
          "rds:*",
          "sqs:*",
          "ecs:*",
          "iam:PassRole"
     ],
      "Resource": "*",
      "Effect": "Allow"
},
```
Similarly, if none of your pipelines includes AWS CodeDeploy, you can edit the policy statement to remove the section that grants AWS CodeDeploy resources:

```
 {
     "Action": [
         "codedeploy:CreateDeployment",
         "codedeploy:GetApplicationRevision",
         "codedeploy:GetDeployment",
         "codedeploy:GetDeploymentConfig",
         "codedeploy:RegisterApplicationRevision"
     ],
     "Resource": "*",
     "Effect": "Allow"
},
```
For more information about IAM roles, see [IAM Roles](http://docs.aws.amazon.com/IAM/latest/UserGuide//roles-toplevel.html).

## <span id="page-156-0"></span>Attach or Edit a Policy for Jenkins Integration with AWS CodePipeline

If you configure a pipeline to use Jenkins for build or test, create a separate IAM user for that integration and attach an IAM policy that has the minimum permissions required for integration between Jenkins and AWS CodePipeline. This policy is the same as the **AWSCodePipelineCustomActionAccess** managed policy. The following example shows a policy to attach to an IAM user that will be used for Jenkins integration:

"Statement": [

{

```
\left\{ \begin{array}{c} \end{array} \right. "Action": [
                    "codepipeline:AcknowledgeJob",
                    "codepipeline:GetJobDetails",
                    "codepipeline:PollForJobs",
                    "codepipeline:PutJobFailureResult",
                    "codepipeline:PutJobSuccessResult"
               ],
               "Effect": "Allow",
               "Resource": "*"
 }
      ],
      "Version": "2012-10-17"
}
```
### <span id="page-157-0"></span>Configure Cross-Account Access to a Pipeline

You can configure access to pipelines for users and groups in another AWS account. The recommended way of doing so is to create a role in the account where the pipeline was created that allows users from the other AWS account to assume that role and access the pipeline. For more information, see [Walkthrough: Cross-Account Access Using Roles](http://docs.aws.amazon.com/IAM/latest/UserGuide/walkthru_cross-account-with-roles.html).

The following example shows a policy in the 80398EXAMPLE account that allows users to view, but not change, the pipeline named  $MyFirstPipeline$  in the AWS CodePipeline console. This policy is based on the **AWSCodePipelineReadOnlyAccess** managed policy, but because it is specific to the *MyFirstPipeline* pipeline, it cannot use the managed policy directly. If you do not want to restrict the policy to a specific pipeline, strongly consider using one of the managed policies created and maintained by AWS CodePipeline. For more information, see [Working with Managed](http://docs.aws.amazon.com/IAM/latest/UserGuide/access_policies_managed-using.html) [Policies.](http://docs.aws.amazon.com/IAM/latest/UserGuide/access_policies_managed-using.html) You must attach this policy to an IAM role you create for access, for example a role named CrossAccountPipelineViewers:

```
{
    "Statement": [
\left\{ \begin{array}{c} \end{array} \right. "Action": [
                   "codepipeline:GetPipeline",
                   "codepipeline:GetPipelineState",
                   "codepipeline:ListActionTypes",
                   "codepipeline:ListPipelines",
                   "iam:ListRoles",
                   "s3:GetBucketPolicy",
                   "s3:GetObject",
                   "s3:ListAllMyBuckets",
                   "s3:ListBucket",
                   "codedeploy:GetApplication",
                   "codedeploy:GetDeploymentGroup",
                   "codedeploy:ListApplications",
                   "codedeploy:ListDeploymentGroups",
                   "elasticbeanstalk:DescribeApplications",
                   "elasticbeanstalk:DescribeEnvironments",
                   "lambda:GetFunctionConfiguration",
                   "lambda:ListFunctions"
              ],
              "Effect": "Allow",
              "Resource": "arn:aws:codepipeline:us-
east-1:80398EXAMPLE:MyFirstPipeline"
```

```
 }
     ],
     "Version": "2012-10-17"
}
```
{

Once you create this policy, create the IAM role in the 80398EXAMPLE account and attach the policy to that role. In the role's trust relationships, you must add the AWS account that will assume this role. The following example shows a policy that allows users from the 111111111111 AWS account to assume roles defined in the 80398EXAMPLE account:

```
 "Version": "2012-10-17",
      "Statement": [
\left\{ \begin{array}{c} \end{array} \right. "Effect": "Allow",
                "Principal": {
                    "AWS": "arn:aws:iam::1111111111111:root"
                },
                "Action": "sts:AssumeRole"
 }
      ]
}
```
The following example shows a policy created in the 111111111111111 AWS account that allows users to assume the role named CrossAccountPipelineViewers in the 80398EXAMPLE account:

```
{
     "Version": "2012-10-17",
     "Statement": [
          {
               "Effect": "Allow",
               "Action": "sts:AssumeRole",
               "Resource":
  "arn:aws:iam::80398EXAMPLE:role/CrossAccountPipelineViewers"
          }
    \overline{1}}
```
# <span id="page-158-0"></span>Use AWS Resources Associated with Another Account in a Pipeline

You can configure policies that allow a user to create a pipeline that uses resources in another AWS account. This requires configuring policies and roles in both the account that will create the pipeline (AccountA) and the account that created the resources to be used in the pipeline (AccountB). You must also create a customer-managed key in AWS Key Management Service to use for cross-account access. For more information and step-by-step examples, see [Create a Pipeline That Uses Resources](#page-115-0) [from Another Account \(p. 110\)](#page-115-0) and [Encryption \(p. 169\)](#page-174-0).

The following example shows a policy configured by AccountA for an Amazon S3 bucket used to store pipeline artifacts that grants access to AccountB (where the ARN for AccountB. In the following example, the ARN is for **AccountB** is 012ID\_ACCOUNT\_B. The ARN for the Amazon S3 bucket is codepipeline-us-east-1-1234567890. Replace these ARNs with the ARN for the account you want to allow access and for the Amazon S3 bucket:

#### AWS CodePipeline User Guide Use AWS Resources Associated with Another Account in a Pipeline

```
{
     "Version": "2012-10-17",
     "Id": "SSEAndSSLPolicy",
     "Statement": [
\left\{ \begin{array}{c} \end{array} \right. "Sid": "DenyUnEncryptedObjectUploads",
              "Effect": "Deny",
              "Principal": "*",
              "Action": "s3:PutObject",
              "Resource": "arn:aws:s3:::codepipeline-us-east-1-1234567890/*",
              "Condition": {
                   "StringNotEquals": {
                        "s3:x-amz-server-side-encryption": "aws:kms"
 }
              }
          },
          {
              "Sid": "DenyInsecureConnections",
              "Effect": "Deny",
              "Principal": "*",
              "Action": "s3:*",
              "Resource": "arn:aws:s3:::codepipeline-us-east-1-1234567890/*",
              "Condition": {
                   "Bool": {
                       "aws:SecureTransport": false
 }
 }
          },
\left\{ \begin{array}{c} \end{array} \right. "Sid": "",
              "Effect": "Allow",
              "Principal": {
                   "AWS": "arn:aws:iam::012ID_ACCOUNT_B:root"
              },
              "Action": [
                   "s3:Get*",
                   "s3:Put*"
              ],
              "Resource": "arn:aws:s3:::codepipeline-us-east-1-1234567890/*"
          },
\left\{ \begin{array}{c} \end{array} \right. "Sid": "",
              "Effect": "Allow",
              "Principal": {
                   "AWS": "arn:aws:iam::012ID_ACCOUNT_B:root"
              },
              "Action": "s3:ListBucket",
              "Resource": "arn:aws:s3:::codepipeline-us-east-1-1234567890"
          }
     ]
}
```
The following example shows a policy configured by AccountA that allows AccountB to assume a role. This policy must be applied to the service role for AWS CodePipeline (AWS-CodePipeline-Service). For more information about how to apply policies to roles in IAM, see [Modifying a Role.](http://docs.aws.amazon.com/IAM/latest/UserGuide/roles-managingrole-editing.html) In the following example,  $012ID$   $ACCOUNT$  B is the ARN for  $AccountB$ :

 $\vert \{$ 

```
 "Version": "2012-10-17",
 "Statement": {
     "Effect": "Allow",
     "Action": "sts:AssumeRole",
     "Resource": [
         "arn:aws:iam::012ID_ACCOUNT_B:role/*"
     ]
 }
```
}

The following example shows a policy configured by AccountB and applied to the [Amazon EC2](http://docs.aws.amazon.com/codedeploy/latest/userguide//how-to-create-iam-instance-profile.html) [instance role](http://docs.aws.amazon.com/codedeploy/latest/userguide//how-to-create-iam-instance-profile.html) for AWS CodeDeploy. This policy grants access to the Amazon S3 bucket used by AccountA to store pipeline artifacts (codepipeline-us-east-1-1234567890):

```
{
     "Version": "2012-10-17",
     "Statement": [
          {
               "Effect": "Allow",
               "Action": [
                   "s3:Get*"
               ],
               "Resource": [
                   "arn:aws:s3:::codepipeline-us-east-1-1234567890/*"
 ]
          },
          {
               "Effect": "Allow",
               "Action": [
                   "s3:ListBucket"
               ],
               "Resource": [
                   "arn:aws:s3:::codepipeline-us-east-1-1234567890"
 ]
          }
    \begin{array}{c} \hline \end{array}}
```
The following example shows a policy for AWS KMS where  $\arcsin x$  $\arcsin x$   $\arcsin x$ **east-1:012ID\_ACCOUNT\_A:key/2222222-3333333-4444-556677EXAMPLE** is the ARN of the customer-managed key created in  $AccountA$  and configured to allow  $AccountB$  to use it:

```
{
     "Version": "2012-10-17",
     "Statement": [
         {
              "Effect": "Allow",
              "Action": [
                  "kms:DescribeKey",
                  "kms:GenerateDataKey*",
                  "kms:Encrypt",
                  "kms:ReEncrypt*",
                  "kms:Decrypt"
              ],
              "Resource": [
                  "arn:aws:kms:us-
east-1:012ID_ACCOUNT_A:key/2222222-3333333-4444-556677EXAMPLE"
```
 ] } ] }

The following example shows an inline policy for an IAM role (CrossAccount\_Role) created by AccountB that allows access to AWS CodeDeploy actions required by the pipeline in AccountA.

```
{
     "Version": "2012-10-17",
     "Statement": [
         {
              "Effect": "Allow",
              "Action": [
                  "codedeploy:CreateDeployment",
                  "codedeploy:GetDeployment",
                  "codedeploy:GetDeploymentConfig",
                  "codedeploy:GetApplicationRevision",
                  "codedeploy:RegisterApplicationRevision"
              ],
              "Resource": "*"
 }
     ]
}
```
The following example shows an inline policy for an IAM role (*CrossAccount\_Role*) created by AccountB that allows access to the Amazon S3 bucket in order to download input artifacts and upload output artifacts:

```
{
     "Version": "2012-10-17",
     "Statement": [
         {
              "Effect": "Allow",
              "Action": [
                  "s3:GetObject*",
                  "s3:PutObject",
                  "s3:PutObjectAcl"
             ],
              "Resource": [
                  "arn:aws:s3:::codepipeline-us-east-1-1234567890/*"
 ]
         }
     ]
}
```
For more information about how to edit a pipeline for cross-account access to resources after you have created the necessary policies, roles, and AWS Key Management Service customer-managed key, see [Step 2: Edit the Pipeline \(p. 117\).](#page-122-0)

# <span id="page-161-0"></span>Operation and Resource Syntax

The following sections describe the format for specifying operations and resources in AWS CodePipeline.

Operations follow this general format:

codepipeline:operation

Where *operation* is an available AWS CodePipeline operation, such as GetPipeline or DisableStageTransition. To allow an operation, use the "Effect" : "Allow" clause. To deny an operation explicitly, use the "Effect" : "Deny" clause. By default, all operations are denied, unless specified otherwise in any other attached policy.

Resources follow this general format:

arn:aws:codepipeline:region:account:resource-specifier

Where *region* is a target region (such as us-east-1), account is the AWS account ID, and  $resource-specific$  is the pipeline name. Wildcard  $(*)$  characters can be used to specify a partial pipeline name.

For example, the following specifies the AWS CodePipeline pipeline named MyFirstPipeline registered to the AWS account 80398EXAMPLE in the region us-east-1:

arn:aws:codepipeline:us-east-1:80398EXAMPLE:MyFirstPipeline

While the following example specifies any AWS CodePipeline pipeline that begins with the name  $M_Y$ registered to the AWS account 80398EXAMPLE in the region us-east-1:

arn:aws:codepipeline:us-east-1:80398EXAMPLE:My\*

Resource specifiers can be further defined to apply to a specific stage in a pipeline or even a specific action within a stage:

arn:aws:codepipeline:region:account:PipelineName/StageName/ActionName

The following example of a resource specifier is scoped to the custom action named Example.com Test Action in the stage named Test in the pipeline named  $MyFirstPipeline$ registered to the AWS account 80398EXAMPLE in the region us-east-1 :

arn:aws:codepipeline:useast-1:80398EXAMPLE:MyFirstPipeline/Test/Example.com\_Test\_Action

#### **Topics**

- [Pipelines \(p. 157\)](#page-162-0)
- [Stages \(p. 158\)](#page-163-0)
- [Actions \(p. 159\)](#page-164-0)
- [Action types \(p. 159\)](#page-164-1)
- [Jobs \(p. 160\)](#page-165-0)

### <span id="page-162-0"></span>**Pipelines**

Allowed operations include:

- **CreatePipeline**, to create a uniquely named pipeline.
- **DeletePipeline**, to delete a specified pipeline.
- **GetPipeline**, to retrieve information about a pipeline structure.
- **GetPipelineState**, to retrieve information about the current state of the stages and actions of a pipeline.
- **ListPipelines**, to get a summary of all the pipelines associated with your AWS account.
- **StartPipelineExecution**, to run the most recent revision through the pipeline.
- **UpdatePipeline**, to update a pipeline with changes to the structure of the pipeline.

The following example allows the specified user to get the state of the pipeline named MyFirstPipeline:

```
{
      "Version": "2012-10-17",
      "Statement": [
\left\{ \begin{array}{c} \end{array} \right. "Effect": "Allow",
                "Action": [
                     "codepipeline:GetPipelineState"
                ],
                "Resource": "arn:aws:codepipeline:us-
east-1:80398EXAMPLE:MyFirstPipeline"
           }
      ]
}
```
### <span id="page-163-0"></span>**Stages**

Allowed operations include:

- **DisableStageTransition**, to prevent revisions from transitioning to the next stage in a pipeline.
- **EnableStageTransition**, to enable revisions to transition to the next stage in a pipeline.
- **RetryStageExecution**, to retry an action or set of parallel actions in a stage that did not complete successfully.

The following example allows the specified user to disable and enable transitions between all stages in the pipeline named MyFirstPipeline:

```
{
      "Version": "2012-10-17",
      "Statement": [
\left\{ \begin{array}{c} \end{array} \right. "Effect": "Allow",
                "Action": [
                     "codepipeline:DisableStageTransition",
                    "codepipeline:EnableStageTransition"
                ],
                "Resource": "arn:aws:codepipeline:us-
east-1:80398EXAMPLE:MyFirstPipeline/*"
          }
      ]
}
```
To allow the user to disable and enable transitions for a single stage in a pipeline, you must specify the stage. For example, to allow the user to enable and disable transitions for a stage named Beta in a pipeline named MyFirstPipeline:

"Resource": "arn:aws:codepipeline:useast-1:80398EXAMPLE:MyFirstPipeline/Beta"

### <span id="page-164-0"></span>Actions

#### **Note**

In AWS CodePipeline, Actions refer specifically to actions configured within a specific stage of a pipeline. There are currently six types of actions that can be added to an AWS CodePipeline pipeline–source, build, test, invoke, approval, and deploy. Actions can be owned, or provided by, AWS CodePipeline (AWS), by partners who have integrated with AWS CodePipeline (ThirdParty), and by individual customers or organizations, in terms of any actions they create (Custom).

Allowed operations:

- **PutActionRevision**, to notify AWS CodePipeline about new revisions to a source so changes can be processed in a pipeline.
- **PutApprovalResult**, to approve or reject a manual approval action.

The following example allows the specified user to approve or reject manual approval actions in a stage named Beta in a pipeline named MyFirstPipeline:

```
{
     "Version": "2012-10-17",
     "Statement": [
\{ "Effect": "Allow",
             "Action": [
                 "codepipeline:PutApprovalResult"
             ],
             "Resource": "arn:aws:codepipeline:us-
east-1:80398EXAMPLE:MyFirstPipeline/Beta/*"
 }
     ]
}
```
### <span id="page-164-1"></span>Action types

{

Allowed operations include:

- **CreateCustomActionType**, to create a custom action you can use in the pipelines associated with your AWS account.
- **DeleteCustomActionType**, to delete a custom action.

The following example allows the specified user to create custom actions in the us-east-1 region:

```
 "Version": "2012-10-17",
        "Statement": [
\left\{ \begin{array}{c} \end{array} \right.
```

```
 "Effect": "Allow",
              "Action": [
                  "codepipeline:CreateCustomActionType"
              ],
              "Resource": "arn:aws:codepipeline:us-
east-1:80398EXAMPLE:actiontype:*"
         }
     ]
}
```
### <span id="page-165-0"></span>Jobs

Allowed operation:

• **PollForJobs**, to determine whether there are any jobs for the custom action to act upon.

### **Note**

The job worker for a custom action might be configured under a different AWS account or require a specific IAM role in order to function.

The following example allows the specified account to poll for jobs for the custom action named Test Provider, which is a Test action type in its first version, across all pipelines:

```
{
     "Version": "2012-10-17",
     "Statement": [
         {
             "Effect": "Allow",
             "Action": [
                 "codepipeline:PollForJobs"
             ],
             "Resource": [
                 "arn:aws:codepipeline:us-
east-1:80398EXAMPLE:actiontype:Custom/Test/TestProvider/1"
 ]
 }
     ]
}
```
For more information about action types and action structures, see [Action Structure Requirements in](#page-168-0) [AWS CodePipeline \(p. 163\)](#page-168-0).

# AWS CodePipeline Command Line Reference

Use this reference when working with the AWS CodePipeline commands and as a supplement to information documented in the [AWS CLI User Guide](http://docs.aws.amazon.com/cli/latest/userguide/) and the [AWS CLI Reference.](http://docs.aws.amazon.com/cli/latest/reference/)

Before you use the AWS CLI, make sure you complete the prerequisites in [Setting Up \(p. 19\).](#page-24-0)

To view a list of all available AWS CodePipeline commands, run the following command:

aws codepipeline help

To view information about a specific AWS CodePipeline command, run the following command, where command-name is the name of one of the commands listed below (for example, **create-pipeline**):

aws codepipeline *command-name* help

To begin learning how to use the commands in the AWS CodePipeline extension to the AWS CLI, go to one or more of the following sections:

- [Create a Custom Action \(CLI\) \(p. 99\)](#page-104-0)
- [Create a Pipeline \(CLI\) \(p. 58\)](#page-63-0)
- [Delete a Pipeline \(CLI\) \(p. 86\)](#page-91-0)
- [Disable or Enable Transitions \(CLI\) \(p. 85\)](#page-90-0)
- [View a Pipeline \(CLI\) \(p. 93\)](#page-98-0)
- [Retry Failed Actions \(CLI\) \(p. 81\)](#page-86-0)
- [Manually Start a Pipeline \( CLI\) \(p. 109\)](#page-114-0)
- [Edit a Pipeline \(AWS CLI\) \(p. 64\)](#page-69-0)

You can also view examples of how to use most of these commands in [Getting Started \(p. 22\).](#page-27-0)

# <span id="page-167-1"></span>AWS CodePipeline Pipeline Structure Reference

By default, any pipeline you successfully create in AWS CodePipeline will have a valid structure. However, if you manually create or edit a JSON file to create a pipeline or update a pipeline from the AWS CLI, you might inadvertently create a structure that is not valid. The following reference can help you better understand the requirements for your pipeline structure and how to troubleshoot issues. Refer also to the constraints documented in [Limits \(p. 171\)](#page-176-0), which apply to all pipelines.

**Topics** 

- [Pipeline and Stage Structure Requirements in AWS CodePipeline \(p. 162\)](#page-167-0)
- [Action Structure Requirements in AWS CodePipeline \(p. 163\)](#page-168-0)

## <span id="page-167-0"></span>Pipeline and Stage Structure Requirements in AWS CodePipeline

A two-stage pipeline has the following basic structure:

```
{
     "roleArn": "An IAM ARN for a service role, such as
 arn:aws:iam::80398EXAMPLE:role/AWS-CodePipeline-Service",
     "stages": [
\{ "name": "SourceStageName",
            "actions": [
            ... See Action Structure Requirements in AWS
 CodePipeline (p. 163) ...
 ]
        },
```

```
 {
            "name": "NextStageName",
             "actions": [
             ... See Action Structure Requirements in AWS
 CodePipeline (p. 163) ...
 ]
         }
     ],
           "artifactStore": {
             "type": "S3",
             "location": "The name of the Amazon S3 bucket automatically
 generated for you the first time you create a pipeline
             using the console, such as codepipeline-us-east-1-1234567890, or
 any Amazon S3 bucket you provision for this purpose"
         },
         "name": "YourPipelineName",
         "version": 1
     } 
}
```
The pipeline structure has the following requirements:

- A pipeline must contain at least two stages.
- The first stage of a pipeline must contain at least one source action, and can only contain source actions.
- Only the first stage of a pipeline may contain source actions.
- At least one stage in each pipeline must contain an action that is not a source action.
- All stage names within a pipeline must be unique.
- Stage names cannot be edited within the AWS CodePipeline console. If you edit a stage name by using the AWS CLI, and the stage contains an action with one or more secret parameters (such as an OAuth token), the value of those secret parameters will not be preserved. You must manually type the value of the parameters (which are masked by four asterisks in the JSON returned by the AWS CLI) and include them in the JSON structure.

The version number of a pipeline is automatically generated and updated every time you update the pipeline.

## <span id="page-168-0"></span>Action Structure Requirements in AWS **CodePipeline**

An action has the following high-level structure:

```
[
 {
                   "inputArtifacts": [
                       An input artifact structure, if supported for the
 action category
\mathbf{1},
                   "name": "ActionName", 
                    "actionTypeId": {
                       "category": "An action category",
                       "owner": "AWS",
```

```
 "version": "1"
                     "provider": "A provider type for the action
 category",
 },
                  "outputArtifacts": [
                     An output artifact structure, if supported for the
 action category
\mathbf{1},
                  "configuration": {
                     Configuration details appropriate to the provider
 type
 },
                  "runOrder": A positive integer that indicates the run
 order within the stage,
 }
 ]
```
The action structure has the following requirements:

- All action names within a stage must be unique.
- The input artifact of an action must exactly match the output artifact declared in a preceding action. For example, if a preceding action includes the following declaration:

```
"outputArtifacts": [
     }
     "MyApp"
     }
],
```
and there are no other output artifacts, then the input artifact of a following action must be:

```
"inputArtifacts": [
     {
     "MyApp"
     }
],
```
This is true for all actions, whether they are in the same stage or in following stages, but the input artifact does not have to be the next action in strict sequence from the action that provided the output artifact. Actions in parallel can declare different output artifact bundles, which are in turn consumed by different following actions.

The following illustration provides an example of input and output artifacts in actions in a pipeline:

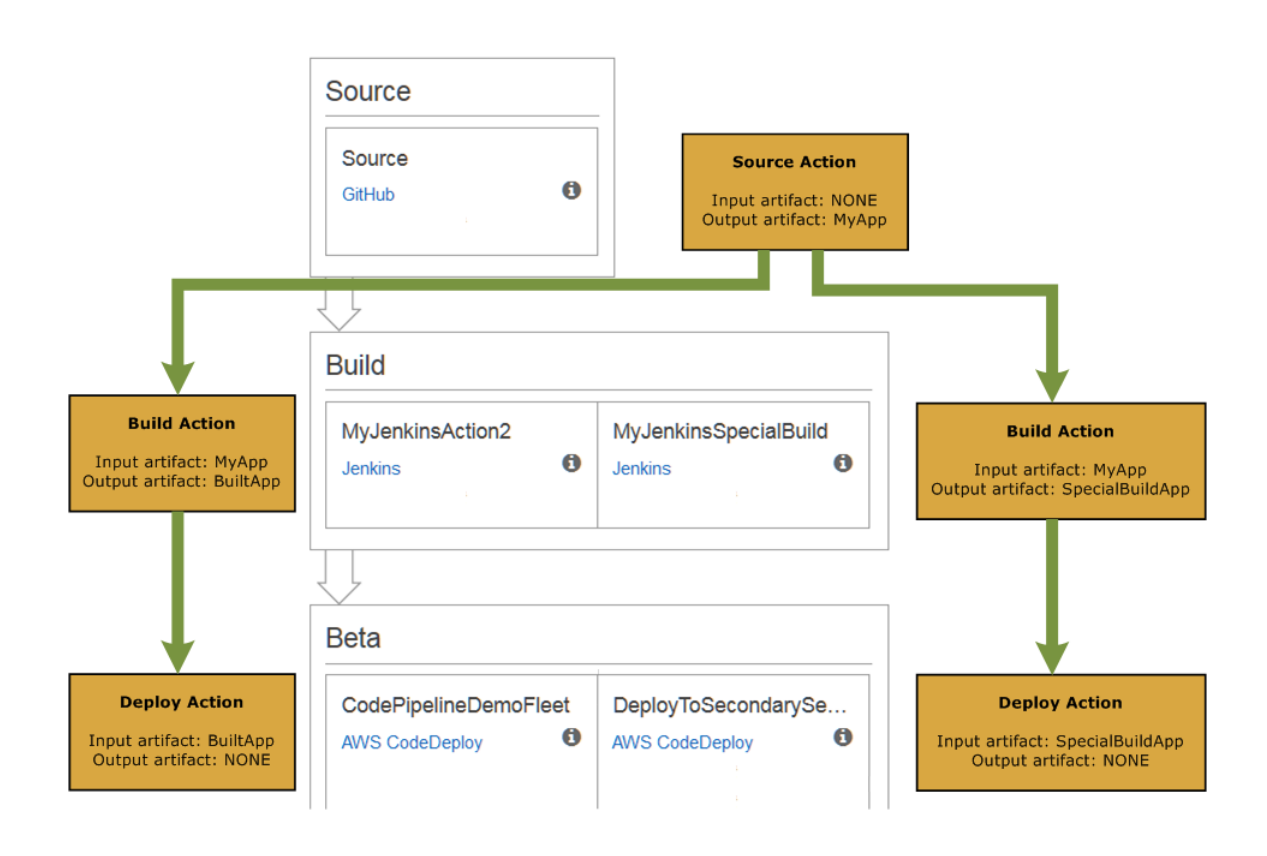

- Output artifact names must be unique within a pipeline. For example, a pipeline can include one action that has an output artifact named " $MyApp$ " and another action that has an output artifact named "MyBuiltApp". However, a pipeline cannot include two actions that both have an output artifact named "MyApp".
- If an action contains a parameter whose value is secret, such as the OAuth token for a GitHub source action, the value of that parameter is masked in the JSON by a series of four asterisks (\*\*\*\*). The actual value is stored, and as long as you do not edit that value, or change the name of the action or the name of the stage where that action runs, you do not have to supply that value when editing the JSON using the AWS CLI or AWS CodePipeline API. However, if you do change the name of the action, or the name of the stage in which the action runs, the value of any secret parameters will be lost. You must manually type the values for any secret parameters in the JSON, or the action will fail the next time the pipeline runs.
- For all currently supported action types, the only valid version string is "1".
- For all currently supported action types, the only valid owner string is "AWS", "ThirdParty", or "Custom". For more information, see the [AWS CodePipeline API Reference](http://docs.aws.amazon.com/codepipeline/latest/APIReference).
- The default *runOrder* value for an action is 1. The value must be a positive integer (natural number). You cannot use fractions, decimals, negative numbers, or zero. To specify a serial sequence of actions, use the smallest number for the first action and larger numbers for each of the

rest of the actions in sequence. To specify parallel actions, use the same integer for each action you want to run in parallel.

For example, if you want three actions to run in sequence in a stage, you would give the first action the runOrder value of 1, the second action the runOrder value of 2, and the third the runOrder value of 3. However, if you want the second and third actions to run in parallel, you would give the first action the  $runOrder$  value of 1 and both the second and third actions the  $runOrder$  value of 2.

#### **Note**

The numbering of serial actions do not have to be in strict sequence. For example, if you have three actions in a sequence and decide to remove the second action, you do not need to renumber the runOrder value of the third action. Because the runOrder value of that action (3) is higher than the  $r$ unOrder value of the first action (1), it will run serially after the first action in the stage.

• Depending on the action type, you can have the following number of input and output artifacts:

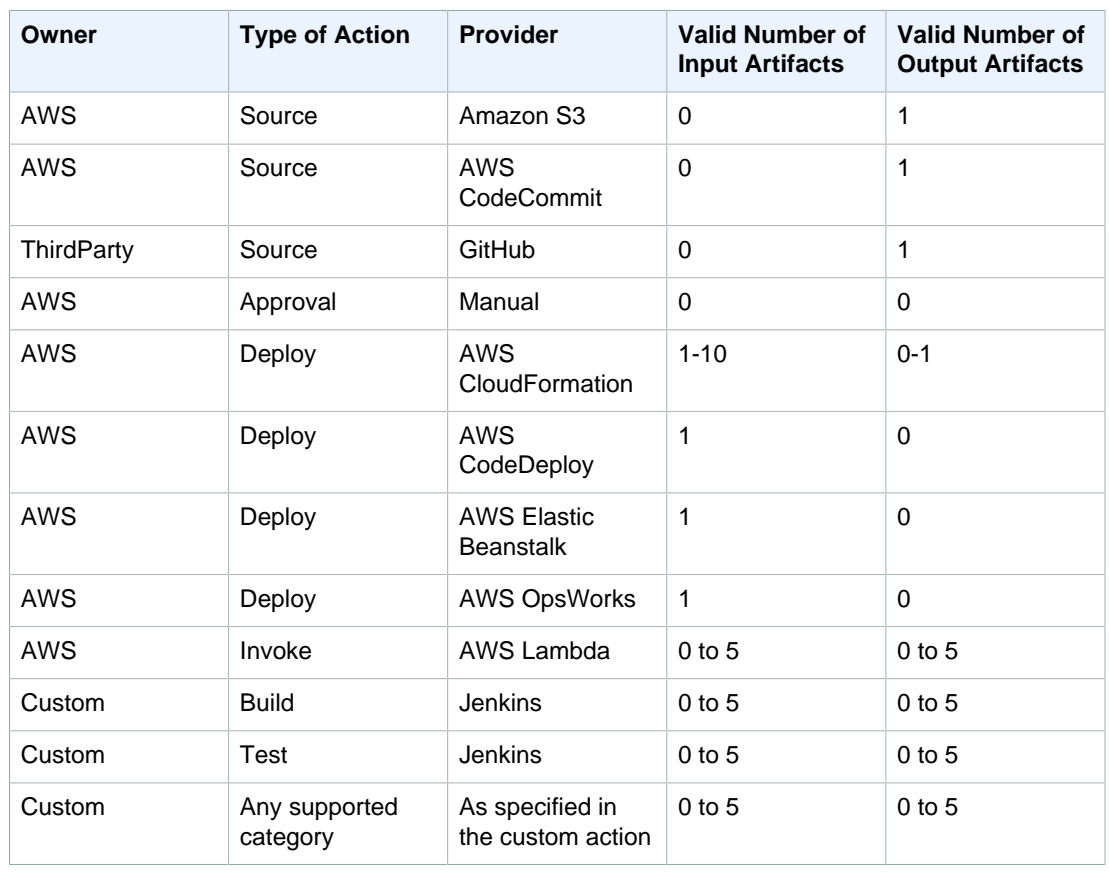

#### **Action Type Constraints for Artifacts**

• Valid action categories include values similar to the following:

- Source
- Build
- Approval
- Deploy
- Test

#### • Invoke

S3

For a full list of valid action types, see the [AWS CodePipeline API Reference.](http://docs.aws.amazon.com/codepipeline/latest/APIReference)

• Valid provider types for an action category depend on the category. For example, for a source action type, a valid provider type is:

For a full list of valid provider types, see the [AWS CodePipeline API Reference](http://docs.aws.amazon.com/codepipeline/latest/APIReference).

• Every action must have a valid action configuration, which depends on the provider type for that action. The following table lists the required action configuration elements for each valid provider type:

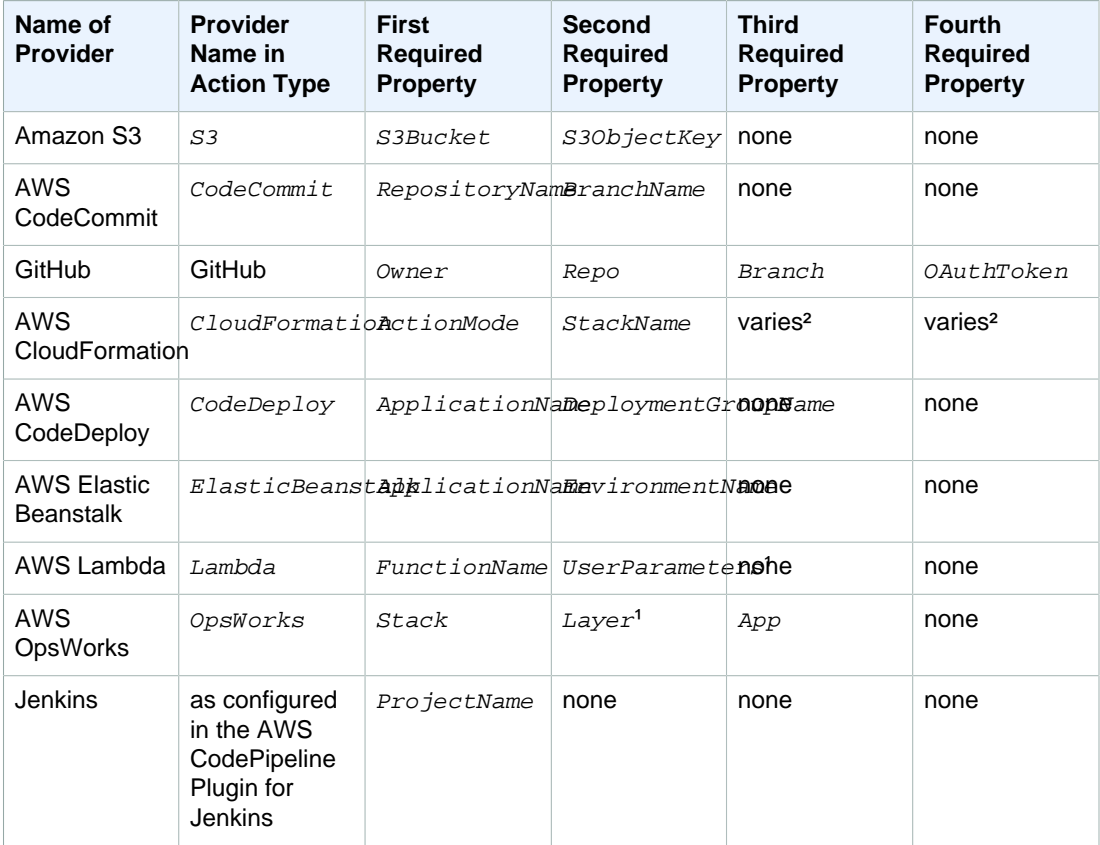

#### **Action Configuration Properties for Provider Types**

<sup>1</sup> Optional.

² The third and fourth required properties for AWS CloudFormation depend on the selected ActionMode property. For more information, see [Continuous Delivery with AWS CodePipeline](http://docs.aws.amazon.com/AWSCloudFormation/latest/UserGuide/continuous-delivery-codepipeline.html) in AWS CloudFormation User Guide.

The following example shows a valid action configuration for a source action that uses Amazon S3:

```
"configuration": {
   "S3Bucket": "awscodepipeline-demobucket-example-date",
   "S3ObjectKey": "CodePipelineDemoApplication.zip",
}
```
# <span id="page-174-0"></span>Encryption for Artifacts Stored in Amazon S3 for AWS CodePipeline

When you use the Create Pipeline wizard to create your first pipeline, an Amazon S3 bucket is created for you in the same region you created the pipeline. The bucket is used to store pipeline artifacts. When a pipeline runs, artifacts are put into and retrieved from the Amazon S3 bucket. By default, AWS CodePipeline uses server-side encryption with the Amazon S3-managed keys (SSE-S3) using the default key for Amazon S3 (the aws/s3 key). This key is created and stored in your AWS account. When artifacts are retrieved from the Amazon S3 bucket, AWS CodePipeline uses the same SSE-S3 process to decrypt the artifact. For more information about server-side encryption and AWS KMS, see [Protecting Data Using Server-Side Encryption.](http://docs.aws.amazon.com/AmazonS3/latest/dev/serv-side-encryption.html)

You can choose to use your own customer-managed key instead of the default Amazon S3 key. Some reasons for doing so include:

- You want to rotate the key on a schedule to meet business or security requirements for your organization.
- You want to create a pipeline that uses resources associated with another AWS account. This requires the use of a customer-managed key. For more information, see [Create a Pipeline That Uses](#page-115-0) [Resources from Another Account \(p. 110\).](#page-115-0)

To view information about a AWS KMS key, do the following:

- 1. Sign in to the Identity and Access Management (IAM) console at [https://console.aws.amazon.com/](https://console.aws.amazon.com/iam/) [iam/.](https://console.aws.amazon.com/iam/)
- 2. In the service navigation pane, choose **Encryption Keys**. (If a welcome page appears, choose **Get Started Now**.)
- 3. In **Filter**, choose the region for your pipeline. For example, if the pipeline was created in useast-1, make sure the filter is set to US East (N. Virginia).

For more information about the regions and endpoints available for AWS CodePipeline, see [Regions and Endpoints.](http://docs.aws.amazon.com/general/latest/gr/rande.html#codepipeline_region)

4. In the list of encryption keys, choose the key with the alias used for your pipeline (by default, **aws/ s3**). Basic information about the key will be displayed.

If you are using the default Amazon S3 key, you cannot change or delete this AWS-managed key. If you are using a customer-managed key in AWS KMS to encrypt or decrypt artifacts in the Amazon S3 bucket, you can change or rotate this key as necessary.

For more information about AWS KMS, see the [AWS Key Management Service Developer Guide](http://docs.aws.amazon.com/kms/latest/developerguide/).

# <span id="page-176-0"></span>Limits in AWS CodePipeline

The following table lists current limits in AWS CodePipeline. Structural requirements are discussed in [Pipeline Structure Reference \(p. 162\).](#page-167-1) For information about limits that can be changed, see [AWS](http://docs.aws.amazon.com/general/latest/gr/aws_service_limits.html#limits_codepipeline) [Service Limits](http://docs.aws.amazon.com/general/latest/gr/aws_service_limits.html#limits_codepipeline).

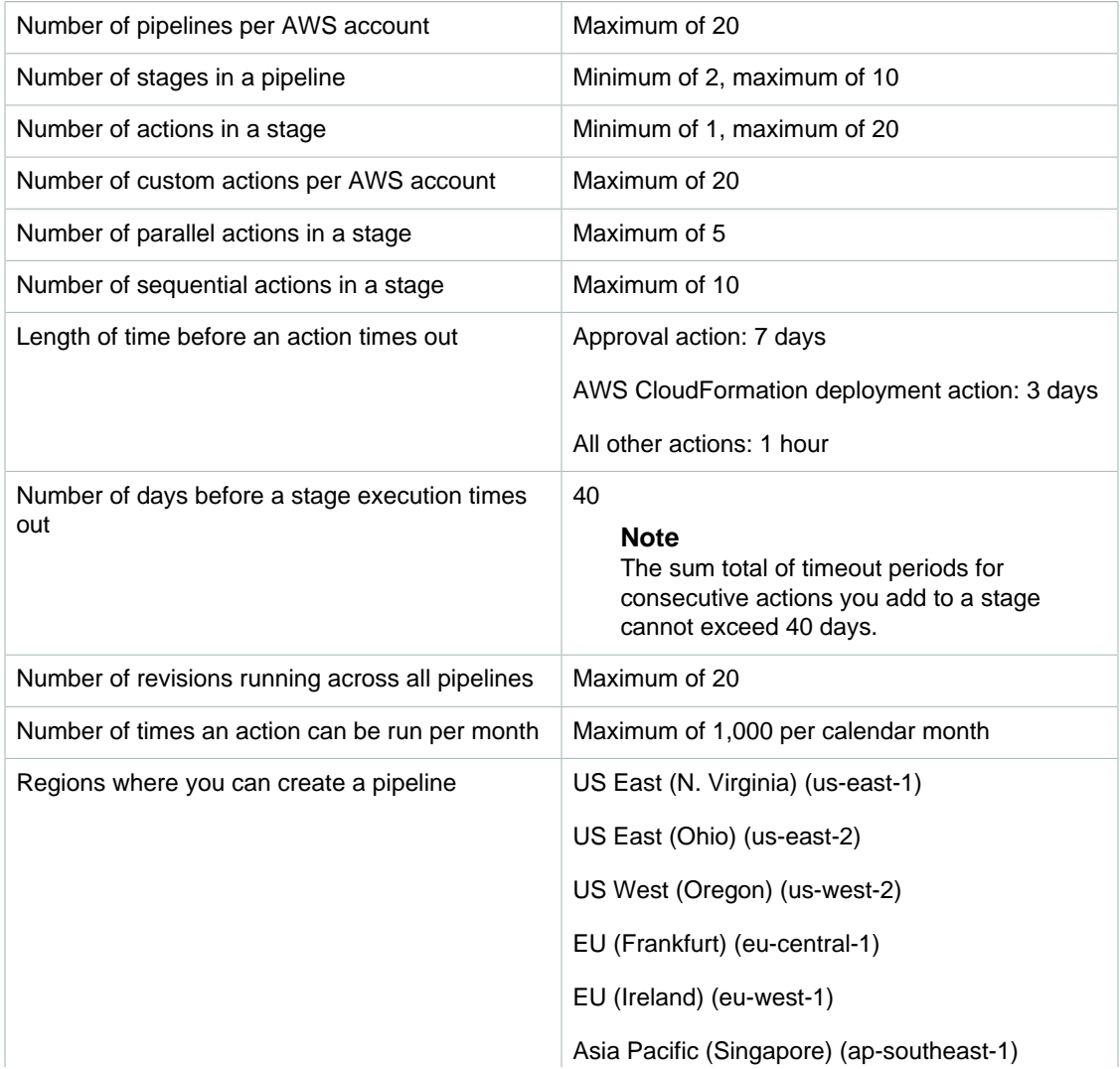

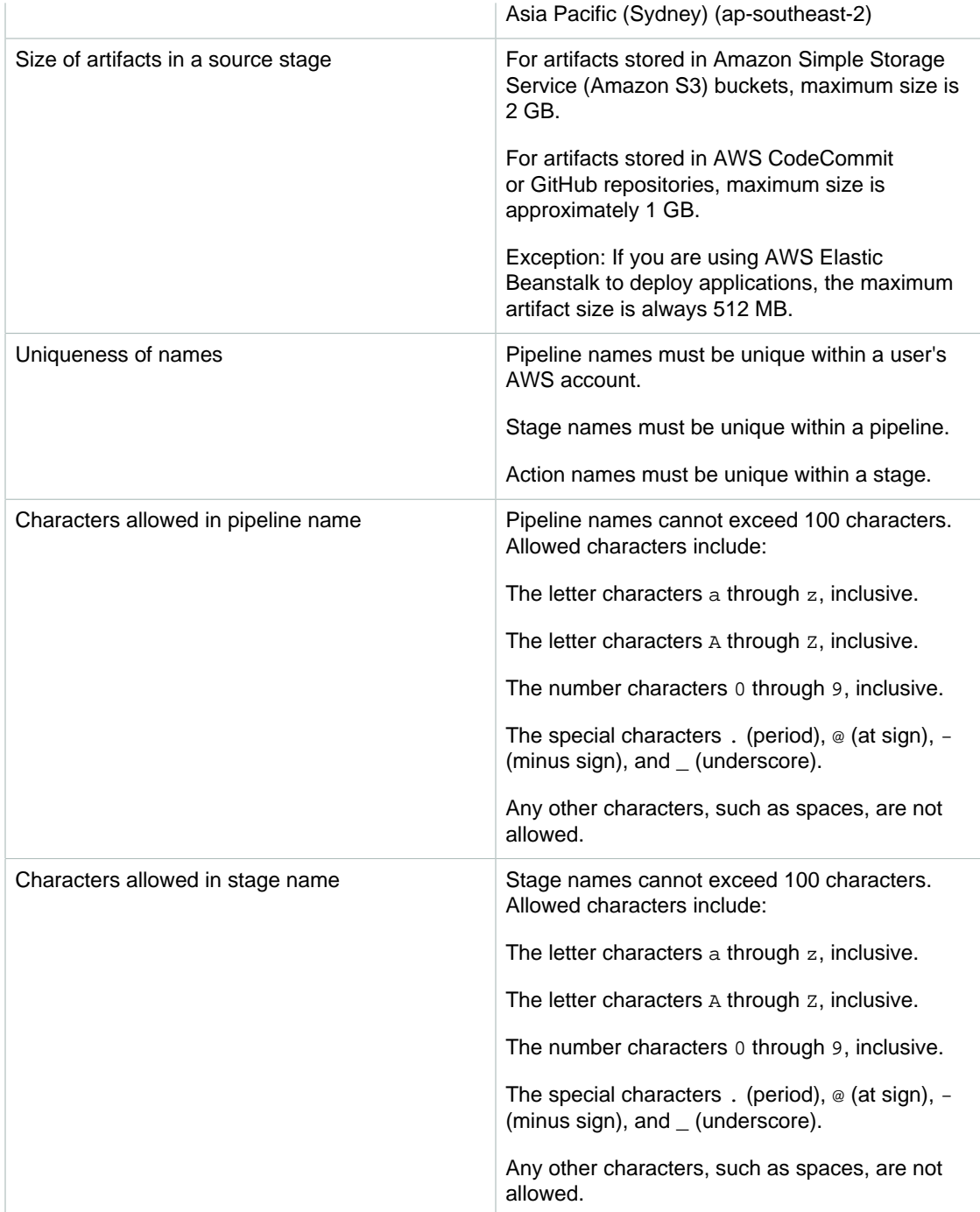

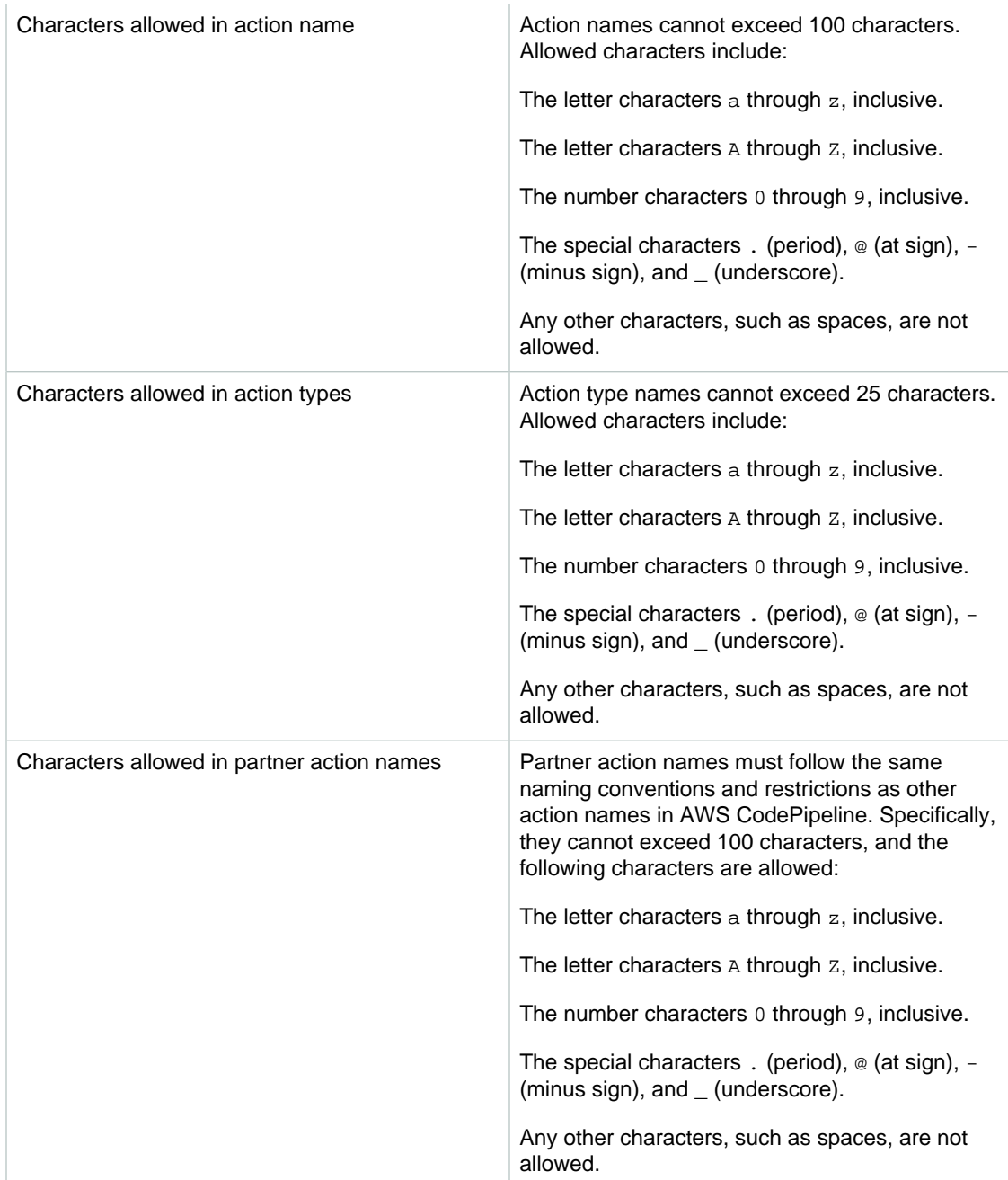

# AWS CodePipeline User Guide Document History

The following table describes the important changes to the documentation since the last release of the AWS CodePipeline User Guide.

- **API version: 2015-07-09**
- **Latest documentation update: 2016-11-17**

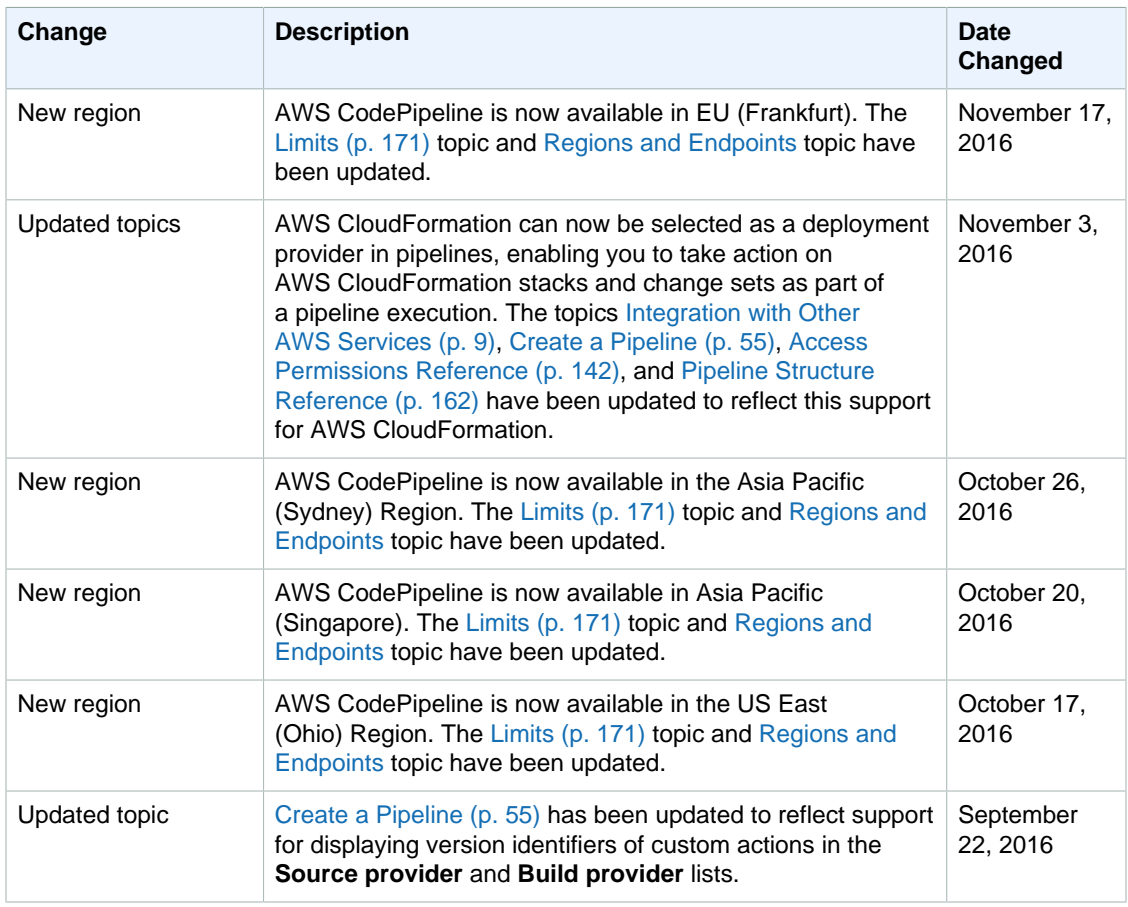
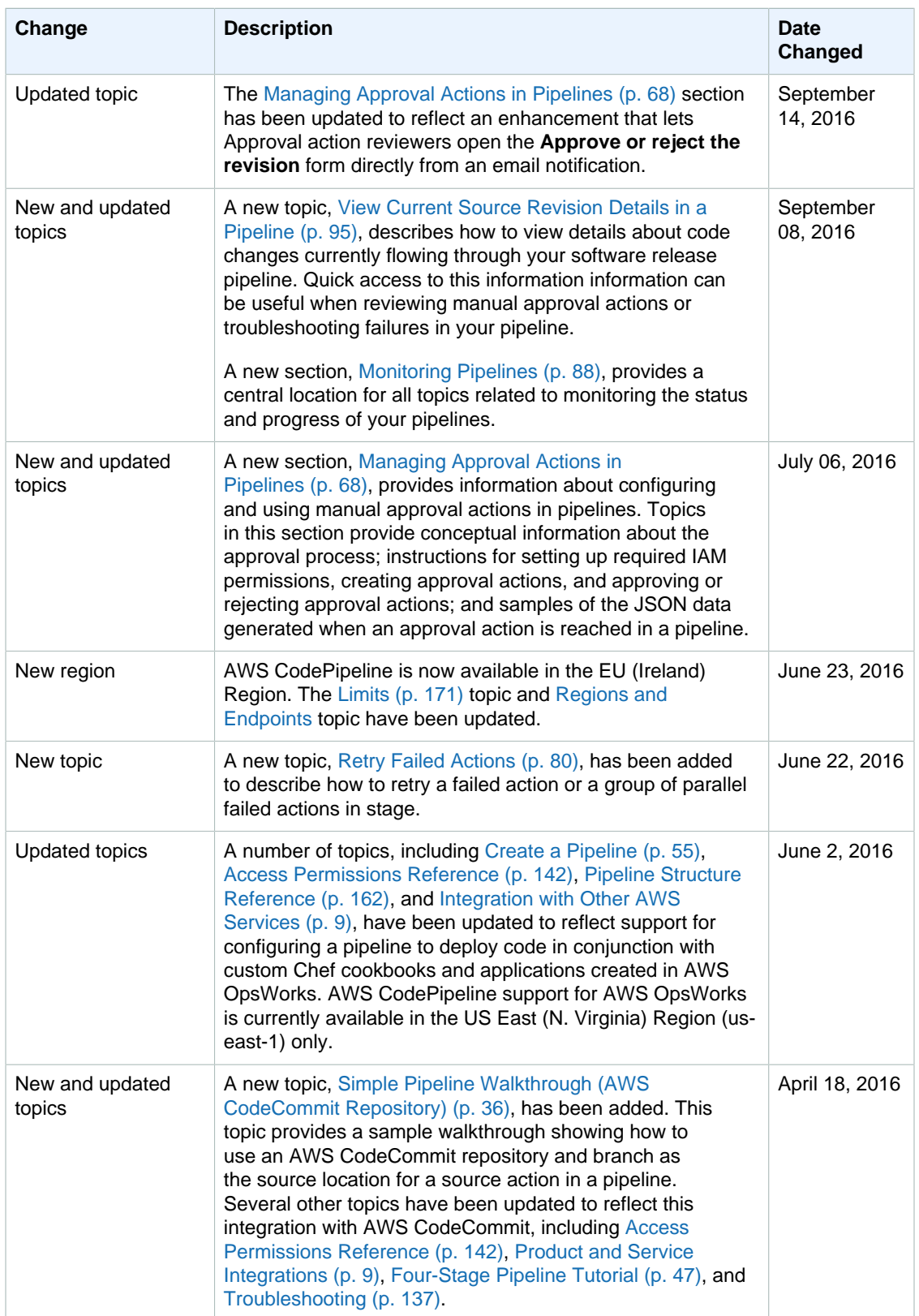

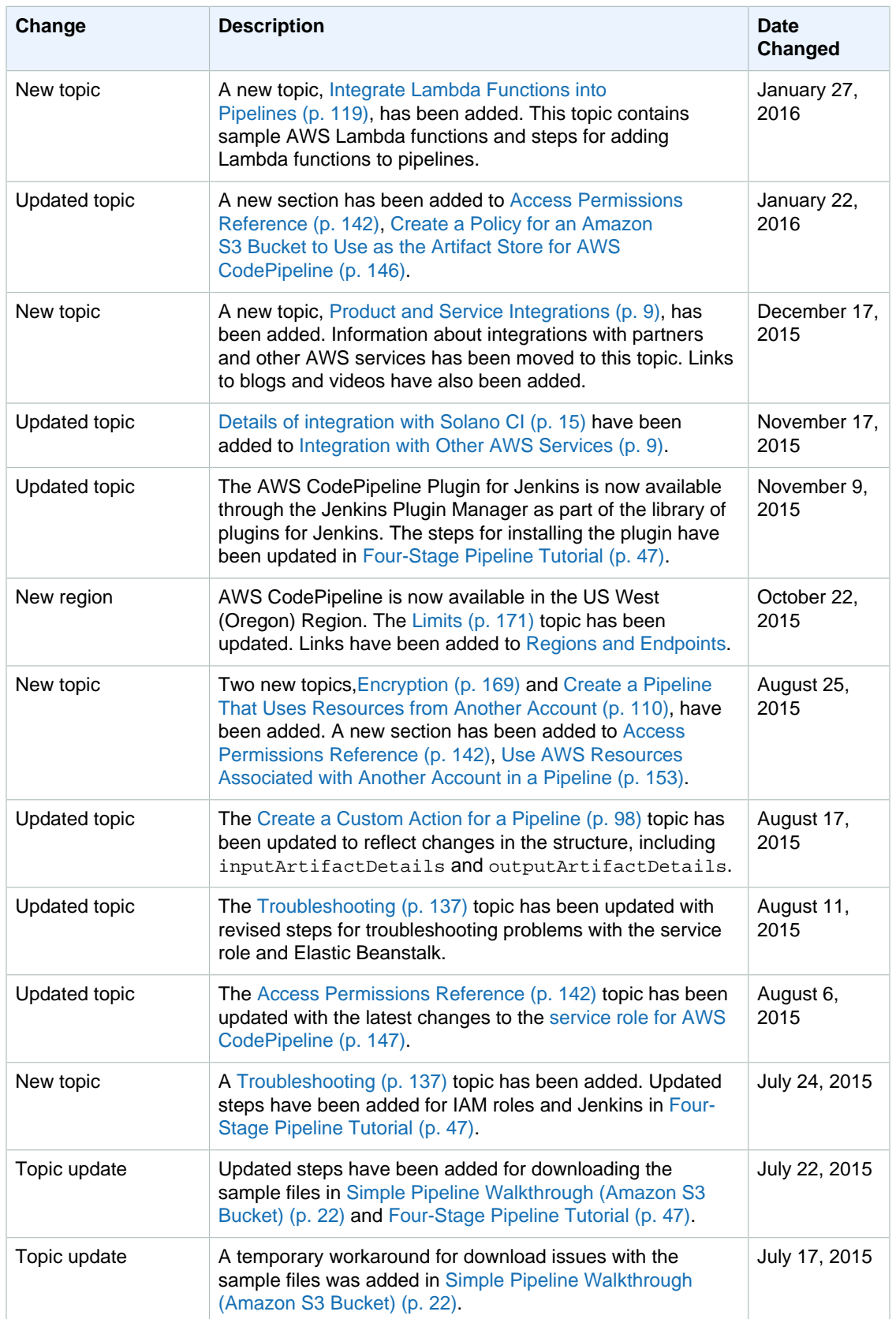

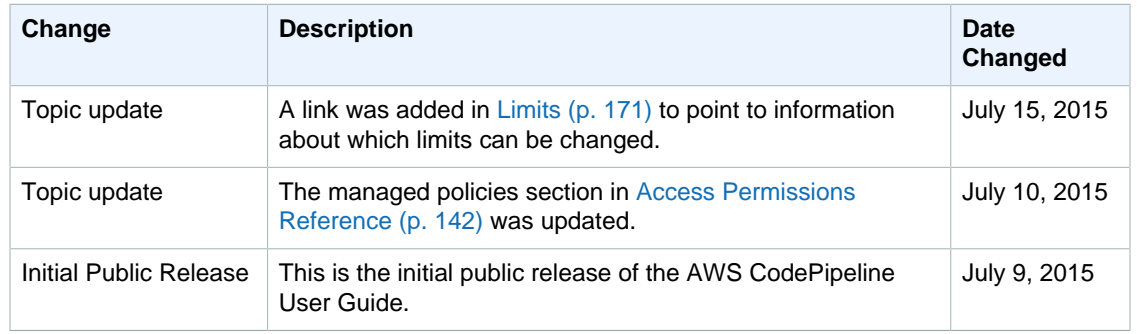

## AWS Glossary

For the latest AWS terminology, see the [AWS Glossary](http://docs.aws.amazon.com/general/latest/gr/glos-chap.html) in the AWS General Reference.